# QuickScan™ 2500 Family

# PRODUCT REFERENCE GUIDE

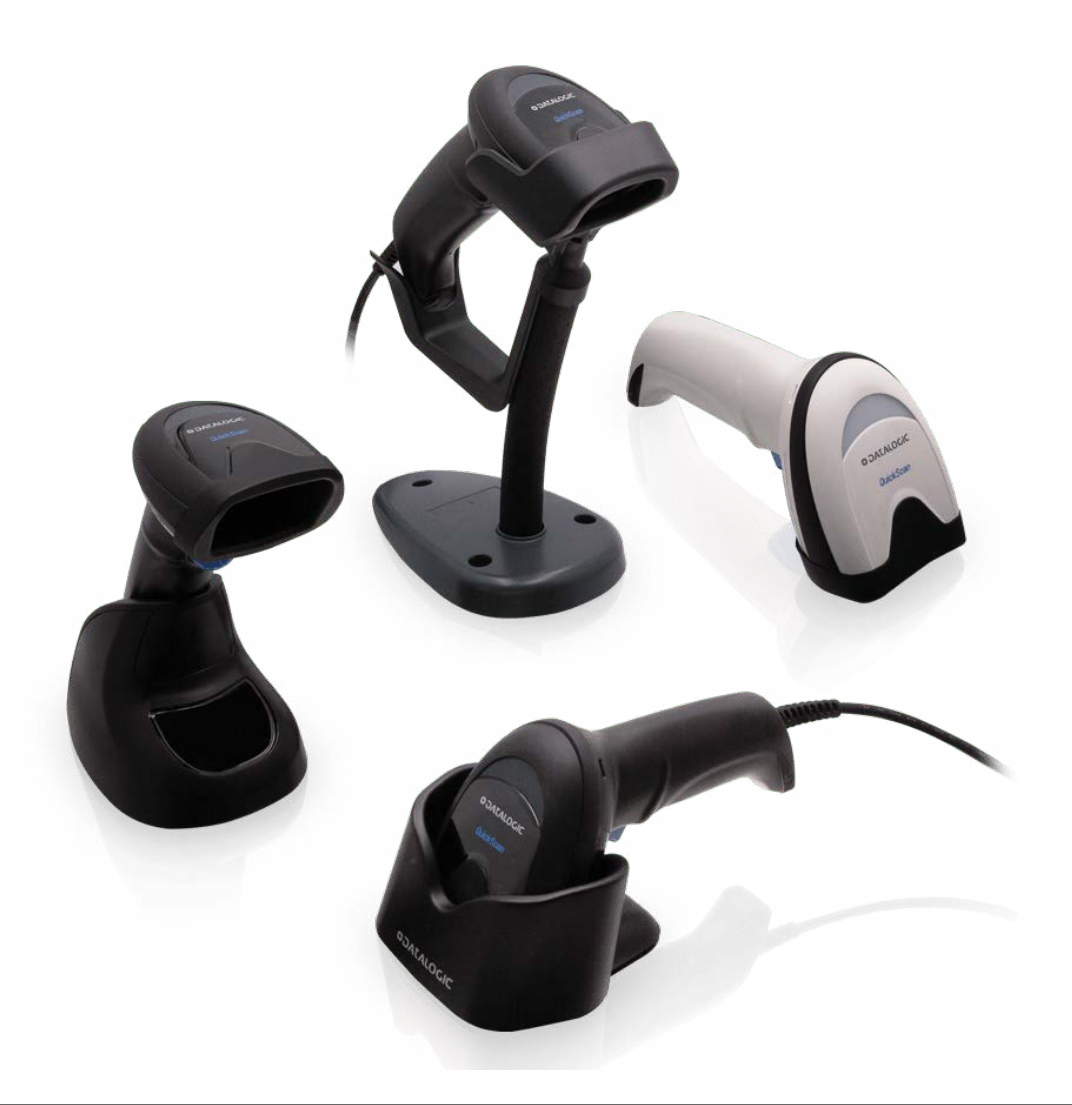

General Purpose Handheld Area Imager Bar Code Reader

# **ODATALOGIC**

### **Datalogic S.r.l.**

Via S. Vitalino, 13 40012 Calderara di Reno (BO) Italy Tel. +39 051 3147011 Fax +39 051 3147205

### **© 2022-2023 Datalogic S.p.A. and /or its affiliates**

All rights reserved. Without limiting the rights under copyright, no part of this documentation may be reproduced, stored in or introduced into a retrieval system, or transmitted in any form or by any means, or for any purpose, without the express written permission of Datalogic S.p.A. and/or its affiliates.

Owners of Datalogic products are hereby granted a non-exclusive, revocable license to reproduce and transmit this documentation for the purchaser's own internal business purposes. Purchaser shall not remove or alter any proprietary notices, including copyright notices, contained in this documentation and shall ensure that all notices appear on any reproductions of the documentation.

Electronic versions of this document may be downloaded from the Datalogic website (www.datalogic.com). If you visit our website and would like to make comments or suggestions about this or other Datalogic publications, please let us know via the "Contact" page.

### **Disclaimer**

Datalogic has taken reasonable measures to provide information in this manual that is complete and accurate, however, Datalogic shall not be liable for technical or editorial errors or omissions contained herein, nor for incidental or consequential damages resulting from the use of this material. Datalogic reserves the right to change any specification at any time without prior notice.

## **Trademarks**

Datalogic and the Datalogic logo are registered trademarks of Datalogic S.p.A. in many countries, including the U.S.A. and the E.U.

QuickScan is a trademark of Datalogic S.p.A. and/or its affiliates, registered in the U.S. The Bluetooth word mark and logos are owned by Bluetooth SIG, Inc. and any use of such marks by Datalogic S.p.A. and/or its affiliates is under license. All other trademarks and brands are property of their respective owners.

## **Patents**

See [www.patents.datalogic.com](http://www.patents.datalogic.com) for patent list.

# **TABLE OF CONTENTS**

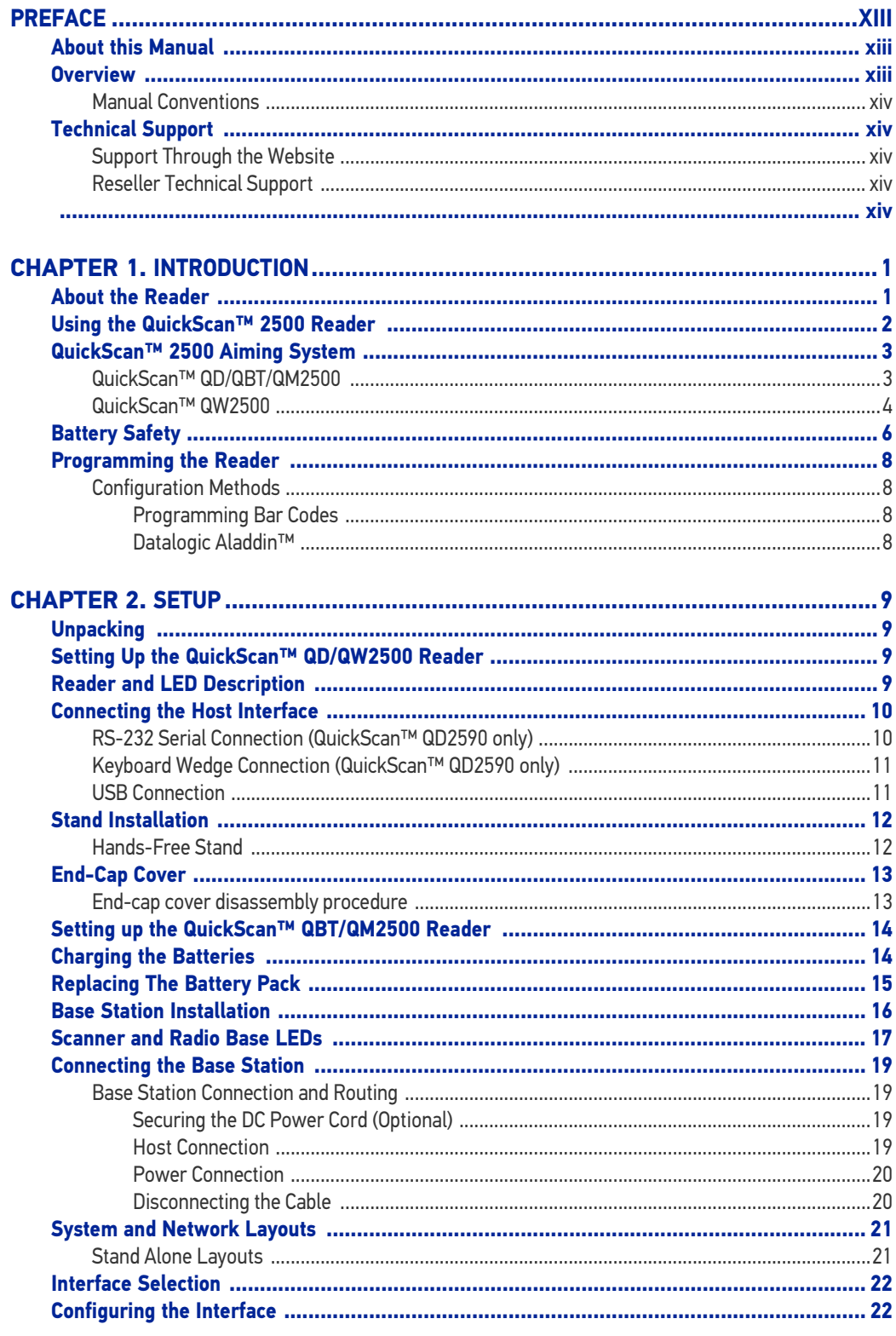

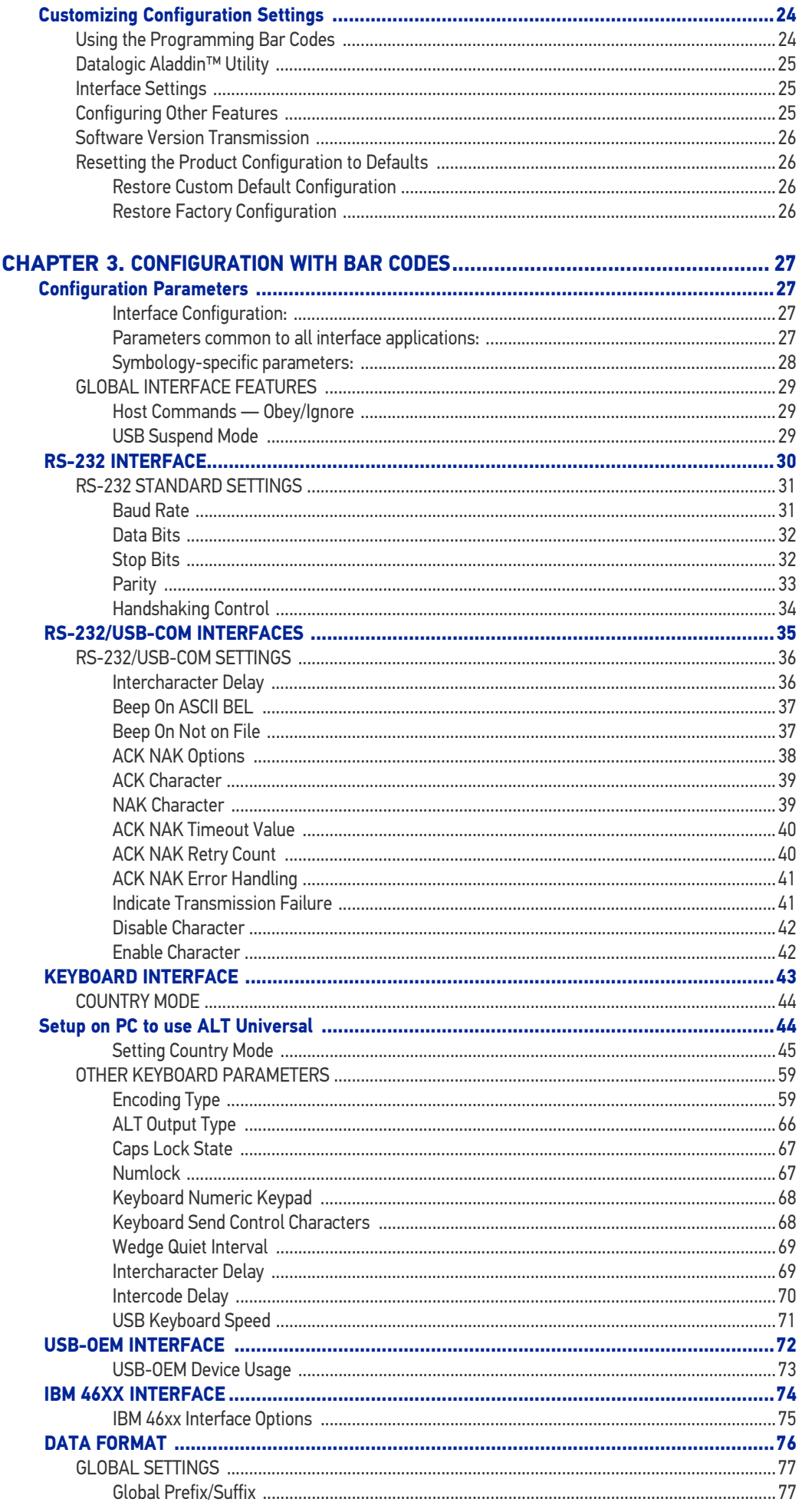

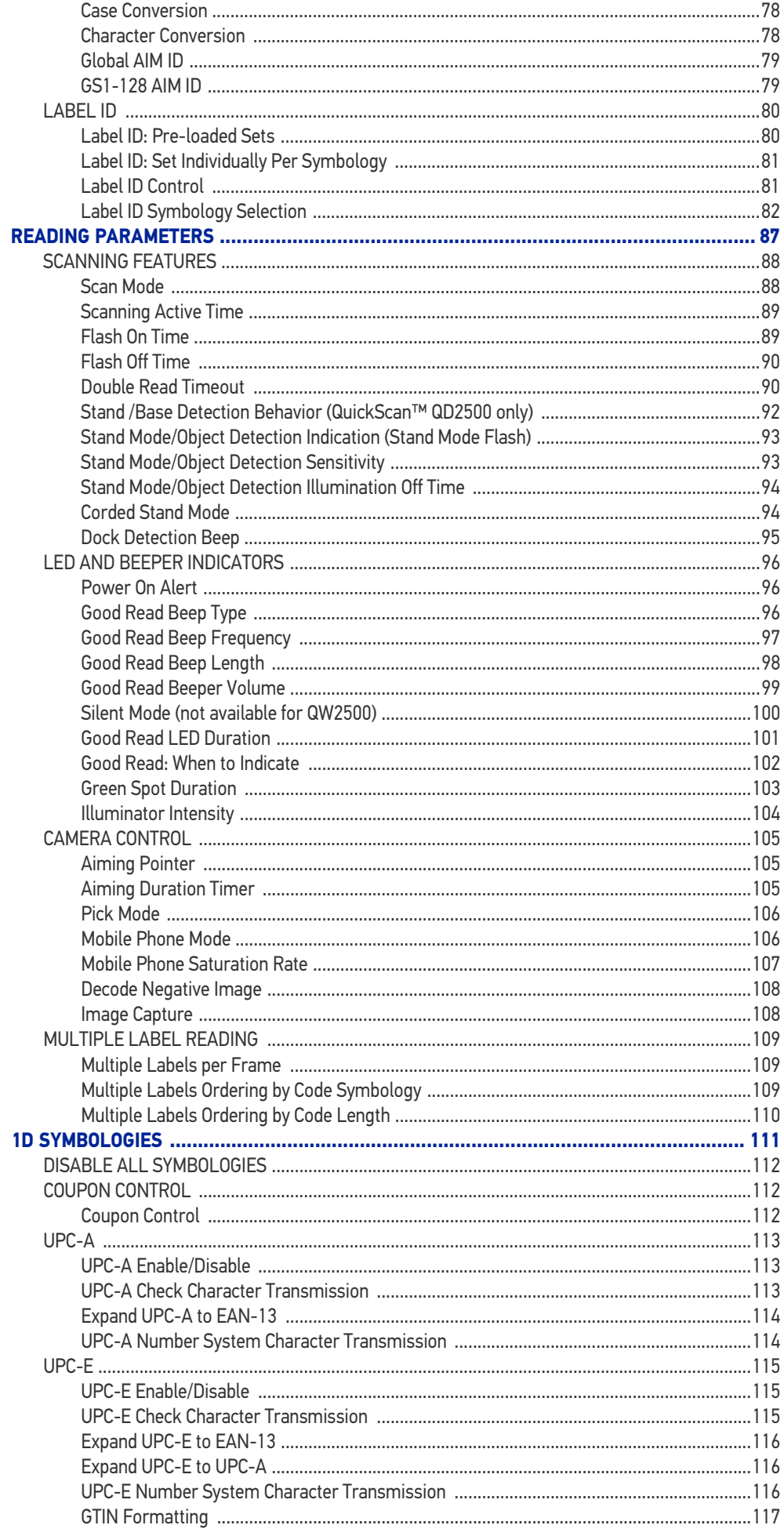

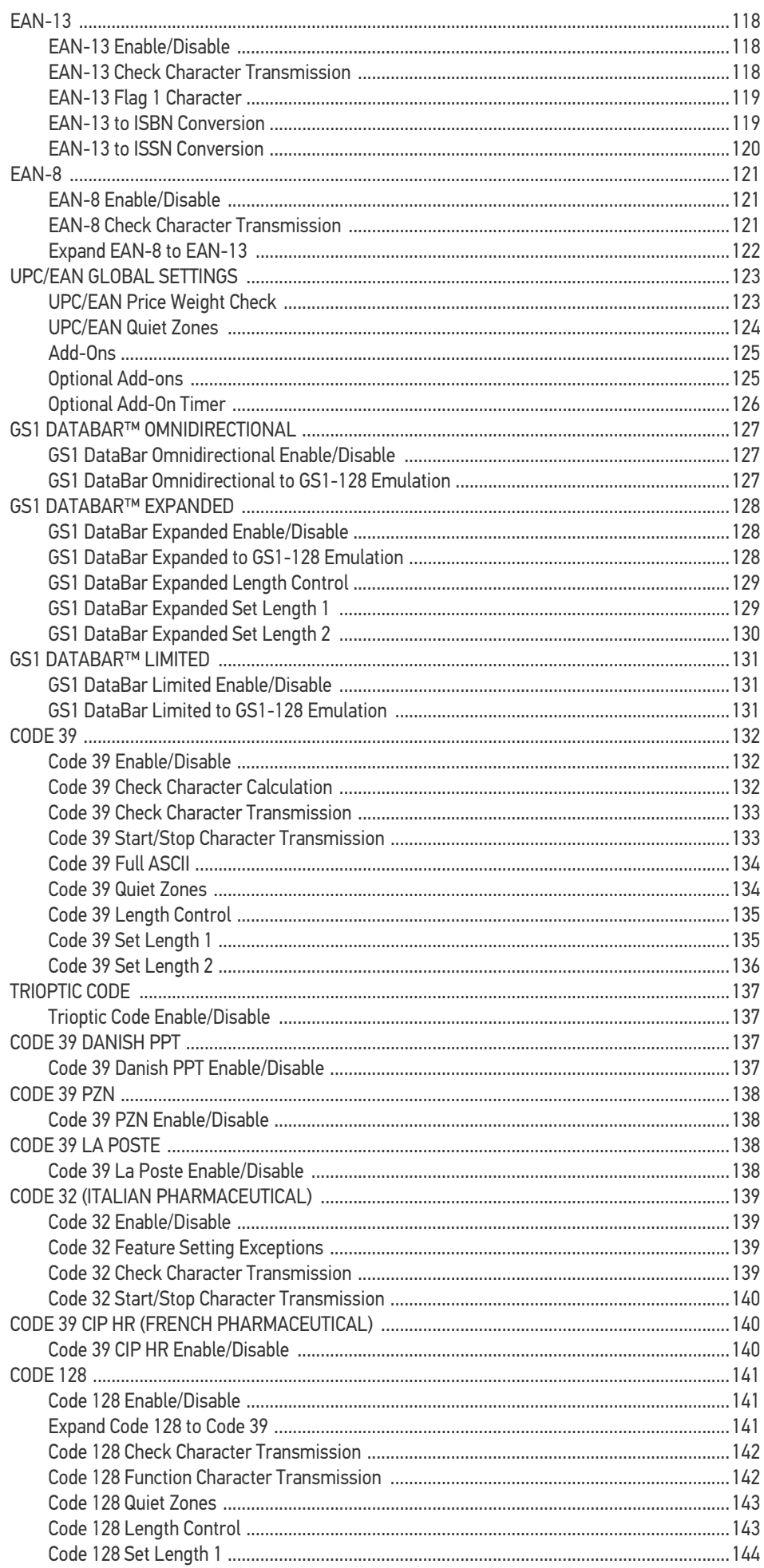

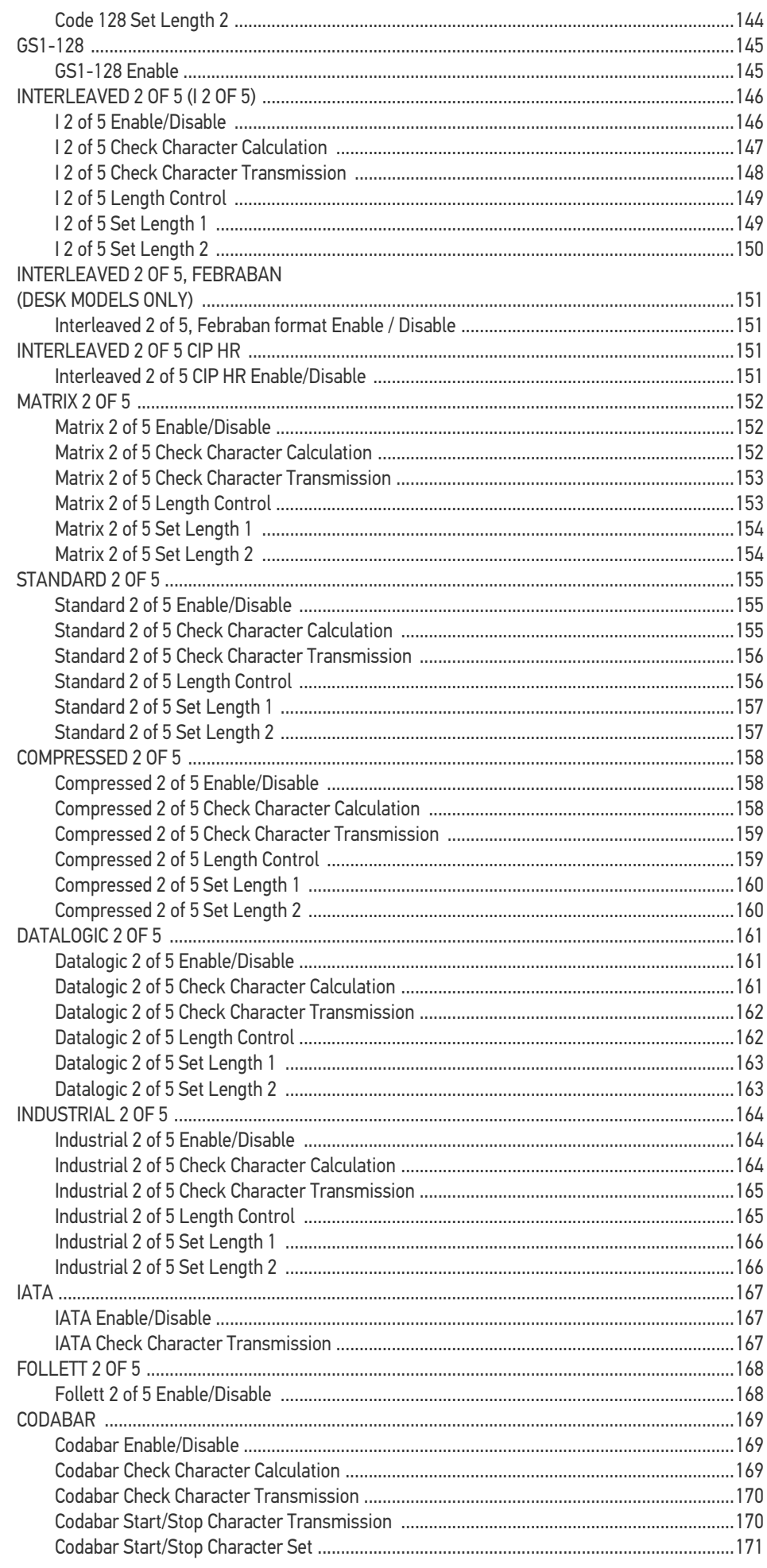

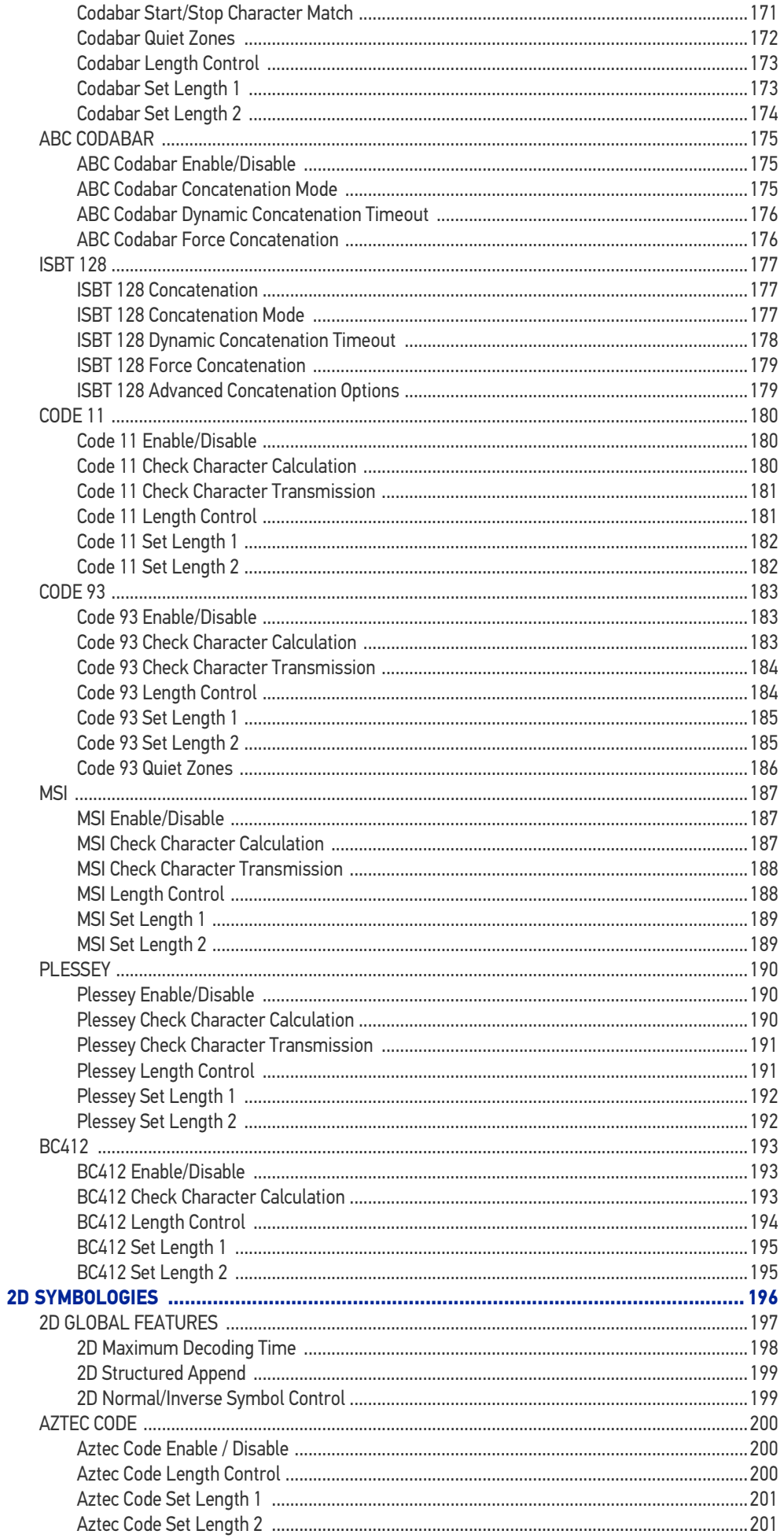

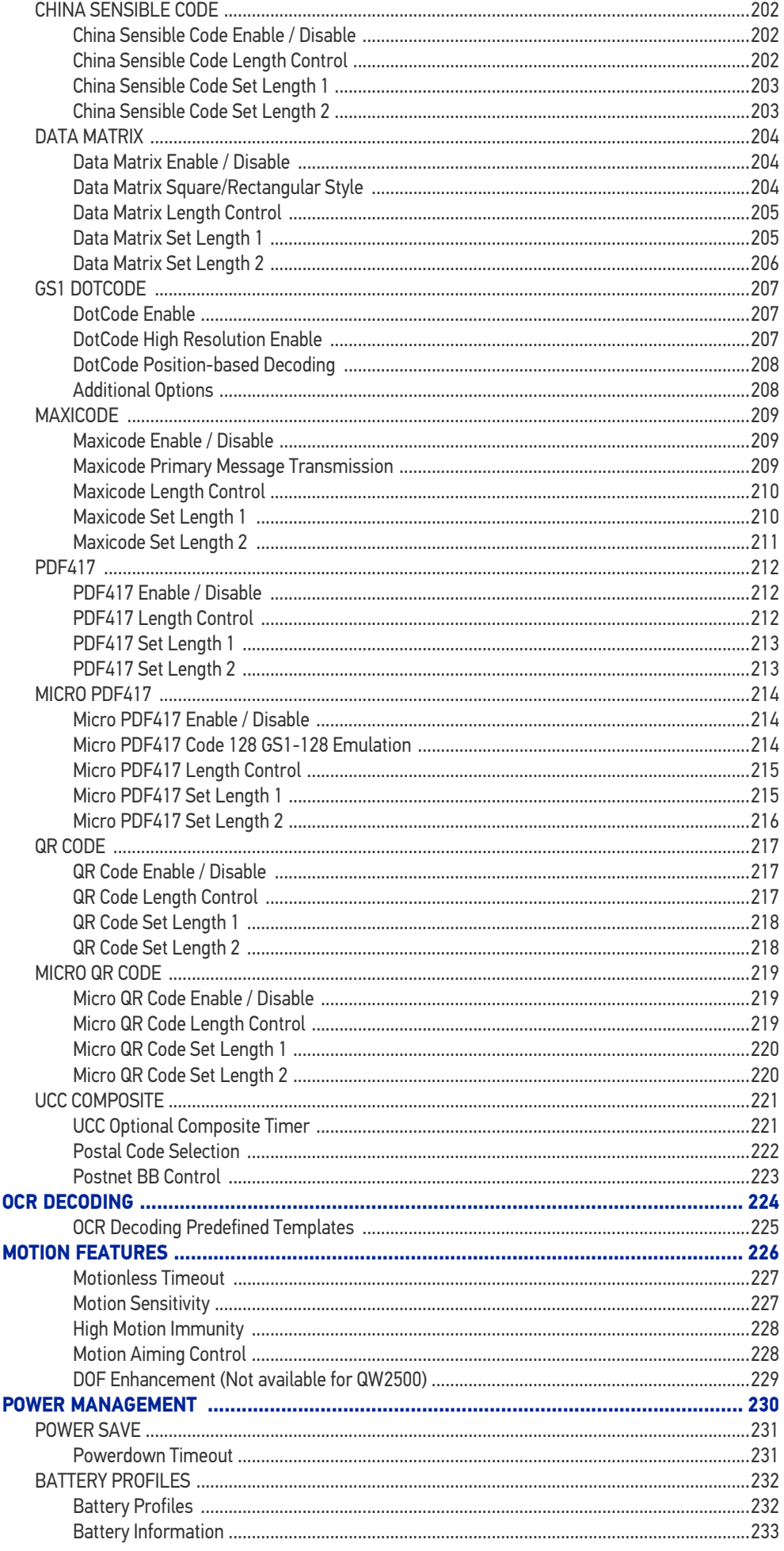

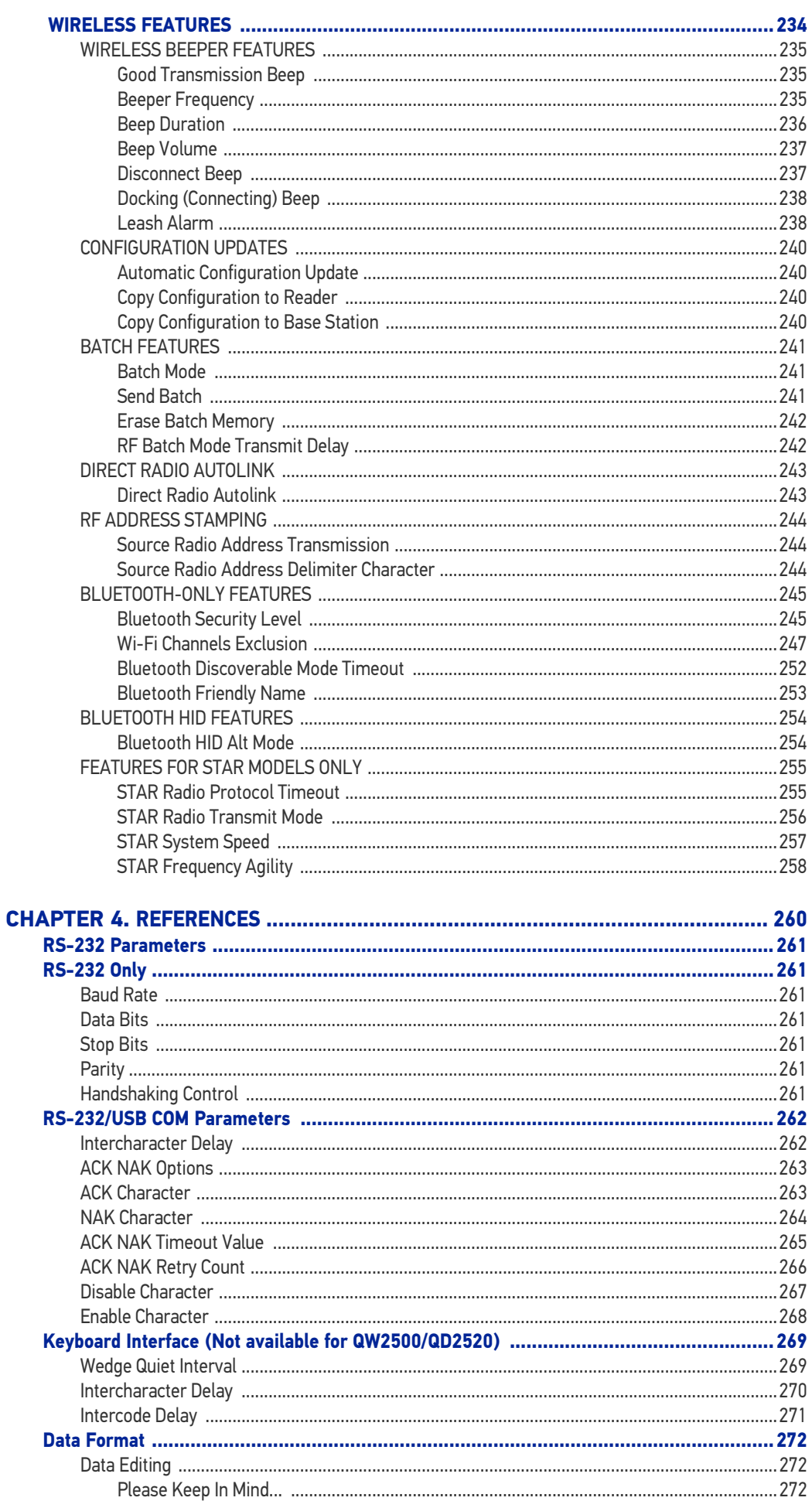

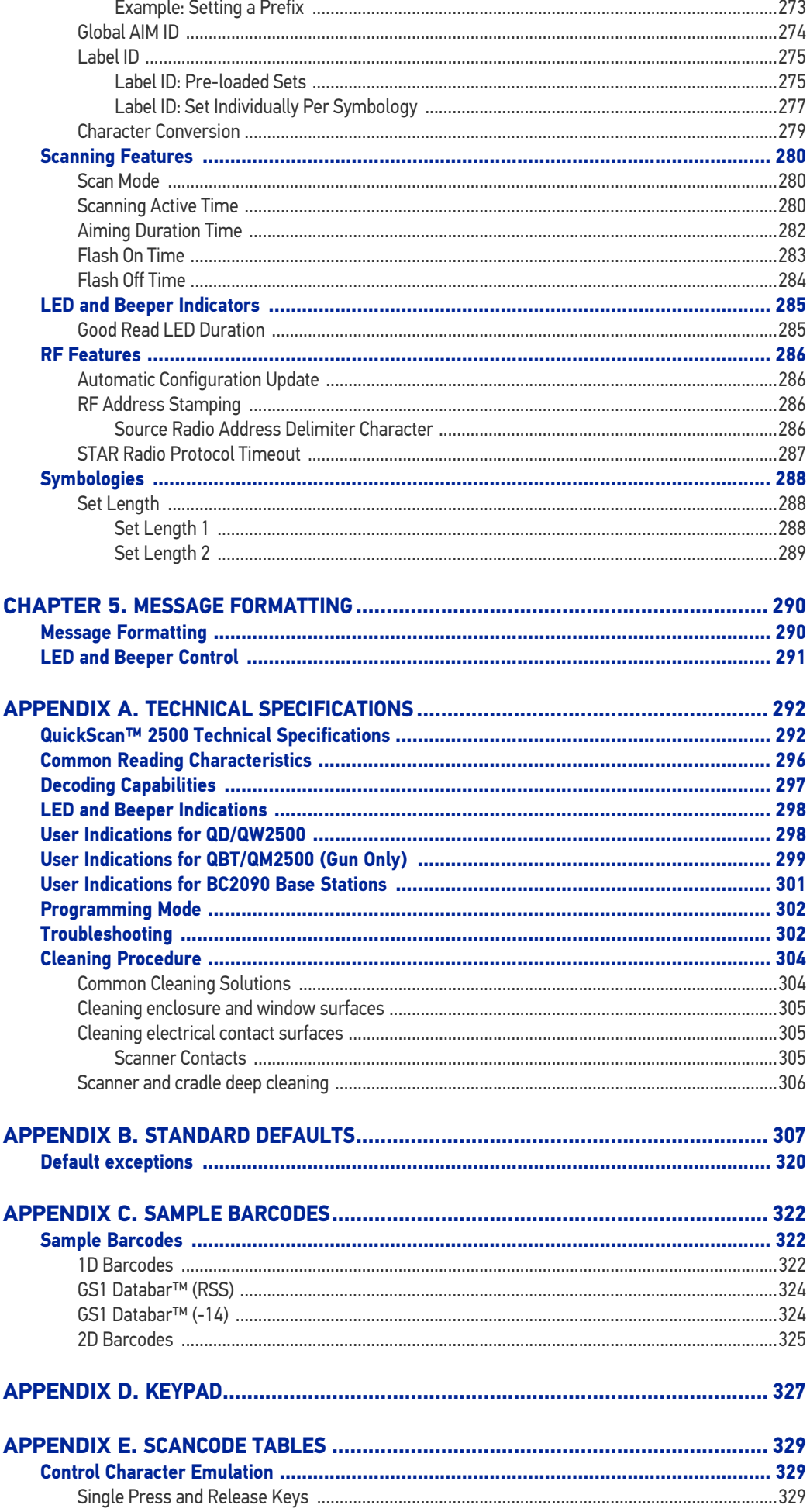

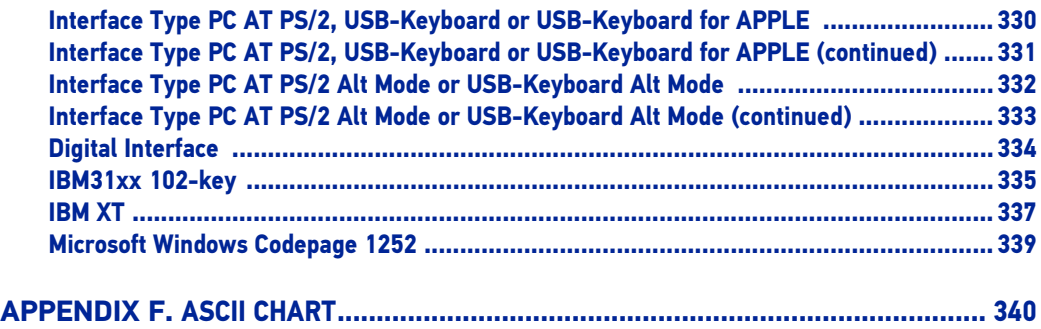

# <span id="page-12-0"></span>**PREFACE**

## <span id="page-12-1"></span>ABOUT THIS MANUAL

This Product Reference Guide (PRG) is provided for users seeking advanced technical information, including connection, programming, maintenance and specifications. The Quick Reference Guide (QRG) and other publications associated with this product are downloadable free of charge from the website listed on the back cover of this manual.

Typically, units are factory-programmed for the most common terminal and communications settings. If you need to modify any programmable settings, custom configuration can be accomplished by scanning the programming bar codes within this guide.

Programming can alternatively be performed using the Datalogic Aladdin™ Configuration application, which is available from the Datalogic website listed on the back cover of this manual. This multi-platform utility program allows device configuration using a PC. It communicates to the device using a serial or USB cable and can also create configuration bar codes to print.

## <span id="page-12-2"></span>**OVERVIEW**

[Chapter 1,](#page-14-3) Introduction provides a product overview, battery safety information, and general information about programming the reader.

[Chapter 2,](#page-22-5) Setup presents information about unpacking and setting up the reader, and interface configuration bar codes and details.

[Chapter 3,](#page-40-5) Configuration Using Bar Codes provides instructions and bar code labels for customizing your reader. There are different sections for interface types, general features, data formatting, and symbology-specific features.

[Chapter 4,](#page-273-2) References provides details concerning programmable features.

[Appendix A](#page-305-3), Technical Specifications lists physical and performance characteristics, as well as environmental specifications. It also provides standard cable pin-outs and descriptions of the functions and behaviors of the reader's LED and Beeper indicators.

[Appendix B](#page-320-2), references common factory default settings for reader features and options.

[Appendix C](#page-335-4), Sample Bar Codes offers sample bar codes of several common symbologies.

[Appendix D](#page-340-2), Keypad includes numeric bar codes to be scanned for certain parameter settings.

[Appendix E](#page-342-4), Scancode Tables lists control character emulation information for USB Keyboard interface.

[Appendix F](#page-353-2), ASCII Chart lists hexadecimal reference values for ASCII characters.

## <span id="page-13-0"></span>Manual Conventions

The following conventions are used in this document:

The symbols listed below are used in this manual to notify the reader of key issues or procedures that must be observed when using the reader:

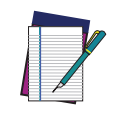

**NOTE: This symbol draws attention to details or procedures that may be useful in improving, maintaining, or enhancing the performance of the hardware or software being discussed.**

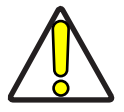

**CAUTION: This symbol advises you of actions that could damage equipment or property.**

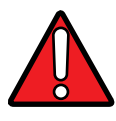

**WARNING: This symbol advises you of actions that could result in harm or injury to the person performing the task.**

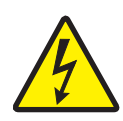

**HIGH VOLTAGE: This symbol alerts the user they are about to perform an action involving, either a dangerous level of voltage, or to warn against an action that could result in damage to devices or electrical shock.**

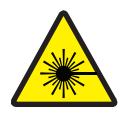

**LASER: This symbol alerts the user they are about to perform an action involving possible exposure to laser light radiation.**

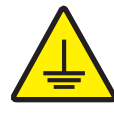

**GROUNDING: This symbol advises you to pay particular attention to the grounding instructions for correct device functioning.**

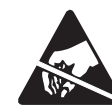

**ESD: This symbol identifies a procedure that requires you take measures to prevent Electrostatic Discharge (ESD) e.g., use an ESD wrist strap. Circuit boards are most at risk. Please follow ESD procedures.**

# <span id="page-13-5"></span><span id="page-13-1"></span>TECHNICAL SUPPORT

## <span id="page-13-2"></span>Support Through the Website

Datalogic provides several services as well as technical support through its website. Log on to (www.datalogic.com).

For quick access, from the home page click on the search icon  $\mathcal{Q}$ , and type in the name of the product you're looking for. This allows you access to download Data Sheets, Manuals, Software & Utilities, and Drawings.

Hover over the Support & Service menu for access to Services and Technical Support.

## <span id="page-13-4"></span><span id="page-13-3"></span>Reseller Technical Support

An excellent source for technical assistance and information is an authorized Datalogic reseller. A reseller is acquainted with specific types of businesses, application software, and computer systems and can provide individualized assistance.

# <span id="page-14-3"></span><span id="page-14-1"></span><span id="page-14-0"></span>**CHAPTER 1 INTRODUCTION**

# <span id="page-14-2"></span>ABOUT THE READER

The QuickScan 2500™ product series represents the hand-held entry level corded or cordless scanner by Datalogic. It has been specifically created for small to medium size Retailers, such as groceries and convenience stores, operating in both food and nonfood sectors.

Providing the quickest response to the operator for its class of products, the 2500 scanner is able to capture whatever barcode, hard-to-read, poor or damaged. It easily scans from mobile devices and through plexiglass barriers.

Lightweight and easy to handle also for female users, it is a reliable and seamless companion throughout the whole shift.

The 2500 scanner features a precise aiming system developed with the unique intent to reduce visual stress of the operator during the daily scanning activities. While the QW2500 model features a very intuitive blue dot aimer, the more sophisticated, extreme precision aimer of the QD/QBT/QM2500 models, consists of two blue LED triangles pointing at the targeted bar code. The Green Spot confirms the good read, being perfectly centered on the barcode and between the two triangles.

Very responsive at the pull of the trigger, the QuickScan 2500 provides a superior robustness for its class of products, thanks to an accurate design and quality of parts, right there where the product is mostly stressed.

Perfect for manual reading, the QuickScan 2500 uses Datalogic's Motionix™ motion detection technology that detects the operator's natural actions to automatically switch the scanner into "ready to read" scan mode.

The product range is wide, with two colors – black and white – and a variety of different stands, holders and accessories to provide the best fit for each working environment.

# <span id="page-15-0"></span>USING THE QUICKSCAN™ 2500 READER

To read a symbol or capture an image, simply aim the reader and pull the trigger. The QuickScan<sup>™</sup> 2500 is a powerful omni-directional reader, so the orientation of the symbol is not important. Datalogic's unique 'Green Spot' for good-read feedback helps to improve productivity in noisy environments or in situations where silence is required. When positioning the QuickScan<sup>™</sup> QD2500 into the stand, the magnetic coupling will make the reader automatically detect a bar code inside the field of view, and switch the reading system from trigger mode to autosense mode. The same scan mode can be activated on QuickScan™ QW2500 by reading a specific bar code.

The QuickScan™ 2500 readers reliably decode all standard 1D (linear) and 2D bar codes, including GS1 DataBar™ linear codes, Postal Codes (China Post), Stacked Codes (such as GS1 DataBar Expanded Stacked, GS1 DataBar Stacked, GS1 DataBar, Stacked Omnidirectional). The data stream - acquired from decoding a symbol - is rapidly sent to the host. The reader is immediately available to read another symbol.

#### Figure 1 - Correct positioning of the reader

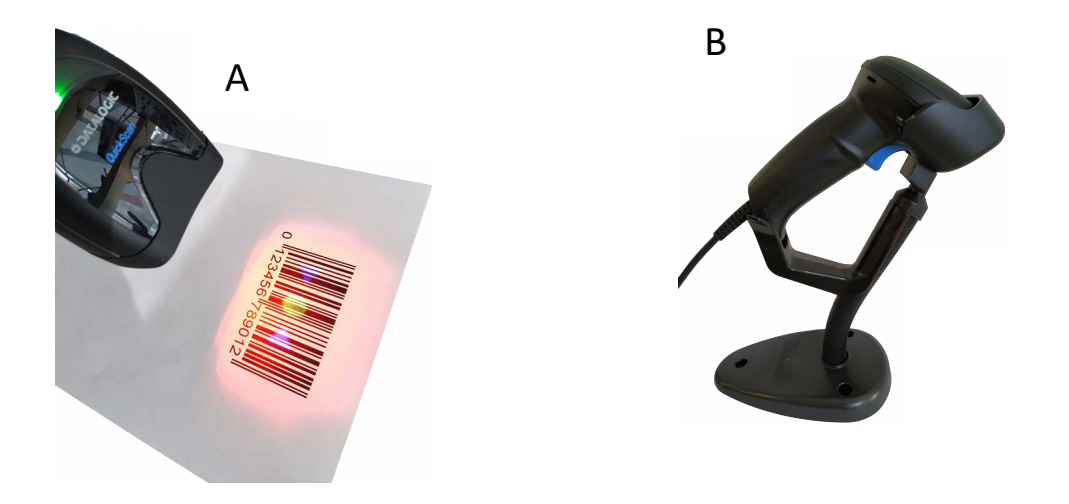

# <span id="page-16-0"></span>QUICKSCAN™ 2500 AIMING SYSTEM

The QuickScan™ QD2500, QW2500, QBT2500 and QM2500 normally function by capturing and decoding codes. The reader is equipped with an internal Motionix<sup>™</sup> motionsensing function which activates the aiming system on device motion. The intelligent aiming system indicates the field of view which should be positioned over the bar code:

## <span id="page-16-1"></span>QuickScan™ QD/QBT/QM2500

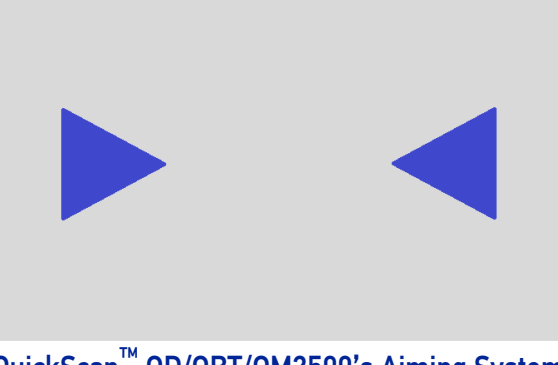

QuickScan™ QD/QBT/QM2500's Aiming System

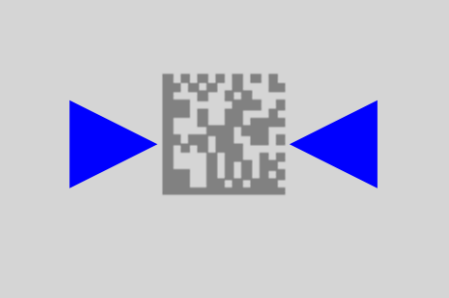

Relative Size and Location of QuickScan™ QD/QBT/QM2500's Aiming System Pattern on 2D Matrix Symbol

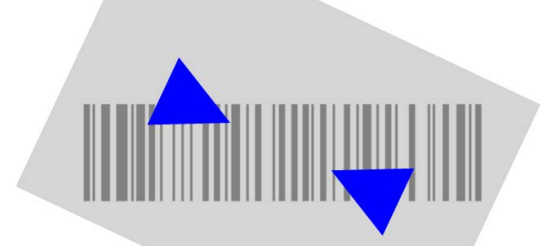

Relative Size and Location of QuickScan™ QD/QBT2500's Aiming System Pattern on Linear bar code

## <span id="page-17-0"></span>QuickScan™ QW2500

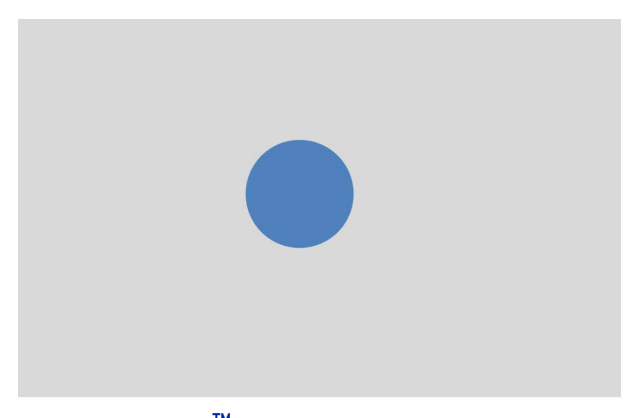

QuickScan™ QW2500's Aiming System

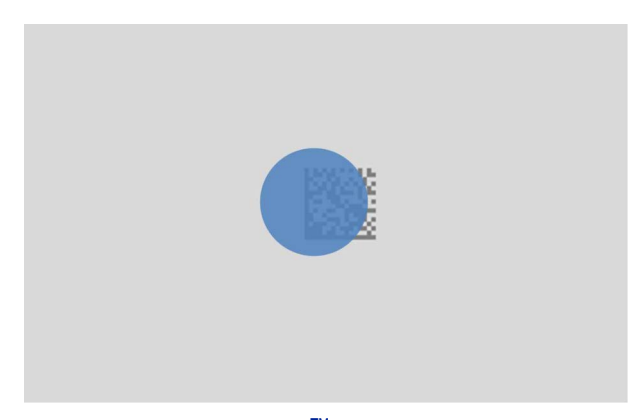

Relative Size and Location of QuickScan<sup>™</sup> QW2500's Aiming System Pattern on 2D Matrix Symbol

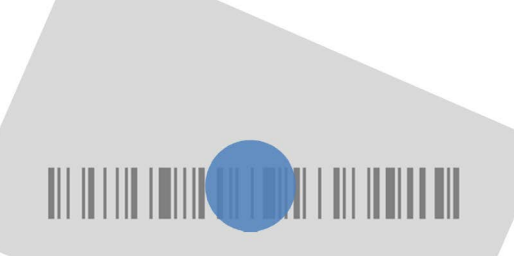

Relative Size and Location of QuickScan™ QW2500's Aiming System Pattern on Linear bar code

A beam illuminates the label. The projected pattern of the aiming system will be smaller when the reader is closer to the bar code and larger when it is farther from the code. Symbologies with smaller bars or elements (mil size) should be read closer to the unit. Symbologies with larger bars or elements (mil size) should be read farther from the unit. If the aiming system is centered you will get a good read. Successful reading is signaled by an audible tone plus a good-read green spot LED indicator.

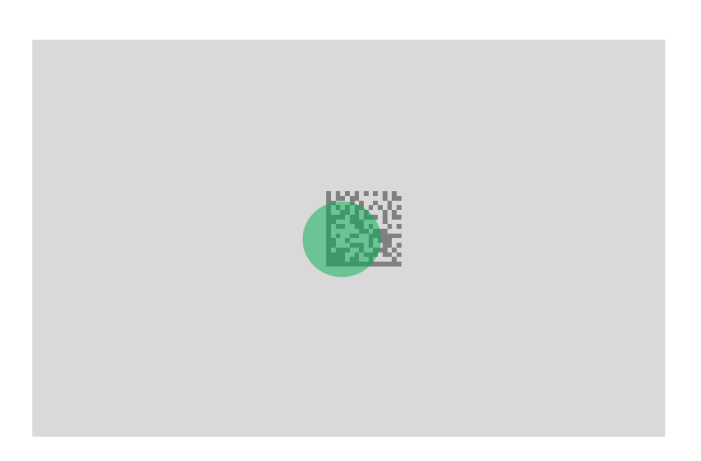

Relative Size and Location of Green Spot

# <span id="page-19-1"></span><span id="page-19-0"></span>BATTERY SAFETY

To reinstall, charge and/or perform any other action on the battery, follow the instructions in this manual.

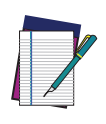

**NOTE: Before installing the Battery, read "Battery Safety" on this and the following pages. Datalogic recommends annual replacement of rechargeable battery packs to ensure maximum performance.**

**WARNING: Do not discharge the battery using any device except for the reader. When the battery is used in devices other than the designated product, it may damage the battery or reduce its life expectancy. If the device causes an abnormal current to flow, it may cause the battery to become hot, explode or ignite and cause serious injury.**

**Lithium-ion battery packs may get hot, explode or ignite and cause serious injury if exposed to abusive conditions. Be sure to follow the safety warnings listed below:**

- **Do not place the battery pack in fire or heat.**
- **Do not connect the positive terminal and negative terminal of the battery pack to each other with any metal object (such as wire).**
- **Do not carry or store the battery pack together with metal objects.**
- **Do not pierce the battery pack with nails, strike it with a hammer, step on it or otherwise subject it to strong impacts or shocks.**
- **Do not solder directly onto the battery pack.**
- **Do not expose the battery pack to liquids, or allow the battery to get wet.**
- **Do not apply voltages to the battery pack contacts.**

**In the event the battery pack leaks and the fluid gets into your eye, do not rub the eye. Rinse well with water and immediately seek medical care. If left untreated, the battery fluid could cause damage to the eye.**

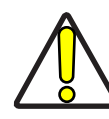

**CAUTION: Always charge the battery at 32° – 104°F (0° - 40°C) temperature range.**

**Use only the authorized power supplies, battery pack, chargers, and docks supplied by your Datalogic reseller. The use of any other power supplies can damage the device and void your warranty.** 

**Do not disassemble or modify the battery. The battery contains safety and protection devices, which, if damaged, may cause the battery to generate heat, explode or ignite.**

**Do not place the battery in or near fire, on stoves or other high temperature locations.**

**Do not place the battery in direct sunlight, or use or store the battery inside cars in hot weather. Doing so may cause the battery to generate heat, explode or ignite. Using the battery in this manner may also result in a loss of performance and a shortened life expectancy.**

**Do not place the battery in microwave ovens, high-pressure containers or on induction cookware.**

**Immediately discontinue use of the battery if, while using, charging or storing the battery, the battery emits an unusual smell, feels hot, changes color or shape, or appears abnormal in any other way.**

**Do not replace the battery pack when the device is turned on.** 

**Do not remove or damage the battery pack's label.** 

**Do not use the battery pack if it is damaged in any part.** 

**Battery pack usage by children should be supervised.**

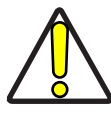

**CAUTION: Storage of batteries for long time at fully charged status or at fully discharged status should be avoided.**

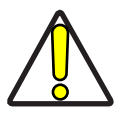

**CAUTION: Only in case of long storage, to avoid deep discharge of the battery it is recommended to partially recharge the battery every three months to keep the charge status at a medium level.**

#### **As a reference, run a fast recharge for 20 minutes every three months on unused products to avoid any performance deterioration of the cell.**

As with other types of batteries, Lithium-Ion (LI) batteries will lose capacity over time. Capacity deterioration is noticeable after one year of service whether the battery is in use or not. It is difficult to precisely predict the finite life of a LI battery, but cell manufacturers rate them at 500 charge cycles. In other words, the batteries should be expected to take 500 full discharge / charge cycles before needing replacement. This number is higher if partial discharging / recharging is adhered to rather than full / deep discharging,

The typical manufacturer advertised useful life of LI batteries is one to three years, depending on usage and number of charges, etc., after which they should be removed from service, especially in mission critical applications. Do not continue to use a battery that is showing excessive loss of capacity, it should be properly recycled / disposed of and replaced. For most applications, batteries should be replaced after one year of service to maintain customer satisfaction and minimize safety concerns.Collect and recycle waste batteries separately from the device in compliance with European Directive 2006/ 66/EC, 2011/65/EU, 2002/96/EC and 2012/19/EU and subsequent modifications, US and China regulatory and others laws and regulations about the environment.

# <span id="page-21-0"></span>PROGRAMMING THE READER

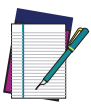

**NOTE: For QuickScan™ QW2500**

**Read the following label to change Scan Mode to allow the user to operate in hands-free mode.**

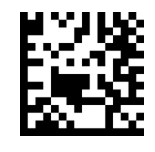

**Scan Mode = Stand Mode/Object Detection**

## <span id="page-21-1"></span>Configuration Methods

## <span id="page-21-2"></span>Programming Bar Codes

The reader is factory-configured with a standard set of default features. After scanning the interface bar code, you can select other options and customize your reader through use of the instructions and programming bar code labels available in the corresponding features section for your interface. Customizable settings for many features are found in [Configuration Parameters, starting on page 27](#page-40-6).

Some programming labels, like "Restore Custom Defaults", require only the scan of the single label to enact the change. Most, however, require the reader to be placed in Programming Mode prior to scanning them. Scan an ENTER/EXIT bar code once to enter Programming Mode. Once the reader is in Programming Mode, scan a number of parameter settings before scanning the ENTER/EXIT bar code a second time, which will then accept your changes, exit Programming Mode and return the reader to normal operation.

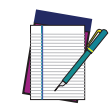

**NOTE: There are some exceptions to the typical programming sequence described above. Please read the description and setting instructions carefully when configuring each programmable feature.**

## <span id="page-21-3"></span>Datalogic Aladdin<sup>™</sup>

Datalogic Aladdin™ is a multi-platform utility program providing a quick and userfriendly configuration method via the RS-232/USB-COM interface. Aladdin allows you to program the reader by selecting configuration commands through a user-friendly graphical interface running on a PC. These commands are sent to the reader over the selected communication interface, or they can be printed as bar codes to be scanned. Aladdin also facilitates image capturing.

In addition, Aladdin makes it easy to upgrade the handheld's firmware, to attain the benefits of new reader features. Reference the Datalogic Aladdin™ Online Help for more details.

Aladdin is available for download free of charge on the Datalogic website

# <span id="page-22-5"></span><span id="page-22-1"></span><span id="page-22-0"></span>**CHAPTER 2 SETUP**

# <span id="page-22-2"></span>UNPACKING

Check carefully to ensure the reader and any cables or accessories ordered are present and undamaged. If any damage occurred during shipment, contact "[Technical Support"](#page-13-5) [on page xiv](#page-13-5).

# <span id="page-22-3"></span>SETTING UP THE QUICKSCAN™ QD/QW2500 READER

Follow the steps provided in this section to connect and get your reader up and communicating with its host:

- 1. Connect the Interface Cable at the reader as shown in [Figure 3](#page-23-2). To disconnect the cable, insert a paper clip or similar object into the opening.
- 2. Connect the other end to the Host (see the next section, ["Connecting the Host](#page-23-0) Interface" [on page 10](#page-23-0) and Figure 4).
- 3. Modify ["Customizing Configuration Settings"](#page-37-0) on page 24 (only if modifications are needed from factory settings).

# <span id="page-22-4"></span>READER AND LED DESCRIPTION

The LED on the gun provides information about the data transmission.

Figure 2 - QuickScan™ QD/QW2500 LED

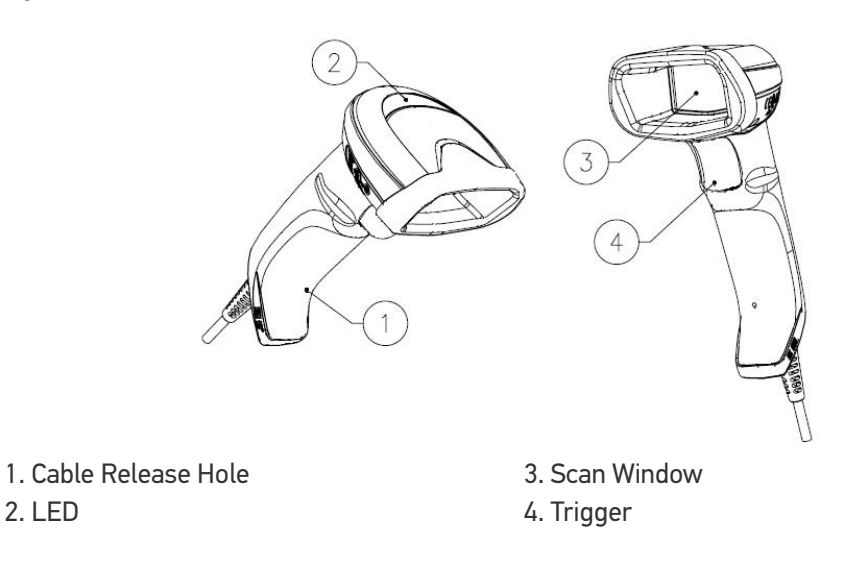

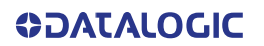

# <span id="page-23-0"></span>CONNECTING THE HOST INTERFACE

The reader kit you ordered to match your interface should provide a compatible cable for your installation. If this is not so, contact "[Technical Support" on page xiv](#page-13-5).

The reader can communicate using the interfaces illustrated on [page 22](#page-35-0).

For corded versions, connect the reader cable by inserting the cable into the handle as shown in [Figure 3](#page-23-2).

To remove the interface cable from the reader, first locate the hole on the back of the handle. Next, take a paper clip and modify it as shown in the [Figure 3](#page-23-2). Insert the end of the paper clip into the hole and press it to push on the clip that holds the connector. As you apply pressure, pull out the cable.

When reinserting the cable, make sure the connector clip is on the same side as the reader release hole. Insert the cable, it should click when it is fully inserted.

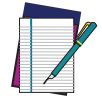

**NOTE: We recommend the use of a perfectly straight new paper clip to make the operation easier (see the figure below).**

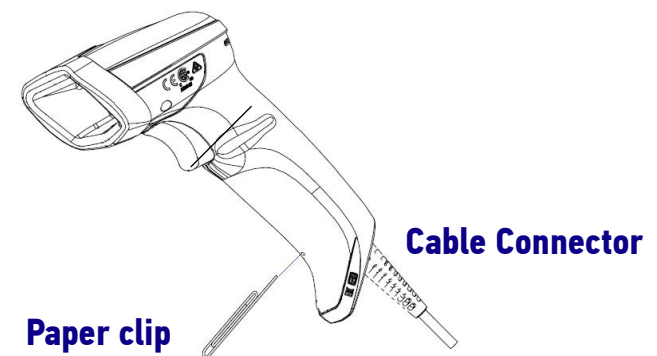

#### <span id="page-23-2"></span>Figure 3. Cable Connection/Disconnection at the Reader

## <span id="page-23-1"></span>RS-232 Serial Connection (QuickScan™ QD2590 only)

Turn off power to the terminal/PC and connect the reader to the terminal/PC serial port via the RS-232 cable as shown in Figure 4. If the terminal will not support POT (Power Off the Terminal) to supply reader power, use the approved power supply (AC Adapter). Plug the AC Adapter barrel connector into the socket on the RS-232 cable connector and the AC Adapter plug into a standard power outlet.

**RS-232:** The reader can communicate with a standard or Wincor-Nixdorf (W-N) RS-232 host.

**RS-232 OPOS:** This interface is used for OPOS/UPOS/JavaPOS systems.

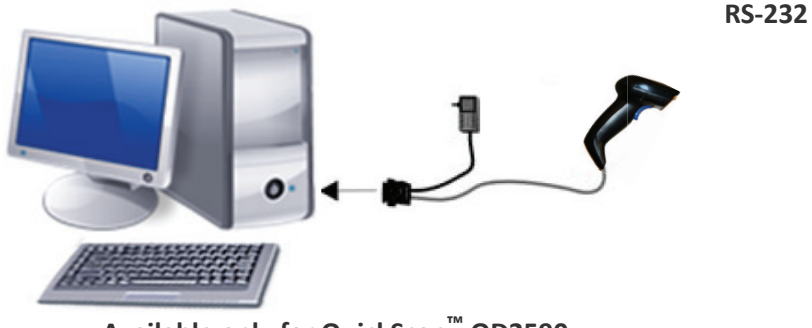

**Available only for QuickScan™ QD2590**

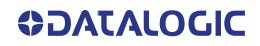

## <span id="page-24-0"></span>Keyboard Wedge Connection (QuickScan™ QD2590 only)

The Keyboard Wedge cable has a 'Y' connection from the scanner. Connect the female to the male end from the keyboard and the remaining end at the keyboard port at the terminal/PC.

**Keyboard Wedge (KBW) :** When connected using this interface, the host interprets scanned data as keystrokes and supports several international keyboards (for the Windows® environment). See ["Setting Country Mode"](#page-58-1) on page 45 for a full listing.

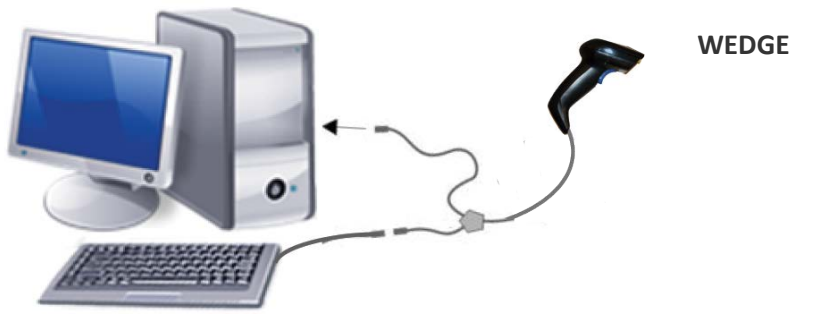

**Available only for QuickScan™ QD2590**

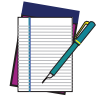

<span id="page-24-2"></span>**NOTE: The Wedge interface is supported by products manufactured until February 2024.**

## <span id="page-24-1"></span>USB Connection

Connect the reader to a USB port on the terminal/PC using the correct USB cable for the interface type you ordered.

**USB :** Select to communicate either by USB OEM, USB COM STD, or USB Keyboard interface types by scanning the appropriate interface type bar codes available in this manual. The default interface is USB-KBD, or RS-232-STD.

#### Figure 4. Connection to the Host

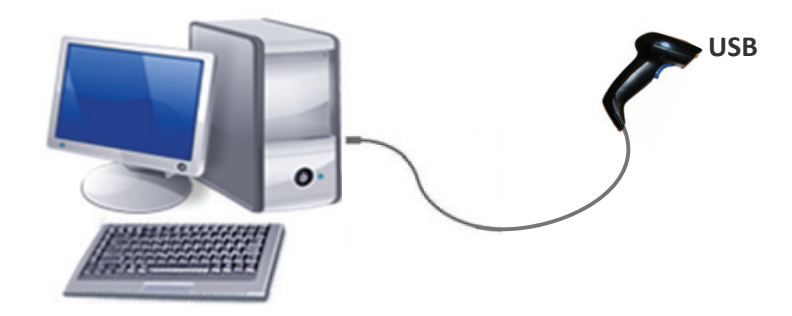

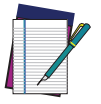

**NOTE: Specific cables are required for connection to different hosts. The connections illustrated in Figure 4 are examples only. Actual connectors may vary from those illustrated, but the steps to connect the reader remain the same.**

# <span id="page-25-0"></span>STAND INSTALLATION

## <span id="page-25-1"></span>Hands-Free Stand

An accessory is available which holds the QD/QW2500 reader at a convenient angle (except those with integrated stand), allowing hands free scanning of items.

It can also be used as a holder. The holder "cup" can be positioned in any of the angles shown in the [Figure 6 on page 13](#page-26-2). The QuickScan™ QD2500 models automatically recognize the insertion and changes its Scan Mode to allow the user to operate in hands-free mode.

## Figure 5.Hands free holder

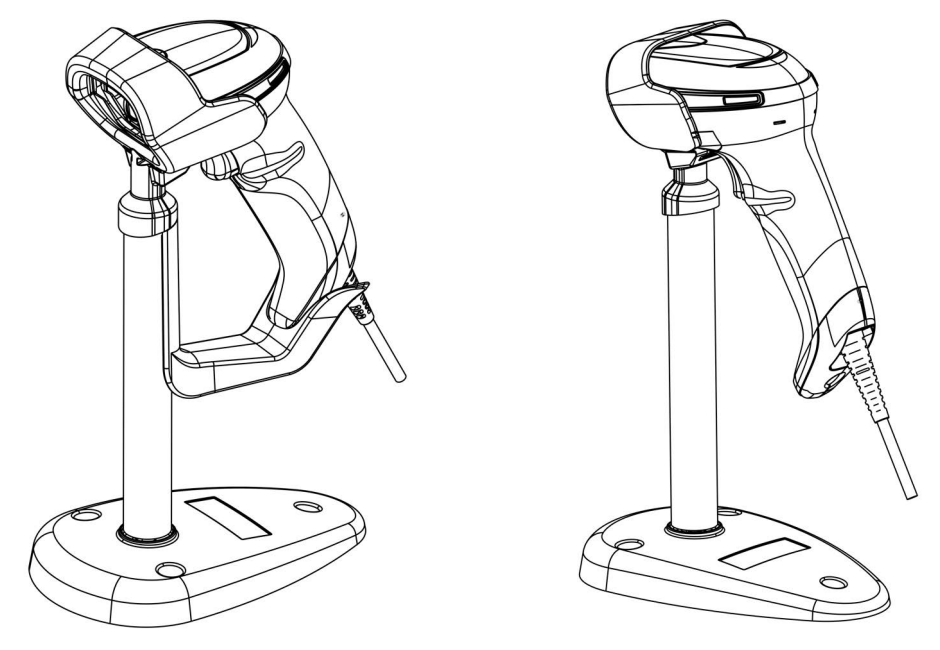

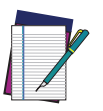

**NOTE: For QuickScan™ QD2500, to use the Stand Autosense™ (STD-AUTO-QD25-xx) it is mandatory to remove the End-cap. See** ["End-Cap Cover"](#page-26-0) **o[n](#page-26-0) [page 13](#page-26-0)**

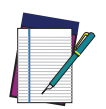

**NOTE: For QuickScan™ QW2500, read the following label to change Scan Mode to allow the user to operate in hands-free mode.**

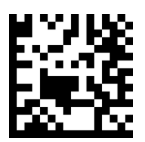

**Scan Mode= Stand Mode/Object Detection**

## <span id="page-26-2"></span>Figure 6. Adjusting the Stand Arm

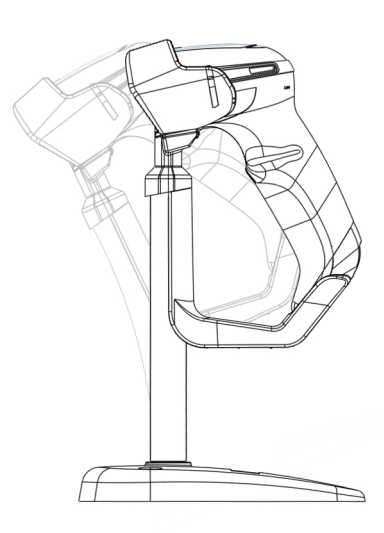

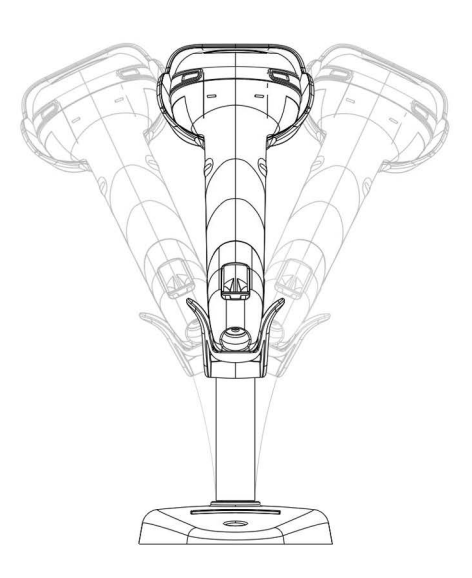

## <span id="page-26-0"></span>END-CAP COVER

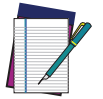

**NOTE: For QuickScan™ QD2500, to use the Stand Autosense™ (STD-AUTO-QD25-xx) it is mandatory to remove the End-cap. See the paragraph below.**

## <span id="page-26-1"></span>End-cap cover disassembly procedure

1. Using a small screwdriver or a similar tool pull out the End-Cap from the scanner plastic enclosure.

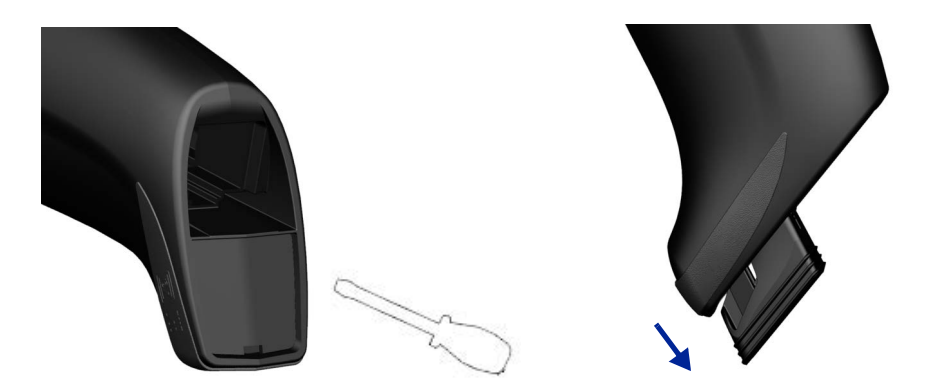

2. The End-Cap is completely removed from the scanner.

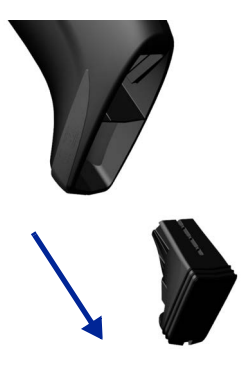

# <span id="page-27-0"></span>SETTING UP THE QUICKSCAN™ QBT/QM2500 READER

Follow the steps below to connect and get your reader up and communicating with its host.

- 1. Configure the Base Station starting on [page 19](#page-32-0).
- 2. Charge the Batteries.
- 3. Link to the Base Station (see [page 19](#page-32-0)).
- 4. Select the Interface Type (see [page 22](#page-35-0)).
- 5. Configure the Reader starting on [page 27](#page-40-6) (optional, depends on settings needed)

# <span id="page-27-1"></span>CHARGING THE BATTERIES

The battery can also be charged by connecting the reader directly to a host through the USB Type-C connector available in the bottom of the handle, as shown below.

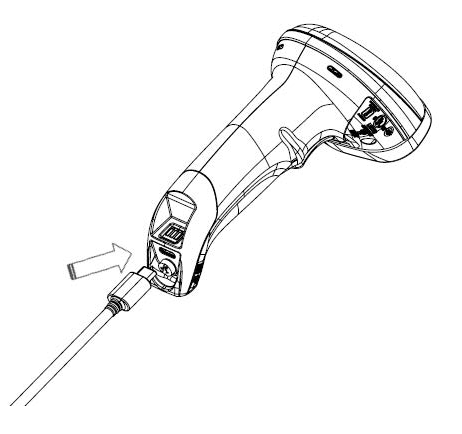

Alternatively, simply insert the QuickScan™ into the base station / charger. When the scanner is fully seated in the base, it will sound a "chirp" to indicate that the base has detected the scanner connection.

The LEDs on the base will indicate the status of the battery. For information about the LEDs see ["Technical Specifications"](#page-305-4) on page 292.

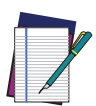

**NOTE: Before using the battery, read** ["Battery Safety"](#page-19-1) **on page 6. Datalogic recommends annual replacement of rechargeable battery packs to ensure maximum performance.**

# <span id="page-28-0"></span>REPLACING THE BATTERY PACK

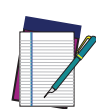

**NOTE: Before using the battery, read "**[Battery Safety" on page 6](#page-19-1)**. Datalogic recommends annual replacement of rechargeable battery packs to ensure maximum performance.**

Use the following procedure to charge the reader's battery:

1. With a screwdriver, unscrew the battery pack screw and extract the battery pack from its slot.

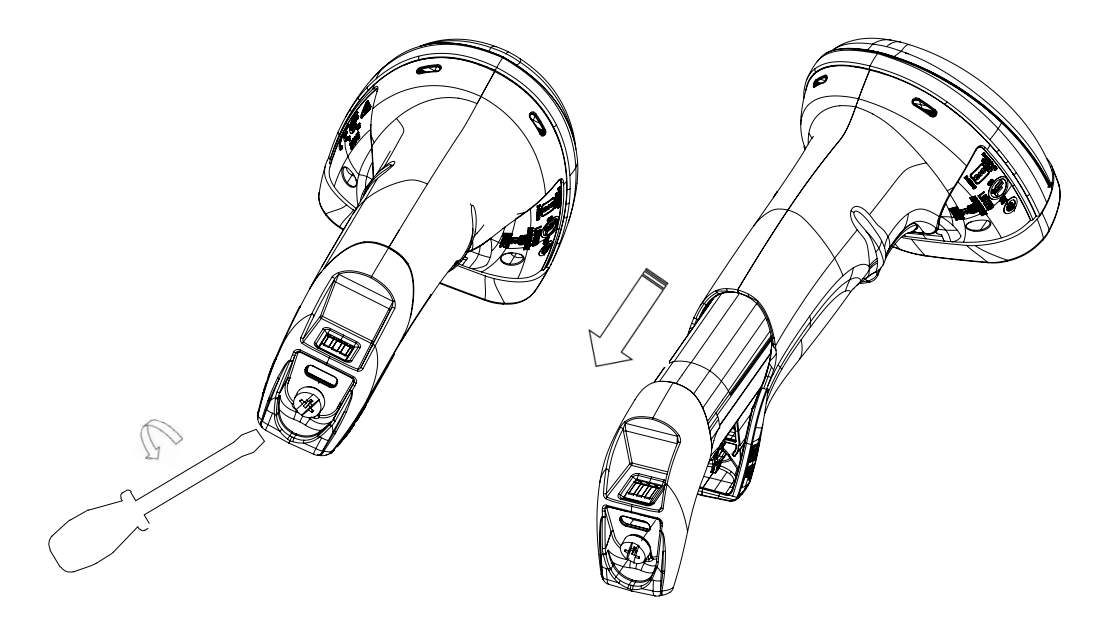

2. Insert the new battery pack in the same position, then insert the screw in the handle and screw it into place.

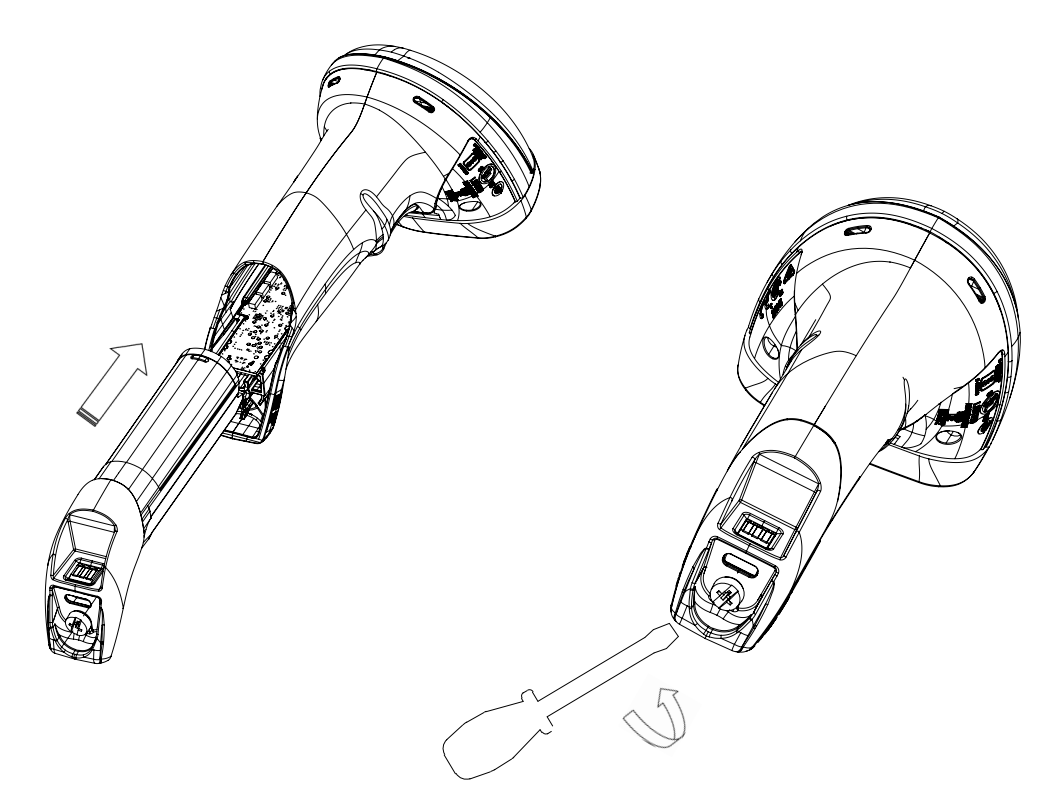

# <span id="page-29-0"></span>BASE STATION INSTALLATION

The base station/charger may be set up in desk application standalone or with the additional tilting platform, which allows to adjust the inclination of the scanner to provide the most comfortable use depending on the needs.

#### Figure 7. Presentation Position

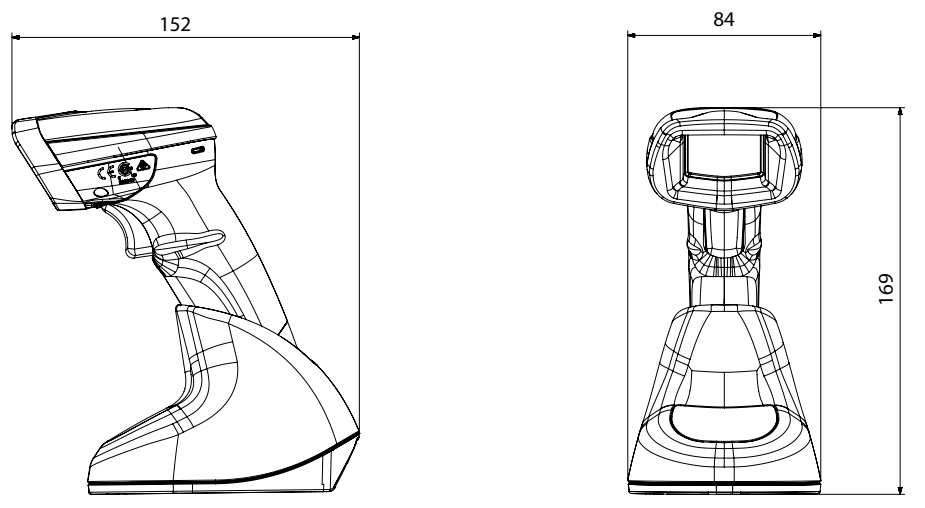

This position is preferred, if the scanner is to be used in stand mode and not needed to be often removed from base station.

### Figure 8. Tilting Platform Position

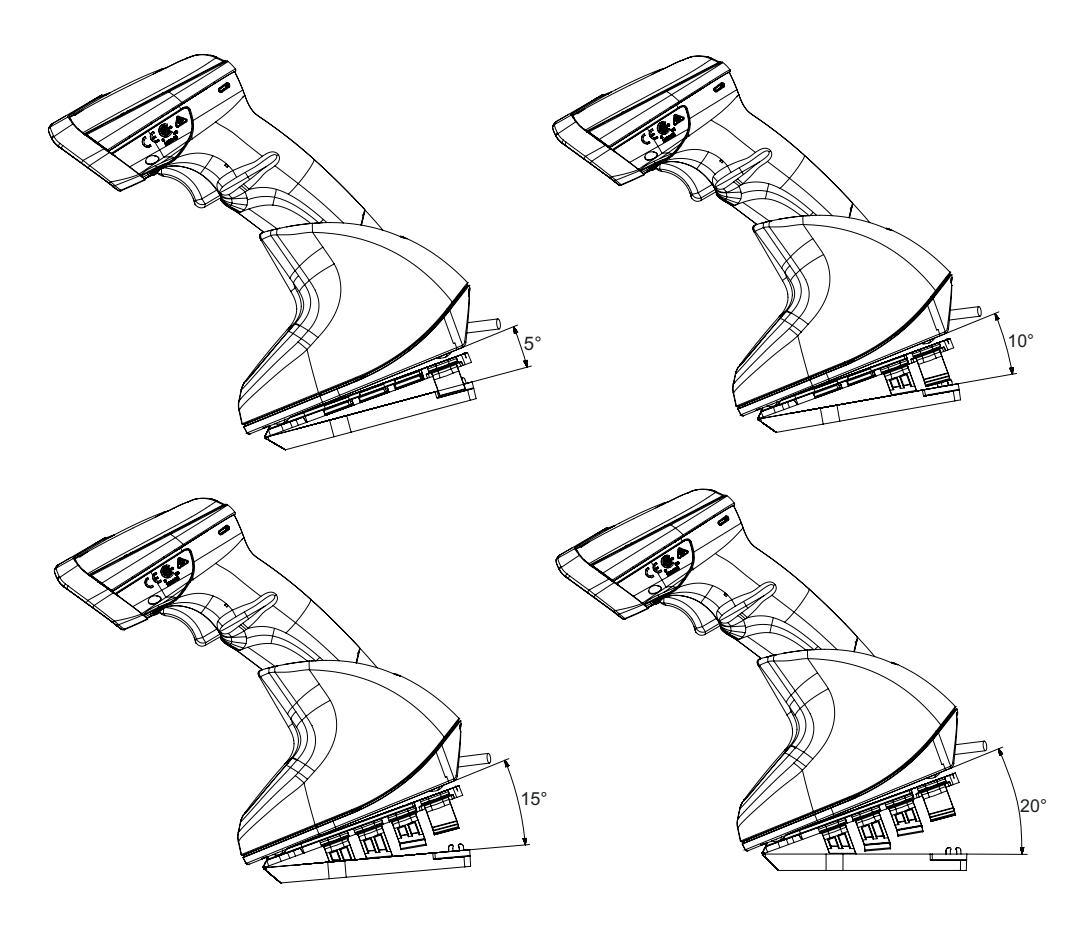

This optional tilting platform allows to adjust the scanner inclination to different angle positions.

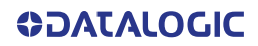

# <span id="page-30-0"></span>SCANNER AND RADIO BASE LEDS

A specific LED on the QBT/QM2500 Scanner provides information about: good reading result, battery status and charging status (with USB Type-C only). The Battery Status information can be easily retrieved by double-tapping with your fingers on top of the head of the scanner. The following table and figure explain the main colors' combinations provided by the Battery Status LED.

## Table 1 - Battery and Recharge LED Description

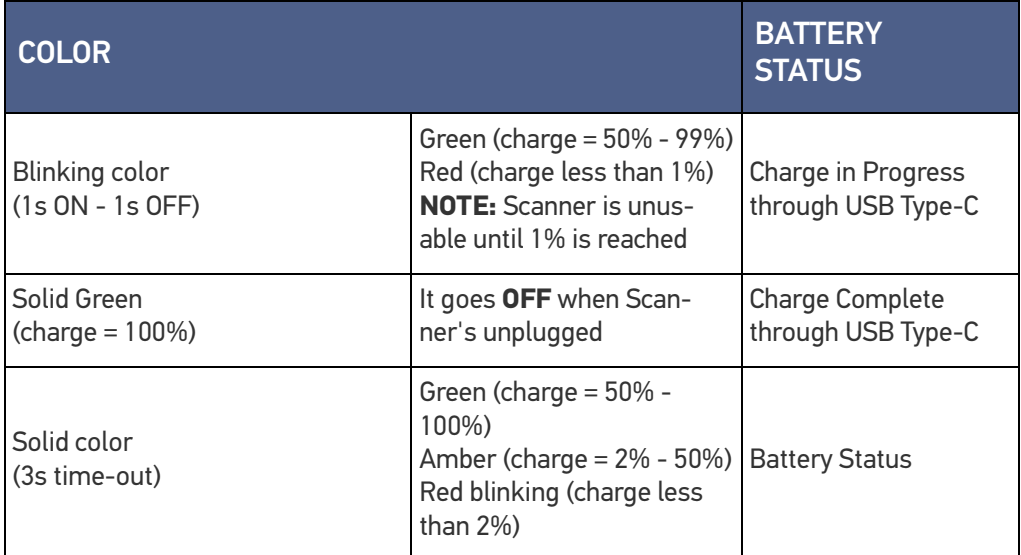

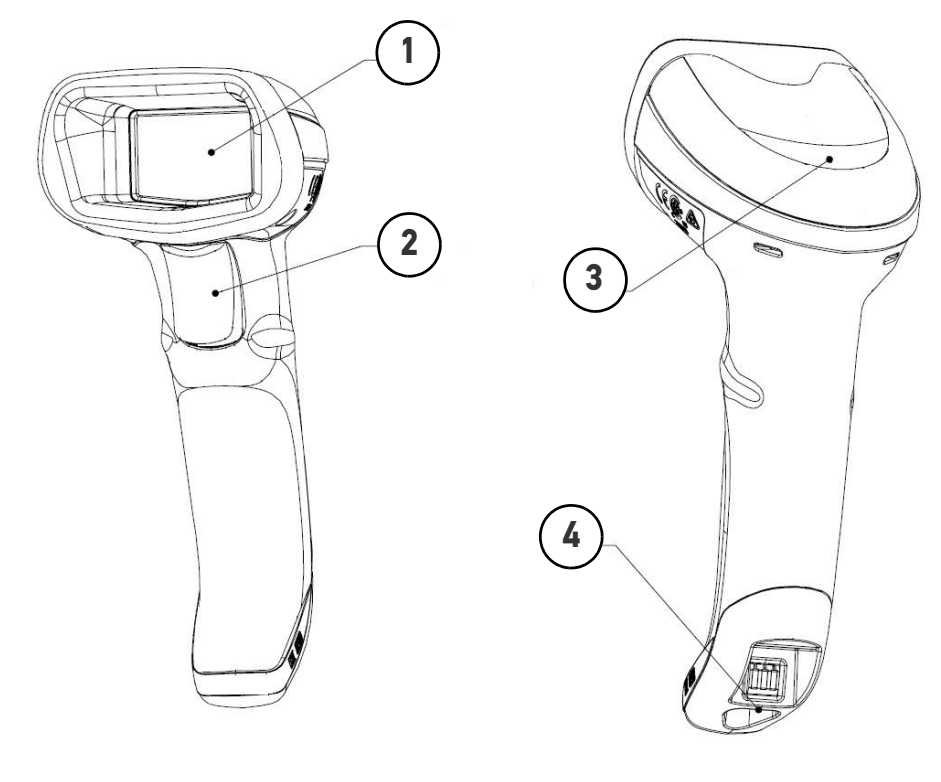

- 
- 
- 1. Scan Window 3. Battery & Recharge LED
- 2. Trigger 4. USB Port

Two LEDs on the BC2090 Radio Base provide information about the Base as well as battery charging status, as illustrated in the following table:

### Table 2 - Radio Base LEDs

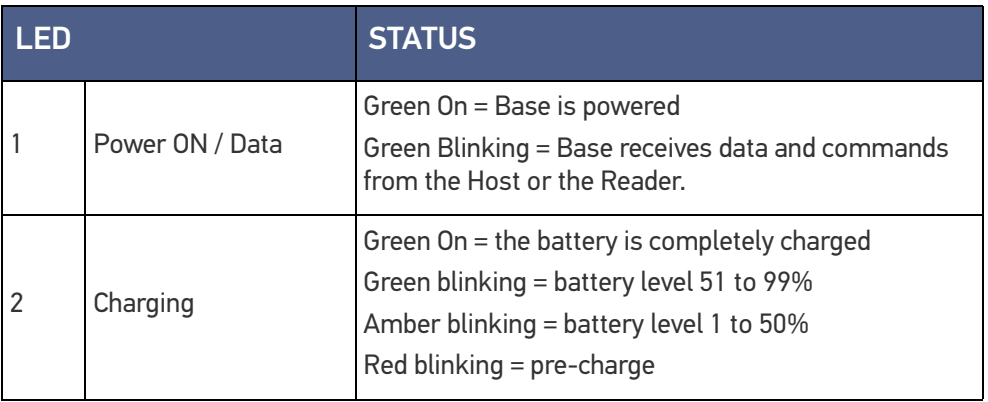

## Figure 9 - QuickScan Cradle LEDs, Communication Port and Service Button Description

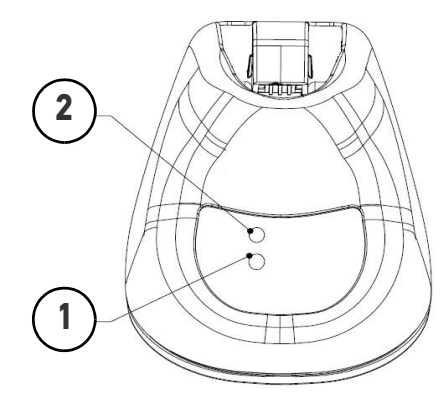

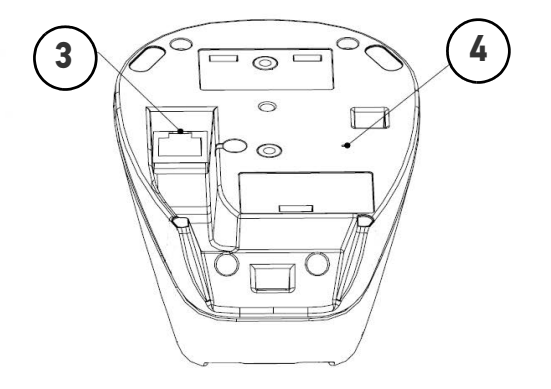

- 
- 2. Battery Charging Status 4. Service Button
- 1. Power LED 3. Communication Port
	-

## <span id="page-32-0"></span>CONNECTING THE BASE STATION

This section shows how to connect the Base Station to a terminal, PC or other host device.

Turn off the host before connection and consult the manual for that equipment (if necessary) before proceeding.

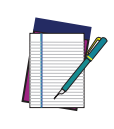

**NOTE: The QuickScan™ QBT/QM2500 can also be Powered by the Terminal. For some specific interfaces or hosts or lengths of cable, the use of an external power supply is recommended for full recharging capability (See** ["QuickScan™ 2500 Technical Specifications"](#page-305-5) **on page 292 for more details).**

## <span id="page-32-1"></span>Base Station Connection and Routing

Fully insert the Power Cable and Interface (I/F) Cable connectors into their respective ports in the underside of the Base Station. Then connect to an AC Adapter, and plug the AC power cord into the (wall) outlet.

#### Figure 10.Connection to the Base Station

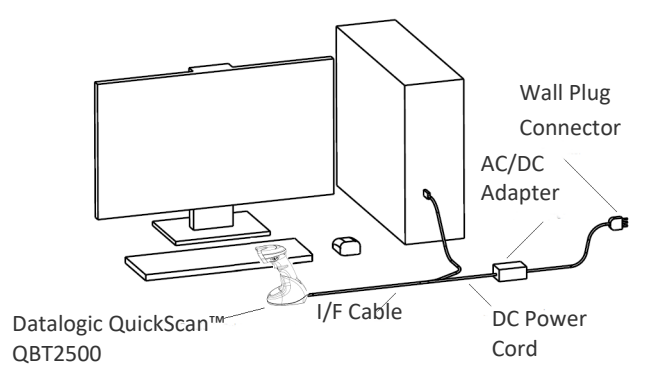

## <span id="page-32-2"></span>Securing the DC Power Cord (Optional)

The DC power cord for the adapter can be secured to the bottom of the base in order to maximize the mechanical retention of the cable as shown in Figure 11.

#### Figure 11. Option for routing the DC Cord

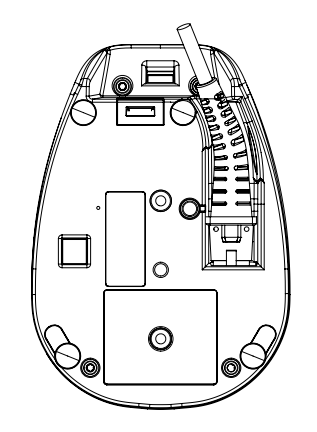

## <span id="page-32-3"></span>Host Connection

Verify before connection that the reader's cable type is compatible with your host equipment.

Most connections plug directly into the host device as shown in [Figure 12 on page 20](#page-33-2). Keyboard Wedge interface cables have a 'Y' connection where its female end mates with the male end of the cable from the keyboard and the remaining end at the keyboard port on the terminal/PC as shown in [Figure 13 on page 20](#page-33-3).

#### <span id="page-33-2"></span>Figure 12. Connecting to the Host

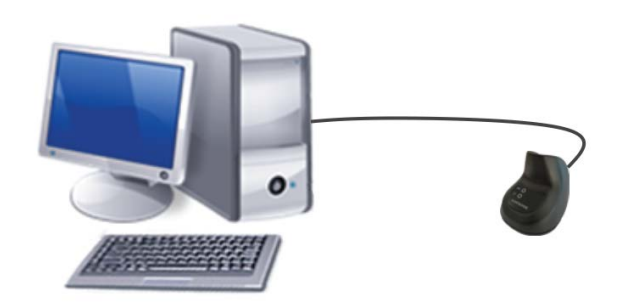

#### <span id="page-33-3"></span>Figure 13. Connecting to the Host with Keyboard Wedge.

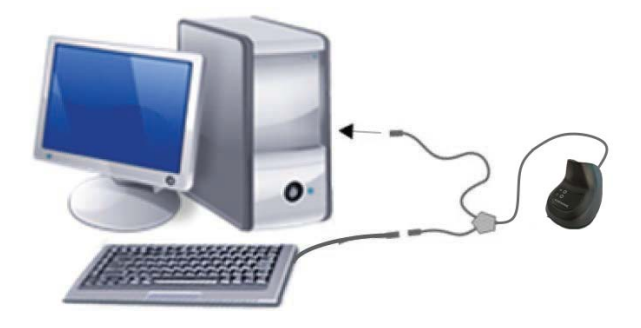

## <span id="page-33-0"></span>Power Connection

Plug the AC Adapter into an approved AC wall socket with the cable facing downwards (as shown in Figure 10 on page 19) to prevent undue strain on the socket.

## <span id="page-33-1"></span>Disconnecting the Cable

To detach the cable, use a finger or an object to pull-down the flap, as shown below.

#### Figure 14. Disconnecting the Cable

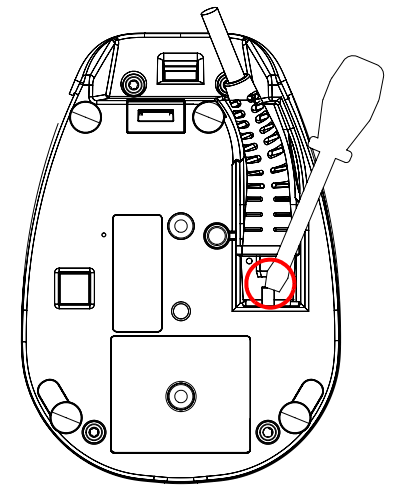

**20** QUICKSCAN™ 2500

# <span id="page-34-0"></span>SYSTEM AND NETWORK LAYOUTS

## <span id="page-34-1"></span>Stand Alone Layouts

## Figure 15 - Single Reader Layout

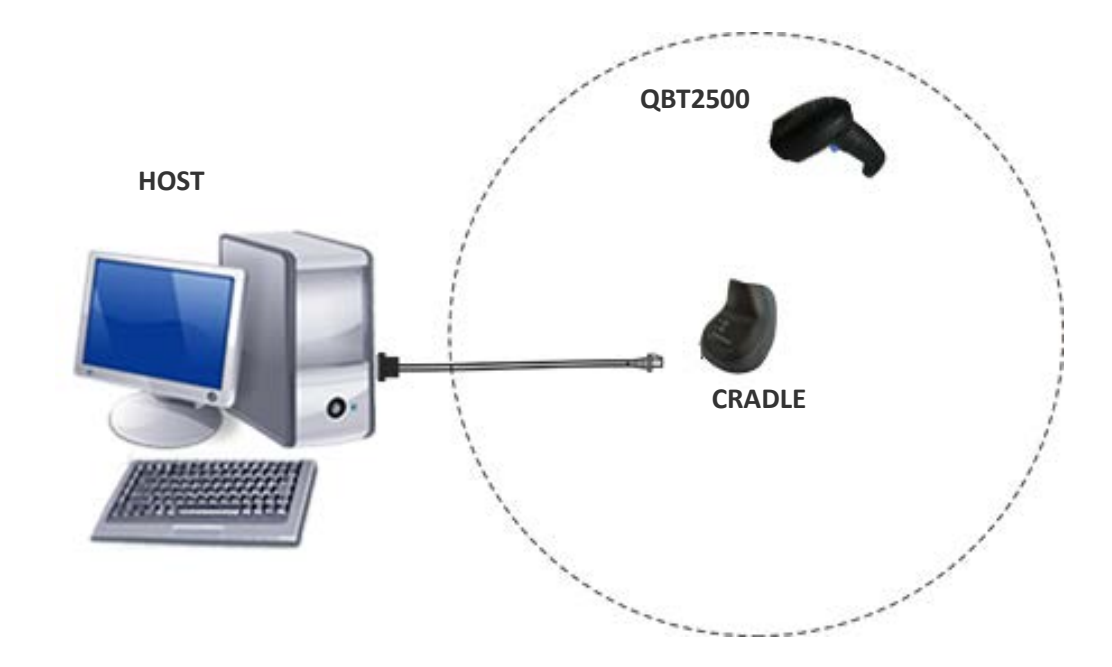

Figure 16 - Multiple Stand Alone Layout

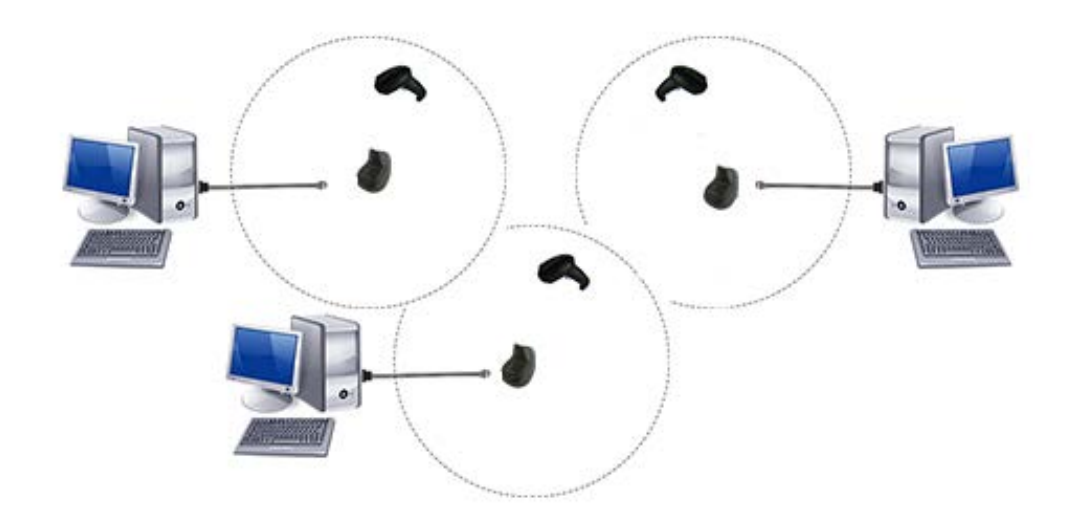

Many stand alone connections can operate in the same physical area without interference, provided all readers and cradles in the system have different addresses.

# <span id="page-35-0"></span>INTERFACE SELECTION

Upon completing the physical connection between the reader and its host, proceed directly to ["Configuring the Interface"](#page-35-1) on page 22 for information and programming for the interface type the scanner is connected to (for example: RS-232, Keyboard Wedge, USB, etc.) and scan the appropriate bar code in that section to select your system's correct interface type.

The reader, depending upon the model, will support one or more of the following sets of host interfaces:

- USB (Keyboard, COM, OEM)
- USB Composite (Keyboard + COM)
- USB HID POS
- USB Toshiba TEC
- $RS-232 STD<sup>1</sup>$
- $RS-232$  WN $<sup>1</sup>$ </sup>
- $RS232 OPOS<sup>1</sup>$
- Keyboard WedgeIBM46XX port 9b (a specific cable is required)<sup>1</sup>. See note at [page 11](#page-24-2).
- Datalogic Magellan Scanners' specific interface

## <span id="page-35-1"></span>CONFIGURING THE INTERFACE

Scan the programming bar code from the following section which selects the appropriate interface type to match the system the reader will be connected to. Next, proceed to the corresponding chapter in this manual (also listed in the table) to configure any desired settings and features associated with that interface.

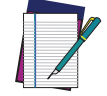

**NOTE: Unlike some other programming features and options, interface selections require that you scan only one programming bar code label. DO NOT scan an ENTER/EXIT bar code prior to scanning an interface selection bar code. Some interfaces require the reader to start in the disabled state when powered up. If additional reader configuration is desired while in this state, pull the trigger and hold for 5 seconds. The reader will change to a state that allows programming with bar codes.**

## Table 3 - Available Interfaces

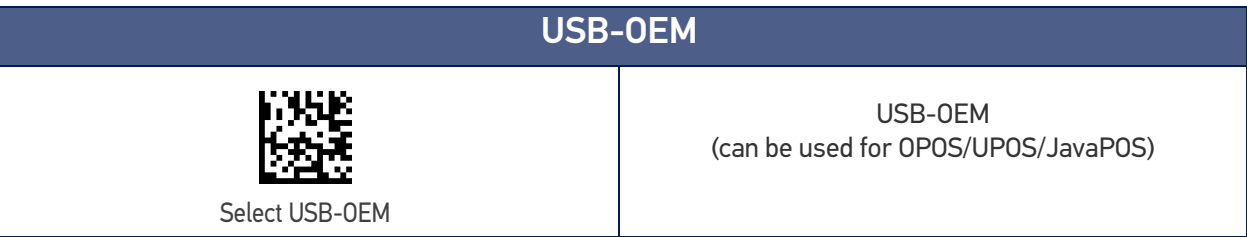

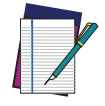

**NOTE: If you erroneously read the USB-OEM interface selection code, it is required to press and hold the trigger to unlock the reader. Then read the correct interface bar code. This will work only at power-up. Please reconnect the reader if the unlock is not successful.**

<sup>1.</sup> Not available for QW2500 and QD2520.
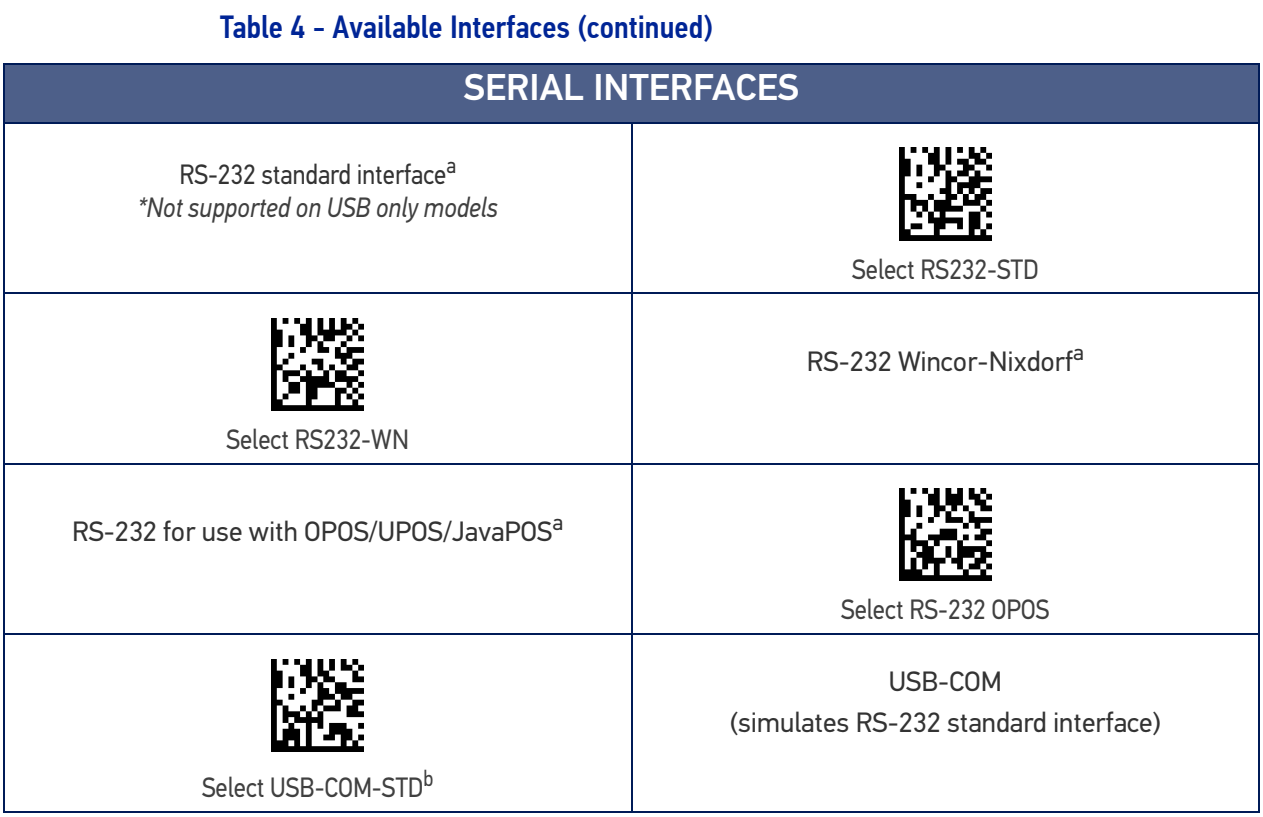

<span id="page-36-0"></span>

a. Not available for QW2500 and QD2520.

b. Download the correct USB Com driver from www.datalogic.com.

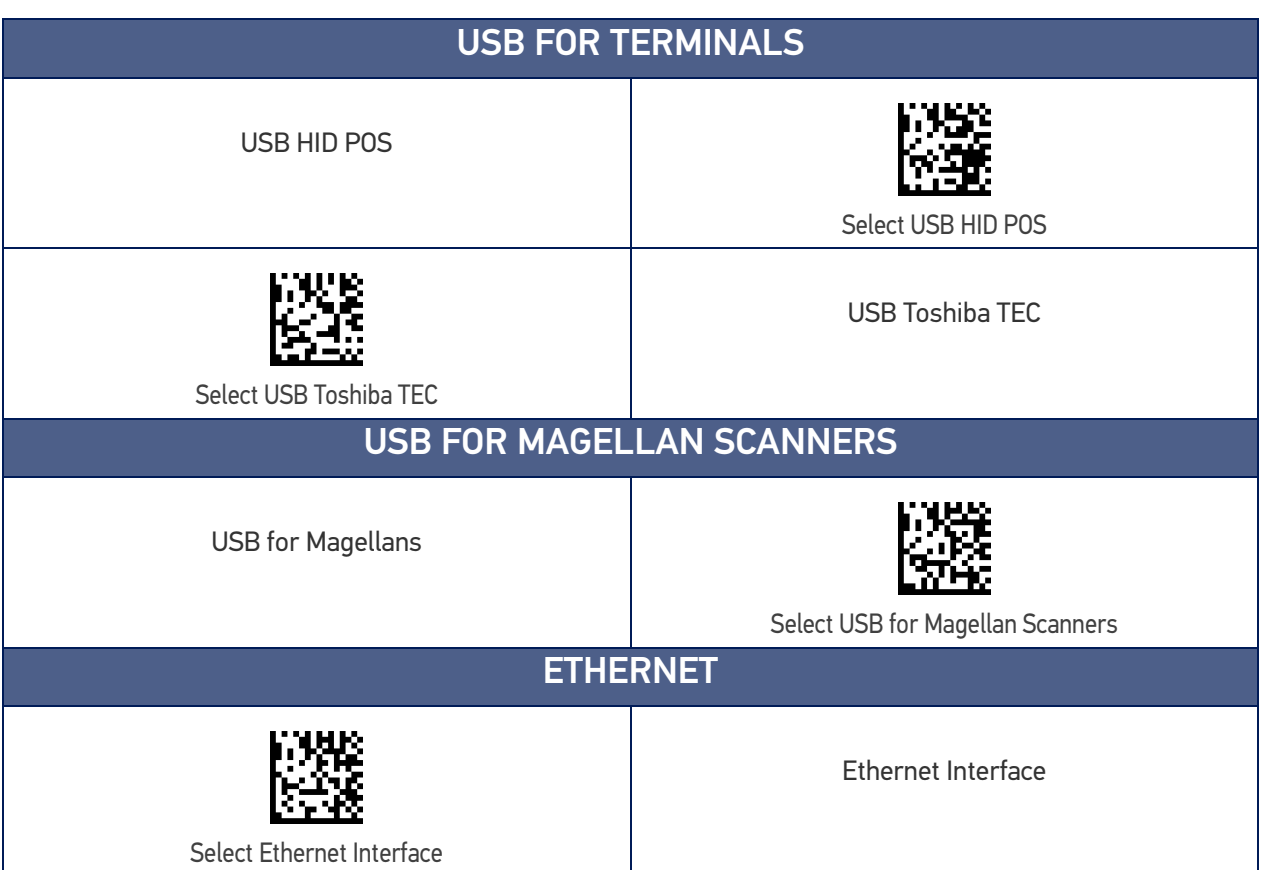

<span id="page-37-0"></span>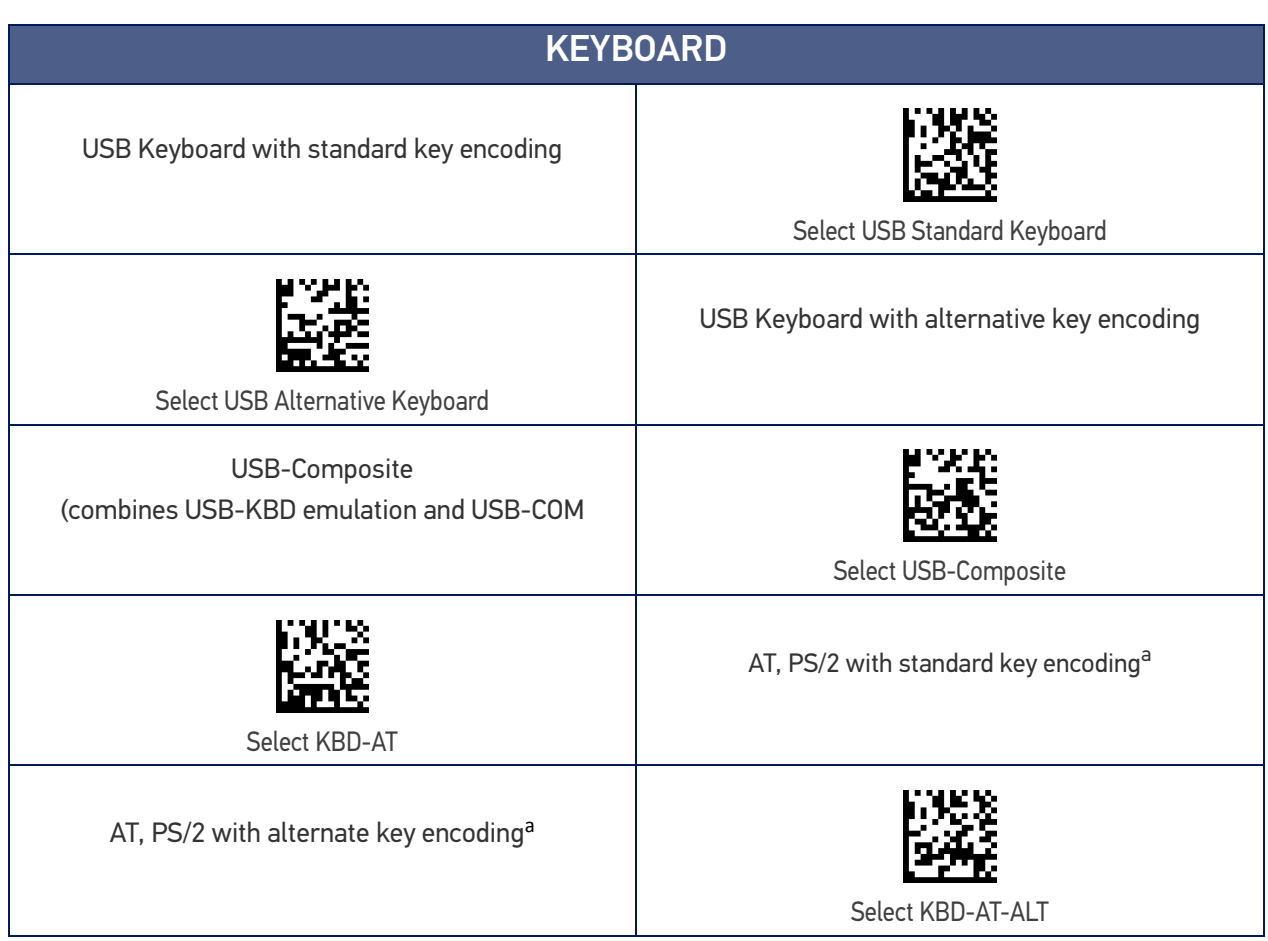

a. Not available for QW2500 and QD2520.

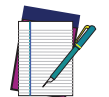

**NOTE: The Wedge interface is supported by products manufactured until February 2024.**

## <span id="page-37-1"></span>CUSTOMIZING CONFIGURATION SETTINGS

### Using the Programming Bar Codes

This manual contains feature descriptions and bar codes which allow you to reconfigure your reader. Some programming bar code labels, like [Resetting the Product Configuration](#page-39-0) [to Defaults, starting on page 26](#page-39-0), require only the scan of that single label to enact the change.

Most of the programming labels in this manual, however, require the reader to be placed in Programming Mode prior to scanning them. Scan an ENTER/EXIT bar code once to enter Programming Mode. Once the reader is in Programming Mode, you can scan a number of parameter settings before scanning the ENTER/EXIT bar code a second time, which will then accept your changes, exit Programming Mode and return the reader to normal operation.

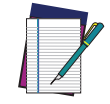

**NOTE: There are some exceptions to the typical programming sequence described above. Please read the description and setting instructions carefully when configuring each given programmable feature.**

### Datalogic Aladdin™ Utility

Programming can alternatively be performed using the Datalogic Aladdin™ Configuration application which is available for free download from the Datalogic website listed on the back cover of this manual. This multi-platform utility program allows device configuration using a PC. It communicates to the device using a serial or USB cable and can also create configuration bar codes to print.

Datalogic Aladdin<sup>™</sup> is a multi-platform utility program providing a quick and userfriendly configuration method via the RS-232/USB-COM interface. The Aladdin utility is available on the Datalogic website. Aladdin allows you to program the reader by selecting configuration commands through a user-friendly graphical interface running on a PC. These commands are sent to the reader over the selected communication interface, or they can be printed as bar codes to be scanned.

Aladdin also provides the ability to perform a software upgrade for the connected device (see the Datalogic Aladdin™ Help On-Line for more details).

### Interface Settings

The reader is typically factory-configured with a set of default features standard to the interface type you ordered. See [Appendix B, Standard Defaults](#page-320-0).

Global Interface Features, starting on [page 27](#page-40-0) provides settings configurable by all interface types. If your installation requires you to further customize your reader, you can select other options through use of the instructions and programming bar codes available in the appropriate section for your interface.

- "[Not available for QW2500 and QD2520" on page 30](#page-43-0)
- "[RS-232/USB-COM Interfaces" on page 35](#page-48-0)
- RS232 OPOS on [page 23](#page-36-0)
- USB Composite (COM + Keyboard) on [page 24](#page-37-0)
- KEYBOARD INTERFACE on [page 43](#page-56-0)
- USB-OEM INTERFACE on [page 72](#page-85-0)

### Configuring Other Features

If your installation requires different programming than the standard factory default settings, the following sections of this manual allow configuration of non-interface-specific settings you might require:

**Configuration Using Bar Codes:** General Features includes programming for scanning, beeper and LED indicators and other such universal settings.

**Reading Parameters:** Reading Parameters include programming for scanning, beeper and LED indicators and other universal settings.

**1D Symbologies:** Includes options concerning the bar code label types (symbologies). These settings allow you to enable/disable symbologies, set label lengths, require check digit, etc.

### Software Version Transmission

The software version of the device can be transmitted over the RS-232, Keyboard and USB interfaces by scanning the following label.

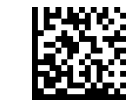

Transmit Software Version

### <span id="page-39-0"></span>Resetting the Product Configuration to Defaults

### Restore Custom Default Configuration

If you aren't sure what programming options are in your reader, or you've changed some options and want to restore the Custom Default Configuration that may have been saved in the reader, scan the Restore Custom Default Configuration bar code below. This will restore the custom configuration for the currently active interface.

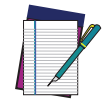

**NOTE: Custom defaults are based on the interface type. Configure the reader for the correct interface before scanning this label.**

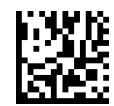

Restore Custom Default Configuration

### Restore Factory Configuration

If you want to restore the Factory Configuration for your reader, scan either the Restore USA Factory Configuration bar code or the Restore EU Factory Configuration bar code below. Both labels restore the reader configuration to the factory settings, including the interface type. The USA label restores Label IDs to those historically used in the USA. The EU label restores Label IDs to those historically used in Europe. The Label ID sets for USA and EU are shown in the "Label ID" Section on [page 81](#page-94-0) of this manual.

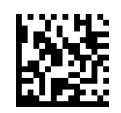

Restore USA Factory Configuration

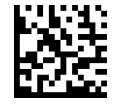

Restore EU Factory Configuration

The programming items listed in the following sections show the factory default settings for each of the menu commands.

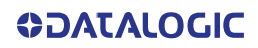

# <span id="page-40-0"></span>**CHAPTER 3 CONFIGURATION WITH BAR CODES**

This and following sections provide programming bar codes to configure your reader by changing the default settings. For details about additional methods of programming, see "[Customizing Configuration Settings" on page 24](#page-37-1).

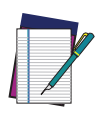

**NOTE: You must first enable your QuickScan to read bar codes in order to use this section. If you have not done this, go to** [Setup, starting on page 9](#page-22-0) **and complete the appropriate procedure.**

### CONFIGURATION PARAMETERS

Once the reader is set up, you can change the default parameters to meet your application needs. Refer to [Standard Defaults, starting on page 307](#page-320-0) for initial configuration in order to set the default values and select the interface for your application.

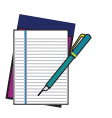

**NOTE: In the following sections, text shown with a green star indicates a factory default value.**

 $\bigstar$  This is an example of a default value.

The following configuration parameters are divided into logical groups, making it easy to find the desired function based on its reference group.

### Interface Configuration:

- [RS-232 Standard Settings, starting on page 31](#page-44-0)
- [RS-232/USB-COM Settings, starting on page 36](#page-49-0)
- [Keyboard Interface, starting on page 43](#page-56-0)
- [USB-OEM Interface, starting on page 72](#page-85-0)

#### Parameters common to all interface applications:

- [Global Prefix/Suffix, starting on page 77](#page-90-0)
- [Data Format, starting on page 76](#page-89-0) gives options to control the messages sent to the Host system by selecting parameters to control the message strings sent to the handheld.
- • [Reading Parameters, starting on page 87](#page-100-0) controls various operating modes and indicators status functioning.

### Symbology-specific parameters:

[1D Symbologies, starting on page 111](#page-124-0) and [2D Symbologies, starting on page 196](#page-209-0) define options for all symbologies and provides the programming bar codes necessary for configuring these features.

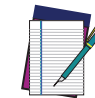

**NOTE: You must first enable your reader to read bar codes in order to use this section. If you have not done this, go to** [Setup, starting on page 9](#page-22-0) **and complete the appropriate procedure.**

#### To program features:

- 1. Scan the ENTER/EXIT PROGRAMMING bar code, available at the top of each programming page, when applicable.
- 2. Scan the bar code to set the desired programming feature. You may need to cover unused bar codes on the page, and possibly the facing page, to ensure that the reader reads only the bar code you intend to scan.
- 3. If additional input parameters are needed, go to [Appendix D](#page-340-0), and scan the appropriate characters from the keypad.

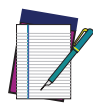

**NOTE: Additional information about many features can be found in the** [References, starting on page 260](#page-273-0)**.** 

**If you make a mistake before the last character, scan the CANCEL bar code to abort and not save the entry string. You can then start again at the beginning.**

4. Complete the programming sequence by scanning the ENTER/EXIT PROGRAM-MING bar code to exit Programming Mode.

For more detailed descriptions, programming information and examples for setting selected configuration items, see [References, starting on page 260](#page-273-0).

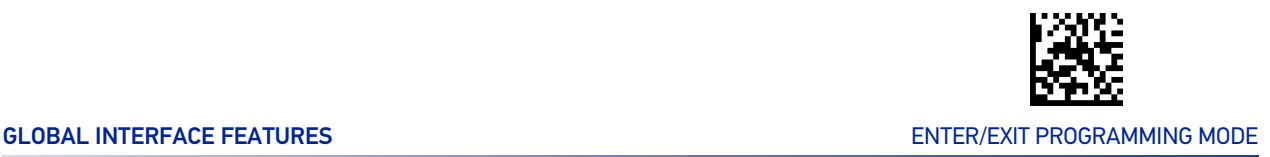

## GLOBAL INTERFACE FEATURES

The following interface features are configurable by all interface types. To set features specific to your interface, turn to that section of this manual.

### Host Commands — Obey/Ignore

This option specifies whether the reader will obey or ignore host commands. When set to ignore, the reader will ignore all host commands except those necessary for:

- service mode
- flash programming mode
- keeping the interface active
- transmission of labels.

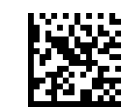

 $\bigstar$  Host Commands = Obey (Do Not Ignore Host Commands)

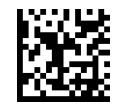

Host Commands = Ignore

### USB Suspend Mode

This setting enables/disables the ability of USB interfaces to enter suspend mode.

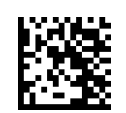

USB Suspend Mode = Disable

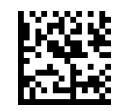

 $\bigstar$  USB Suspend Mode = Enable

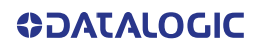

# **CONFIGURATION |** RS-232 INTERFACE

#### <span id="page-43-0"></span>Not available for QW2500 and QD2520

Use the programming bar codes in this chapter if modifications to the standard RS-232 interface settings are necessary to meet your system's requirements. Additional settings which apply to both the RS-232 and USB interfaces are available in [RS-232/USB-COM](#page-49-0) [Settings, starting on page 36](#page-49-0).

### SECTION CONTENTS

#### **[RS-232 STANDARD SETTINGS](#page-44-1)** [starting on page 31](#page-44-1)

- • [Baud Rate](#page-44-2)
- • [Data Bits](#page-45-0)
- • [Stop Bits](#page-45-1)
- • [Parity](#page-46-0)
- • [Handshaking Control](#page-47-0)

#### **Standard Factory Settings**

Reference [Appendix B](#page-320-1), for a listing of standard factory settings.

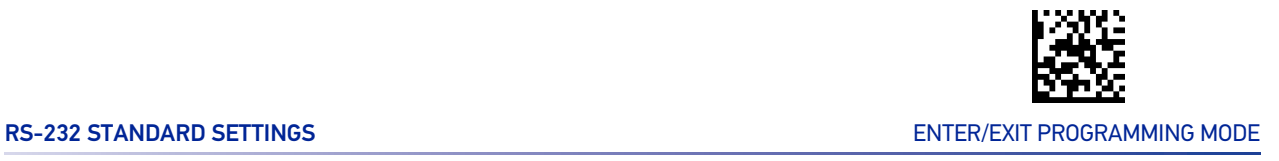

## <span id="page-44-0"></span>RS-232 STANDARD SETTINGS

### <span id="page-44-2"></span><span id="page-44-1"></span>Baud Rate

Baud rate is the number of bits of data transmitted per second. Set the reader's baud rate to match the baud rate setting of the host device. With an improper baud rate setting, data may not reach the host correctly.

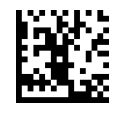

Baud Rate = 1200

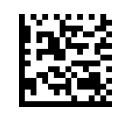

Baud Rate = 2400

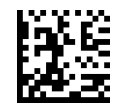

Baud Rate = 4800

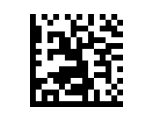

 $\bigstar$  Baud Rate = 9600

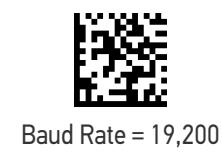

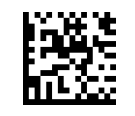

Baud Rate = 38,400

Baud Rate = 57,600

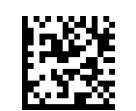

Baud Rate = 115,200

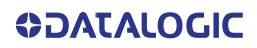

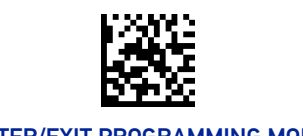

### <span id="page-45-2"></span><span id="page-45-0"></span>Data Bits

This parameter allows the reader to interface with devices requiring a 7-bit or 8-bit ASCII protocol for sending and receiving data.

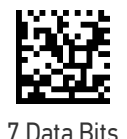

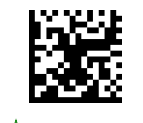

 $\bigstar$ 8 Data Bits

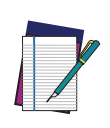

**NOTE: Handheld and base station models support the 8-bit ASCII protocol. The 7-bit ASCII protocol support is subject to specific firmware release. If the setting is not supported, the reader will emit three short beeps upon scanning the label.**

### <span id="page-45-1"></span>Stop Bits

The stop bit(s) at the end of each transmitted character marks the end of transmission of one character and prepares the receiving device for the next character in the serial data stream. The number of stop bits selected (one or two) depends on the number the receiving terminal is programmed to accommodate. Set the number of stop bits to match host device requirements..

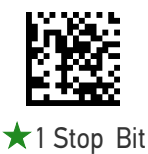

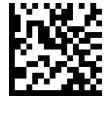

2 Stop Bits

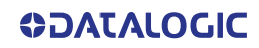

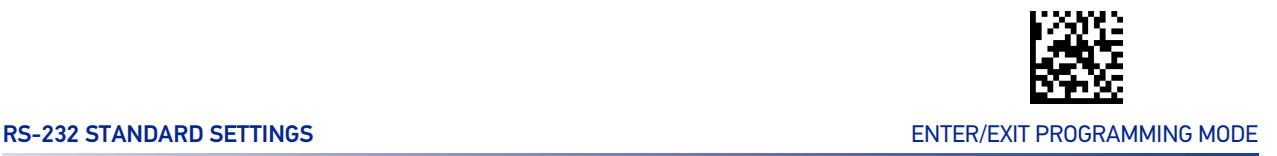

### <span id="page-46-0"></span>Parity

This feature specifies parity required for sending and receiving data. A parity check bit is the most significant bit of each ASCII coded character. Select the parity type according to host device requirements.

- Select None when no parity bit is required.
- Select Odd parity and the parity bit value is set to 0 or 1, based on data, to ensure that an odd number of 1 bits are contained in the coded character.
- Select Even parity and the parity bit value is set to 0 or 1, based on data, to ensure that an even number of 1 bits are contained in the coded character.

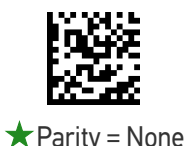

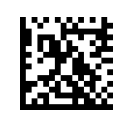

Parity = Even

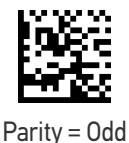

**ODATALOGIC** 

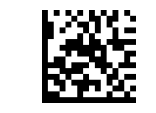

#### ENTER/EXIT PROGRAMMING MODE **EXITER** AND THE RESERVE AND THE RESERVE AND THE RESERVE AND THE RESERVE AND THE RESERVE AND THE RESERVE AND THE RESERVE AND THE RESERVE AND THE RESERVE AND THE RESERVE AND THE RESERVE AND THE R

### <span id="page-47-0"></span>Handshaking Control

The data interface consists of an RS-232 port designed to operate either with or without the hardware handshaking lines, Request to Send (RTS), and Clear to Send (CTS). Handshaking Control includes the following options:

- RTS RTS is asserted during transmissions. CTS is ignored.
- RTS/CTS RTS is asserted during transmissions. CTS gates transmissions.
- RTS/XON/XOFF RTS is asserted during transmissions. CTS is ignored. XON and XOFF gate transmissions.
- RTS On/CTS RTS is always asserted. CTS gates transmissions.
- RTS/CTS Scan Control RTS is asserted during transmissions. CTS gates transmissions and controls enable and disable state of reader.

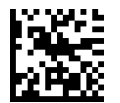

 $\star$  Handshaking Control = RTS

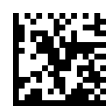

Handshaking Control = RTS/CTS

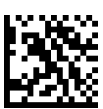

Handshaking Control = RTS/XON/XOFF

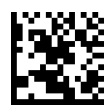

Handshaking Control = RTS On/CTS

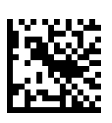

Handshaking Control = RTS/CTS Scan Control

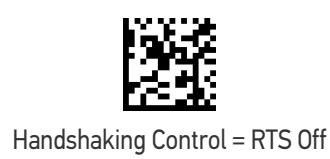

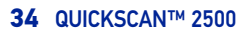

## **CONFIGURATION |** RS-232/USB-COM INTERFACES

### SECTION CONTENTS

- • [Intercharacter Delay](#page-49-1)
- • [Beep On ASCII BEL](#page-50-0)
- • [Beep On Not on File](#page-50-1)
- • [ACK NAK Options](#page-51-0)
- • [ACK Character](#page-52-0)
- • [NAK Character](#page-52-1)
- <span id="page-48-0"></span>• [ACK NAK Timeout Value](#page-53-0)
- • [ACK NAK Retry Count](#page-53-1)
- • [ACK NAK Error Handling](#page-54-0)
- • [Indicate Transmission Failure](#page-54-1)
- • [Disable Character](#page-55-0)
- • [Enable Character](#page-55-1)

#### **Standard Factory Settings**

Reference [Appendix B](#page-320-1), for a listing of standard factory settings.

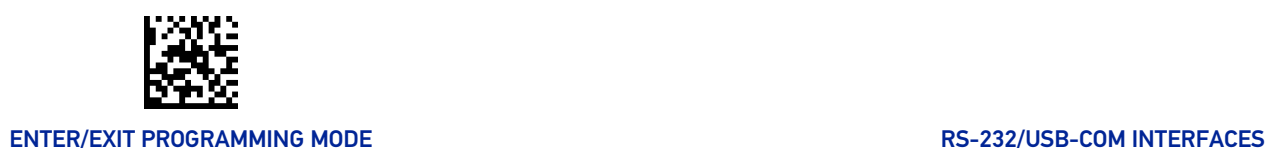

## <span id="page-49-0"></span>RS-232/USB-COM SETTINGS

### <span id="page-49-1"></span>Intercharacter Delay

This parameter specifies the intercharacter delay between the end of one character and the beginning of the next. The delay can be set within a range of zero (0) to 990 milliseconds in 10ms increments. A setting of zero specifies no delay. See "[Intercharacter Delay"](#page-275-0) [on page 262](#page-275-0) for more detailed programming instructions.

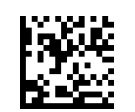

Intercharacter Delay = No Delay

To configure this feature, scan the ENTER/EXIT bar code above, then the bar code at left followed by digits from the Alphanumeric characters in [Appendix D](#page-340-0) representing your desired character(s). End by scanning the ENTER/EXIT bar code again.

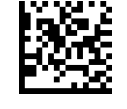

Select Intercharacter Delay Setting

Make a mistake? Scan the CANCEL bar code to abort and not save the entry string. You can then start again at the beginning.

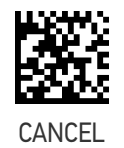

 $\bigstar$  00 = No Intercharacter Delay

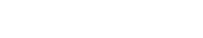

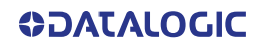

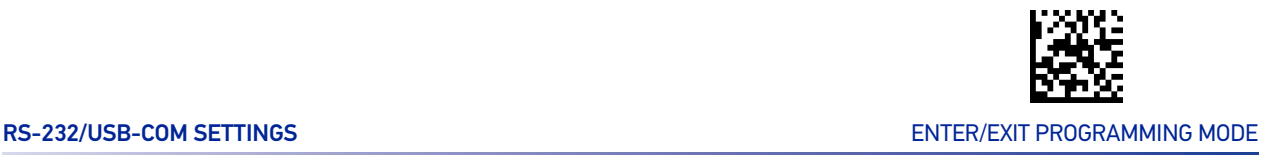

### <span id="page-50-0"></span>Beep On ASCII BEL

When this parameter is enabled, the reader issues a beep when a <BEL> character is detected on the RS-232 serial line. <BEL> is issued to gain a user's attention to an illegal entry or other important event.

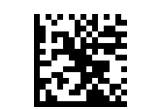

 $\bigstar$  Beep On ASCII BEL = Disable

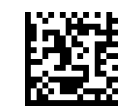

Beep On ASCII BEL = Enable

### <span id="page-50-1"></span>Beep On Not on File

This option enables/disables the action of the reader to sound a three beep sequence upon receiving a Not-On-File (NOF) host command.

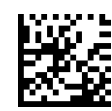

Beep On Not On File = Disable

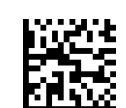

 $\bigstar$  Beep On Not On File = Enable

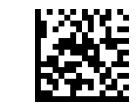

#### ENTER/EXIT PROGRAMMING MODE **ENTERFACES RS-232/USB-COM INTERFACES**

### <span id="page-51-0"></span>ACK NAK Options

This enables/disables the ability of the reader to support the RS-232 ACK/NAK protocol. When configured, the reader and/or host sends an "ACK" when it receives data properly, and sends "NAK" when the data is in error.

Options are:

- Disable
- Enable for label transmission  $-$  The reader expects an ACK/NAK response from the host when a label is sent.
- Enable for host-command acknowledge The reader will respond with ACK/NAK when the host sends a command.
- Enable for label transmission and host-command acknowledge

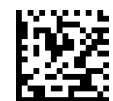

 $\bigstar$  ACK/NAK Protocol = Disable ACK/NAK

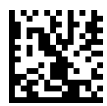

ACK/NAK Protocol = Enable for label transmission

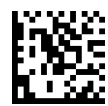

ACK/NAK Protocol = Enable for host-command acknowledge

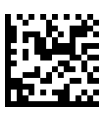

ACK/NAK Protocol = Enable for label transmission and host command acknowledge

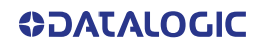

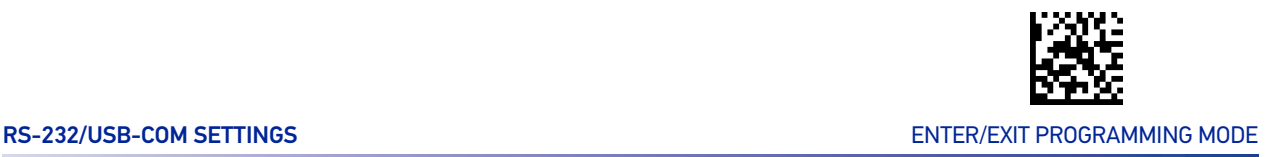

### <span id="page-52-0"></span>ACK Character

This setting specifies an ASCII character or hex value to be used as the ACK character. ASCII characters or any hex value from 0 to 0xFF can be selected. See "[ACK Character" on](#page-276-0) [page 263](#page-276-0) for more detailed programming instructions.

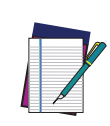

**NOTE: Setting to previously defined characters such as XON, XOFF, or host commands conflicts with normal operation of these characters. 8-bit data is not recognized when the option "**[Data Bits" on page 32](#page-45-2) **has been set as 7 Data Bits.**

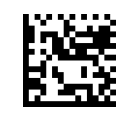

Select ACK Character Setting

Make a mistake? Scan the CANCEL bar code to abort and not save the entry string. You can then start again at the beginning.

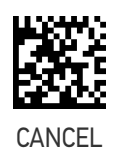

★ 0x06 'ACK' Character

### <span id="page-52-1"></span>NAK Character

This setting specifies an ASCII character or hex value to be used as the NAK character. ASCII characters or any hex value from 0 to 0xFF can be selected. See "[NAK Character" on](#page-277-0) [page 264](#page-277-0) for more detailed programming instructions

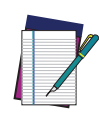

**NOTE: Setting to previously defined characters such as XON, XOFF, or host commands conflicts with normal operation of these characters. 8-bit data is not recognized when the option "**[Data Bits" on page 32](#page-45-2) **has been set as 7 Data Bits.**

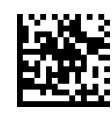

Select NAK Character Setting

Make a mistake? Scan the CANCEL bar code to abort and not save the entry string. You can then start again at the beginning.

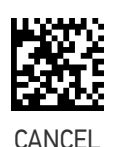

★ 0x15 'NAK' Character

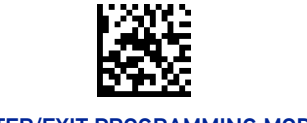

#### ENTER/EXIT PROGRAMMING MODE **ENTERFACES RS-232/USB-COM INTERFACES**

### <span id="page-53-0"></span>ACK NAK Timeout Value

This option specifies the amount of time the reader waits for an ACK character from the host following label transmission. The selectable timeout range is 200 milliseconds to 15,000ms (15 seconds) in 200ms increments. A selection of 0 disables the timeout. See "[ACK NAK Timeout Value" on page 265](#page-278-0) for more detailed programming instructions.

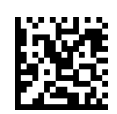

Select ACK NAK Timeout Value Setting

To configure this feature, scan the ENTER/EXIT bar code above, then the bar code at left followed by digits from the Alphanumeric characters in [Appendix D](#page-340-0) representing your desired character(s). End by scanning the ENTER/EXIT bar code again.

Make a mistake? Scan the CANCEL bar code to abort and not save the entry string. You can then start again at the beginning.

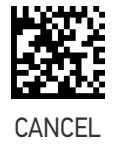

 $\bigstar$ 01 ACK NAK Timeout value is 200ms

### <span id="page-53-1"></span>ACK NAK Retry Count

This feature specifies the number of times the reader retries a label transmission due to a retry condition. The selectable range is from 1 to 254 retries. A selection of 0 disables the count, and a selection of 255 specifies unlimited retries. See "[ACK NAK Retry Count"](#page-279-0) [on page 266](#page-279-0) for more detailed programming instructions.

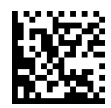

Select ACK NAK Retry Count Setting

To configure this feature, scan the ENTER/EXIT bar code above, then the bar code at left followed by digits from the Alphanumeric characters in [Appendix D](#page-340-0) representing your desired character(s). End by scanning the ENTER/EXIT bar code again.

Make a mistake? Scan the CANCEL bar code to abort and not save the entry string. You can then start again at the beginning.

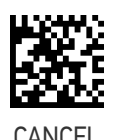

 $\bigstar$  003 = 3 Retries

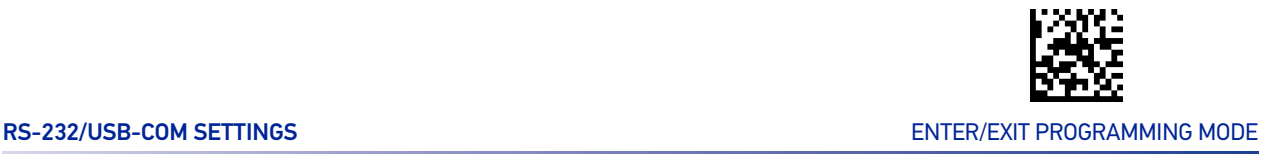

### <span id="page-54-0"></span>ACK NAK Error Handling

This feature specifies the method the reader uses to handle receive errors detected while waiting for an ACK character from the host.

Options are:

- Ignore errors detected
- Process error as valid ACK character
- Process error as valid NAK character

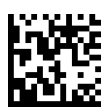

 $\star$  ACK NAK Error Handling = Ignore Errors Detected

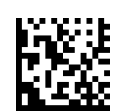

ACK NAK Error Handling = Process Error as Valid ACK Character

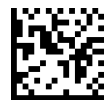

ACK NAK Error Handling = Process Error as Valid NAK Character

### <span id="page-54-1"></span>Indicate Transmission Failure

This option enables/disables the reader's ability to sound an error beep to indicate a transmission failure while in ACK/NAK mode.

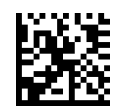

Indicate Transmission Failure = Disable Indication

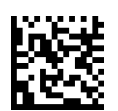

 $\bigstar$  Indicate Transmission Failure = Enable Indication

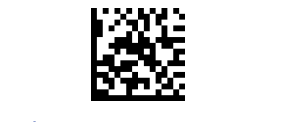

### <span id="page-55-0"></span>Disable Character

Specifies the value of the RS-232 host command used to disable the reader.

ASCII characters or any hex value from 0 to 0xFF can be selected. See "[Disable Character"](#page-280-0) [on page 267](#page-280-0) for more detailed programming instructions.

**Setting to previously defined characters such as XON, XOFF, or host commands conflicts with normal operation of these characters.**

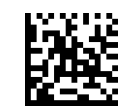

Select Disable Character Setting

Make a mistake? Scan the CANCEL bar code to abort and not save the entry string. You can then start again at the beginning.

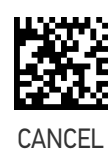

 $\bigstar$  0x44 = Disable Character is 'D'

### <span id="page-55-1"></span>Enable Character

Specifies the value of the RS-232 host command used to enable the reader.

ASCII characters or any hex value from 0 to 0xFF can be selected. See "[Enable Character"](#page-281-0) [on page 268](#page-281-0)for more detailed programming instructions

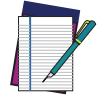

**Setting to previously defined characters such as XON, XOFF, or host commands conflicts with normal operation of these characters.**

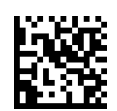

Select Enable Character Setting

Make a mistake? Scan the CANCEL bar code to abort and not save the entry string. You can then start again at the beginning.

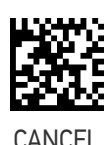

 $\bigstar$  0x45 = Enable Character is 'E'

# <span id="page-56-0"></span>**CONFIGURATION |** KEYBOARD INTERFACE

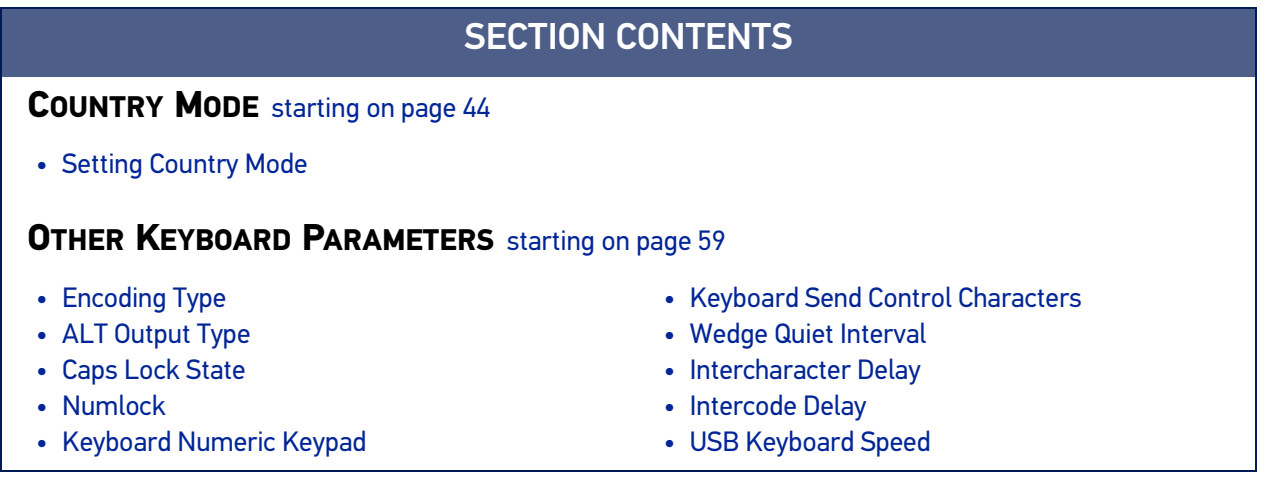

Use the programming bar codes in this chapter to select options for USB Keyboard and Wedge Interfaces. Reference [Appendix B](#page-320-1), for a listing of standard factory settings. Information about control character emulation which applies to keyboard interfaces is listed in [Appendix E](#page-342-0), Scancode Tables.

## COUNTRY MODE

This feature specifies the country/language supported by the keyboard. The Country Mode setting is ignored if the interface uses alternate key encoding.

## <span id="page-57-0"></span>SETUP ON PC TO USE ALT UNIVERSAL

1. Open Registry Edit

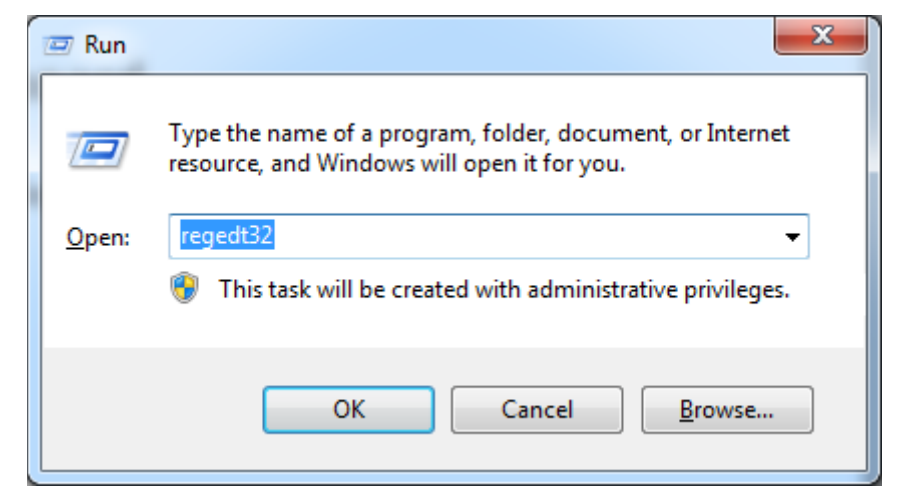

2. Set EnableHexNumpad to 1 as follows:

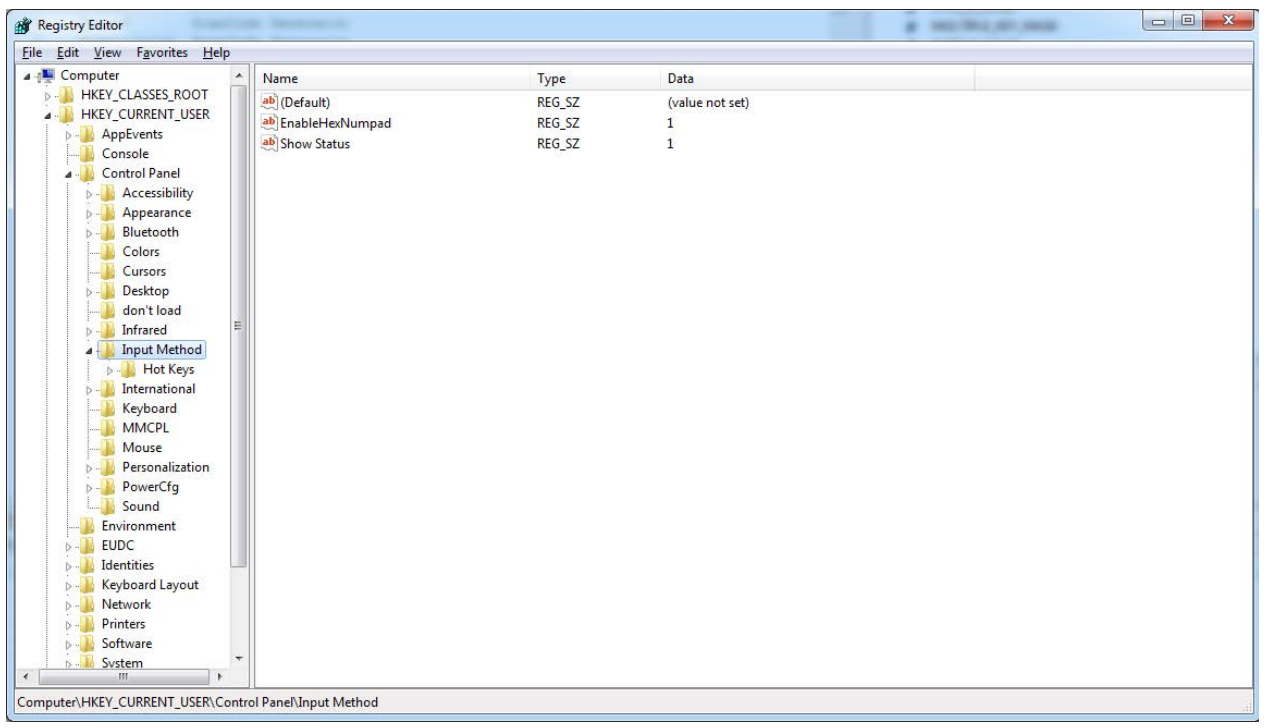

3. Reset the PC.

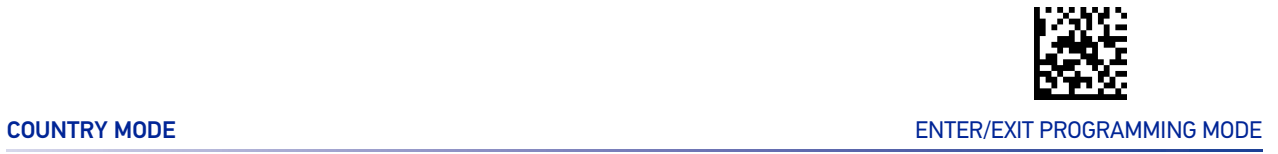

### <span id="page-58-0"></span>Setting Country Mode

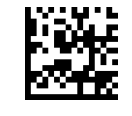

**★United States** 

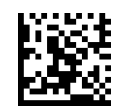

French International (Belgian French)

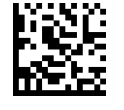

United Kingdom

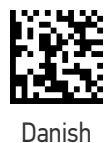

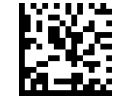

French (France)

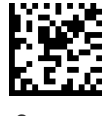

German

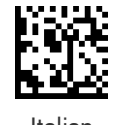

Italian

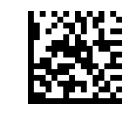

#### ENTER/EXIT PROGRAMMING MODE **ENTER/EXIT PROGRAMMING MODE**

### Setting Country Mode (continued)

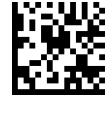

Norwegian

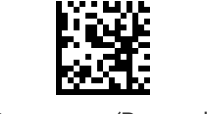

Portuguese (Portugal)

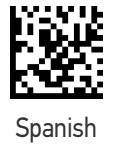

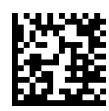

Swedish

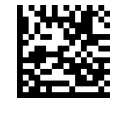

Swiss French

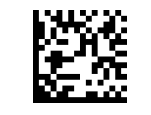

Japanese ASCII

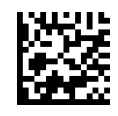

Hungarian

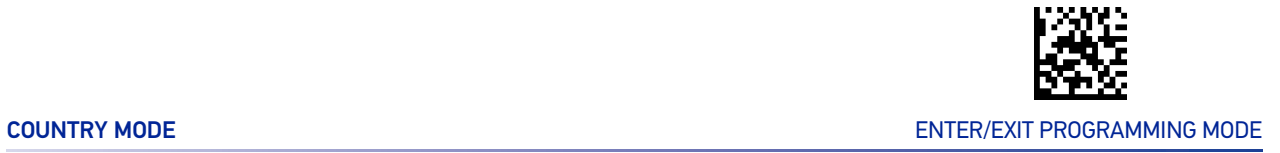

### Setting Country Mode (continued)

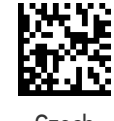

Czech

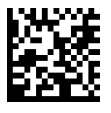

SlovaK

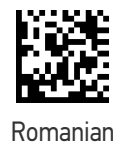

Croatian

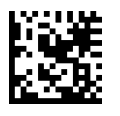

Polish\_214

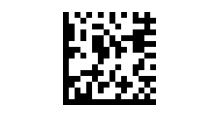

French Canadian Win7

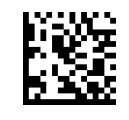

Lithuanian

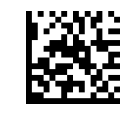

#### ENTER/EXIT PROGRAMMING MODE **ENTER/EXIT PROGRAMMING MODE**

### Setting Country Mode (continued)

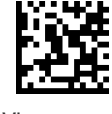

Vietnamese

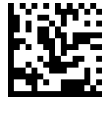

Russian

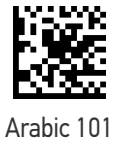

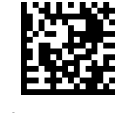

Chinese ASCII

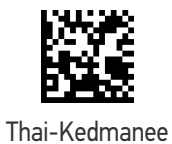

Albanian

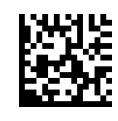

Arabic 102

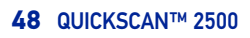

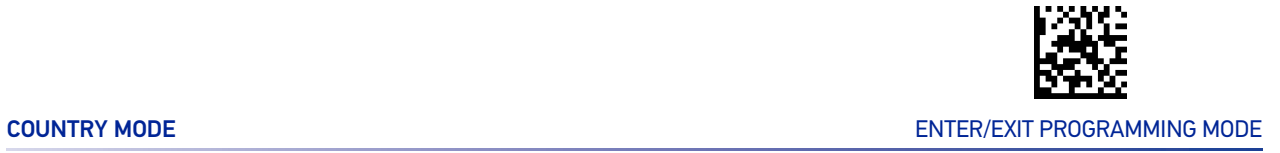

### Setting Country Mode (continued)

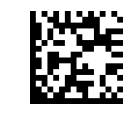

Arabic 102 AZERTY

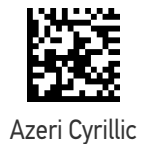

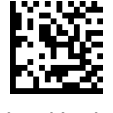

Azeri Latin

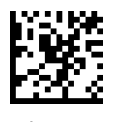

Belarusian

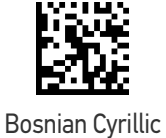

Bosnian Latin

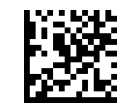

Bulgarian Cyrillic

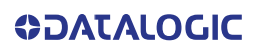

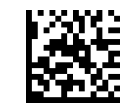

#### ENTER/EXIT PROGRAMMING MODE **ENTER/EXIT PROGRAMMING MODE**

### Setting Country Mode (continued)

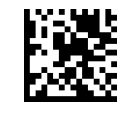

Bulgarian Latin

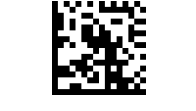

Canadian French (Legacy)

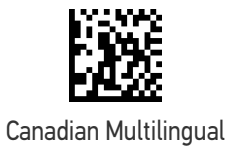

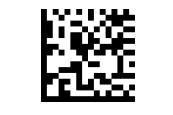

Chinese (Simplified)

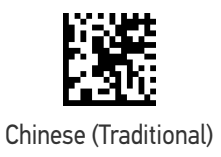

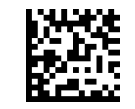

Czech Programmers

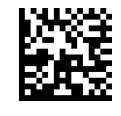

Czech QWERTY

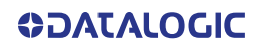

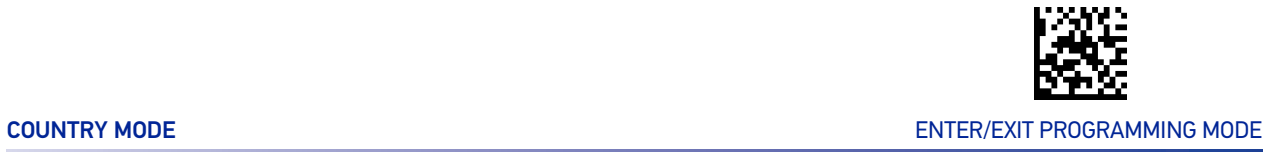

### Setting Country Mode (continued)

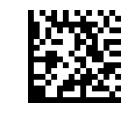

Dutch Netherland

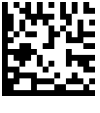

Estonian

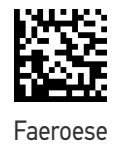

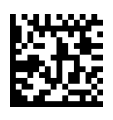

Finnish

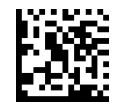

French (Canada) 2000/XP

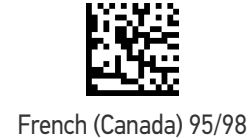

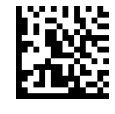

Galician

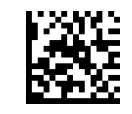

#### ENTER/EXIT PROGRAMMING MODE **ENTER/EXIT PROGRAMMING MODE**

### Setting Country Mode (continued)

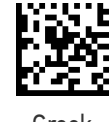

Greek

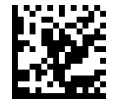

Greek Latin

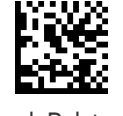

Greek Polytonic

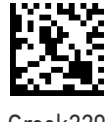

Greek220

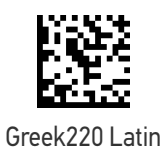

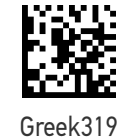

Greek319 Latin

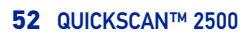

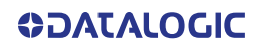

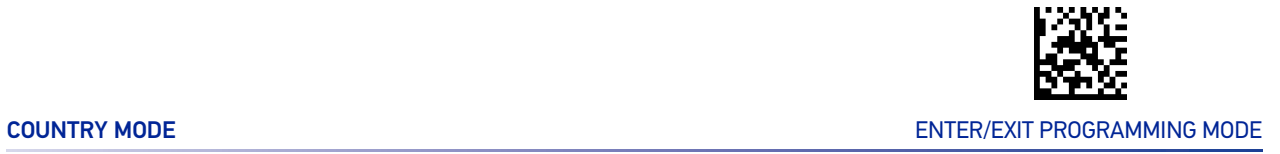

### Setting Country Mode (continued)

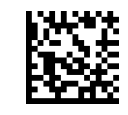

Hebrew Israel

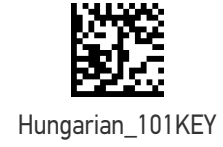

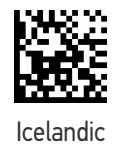

Irish

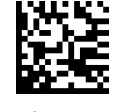

Italian\_142

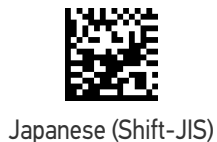

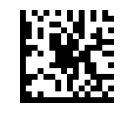

Kazakh

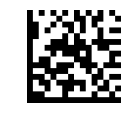

#### ENTER/EXIT PROGRAMMING MODE **ENTER/EXIT PROGRAMMING MODE**

### Setting Country Mode (continued)

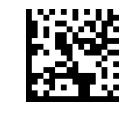

Korean (Hangul)

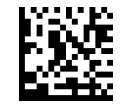

Korean ASCII

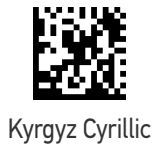

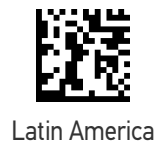

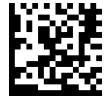

Latvian

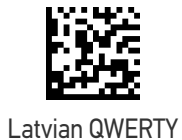

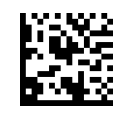

Lithuanian\_IBM

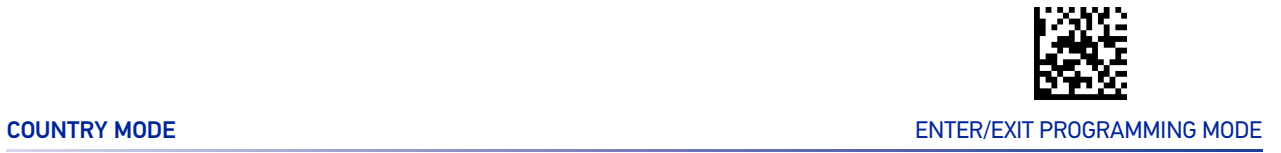

### Setting Country Mode (continued)

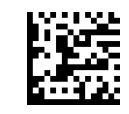

Macedonian -FYROM

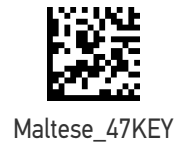

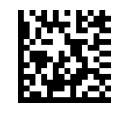

Mongolian-Cyrillic

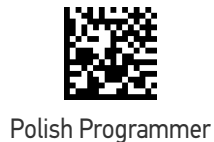

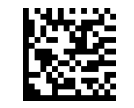

Portuguese Brazil

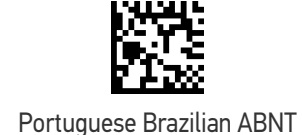

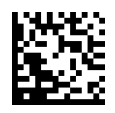

Portuguese Brazilian ABNT2

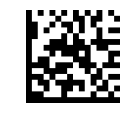

#### ENTER/EXIT PROGRAMMING MODE **ENTER/EXIT PROGRAMMING MODE**

### Setting Country Mode (continued)

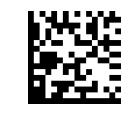

Romanian Legacy

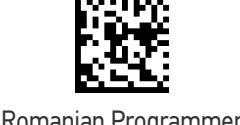

Romanian Programmer

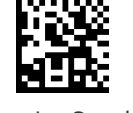

Romanian Standard

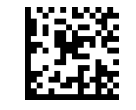

Russian Typewriter

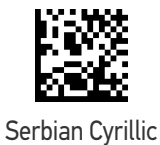

Serbian Latin

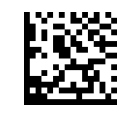

Slovak QWERTY

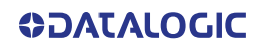

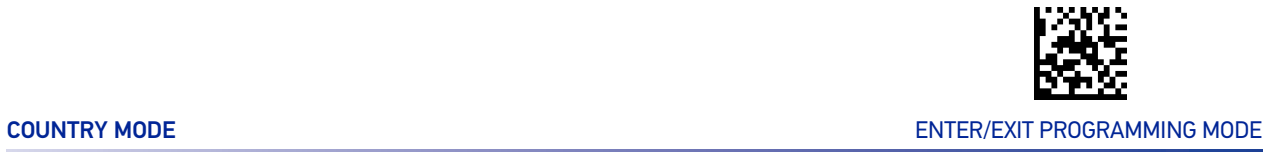

### Setting Country Mode (continued)

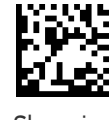

Slovenian

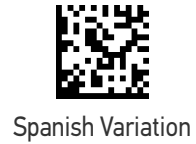

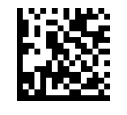

Swiss German

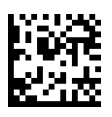

Tatar

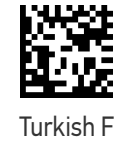

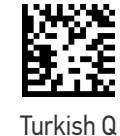

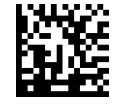

Ukrainian

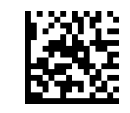

#### ENTER/EXIT PROGRAMMING MODE **ENTER/EXIT PROGRAMMING MODE**

### Setting Country Mode (continued)

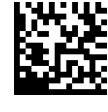

US Dvorak

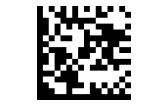

US Dvorak Left Hand

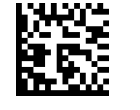

US Dvorak Right Hand

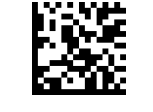

US English (Mac)

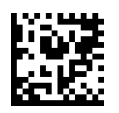

US English (North American)

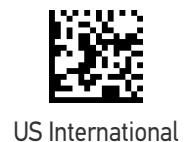

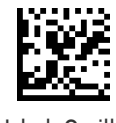

Uzbek Cyrillic

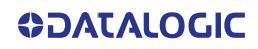
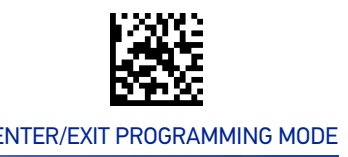

# OTHER KEYBOARD PARAMETERS

## Encoding Type

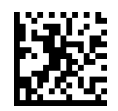

 $\bigstar$  Encoding Type = Don't Use Encoding

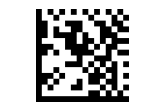

Encoding Type = UTF\_8

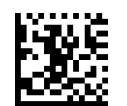

Encoding Type = Windows 874

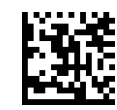

Encoding Type = Windows 932

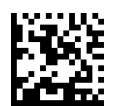

Encoding Type = Windows 936

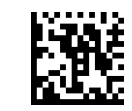

Encoding Type = Windows 949

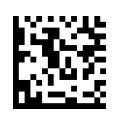

Encoding Type = Windows 950

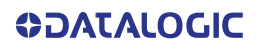

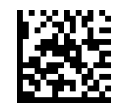

Encoding Type (continued)

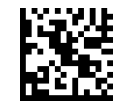

Encoding Type = Windows 1250

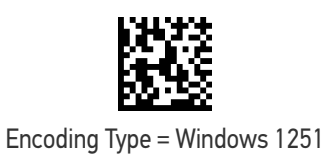

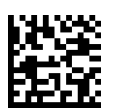

Encoding Type = Windows 1252

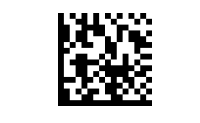

Encoding Type = Windows 1253

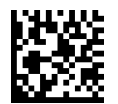

Encoding Type = Windows 1254

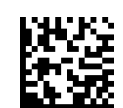

Encoding Type = Windows 1255

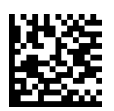

Encoding Type = Windows 1256

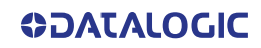

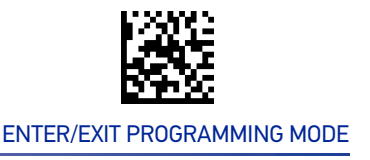

#### Encoding Type (continued)

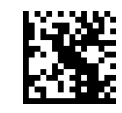

Encoding Type = Windows 1257

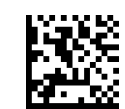

Encoding Type = Windows 1258

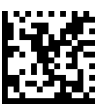

Encoding Type = Windows 20866

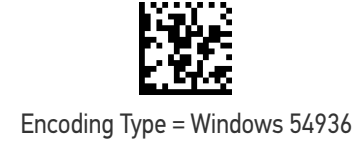

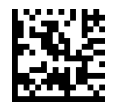

Encoding Type = ISO 8859-1

Encoding Type = ISO 8859-2

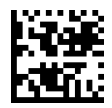

Encoding Type = ISO 8859-3

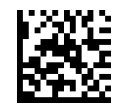

Encoding Type (continued)

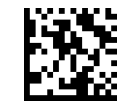

Encoding Type = ISO 8859-4

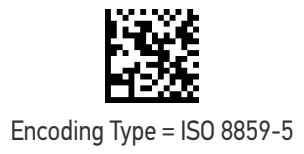

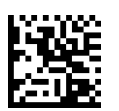

Encoding Type = ISO 8859-6

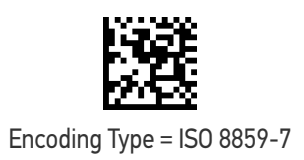

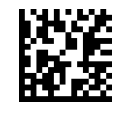

Encoding Type = ISO 8859-8

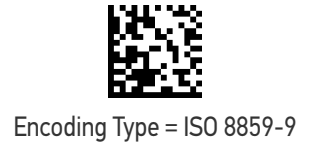

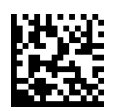

Encoding Type = ISO 8859-10

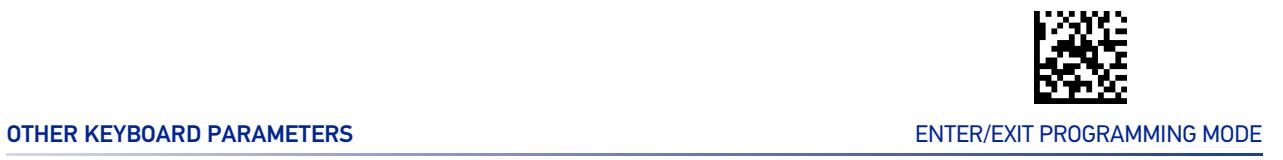

#### Encoding Type (continued)

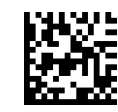

Encoding Type = ISO 8859-11

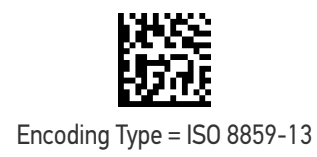

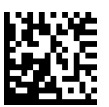

Encoding Type = ISO 8859-14

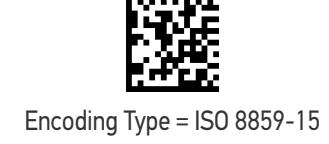

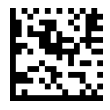

Encoding Type = ISO 8859-16

Encoding Type = MS-DOS 437

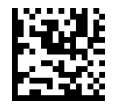

Encoding Type = MS-DOS 737

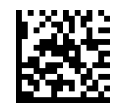

Encoding Type (continued)

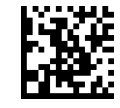

Encoding Type = MS-DOS 775

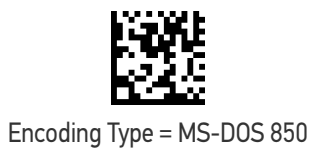

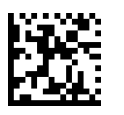

Encoding Type = MS-DOS 852

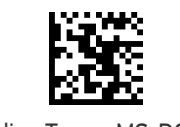

Encoding Type = MS-DOS 855

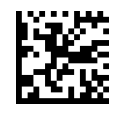

Encoding Type = MS-DOS 857

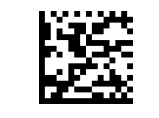

Encoding Type = MS-DOS 860

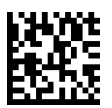

Encoding Type = MS-DOS 861

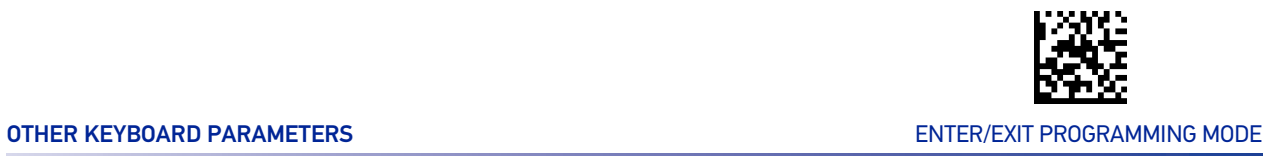

#### Encoding Type (continued)

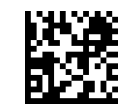

Encoding Type = MS-DOS 862

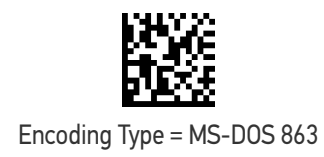

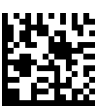

Encoding Type = MS-DOS 865

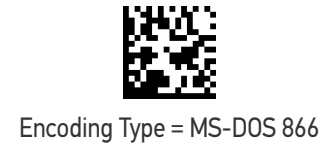

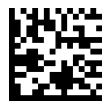

Encoding Type = MS-DOS 869

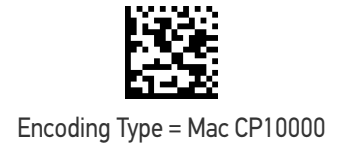

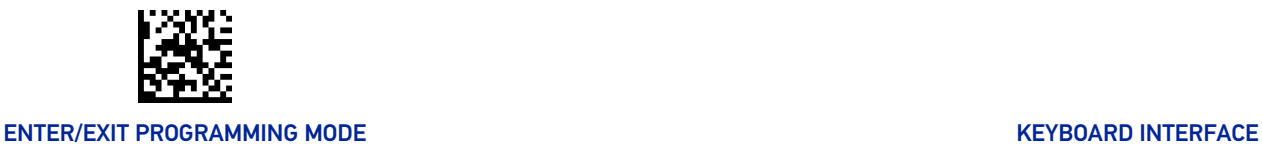

# ALT Output Type

This option specifies the encode type of ALT Mode when the reader sends Output Keyboard Data in Alt Mode. (Be aware that the reader may switch automatically between ALT mode & Normal Keyboard Scancode, to correctly display some characters that are not present in the current Keyboard Country).

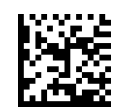

ALT Output Type = ALT Codepage (use on non Unicode application: Notepad)

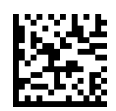

 $\bigstar$  ALT Output Type = ALT Unicode (use on Unicode application: Word)

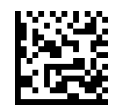

ALT Output Type = ALT Universal (Use for all)

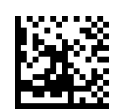

ALT Output Type = ALT Unicode for Linux

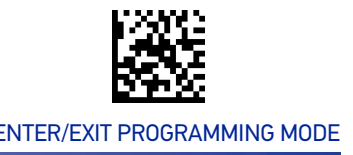

### Caps Lock State

This option specifies the format in which the reader sends character data. This applies to Keyboard Wedge interfaces. This does not apply when an alternate key encoding keyboard is selected. This does not apply to USB Keyboard.

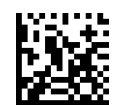

 $\bigstar$  Caps Lock State = Caps Lock OFF

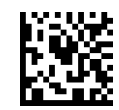

Caps Lock State = Caps Lock ON

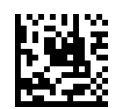

Caps Lock State = AUTO Caps Lock Enable

### Numlock

This option specifies the setting of the Numbers Lock (Numlock) key while in Keyboard Wedge interface. This only applies to alternate key encoding interfaces. It does not apply to USB Keyboard.

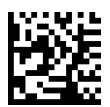

 $\bigstar$  Numlock = Numlock key unchanged

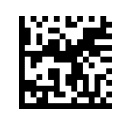

Numlock = Numlock key toggled

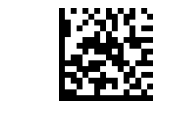

## Keyboard Numeric Keypad

This feature specifies if numeric characters will be sent using the standard keys or the numeric keypad.

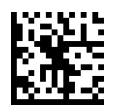

 $\bigstar$  Keyboard Numeric Keypad = Standard Keys

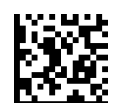

Keyboard Numeric Keypad = Numeric Keypad

### Keyboard Send Control Characters

This feature is used by the Keyboard Wedge and USB Keyboard interfaces. It specifies how the reader transmits ASCII control characters to the host. Reference [Appendix E](#page-342-0) Scancode Tables for more information about control characters.

Options are as follows:

**Send Ctrl+Key :** ASCII characters from 00H to 0x1FH inclusive are transmitted in the format Ctrl+Key. Special keys are available in the range from 81H to A1.

**Send Ctrl+Shift+Key :** The behavior is the same as above, but control keys are sent in the format Ctrl+Shift+Keys.

**Send Special Function Key :** Send characters between 00H and 1FH according to the special function key mapping table (see "[Interface Type PC AT PS/2 Alt Mode or USB-Key](#page-345-0)[board Alt Mode" on page 332](#page-345-0)). This is used to send keys that are not in the normal ASCII set. A unique set is provided for each available scancode set.

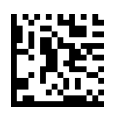

 $\star$  Keyboard Send Control Characters = Send Ctrl+Key

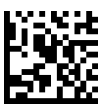

Keyboard Send Control Characters = Send Ctrl+Shift+Key

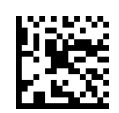

Keyboard Send Control Characters = Send Special Function Key

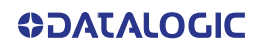

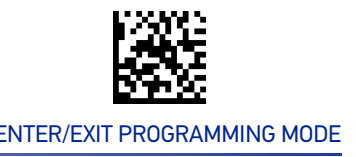

### Wedge Quiet Interval

This option specifies the amount of time to look for keyboard activity before the reader breaks the keyboard connection in order to transmit data to host. The selectable range for this feature is from 0 to 990ms in 10ms increments. See "[Wedge Quiet Interval" on](#page-282-0) [page 269](#page-282-0) for more detailed programming instructions.

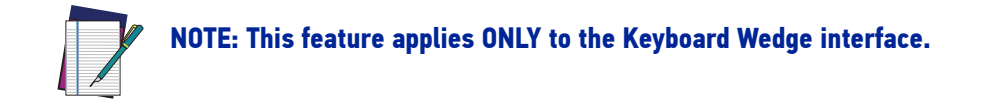

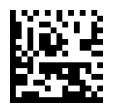

Select Wegde Quiet Interval Setting

To configure this feature, scan the ENTER/EXIT bar code above, then the bar code at left followed by digits from the Alphanumeric characters in [Appendix D,](#page-340-0) Keypad representing your desired character(s). End by scanning the ENTER/EXIT bar code again.

Make a mistake? Scan the CANCEL bar code to abort and not save the entry string. You can then start again at the beginning.

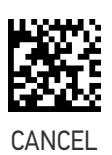

 $\bigstar$  10 = Quiet Interval of 100 msec

### Intercharacter Delay

This parameter specifies the intercharacter delay between the end of one character and the beginning of the next. The delay can be set within a range of zero (0) to 990 milliseconds in 10ms increments. A setting of zero specifies no delay. See "[Intercharacter Delay"](#page-283-0) [on page 270](#page-283-0) for more detailed programming instructions.

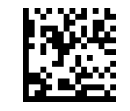

Intercharacter Delay = No Delay

To configure this feature, scan the ENTER/EXIT bar code above, then the bar code at left followed by digits from the Alphanumeric characters in [Appendix D,](#page-340-0) Keypad representing your desired character(s). End by scanning the ENTER/EXIT bar code again.

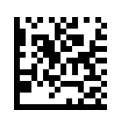

Select Intercharacter Delay Setting

Make a mistake? Scan the CANCEL bar code to abort and not save the entry string. You can then start again at the beginning.

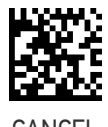

**CANCEL** 

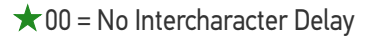

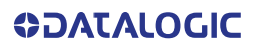

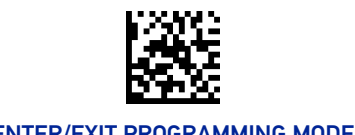

### Intercode Delay

Specifies the delay between labels transmitted to the host for this interface. The selectable range for this feature is from 0 to 99 seconds. See "[Intercode Delay" on page 271](#page-284-0) for more detailed programming instructions

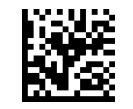

Set Intercode Delay

To configure this feature, scan the ENTER/EXIT PRO-GRAMMING MODE bar code above, then the bar code at left followed by the digits from the Alphanumeric characters in [Appendix D, Keypad](#page-340-1) representing your desired character(s). End by scanning the ENTER/EXIT bar code again.

Make a mistake? Scan the CANCEL bar code to abort and not save the entry string. You can then start again at the beginning.

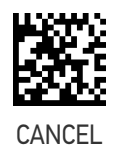

 $\bigstar$ 00 = No Wedge Intercode Delay

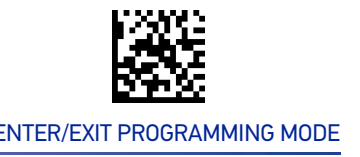

### USB Keyboard Speed

This option specifies the USB poll rate for a USB Keyboard.

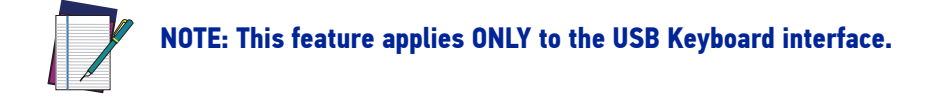

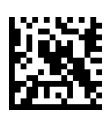

USB Keyboard Speed = 1ms

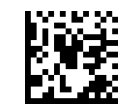

USB Keyboard Speed = 2ms

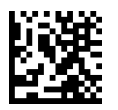

USB Keyboard Speed = 3ms

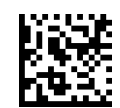

USB Keyboard Speed = 5ms

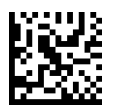

USB Keyboard Speed = 7ms

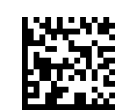

USB Keyboard Speed = 10ms

# **CONFIGURATION |** USB-OEM INTERFACE

### SECTION CONTENTS

• [USB-OEM Device Usage](#page-86-0)

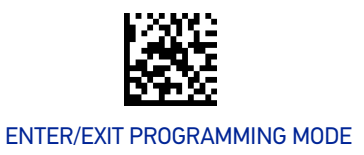

### <span id="page-86-0"></span>USB-OEM Device Usage

The USB-OEM protocol allows for the reader to be identified as one of two different types of bar code reader. Depending on what other reader you may already have connected to a USB-OEM POS, you may need to change this setting to enable all devices to communicate.

Options are:

- Tabletop Scanner
- Handheld Scanner

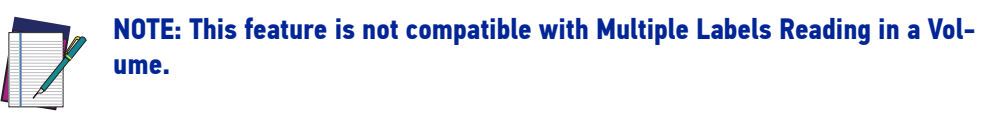

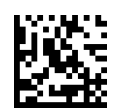

USB-OEM Device Usage = Tabletop Scanner

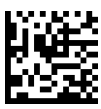

**★ USB-OEM Device Usage = Handheld Scanner** 

# **CONFIGURATION |** IBM 46XX INTERFACE

Not available for QW2500 and QD2520

### SECTION CONTENTS

• [IBM 46xx Interface Options](#page-88-0)

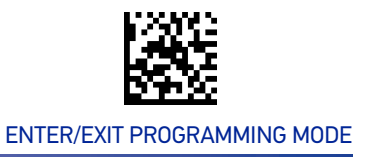

### <span id="page-88-0"></span>IBM 46xx Interface Options

This setting provides for an interface specific control mechanism.

Options are:

- Obey Obey Scanner Configuration Host Commands
- Ignore Ignore Scanner Configuration Host Commands

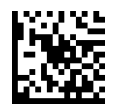

 $\bigstar$  Interface Options = Obey Scanner Configuration Host Commands

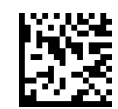

Interface Options = Ignore Scanner Configuration Host Commands

# **CONFIGURATION |** DATA FORMAT

### SECTION CONTENTS

#### **[GLOBAL SETTINGS](#page-90-0)** [starting on page 77](#page-90-0)

- • [Global Prefix/Suffix](#page-90-1)
- • [Case Conversion](#page-91-0)
- • [Character Conversion](#page-91-1)

### **[LABEL ID](#page-93-0)** [starting on page 80](#page-93-0)

- [Label ID: Set Individually Per Symbology](#page-94-0)
- • [Label ID Symbology Selection](#page-95-0)

• [Global AIM ID](#page-92-0) • [GS1-128 AIM ID](#page-92-1)

• [Label ID Control](#page-94-1)

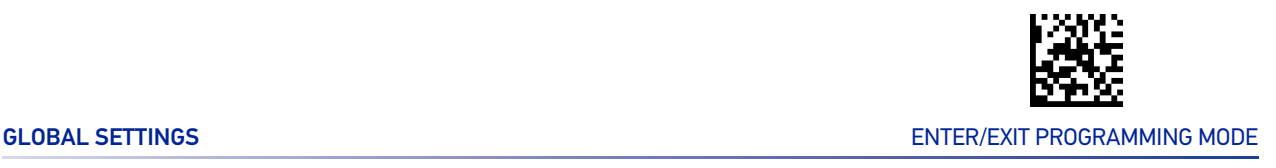

# GLOBAL SETTINGS

### <span id="page-90-1"></span><span id="page-90-0"></span>Global Prefix/Suffix

Up to 20 ASCII characters may be added as a prefix (in a position before the bar code data) and/or as a suffix (in a position following the bar code data). See [page 273](#page-286-0) in "References" for more detailed programming instructions.

To configure, scan the ENTER/EXIT PROGRAMMING MODE bar code above, then the bar code at left followed by the digits from the Alphanumeric characters in [Appendix D, Keypad](#page-340-1) representing your desired character(s). End by scanning the ENTER/EXIT bar code.

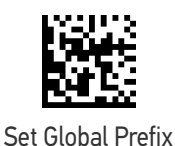

To configure, scan the ENTER/EXIT PROGRAMMING

MODE bar code above, then the bar code at left followed by the digits from the Alphanumeric characters in [Appendix D, Keypad](#page-340-1) representing your desired character(s). End by scanning the ENTER/ EXIT bar code.

Set Global Suffix

Make a mistake? Scan the CANCEL bar code to abort and not save the entry string. You can then start again at the beginning.

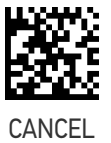

★No Global Prefix  $\bigstar$  Global Suffix = Global Suffix = 0x0D(CR)

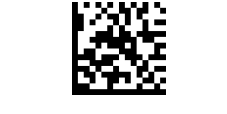

#### ENTER/EXIT PROGRAMMING MODE DATA FORMAT

### <span id="page-91-0"></span>Case Conversion

This feature allows conversion of the case of all alphabetic characters to upper or lower case.

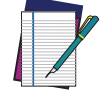

**NOTE: Case conversion affects ONLY scanned bar code data, and does not affect Label ID, Prefix, Suffix, or other appended data.**

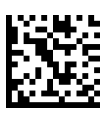

 $\bigstar$  Case Conversion = Disable (no case conversion)

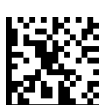

Case Conversion = Convert to upper case

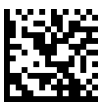

Case Conversion = Convert to lower case

### <span id="page-91-1"></span>Character Conversion

Character conversion is an eight byte configuration item. The eight bytes are 4 character pairs represented in hexadecimal ASCII values. The first character in the pair is the character that will be converted. The second character in the pair is the character to convert to. If the character to convert in a pair is FF, then no conversion is done. See [page 279](#page-292-0) in "References" for more detailed programming instructions.

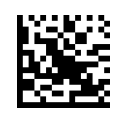

Configure Character Conversion

Make a mistake? Scan the CANCEL bar code to abort and not save the entry string. You can then start again at the beginning.

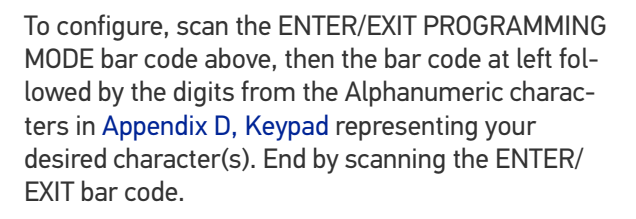

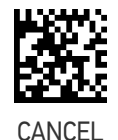

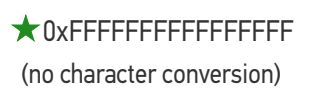

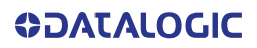

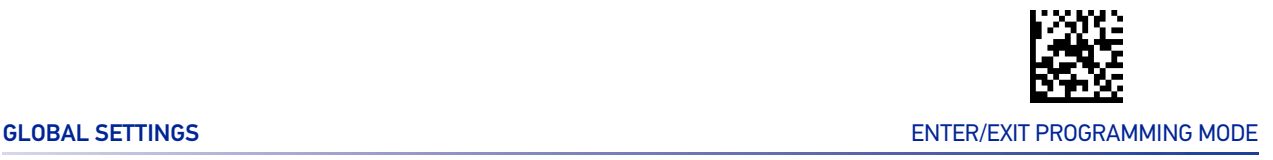

## <span id="page-92-0"></span>Global AIM ID

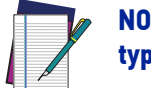

#### **NOTE: This feature enables/disables addition of AIM IDs for all symbology types.**

AIM label identifiers (as opposed to custom characters you select yourself as with label identifiers) can be included with scanned bar code data. See for more detailed programming instructions.

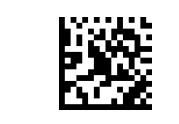

 $\bigstar$  Global AIM ID = Disable

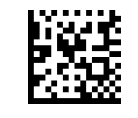

Global AIM ID = Enable

### <span id="page-92-1"></span>GS1-128 AIM ID

If Global AIM ID is disabled, the AIM ID for GS1-128 can be enabled/disabled independently. The AIM ID for GS1-128 is a ]C1, ]C2.

AIM IDs for other symbologies can be enabled/disabled independently as well. Contact Customer Support for assistance.

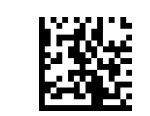

GS1-128 AIM ID = Disable

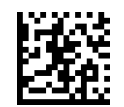

 $\bigstar$  GS1-128 AIM ID = Enable

<span id="page-93-0"></span>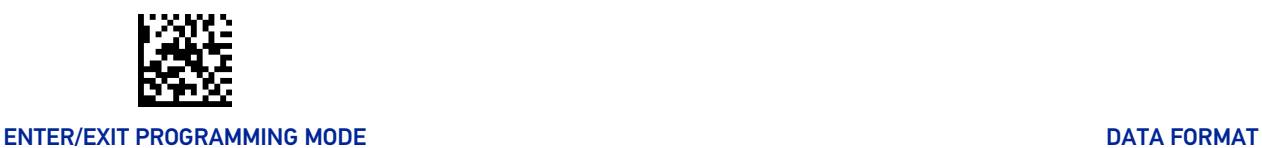

# LABEL ID

A Label ID is a customizable code of up to three ASCII characters (each can be one of hex 0x01-0xFF), used to identify a bar code (symbology) type. It can be appended previous to or following the transmitted bar code data depending upon how this option is enabled. This feature provides options for configuring custom Label IDs as a pre-loaded set (see [Label ID: Pre-loaded Sets](#page-93-1) below) or individually per symbology (see "[Label ID:](#page-94-0) [Set Individually Per Symbology" on page 81](#page-94-0)). If you wish to program the reader to always include an industry standard label identifier for ALL symbology types, see the previous feature "[Global AIM ID" on page 79](#page-92-0).

### <span id="page-93-1"></span>Label ID: Pre-loaded Sets

The reader supports two pre-loaded sets of Label IDs, the USA set and the EU set. See "[Label ID: Pre-loaded Sets" on page 275](#page-288-0) for more information concerning the pre-loaded sets that are provided.

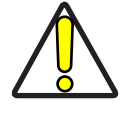

**CAUTION: When changing from one Label ID set to another, all other reader configuration settings, including the host interface type, will be erased and set to the factory defaults. Any custom configuration or custom defaults will be lost.**

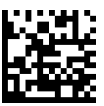

 $\bigstar$  Label ID Pre-loaded Set = USA Set

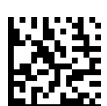

Label ID Pre-loaded Set = EU Set

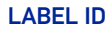

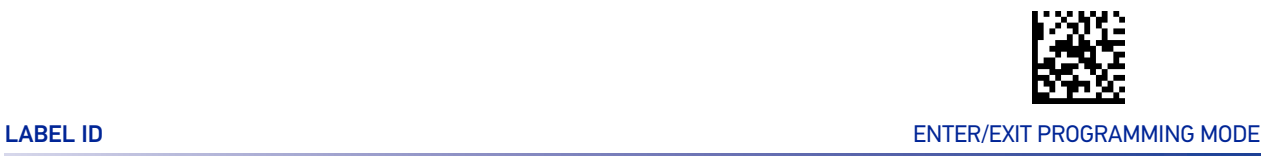

## <span id="page-94-0"></span>Label ID: Set Individually Per Symbology

This feature configures a Label ID individually for a single symbology.

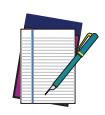

**NOTE: This setting requires the scanning of bar codes from multiple sections. See "**[Label ID: Set Individually Per Symbology" on page 277](#page-290-0) **for more detailed programming instructions.**

### <span id="page-94-1"></span>Label ID Control

This option controls whether a Label ID is disabled, or sent as a prefix or suffix for a given symbology type.

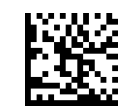

 $\bigstar$  Label ID Transmission = Disable

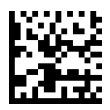

Label ID Transmission = Enable as Prefix

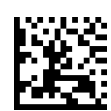

Label ID Transmission = Enable as Suffix

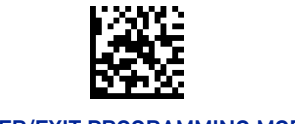

### <span id="page-95-0"></span>Label ID Symbology Selection

This option selects the symbology for which a Label ID is to be configured. See "[Label ID:](#page-290-0) [Set Individually Per Symbology" on page 277](#page-290-0) for full instructions.

Make a mistake? Scan the CANCEL bar code to abort and not save the entry string. You can then start again at the beginning.

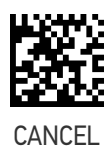

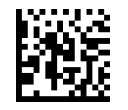

Set UPC-A Label ID Character(s)

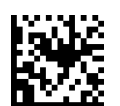

Set UPC-A/P2 Label ID Character(s)

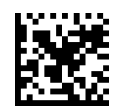

Set UPC-A/P5 Label ID Character(s)

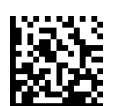

Set UPC-E Label ID Character(s)

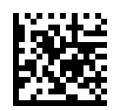

Set UPC-E/P2 Label ID Character(s)

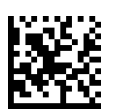

Set UPC-E/P5 Label ID Character(s)

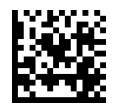

Set EAN-13 Label ID Character(s)

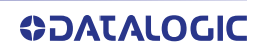

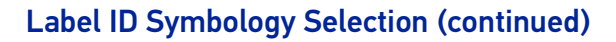

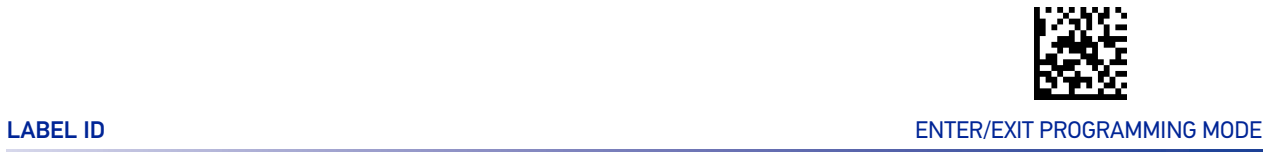

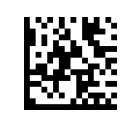

Set EAN-13/P2 Label ID Character(s)

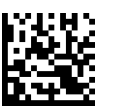

Set EAN-13/P5 Label ID Character(s)

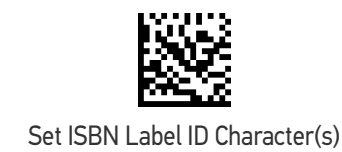

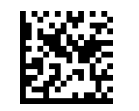

Set ISSN Label ID Character(s)

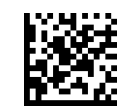

Set EAN-8 Label ID Character(s)

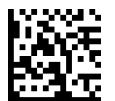

Set EAN-8 P2 Label ID Character(s)

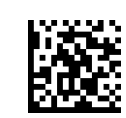

Set EAN-8 P5 Label ID Character(s)

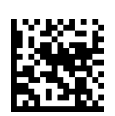

Set GS1 DataBar Omnidirectional Label ID Character(s)

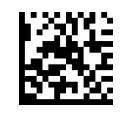

#### Label ID Symbology Selection (continued)

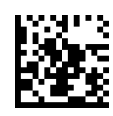

Set GS1 DataBar Expanded Label ID Character(s)

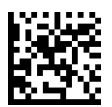

Set GS1 DataBar Limited Label ID Character(s)

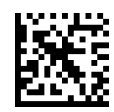

Set Code 39 Label ID Character(s)

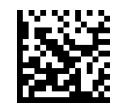

Set Code 32 Label ID Character(s)

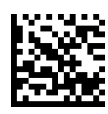

Set Code 39 CIP HR Label ID Character(s)

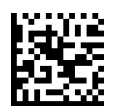

Set Code 128 Label ID Character(s)

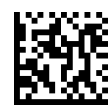

Set Code GS1-128 Label ID Character(s)

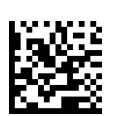

Set Interleaved 2 of 5 Label ID Character(s)

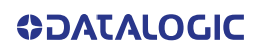

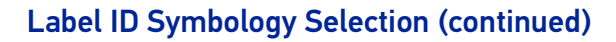

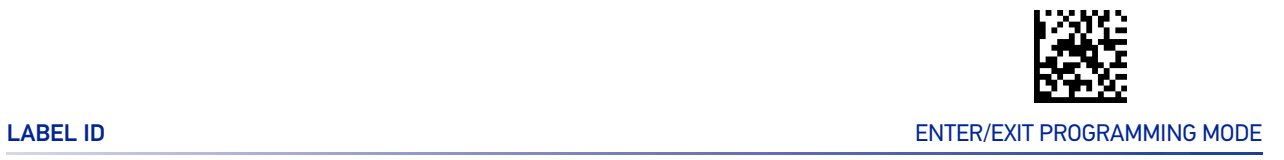

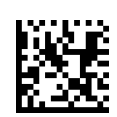

Set Interleaved 2 of 5 CIP HR Label ID Character(s)

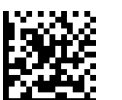

Datalogic 2 of 5 Label ID Character(s)

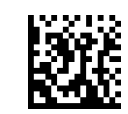

Standard 2 of 5 Label ID Character(s)

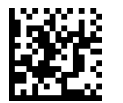

Industrial 2 of 5 Label ID Character(s)

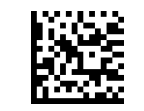

IATA Label ID Character(s)

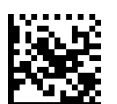

Codabar Label ID Character(s)

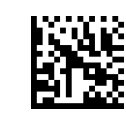

ABC Codabar Label ID Character(s)

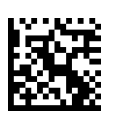

ISBT 128 Label ID Character(s) (single and concatenated)

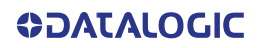

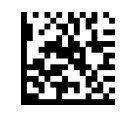

#### Label ID Symbology Selection (continued)

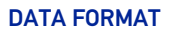

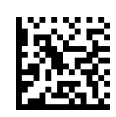

Code 11 Label ID Character(s)

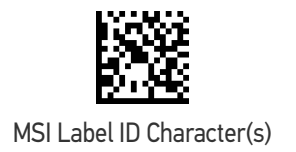

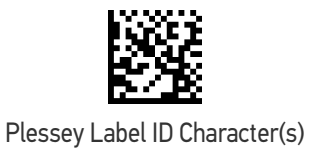

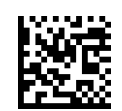

Anker Plessey Label ID Character(s)

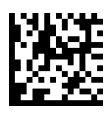

Set Matrix 2 of 5 Label ID Character(s)

# **CONFIGURATION |** READING PARAMETERS

### SECTION CONTENTS

[Time](#page-107-0)

• [Corded Stand Mode](#page-107-1) • [Dock Detection Beep](#page-108-0)

#### **[SCANNING FEATURES](#page-101-0)** [starting on page 88](#page-101-0)

- • [Scan Mode](#page-101-1)
- • [Scanning Active Time](#page-102-0)
- • [Flash On Time](#page-102-1)
- • [Flash Off Time](#page-103-0)
- • [Double Read Timeout](#page-103-1)
- • [Stand /Base Detection Behavior \(QuickScan™](#page-105-0)  [QD2500 only\)](#page-105-0)
- • [Stand Mode/Object Detection Indication \(Stand](#page-106-0)  [Mode Flash\)](#page-106-0)

#### **[LED AND BEEPER INDICATORS](#page-109-0)** [starting on page 96](#page-109-0)

- • [Power On Alert](#page-109-1)
- [Good Read Beep Type](#page-109-2)
- • [Good Read Beep Frequency](#page-110-0)
- • [Good Read Beep Length](#page-111-0)
- • [Good Read LED Duration](#page-114-0)
- • [Good Read: When to Indicate](#page-115-0)
- • [Green Spot Duration](#page-116-0)

#### **[CAMERA CONTROL](#page-118-0)** [starting on page 105](#page-118-0)

- • [Aiming Pointer](#page-118-1)
- • [Aiming Duration Timer](#page-118-2)
- • [Pick Mode](#page-119-0)
- • [Mobile Phone Mode](#page-119-1)

#### **[MULTIPLE LABEL READING](#page-122-0)** [starting on page 109](#page-122-0)

- • [Multiple Labels per Frame](#page-122-1)
- • [Multiple Labels Ordering by Code Symbology](#page-122-2)
- • [Good Read Beeper Volume](#page-112-0)
- • [Silent Mode \(not available for QW2500\)](#page-113-0)

• [Stand Mode/Object Detection Sensitivity](#page-106-1) • [Stand Mode/Object Detection Illumination Off](#page-107-0) 

- • [Illuminator Intensity](#page-117-0)
- • [Mobile Phone Saturation Rate](#page-120-0)
- • [Decode Negative Image](#page-121-0)
- • [Image Capture](#page-121-1)
- • [Multiple Labels Ordering by Code Length](#page-123-0)

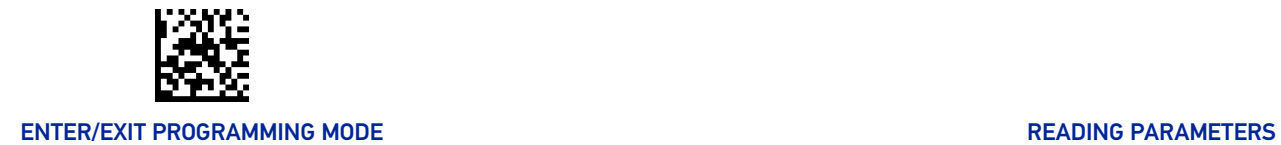

# SCANNING FEATURES

### <span id="page-101-1"></span><span id="page-101-0"></span>Scan Mode

Selects the reader's scan operating mode. See [page 280](#page-293-0) in "References" for descriptions.

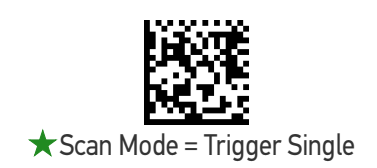

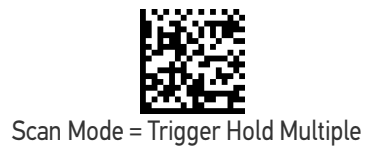

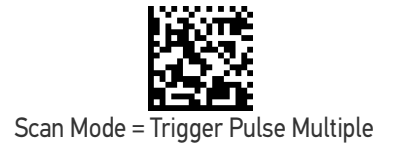

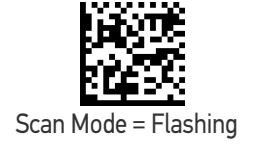

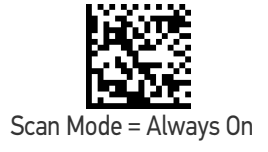

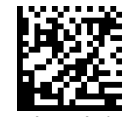

Scan Mode = Stand Mode/ Object Detection

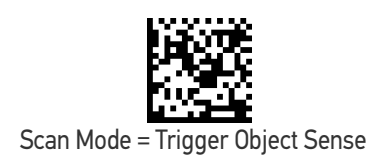

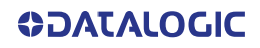

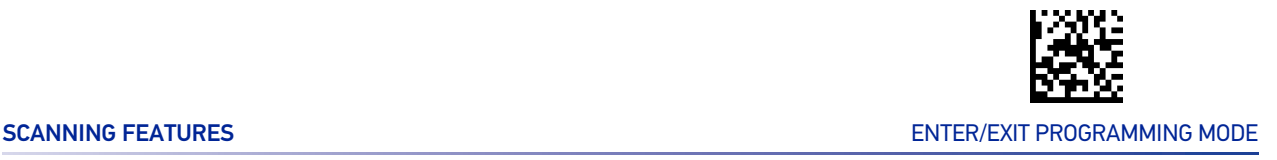

### <span id="page-102-0"></span>Scanning Active Time

This setting specifies the amount of time that the reader stays in scan ON state once the state is entered. The range for this setting is from 1 to 255 seconds in 1-second increments. See [page 280](#page-293-1) in "References" for further description of this feature.

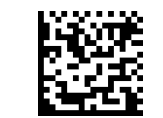

Scanning Active Time = 3 seconds

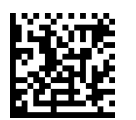

 $\bigstar$  Scanning Active Time = 5 seconds

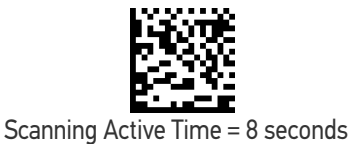

### <span id="page-102-1"></span>Flash On Time

again at the beginning.

This feature specifies the ON time for the indicator LED while in Flash Mode. The selectable range is 100 to 9,900 milliseconds (0.1 to 9.9 seconds), in 100 millisecond increments. See [page 283](#page-296-0) in "References" for detailed information on setting this feature.

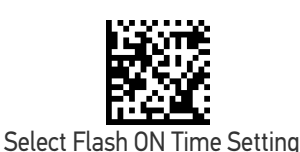

Make a mistake? Scan the CANCEL bar code to abort and not save the entry string. You can then start

GRAMMING MODE bar code above, then the bar code at left followed by the digits from the Alphanumeric characters in [Appendix D, Keypad](#page-340-1) representing your desired character(s). End by scanning the ENTER/EXIT bar code again.

**CANCEL** 

To configure this feature, scan the ENTER/EXIT PRO-

 $\bigstar$  10 = Flash is ON for 1 Second

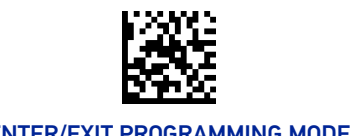

### <span id="page-103-0"></span>Flash Off Time

This feature specifies the OFF time for the indicator LED while in Flash Mode. The selectable range is 100 to 9,900 milliseconds (0.1 to 9.9 seconds), in 100 millisecond increments. See [page 284](#page-297-0) in "References" for detailed information on setting this feature.

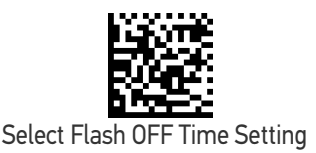

GRAMMING MODE bar code above, then the bar code at left followed by the digits from the Alphanumeric characters in [Appendix D, Keypad](#page-340-1) representing your desired character(s). End by scanning the ENTER/EXIT bar code again.

To configure this feature, scan the ENTER/EXIT PRO-

Make a mistake? Scan the CANCEL bar code to abort and not save the entry string. You can then start again at the beginning.

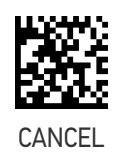

 $\bigstar$  06 = Flash is OFF for 600ms

### <span id="page-103-1"></span>Double Read Timeout

Double Read Timeout prevents a double read of the same label by setting the minimum time allowed between reads of labels of the same symbology and data. If the unit reads a label and sees the same label again within the specified timeout, the second read is ignored. Double Read Timeout does not apply to scan modes that require a trigger pull for each label read.

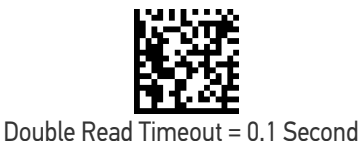

Double Read Timeout = 0.2 Second

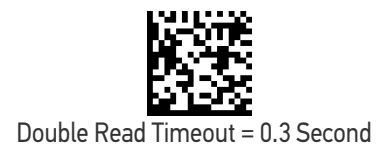

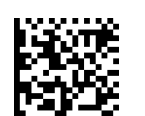

Double Read Timeout = 0.4 Second

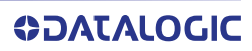

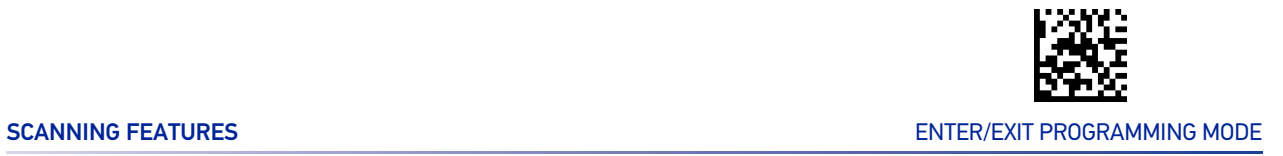

#### Double Read Timeout (continued)

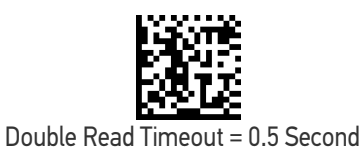

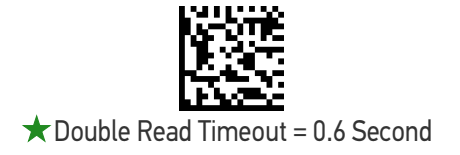

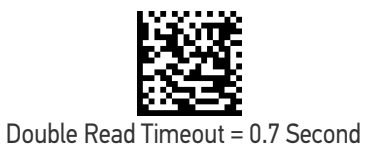

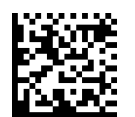

Double Read Timeout = 0.8 Second

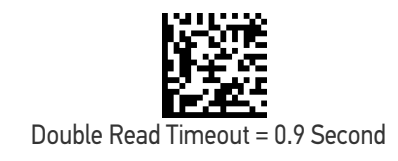

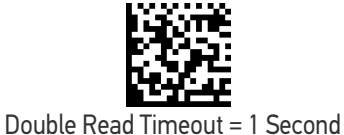

**ODATALOGIC** 

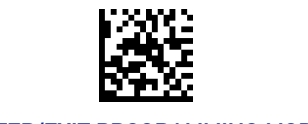

# <span id="page-105-0"></span>Stand /Base Detection Behavior (QuickScan™ QD2500 only)

Specifies the behavior of the reader when stationary in a stand. There are two conditions which cause the reader to switch to Stand Mode/Object Detection:

- The reader is configured to switch to Stand Mode/Object Detection when stationary.
- The reader is placed into the base station of the base station.

Below are further options concerning Stand Operation.

**Ignore Autorecognition:** Disables mode switching when the reader is placed in a stand.

**Switch to Stand Mode/Object Detection:** Automatically switches the reader to Stand Mode/Object Detection when the reader is placed in the stand.

**Switch to Always On:** Automatically switches the reader to Always On mode when the reader is placed in the stand.

**Switch to Flashing:** Automatically switches the reader to Flash Mode when the reader is placed in the stand.

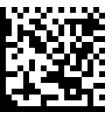

Stand/Base Detection Behavior = Ignore Autorecognition (do not change behavior)

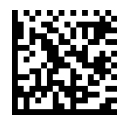

 $\bigstar$  Stand/Base Detection Behavior = Switch to Stand Mode/Object Detection

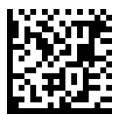

Stand/Base Detection Behavior = Switch to Always On

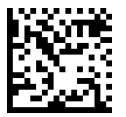

Stand/Base Detection Behavior = Switch to Flashing

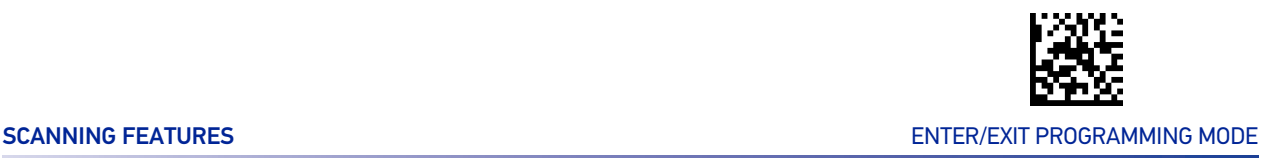

### <span id="page-106-0"></span>Stand Mode/Object Detection Indication (Stand Mode Flash)

This operation is useful for indicating when the reader is in Stand Mode. If enabled, the blue indicator will blink when Stand Mode scanning is active.

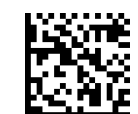

 $\bigstar$  Stand Mode/Object Detection Indication = Disable

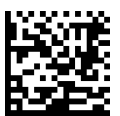

Stand Mode/Object Detection Indication = Enable

### <span id="page-106-1"></span>Stand Mode/Object Detection Sensitivity

Sets the sensitivity level for stand mode/object detection wakeup. Choices are low, medium and high.

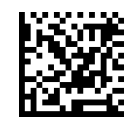

Stand/Base Detection Sensitivity = Low

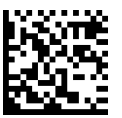

 $\bigstar$  Stand/Base Detection Sensitivity = Medium

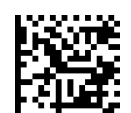

Stand/Base Detection Sensitivity = High

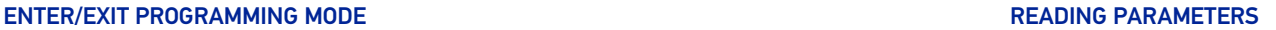

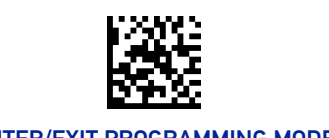

### <span id="page-107-0"></span>Stand Mode/Object Detection Illumination Off Time

Specifies the amount of time reader illumination stays off after pulling the trigger when in Stand Mode/Object Detection. The configurable range is 01 to 32 by 01 in increments of 500ms (500ms to 16 seconds).

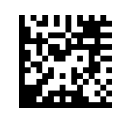

Set Illumination OFF Time

To configure, scan the ENTER/EXIT PROGRAMMING MODE bar code above, then the bar code at left followed by the digits from the Alphanumeric characters in [Appendix D, Keypad](#page-340-1) representing your desired character(s). End by scanning the ENTER/ EXIT bar code.

Make a mistake? Scan the CANCEL bar code to abort and not save the entry string. You can then start again at the beginning.

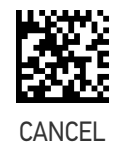

 $\bigstar$  04 = Illumination OFF Time 1 second

## <span id="page-107-1"></span>Corded Stand Mode

This parameter sets the Stand Mode operation for corded models only.

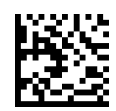

 $\bigstar$  Corded Stand Mode = Disable

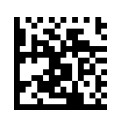

Corded Stand Mode = Generic Stand

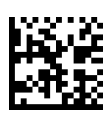

Corded Stand Mode = Permanent Stand

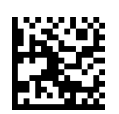

Corded Stand Mode = Precise Stand

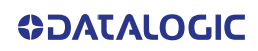
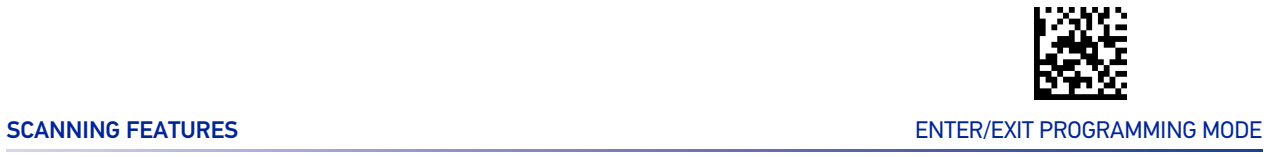

#### Dock Detection Beep

If enabled, when the Handheld reader is placed in a dock (base station or corded stand), it will beep.

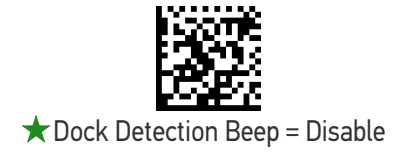

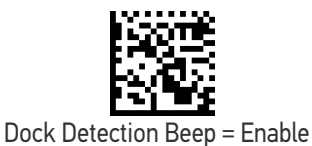

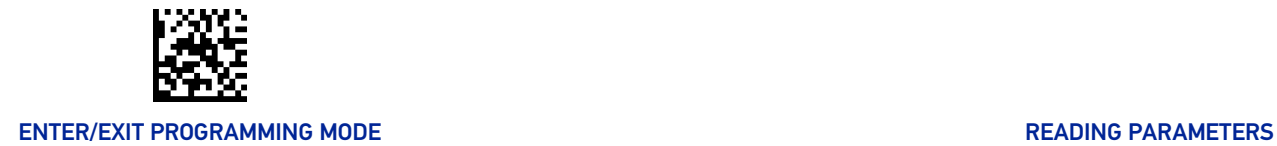

## LED AND BEEPER INDICATORS

#### Power On Alert

Disables or enables the indication (from the Beeper) that the reader is receiving power.

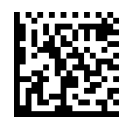

Power On Alert = Disable (No Audible Indication)

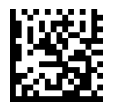

Power On Alert = Power-up Beep

#### Good Read Beep Type

Specifies whether the good read beep has a mono or bitonal beep sound.

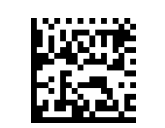

 $\bigstar$  Good Read Beep Type = Mono

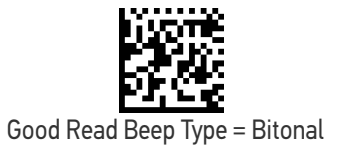

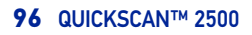

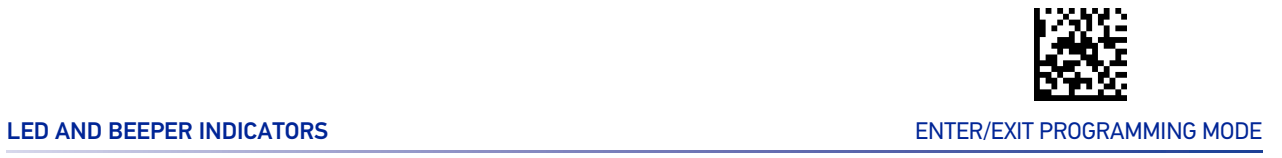

#### Good Read Beep Frequency

Adjusts the good read beep to sound at a selectable low, medium or high frequency, selectable from the list below. (Controls the beeper's pitch/tone.)

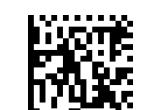

Good Read Beep Frequency = Low

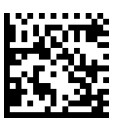

Good Read Beep Frequency = Medium

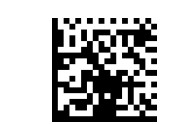

 $\bigstar$  Good Read Beep Frequency = High

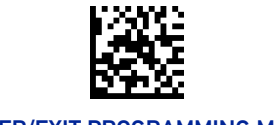

ENTER/EXIT PROGRAMMING MODE **ENTER/EXIT PROGRAMMING MODE** 

#### Good Read Beep Length

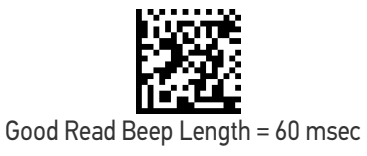

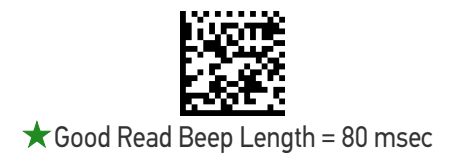

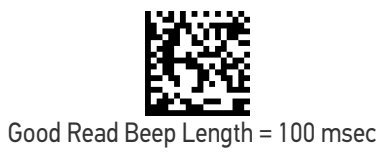

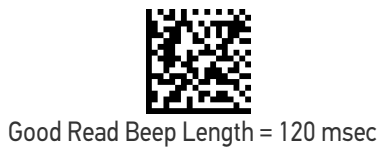

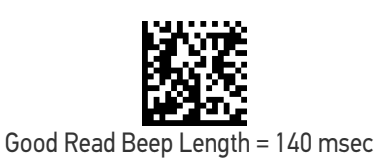

Good Read Beep Length = 160 msec

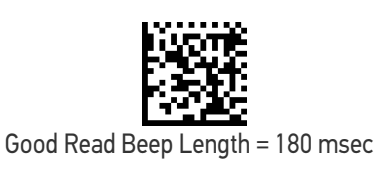

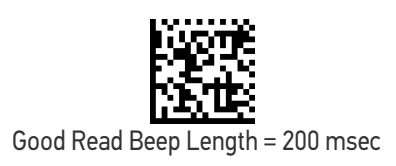

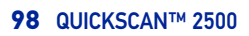

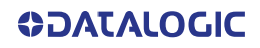

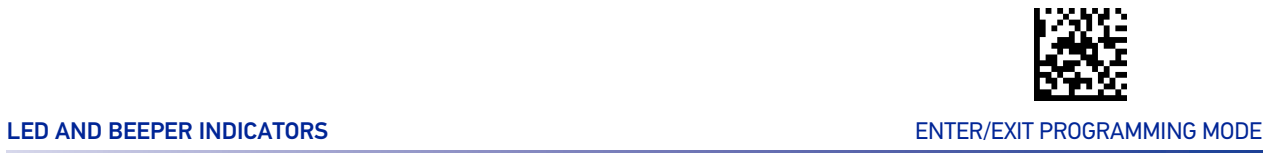

#### Good Read Beeper Volume

Selects the beeper volume (loudness) upon a good read beep. There are three selectable volume levels.

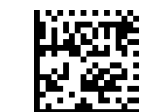

Good Read Beeper Volume = Beeper Off

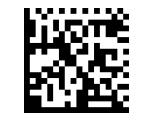

Good Read Beeper Volume = Low

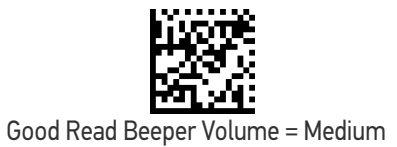

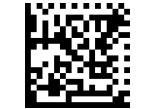

 $\bigstar$  Good Read Beeper Volume = High

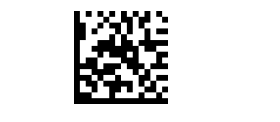

#### ENTER/EXIT PROGRAMMING MODE **ENTER/EXIT PROGRAMMING MODE**

#### Silent Mode (not available for QW2500)

If needed, audible indications can be disabled by scanning the labels below.

Please note that some important audible notifications are not muted in silent mode and other notifications are replaced by visual indications.

All changes in audible notifications are summarized here:

- Connection / Disconnection / out of radio range beeps are replaced with blue LED
- Error beep, wireless Error/timeout beeps, chirp beeps are replaced with red top LED
- Battery beeps, Programming labels, and wireless paging beeps are not muted

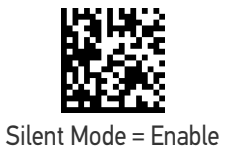

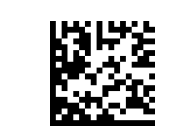

 $\bigstar$  Silent Mode = Disable

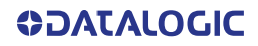

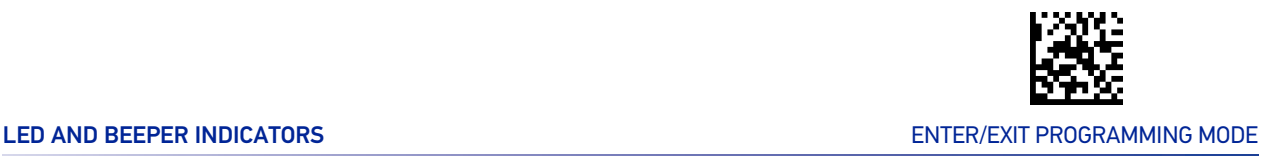

## Good Read LED Duration<sup>1</sup>

This feature specifies the amount of time that the Good Read LED remains on following a good read. The good read LED on time can be set within a range of 100 milliseconds to 25,500 milliseconds (0.1 to 25.5 seconds) in 100ms increments. A setting of 00 keeps the LED on until the next trigger pull.

See [page 285](#page-298-0) in "References" for detailed instructions and examples for setting this feature.

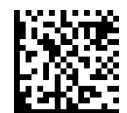

Good Read LED Duration Setting = Keep LED on until next trigger pull

To configure this feature, scan the ENTER/EXIT PRO-GRAMMING MODE bar code above, then the bar code at left followed by the digits from the Alphanumeric characters in [Appendix D, Keypad](#page-340-0) representing your desired character(s). End by scanning the ENTER/EXIT bar code again.

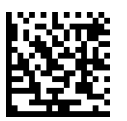

Select Good Read LED Duration Setting

Make a mistake? Scan the CANCEL bar code to abort and not save the entry string. You can then start again at the beginning.

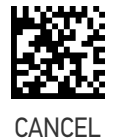

 $\bigstar$  003 = Good Read LED stays on for 300 msec.

<sup>1.</sup> Available only for QuickScan™ QD2500.

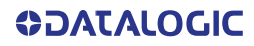

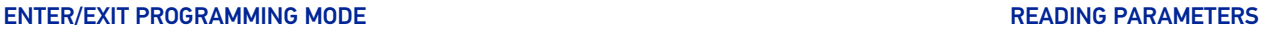

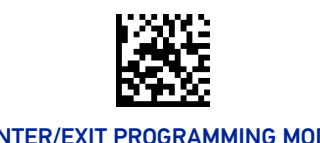

#### Good Read: When to Indicate

This feature specifies when the reader will provide indication (beep and/or flash its green LED) upon successfully reading a bar code.

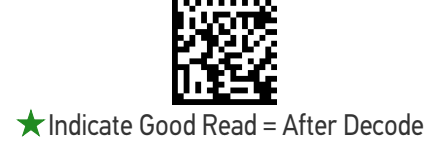

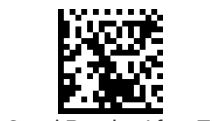

Indicate Good Read = After Transmit

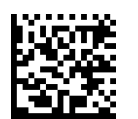

Indicate Good Read = After CTS goes inactive then active

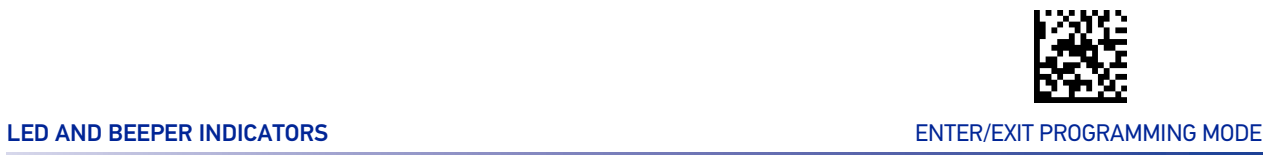

#### Green Spot Duration

Specifies the duration of the good read pointer beam after a good read.

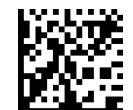

Green Spot Duration = Disable (Green Spot is Off)

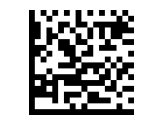

Green Spot Duration = Short (300 msec)

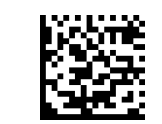

Green Spot Duration = Medium (500 msec)

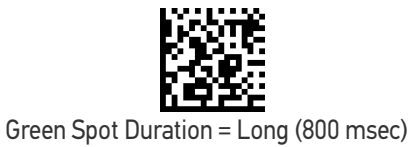

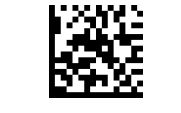

#### ENTER/EXIT PROGRAMMING MODE **ENTER/EXIT PROGRAMMING MODE**

#### Illuminator Intensity

With the following settings the illumination intensity can modified if needed.

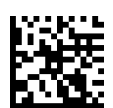

Set Illumination Intensity Level = Low

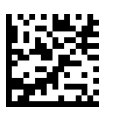

Set Illumination Intensity Level = Mid-Low

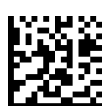

Set Illumination Intensity Level = Mid

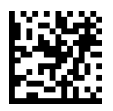

Set Illumination Intensity Level = Mid-High

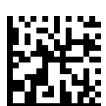

 $\bigstar$  Set Illumination Intensity Level = High

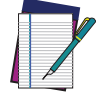

**NOTE: Decreasing the Illuminator intensity level may reduce the overall reading performances.**

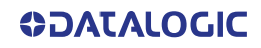

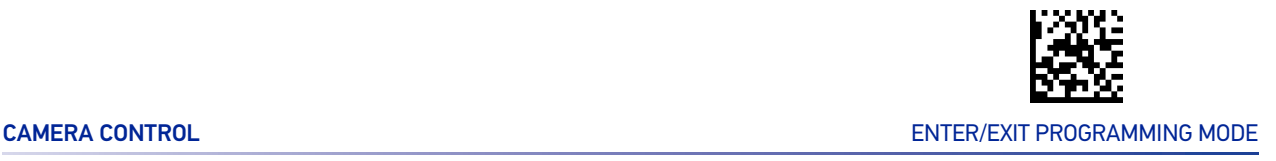

## CAMERA CONTROL

#### Aiming Pointer

Enables/disables the aiming pointer for all symbologies.

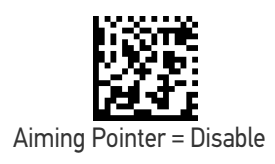

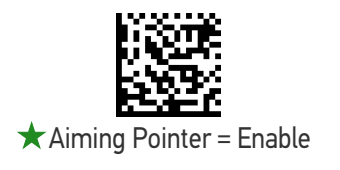

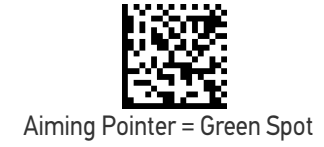

#### Aiming Duration Timer

Specifies the frame of time the aiming pointer remains on after decoding a label, when in trigger single mode.The range for this setting is from 1 to 255 seconds in 1-second increments. See [page 260](#page-273-0) in "References" for a description of this feature.

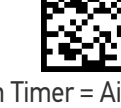

 $\star$  Aiming Duration Timer = Aiming Off After Decoding

To configure, scan the ENTER/EXIT PROGRAMMING MODE bar code above, then the bar code at left followed by the digits from the Alphanumeric characters in [Appendix D](#page-340-1) representing your desired character(s). End by scanning the ENTER/EXIT bar code.

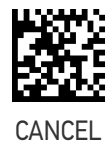

Aiming Duration Timer = Set Aiming Duration Timer

Make a mistake? Scan the CANCEL bar code to abort and not save the entry string. You can then start again at the beginning.

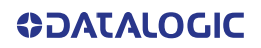

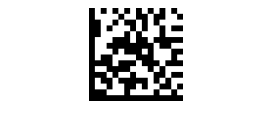

#### ENTER/EXIT PROGRAMMING MODE **ENTER/EXIT PROGRAMMING MODE**

#### Pick Mode

Specifies the ability of the reader to decode labels only when they are close to the center of the aiming pattern. This allows the reader to accurately target labels when they are placed close together, such as on a pick sheet.

The Pick Mode can be enabled only in Trigger Single Scan Mode.

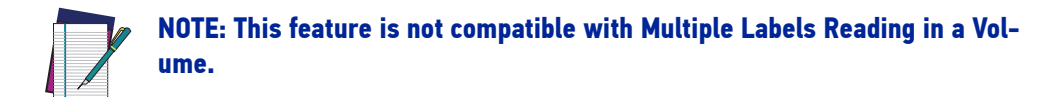

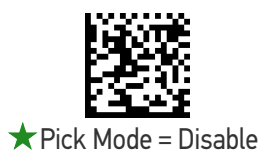

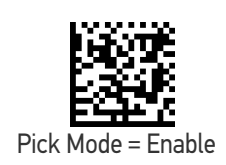

#### Mobile Phone Mode

This mode is useful for scanning bar codes displayed on a mobile phone. Other options for this feature can be configured using the Datalogic Aladdin application.

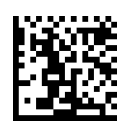

Mobile Phone Mode = Disable

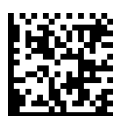

 $\bigstar$  Mobile Phone Mode = Enable

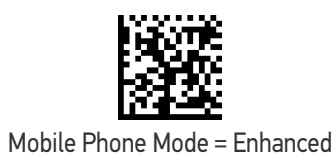

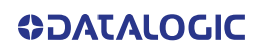

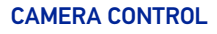

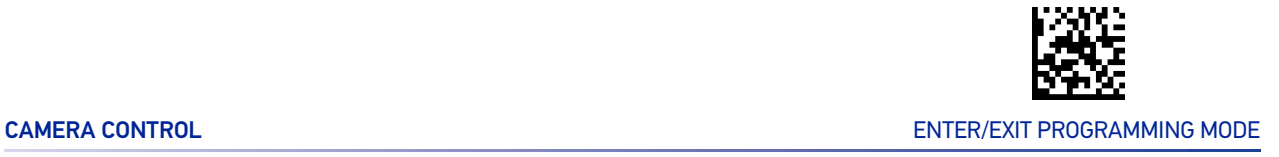

#### Mobile Phone Saturation Rate

This specifies the minimum number of saturated pixels (every 1000 pixels) in the image in order to activate the Mobile Phone mode.

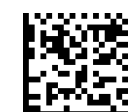

 $\star$  Mobile Phone Saturation Rate = 00

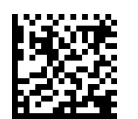

Mobile Phone Saturation Rate = 01

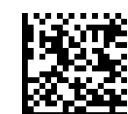

Mobile Phone Saturation Rate = 02

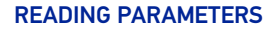

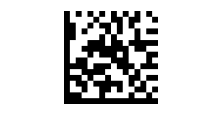

#### ENTER/EXIT PROGRAMMING MODE **ENTER/EXIT PROGRAMMING MODE**

#### Decode Negative Image

Enable/Disable the ability to decode a negative image for all symbologies. When this feature is enabled, you will be unable to read normally-printed labels or programming labels in this manual. Scan the "Disable" bar code below to return the reader to its default for this feature. To set decoding for only 2D codes, go to "[2D Normal/Inverse](#page-212-0) [Symbol Control](#page-212-0)" on [page 199](#page-212-0). For additional options, see the Aladdin configuration application.

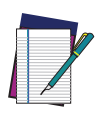

**NOTE: Unlike some programming features and options, Decode Negative Image selections require that you scan only one programming bar code label. DO NOT scan an ENTER/EXIT bar code prior to scanning a Decode Negative Image bar code.**

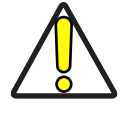

**CAUTION: When this feature is enabled, you will be unable to read other programming labels in this manual.**

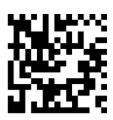

 $\bigstar$  Decode Negative Image = Disable

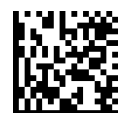

Decode Negative Image = Enable

#### Image Capture

For information and a list of options for Image Capture, use the Datalogic Aladdin configuration application, available for free download from the Datalogic Scanning website.

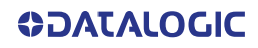

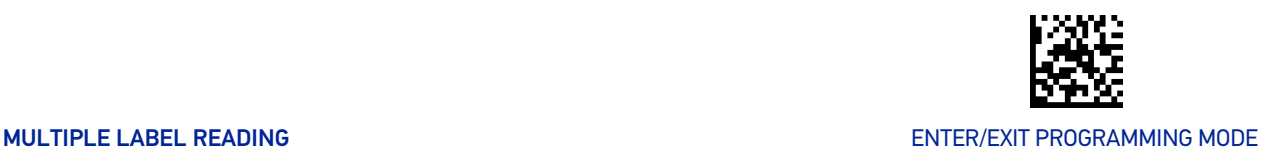

## MULTIPLE LABEL READING

In standard (default) mode, when the reader's aiming system is activated (by a trigger pull, motion or other method depending on the mode), it acquires and processes each image in the area in front of it (the Volume). In this case, the reader stops processing the image once it decodes a label. If several labels are present in the volume, only the first label encountered is decoded and sent.

When Multiple Reading Mode is enabled, the reader keeps on processing the image until all the labels present are decoded. The reader then sorts the data from all the bar codes (if configured to do so) before transmitting it.

#### Multiple Labels per Frame

Specifies the ability of the reader to decode and transmit a set of code labels in a specific volume and in a single frame of time. When in Multiple Labels per Frame the reader beeps and turns on the good read LED indication for each code read in a frame.

When Multiple Labels Mode is enabled, ISBT pairing, ABC Codabar pairing, and composites are not allowed.

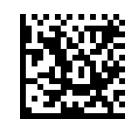

 $\bigstar$  Multiple Labels per Frame = Disable

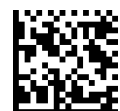

Multiple Labels per Frame = Enable

#### Multiple Labels Ordering by Code Symbology

This feature allows you to specify the order multiple labels are transmitted by symbology type, when Multiple Labels per Frame is enabled.

EXIT bar code.

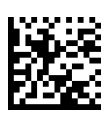

Select Symbologies for Multiple Labels Ordering

Make a mistake? Scan the CANCEL bar code to abort and not save the entry string. You can then start again at the beginning.

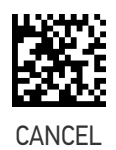

To configure, scan the ENTER/EXIT PROGRAMMING MODE bar code above, then the bar code at left followed by the digits from the Alphanumeric characters in [Appendix D, Keypad](#page-340-0) representing your desired character(s). End by scanning the ENTER/

 $\bigstar$ 00000000000000000 = Random order

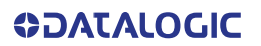

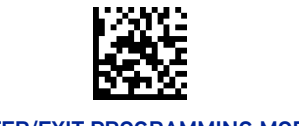

#### ENTER/EXIT PROGRAMMING MODE **ENTER/EXIT PROGRAMMING MODE**

#### Multiple Labels Ordering by Code Length

Specifies the transmission ordering by code length, when Multiple Labels per Frame is enabled.

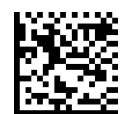

 $\bigstar$  Multiple Labels Ordering = Disable

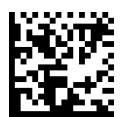

Multiple Labels Ordering = Transmit Increasing Length Order

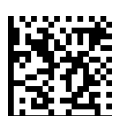

Multiple Labels Ordering = Transmit Decreasing Length Order

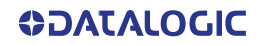

# **CONFIGURATION |** 1D SYMBOLOGIES

#### SECTION CONTENTS

#### **[DISABLE ALL SYMBOLOGIES](#page-125-0)** [starting on page 112](#page-125-0)

- 
- 
- 
- 
- 
- **[UPC/EAN GLOBAL SETTINGS](#page-136-0)** starting<br>on page 123
- **[GS1 DATABAR™ OMNIDIRECTIONAL](#page-140-0)** [starting on page 127](#page-140-0)
- **[GS1 DATABAR™ EXPANDED](#page-141-0)** [starting on](#page-141-0)  [page 128](#page-141-0)
- **[GS1 DATABAR™ LIMITED](#page-144-0)** [starting on](#page-144-0)  [page 131](#page-144-0)
- 
- **[TRIOPTIC CODE](#page-150-0)** [starting on page 137](#page-150-0) **[CODABAR](#page-182-0)** [starting on page 169](#page-182-0)
- **[CODE 39 DANISH PPT](#page-150-1)** [starting on page](#page-150-1)  [137](#page-150-1)
- **[CODE 39 PZN](#page-151-0)** [starting on page 138](#page-151-0) **[ISBT 128](#page-190-0)** [starting on page 177](#page-190-0)
- **[CODE 39 LA POSTE](#page-151-1)** [starting on page 138](#page-151-1) **[CODE 11](#page-193-0)** [starting on page 180](#page-193-0)
- **[CODE 32 \(ITALIAN PHARMACEUTICAL\)](#page-152-0)** [starting on page 139](#page-152-0)
- **[CODE 39 CIP HR \(FRENCH PHARMA](#page-153-0)- [CEUTICAL\)](#page-153-0)** [starting on page 140](#page-153-0)
- **[CODE 128](#page-154-0)** [starting on page 141](#page-154-0) **[PLESSEY](#page-203-0)** [starting on page 190](#page-203-0)
- **[GS1-128](#page-158-0)** [starting on page 145](#page-158-0) **[BC412](#page-206-0)** [starting on page 193](#page-206-0)
- **[COUPON CONTROL](#page-125-1)** [starting on page 112](#page-125-1) **[INTERLEAVED 2 OF 5 \(I 2 OF 5\)](#page-159-0)** [starting](#page-159-0) [on page 146](#page-159-0)
- **[UPC-A](#page-126-0)** [starting on page 113](#page-126-0) **[INTERLEAVED 2 OF 5, FEBRABAN](#page-164-0) [\(DESK MODELS ONLY\)](#page-164-0)** starting on page [151](#page-164-0)
- **[UPC-E](#page-128-0)** [starting on page 115](#page-128-0) **[INTERLEAVED 2 OF 5 CIP HR](#page-164-1)** [starting on](#page-164-1) [page 151](#page-164-1)
- **[EAN-13](#page-131-0)** [starting on page 118](#page-131-0) **[MATRIX 2 OF 5](#page-165-0)** [starting on page 152](#page-165-0)
- **[EAN-8](#page-134-0)** [starting on page 121](#page-134-0) **[STANDARD 2 OF 5](#page-168-0)** [starting on page 155](#page-168-0)
	- **[COMPRESSED 2 OF 5](#page-171-0)** [starting on page 158](#page-171-0)
	- **[DATALOGIC 2 OF 5](#page-174-0)** [starting on page 161](#page-174-0)
	- **[INDUSTRIAL 2 OF 5](#page-177-0)** [starting on page 164](#page-177-0)
	- **[IATA](#page-180-0)** [starting on page 167](#page-180-0)
- **[CODE 39](#page-145-0)** [starting on page 132](#page-145-0) **[FOLLETT 2 OF 5](#page-181-0)** [starting on page 168](#page-181-0)
	-
	- **[ABC CODABAR](#page-188-0)** [starting on page 175](#page-188-0)
	-
	-
	- **[CODE 93](#page-196-0)** [starting on page 183](#page-196-0)
	- **[MSI](#page-200-0)** [starting on page 187](#page-200-0)
	-
	-

<span id="page-125-0"></span>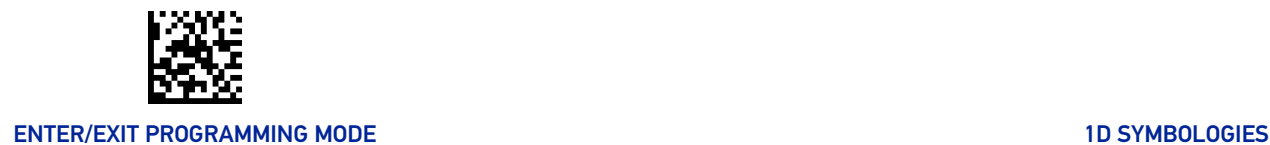

## DISABLE ALL SYMBOLOGIES

Scan this label to disable all symbologies.

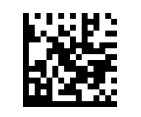

Disable All Symbologies

## COUPON CONTROL

#### <span id="page-125-1"></span>Coupon Control

This feature is used to control the method of processing coupon labels. Options are:

- Allow all allow all coupon bar codes to be decoded
- Enable only UPC/EAN enables only UPC/EAN coupon decoding
- Enable only GS1 DataBar enables only GS1 DataBar coupon decoding

To set this feature:

- 1. Scan the Enter/Exit bar code.
- 2. Scan either the enable or disable bar code below. You'll need to cover any unused bar codes on this and the facing page to ensure that the reader sees only the bar code you intend to scan.
- 3. Complete the programming sequence by scanning the Enter/Exit bar code.

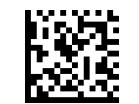

Coupon Control = Allow all

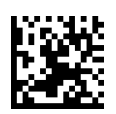

 $\bigstar$  Coupon Control = Enable only UPC-A

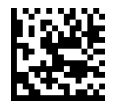

Coupon Control = Enable only GS1 DataBar

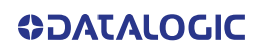

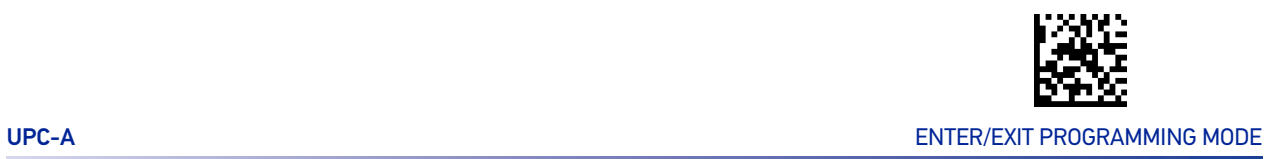

### UPC-A

The following options apply to the UPC-A symbology.

#### <span id="page-126-0"></span>UPC-A Enable/Disable

When disabled, the reader will not read UPC-A bar codes.

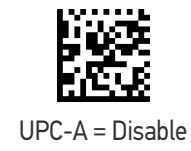

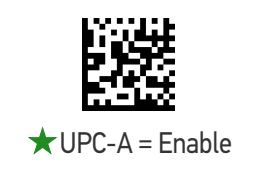

#### UPC-A Check Character Transmission

Enable this option to transmit the check character along with UPC-A bar code data.

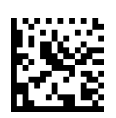

UPC-A Check Character Transmission = Don't Send

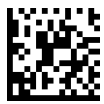

 $\bigstar$  UPC-A Check Character Transmission = Send

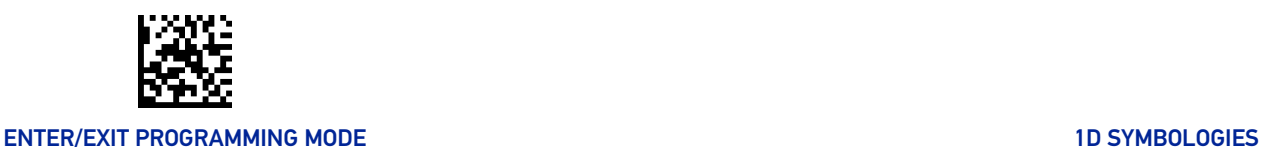

## Expand UPC-A to EAN-13

Expands UPC-A data to the EAN-13 data format. Selecting this feature also changes the symbology ID to match those required for EAN-13.

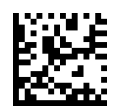

 $\bigstar$  UPC-A to EAN-13 = Don't Expand

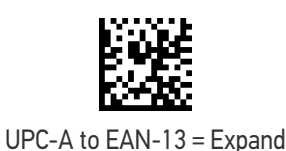

## UPC-A Number System Character Transmission

This feature enables/disables transmission of the UPC-A number system character.

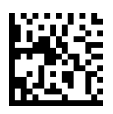

UPC-A Number System Character = Do not transmit

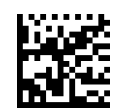

 $\bigstar$  UPC-A Number System Character = Transmit

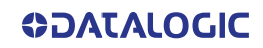

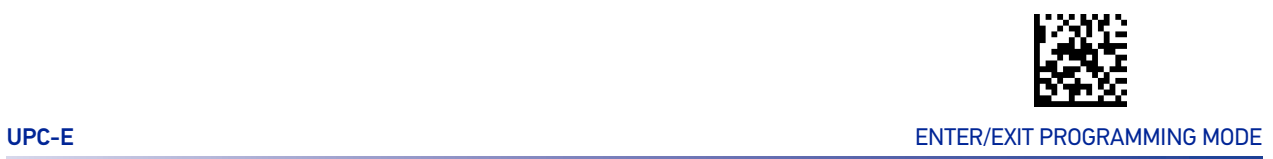

## UPC-E

The following options apply to the UPC-E symbology.

#### <span id="page-128-0"></span>UPC-E Enable/Disable

When disabled, the reader will not read UPC-E bar codes.

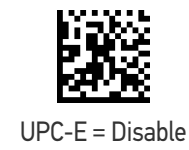

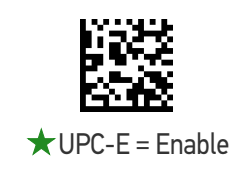

#### UPC-E Check Character Transmission

Enable this option to transmit the check character along with UPC-E bar code data.

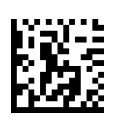

UPC-E Check Character Transmission = Don't Send

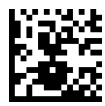

 $\bigstar$  UPC-E Check Character Transmission = Send

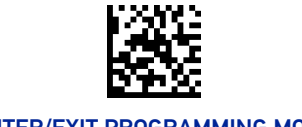

#### ENTER/EXIT PROGRAMMING MODE 10 STATE AND THE STATE OF THE STATE OF THE STATE OF THE STATE OF THE STATE OF THE STATE OF THE STATE OF THE STATE OF THE STATE OF THE STATE OF THE STATE OF THE STATE OF THE STATE OF THE STATE OF

#### Expand UPC-E to EAN-13

Expands UPC-E data to the EAN-13 data format. Selecting this feature also changes the symbology ID to match those required for EAN-13.

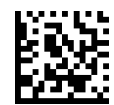

 $\bigstar$  UPC-E to EAN-13 = Don't Expand

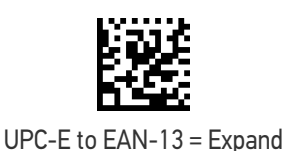

#### Expand UPC-E to UPC-A

Expands UPC-E data to the UPC-A data format. Selecting this feature also changes the symbology ID to match those required for UPC-A.

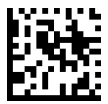

 $\bigstar$  UPC-E to UPC-A = Don't Expand

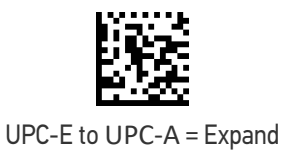

#### UPC-E Number System Character Transmission

This feature enables/disables transmission of the UPC-E number system character.

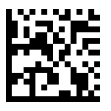

UPC-E Number System Character = Do not transmit

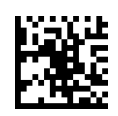

 $\bigstar$  UPC-E Number System Character = Transmit

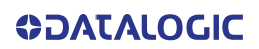

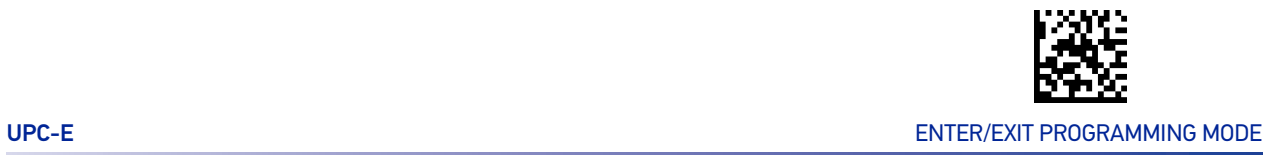

#### GTIN Formatting

This feature enables/disables the ability to convert UPC-E, UPC-A, EAN-8, and EAN-13 labels into the GTIN 14-character format.

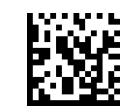

 $\bigstar$  GTIN Formatting = Disable

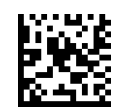

GTIN Formatting = Enable

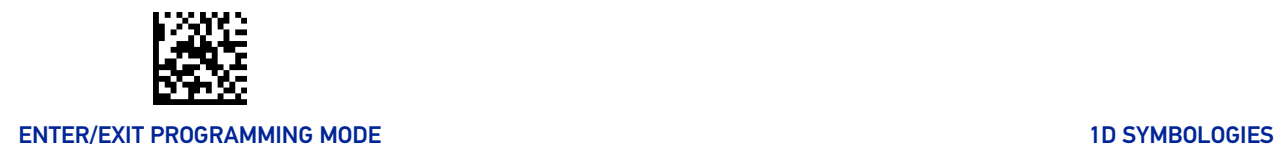

### EAN-13

The following options apply to the EAN-13 symbology.

#### <span id="page-131-0"></span>EAN-13 Enable/Disable

When disabled, the reader will not read EAN-13 bar codes.

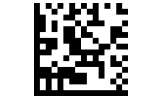

EAN-13 = Disable

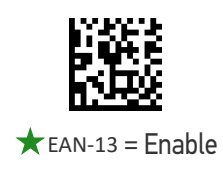

#### EAN-13 Check Character Transmission

Enable this option to transmit the check character along with EAN-13 bar code data.

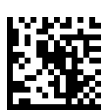

EAN-13 Check Character Transmission = Don't Send

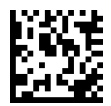

 $\star$  EAN-13 Check Character Transmission = Send

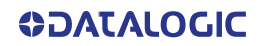

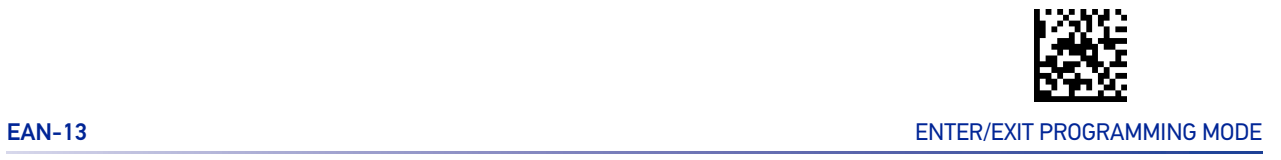

#### EAN-13 Flag 1 Character

Enables/disables transmission of an EAN/JAN-13 Flag1 character. The Flag 1 character is the first character of the label

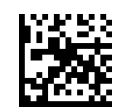

EAN-13 Flag 1 Char = Don't transmit

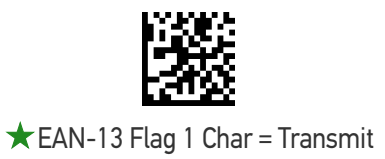

#### EAN-13 to ISBN Conversion

This option enables/disables conversion of EAN-13/JAN-13 Bookland labels starting with 978 to ISBN labels.

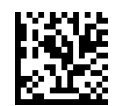

 $\bigstar$  EAN-13 ISBN Conversion = Disable

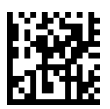

EAN-13 ISBN Conversion = Enable

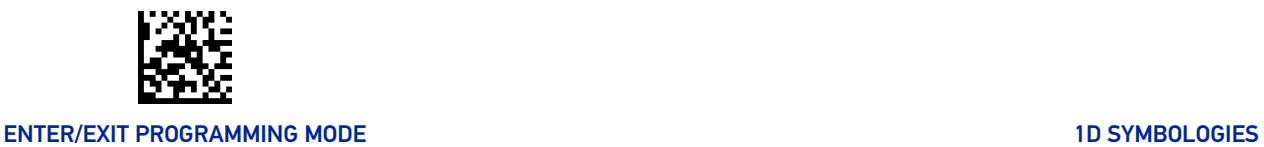

#### EAN-13 to ISSN Conversion

Enables/disables conversion of EAN/JAN-13 Bookland labels starting with 977 to ISSN labels.

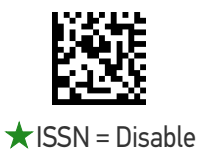

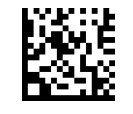

ISSN = Enable

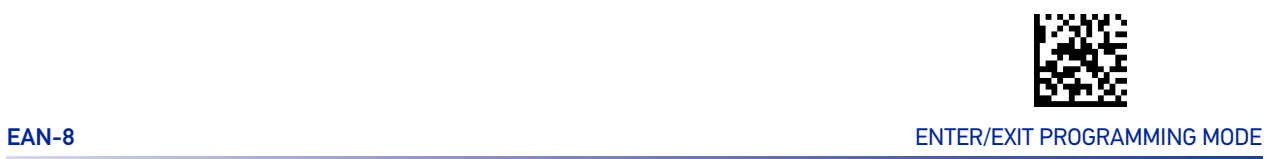

#### EAN-8

The following options apply to the EAN-8 symbology.

#### <span id="page-134-0"></span>EAN-8 Enable/Disable

When disabled, the reader will not read EAN-8 bar codes.

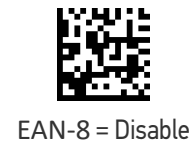

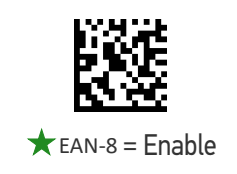

#### EAN-8 Check Character Transmission

Enable this option to transmit the check character along with EAN-8 bar code data.

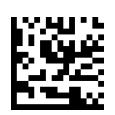

EAN-8 Check Character Transmission = Don't Send

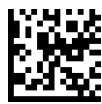

 $\bigstar$  EAN-8 Check Character Transmission = Send

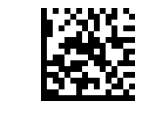

ENTER/EXIT PROGRAMMING MODE **1D SYMBOLOGIES** 

### Expand EAN-8 to EAN-13

Enable this option to expand EAN-8/JAN-8 labels to EAN-13/JAN-13.

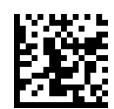

 $\bigstar$  EAN-8 to EAN-13 = Don't Expand

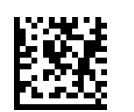

EAN-8 to EAN-13 = Expand

<span id="page-136-0"></span>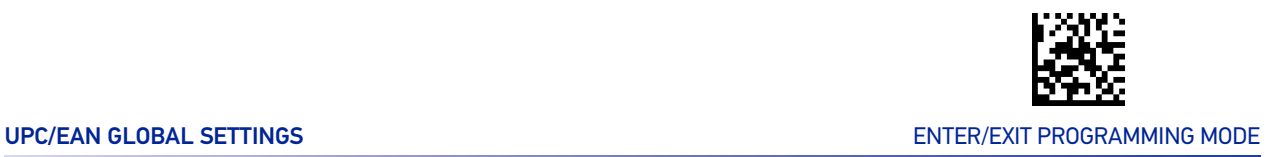

## UPC/EAN GLOBAL SETTINGS

This section provides configuration settings for UPC-A, UPC-E, EAN 13 and EAN 8 symbologies, and affects all of these unless otherwise marked for each feature description.

#### UPC/EAN Price Weight Check

This feature enables/disables calculation and verification of price/weight check digits.

- Options are
- •Disabled
- •Enable 4-digit price-weight check-digit calculation
- •Enable 5-digit price-weight check-digit calculation
- •Enable European 4-digit price-weight check-digit calculation
- •Enable European 5-digit price-weight check-digit calculation

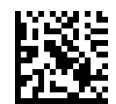

 $\bigstar$  Price Weight Check = Disable

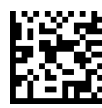

Price Weight Check = 4-digit price-weight check

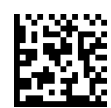

Price Weight Check = 5-digit price-weight check

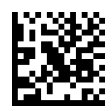

Price Weight Check = European 4-digit price-weight check

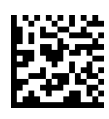

Price Weight Check = European 5-digit price-weight check

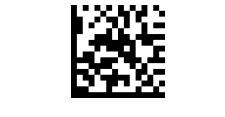

#### ENTER/EXIT PROGRAMMING MODE 10 SYMBOLOGIES

### UPC/EAN Quiet Zones

This feature specifies the number of quiet zones for UPC/EAN labels. Quiet zones are blank areas at the ends of a bar code, typically 10 times the width of the narrowest bar or space in the label. The property applies to all EAN-UPC symbologies globally and to the ADD-ONs.

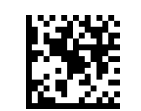

★ UPC/EAN Quiet Zones = Two Modules

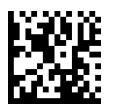

UPC/EAN Quiet Zones = Three Modules

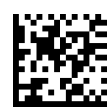

UPC/EAN Quiet Zones = Four Modules

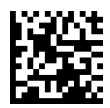

UPC/EAN Quiet Zones = Five Modules

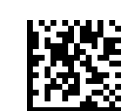

UPC/EAN Quiet Zones = Six Modules

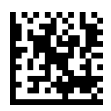

UPC/EAN Quiet Zones = Seven Modules

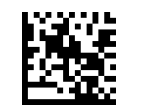

UPC/EAN Quiet Zones = Eight Modules

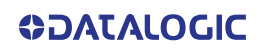

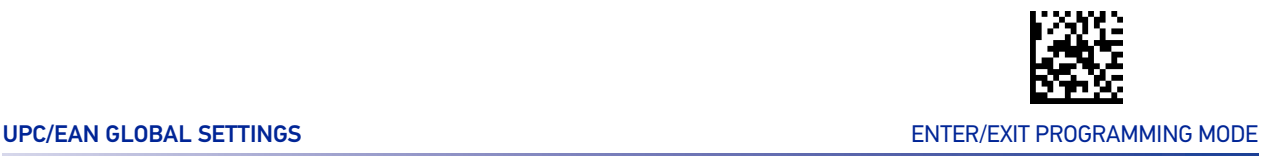

#### Add-Ons

The following features apply to optional add-ons.

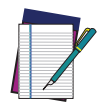

**NOTE: Contact Customer Support for advanced programming of optional and conditional add-ons.**

### Optional Add-ons

The reader can be enabled to optionally read the following add-ons (supplementals):

- P2
- P5

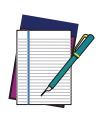

**NOTE: If a UPC/EAN base label and a an add-on are both decoded, the reader will transmit the base label and add-on. If a UPC/EAN base label is decoded without an add-on, the base label will be transmitted without an add-on.**

**Conditional add-on settings (if enabled) are considered by the reader before optional add-on settings.**

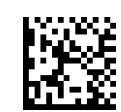

 $\bigstar$  Optional Add-Ons = Disable P2

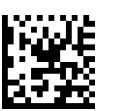

Optional Add-Ons = Enable P2

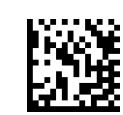

 $\bigstar$  Optional Add-Ons = Disable P5

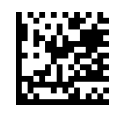

Optional Add-Ons = Enable P5

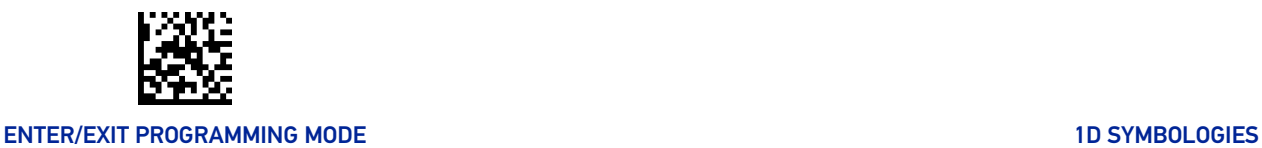

Optional Add-On Timer

This option sets the time the reader will look for an add-on when an add-on fragment has been seen and optional add-ons are enabled.

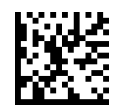

Optional Add-on Timer = 10ms

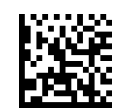

Optional Add-on Timer = 20ms

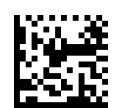

Optional Add-on Timer = 30ms

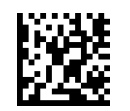

Optional Add-on Timer = 50ms

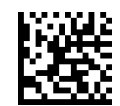

 $\bigstar$  Optional Add-on Timer = 70ms

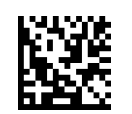

Optional Add-on Timer = 100ms

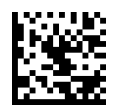

Optional Add-on Timer = 160ms

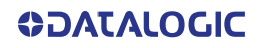

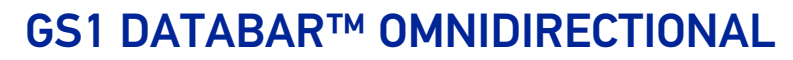

The following options apply to the GS1 DataBar Omnidirectional (formerly RSS-14) symbology.

#### <span id="page-140-0"></span>GS1 DataBar Omnidirectional Enable/Disable

When disabled, the reader will not read GS1 DataBar Omnidirectional bar codes.

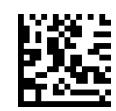

 $\bigstar$  GS1 DataBar Omnidirectional = Disable

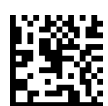

GS1 DataBar Omnidirectional = Enable

#### GS1 DataBar Omnidirectional to GS1-128 Emulation

When enabled, GS1 DataBar Omnidirectional bar codes will be translated to the GS1- 128 label data format.

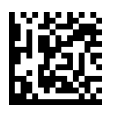

★ GS1 DataBar Omnidirectional to GS1-128 Emulation

= Disable

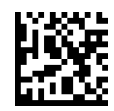

GS1 DataBar Omnidirectional to GS1-128 Emulation = Enable

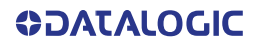

<span id="page-141-0"></span>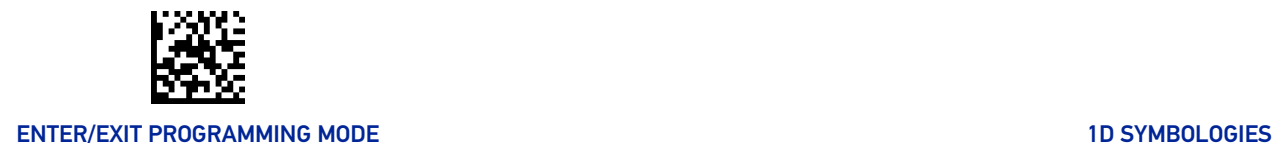

### GS1 DATABAR™ EXPANDED

The following options apply to the GS1 DataBar Expanded (formerly RSS Expanded) symbology.

#### GS1 DataBar Expanded Enable/Disable

When disabled, the reader will not read GS1 DataBar Expanded bar codes.

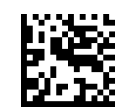

 $\bigstar$  GS1 DataBar Expanded = Disable

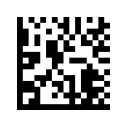

GS1 DataBar Expanded = Enable

### GS1 DataBar Expanded to GS1-128 Emulation

When enabled, GS1 DataBar Expanded bar codes will be translated to the GS1-128 label data format.

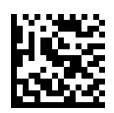

GS1 DataBar Expanded to GS1-128 Emulation = Disable

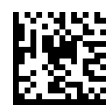

GS1 DataBar Expanded to GS1-128 Emulation = Enable

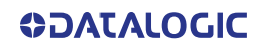

#### <span id="page-142-0"></span>GS1 DataBar Expanded Length Control

This feature specifies either variable length decoding or fixed length decoding for the GS1 DataBar Expanded symbology.

**Variable Length:** For variable-length decoding, a minimum length may be set. **Fixed Length:** For fixed-length decoding, two different lengths may be set.

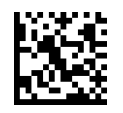

**★ GS1 DataBar Expanded Length Control** = Variable Length

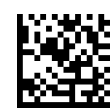

GS1 DataBar Expanded Length Control = Fixed Length

#### GS1 DataBar Expanded Set Length 1

This feature specifies one of the bar code lengths for "[GS1 DataBar Expanded Length](#page-142-0) [Control" on page 129](#page-142-0). Length 1 is the minimum label length if in Variable Length Mode, or the first fixed length if in Fixed Length Mode. Length includes the bar code's data characters only.

The length can be set from 1 to 74 characters. See "[Set Length 1" on page 288](#page-301-0) for more detailed programming instructions.

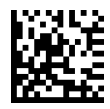

Select GS1 DataBar Expanded Set Length 1 Setting

To configure this feature, scan the ENTER/EXIT PRO-GRAMMING MODE bar code above, then the bar code at left followed by the digits from the Alphanumeric characters in [Appendix D, Keypad](#page-340-0) representing your desired character(s). End by scanning the ENTER/EXIT bar code again.

Make a mistake? Scan the CANCEL bar code to abort and not save the entry string. You can then start again at the beginning.

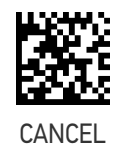

 $\bigstar$  Length 1 = 01 (one character)

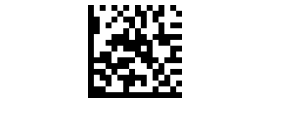

#### ENTER/EXIT PROGRAMMING MODE 10 STATE AND THE STATE OF THE STATE OF THE STATE OF THE STATE OF THE STATE OF THE STATE OF THE STATE OF THE STATE OF THE STATE OF THE STATE OF THE STATE OF THE STATE OF THE STATE OF THE STATE OF

#### GS1 DataBar Expanded Set Length 2

This feature specifies one of the bar code lengths for "[GS1 DataBar Expanded Length](#page-142-0) [Control" on page 129](#page-142-0). Length 2 is the maximum label length if in Variable Length Mode, or the second fixed length if in Fixed Length Mode. Length includes the bar code's data characters only.

The length can be set from 1 to 74 characters. A setting of 00 specifies to ignore this length (only one fixed length). See "[Set Length 2" on page 289](#page-302-0) for more detailed programming instructions.

ENTER/EXIT bar code again.

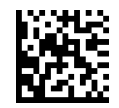

Select GS1 DataBar Expanded Set Length 2 Setting

Make a mistake? Scan the CANCEL bar code to abort and not save the entry string. You can then start again at the beginning.

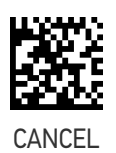

To configure this feature, scan the ENTER/EXIT PRO-GRAMMING MODE bar code above, then the bar code at left followed by the digits from the Alphanumeric characters in [Appendix D, Keypad](#page-340-0) representing your desired character(s). End by scanning the

 $\bigstar$  Length 2 = 74 (74 characters)

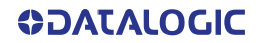
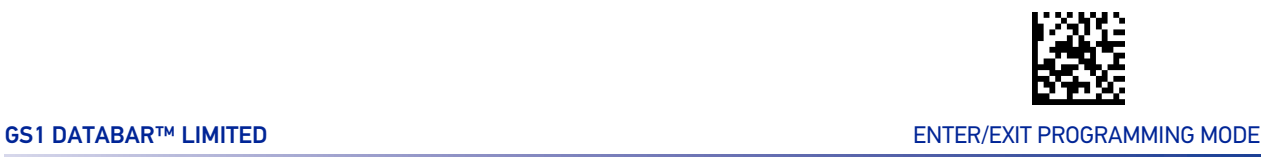

## GS1 DATABAR™ LIMITED

The following options apply to the GS1 DataBar Limited (formerly RSS Limited) symbology.

## GS1 DataBar Limited Enable/Disable

When disabled, the reader will not read GS1 DataBar Limited bar codes.

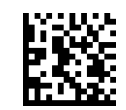

 $\bigstar$  GS1 DataBar Limited = Disable

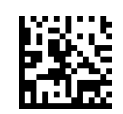

GS1 DataBar Limited = Enable

## GS1 DataBar Limited to GS1-128 Emulation

When enabled, GS1 DataBar Limited bar codes will be translated to the GS1-128 label data format.

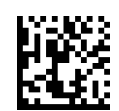

★ GS1 DataBar Limited to GS1-128 Emulation = Disable

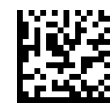

GS1 DataBar Limited to GS1-128 Emulation = Enable

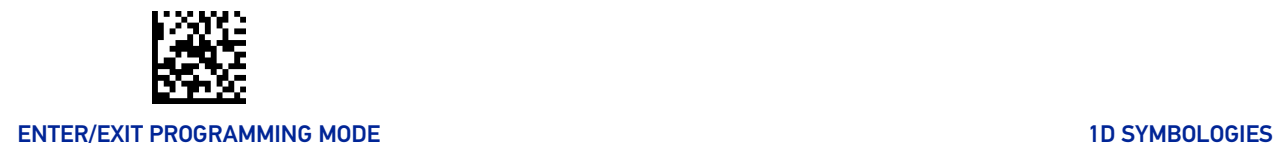

## CODE 39

The following options apply to the Code 39 symbology.

### Code 39 Enable/Disable

When disabled, the reader will not read Code 39 bar codes.

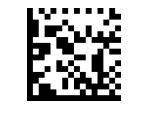

Code 39 = Disable

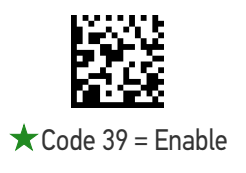

## Code 39 Check Character Calculation

Enable this option to enable/disable calculation and verification of an optional Code 39 check character. When disabled, any check character in the label is treated as a data character.

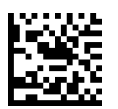

 $\bigstar$  Code 39 Check Character Calculation = Don't Calcu-

late

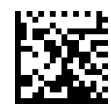

Code 39 Check Character Calculation = Calculate Std Check

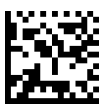

Code 39 Check Character Calculation = Calculate Mod 7 Check

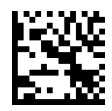

Code 39 Check Character Calculation = Enable Italian Post Check

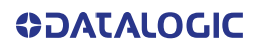

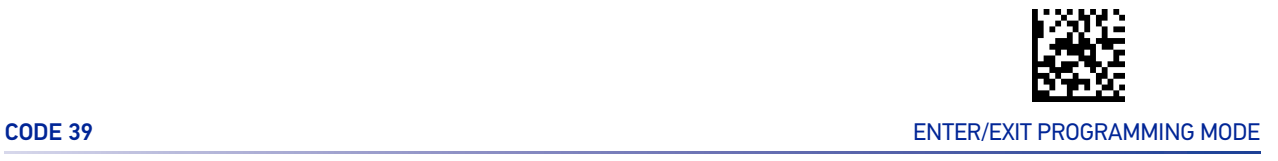

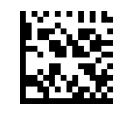

Code 39 Check Character Calculation = Enable Daimler Chrysler Check

## Code 39 Check Character Transmission

Enable this option to transmit the check character along with Code 39 bar code data.

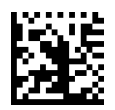

Code 39 Check Character Transmission = Don't Send

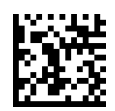

 $\star$  Code 39 Check Character Transmission = Send

## Code 39 Start/Stop Character Transmission

Enable this option to enable/disable transmission of Code 39 start and stop characters.

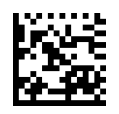

★ Code 39 Start/Stop Character Transmission = Don't Transmit

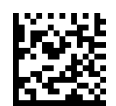

Code 39 Start/Stop Character Transmission = Transmit

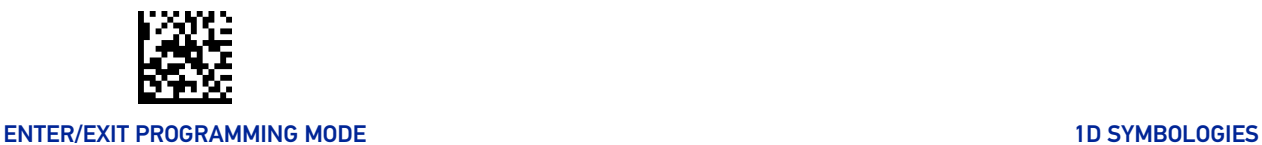

## Code 39 Full ASCII

In Code 39 decoding, this enables/disables the translation of Code 39 characters to Code 39 full-ASCII characters.

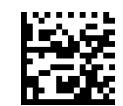

 $\bigstar$  Code 39 Full ASCII = Disable

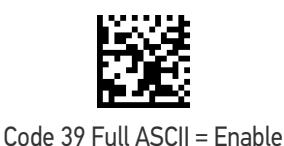

<span id="page-147-0"></span>Code 39 Quiet Zones

This feature specifies the number of quiet zones for Code 39 labels. Quiet zones are blank areas at the ends of a bar code and are typically 10 times the width of the narrowest bar or space in the label.

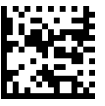

Codabar Quiet Zones = Quiet Zone on one side

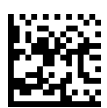

 $\bigstar$  Codabar Quiet Zones = Quiet Zones on two sides

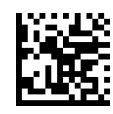

Codabar Quiet Zones = Auto

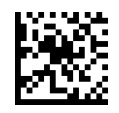

Codabar Quiet Zones = Virtual Quiet Zones on two sides

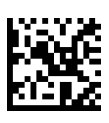

Codabar Quiet Zones = Small Quiet Zones on two sides

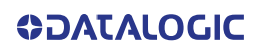

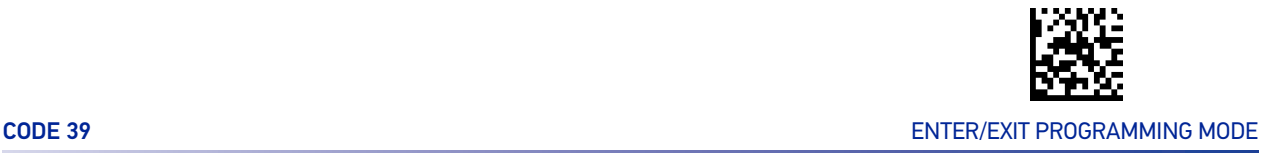

## <span id="page-148-0"></span>Code 39 Length Control

This feature specifies either variable length decoding or fixed length decoding for the Code 39 symbology.

**Variable Length:** For variable-length decoding, a minimum length may be set. **Fixed Length:** For fixed-length decoding, two different lengths may be set.

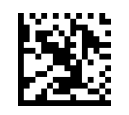

★ Code 39 Length Control = Variable Length

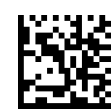

Code 39 Length Control = Fixed Length

#### Code 39 Set Length 1

This feature specifies one of the bar code lengths for "[Code 39 Length Control" on page](#page-148-0) [135](#page-148-0). Length 1 is the minimum label length if in Variable Length Mode, or the first fixed length if in Fixed Length Mode. Length includes the bar code's check, data, and full-ASCII shift characters. The length does not include start/stop characters.

The length can be set from 0 to 50 characters. See "[Set Length 1" on page 288](#page-301-0) for more detailed programming instructions.

ENTER/EXIT bar code again.

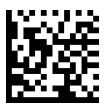

Select Code 39 Set Length 1 Setting

Make a mistake? Scan the CANCEL bar code to abort and not save the entry string. You can then start again at the beginning.

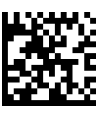

To configure this feature, scan the ENTER/EXIT PRO-GRAMMING MODE bar code above, then the bar code at left followed by the digits from the Alphanumeric characters in [Appendix D, Keypad](#page-340-0) representing your desired character(s). End by scanning the

CANCEL

 $\bigstar$  Length 1 = 02 (2 characters)

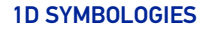

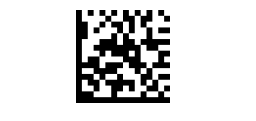

#### ENTER/EXIT PROGRAMMING MODE 10 STATE AND THE STATE OF THE STATE OF THE STATE OF THE STATE OF THE STATE OF THE STATE OF THE STATE OF THE STATE OF THE STATE OF THE STATE OF THE STATE OF THE STATE OF THE STATE OF THE STATE OF

## Code 39 Set Length 2

This feature specifies one of the bar code lengths for "[Code 39 Length Control" on page](#page-148-0) [135](#page-148-0). Length 2 is the maximum label length if in Variable Length Mode, or the second fixed length if in Fixed Length Mode. Length includes the bar code's check, data, and full-ASCII shift characters. The length does not include start/stop characters.

The length can be set from 1 to 50 characters. A setting of 00 specifies to ignore this length (only one fixed length). See "[Set Length 2" on page 289](#page-302-0) for more detailed programming instructions.

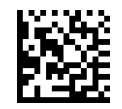

Select Code 39 Set Length 2 Setting

To configure this feature, scan the ENTER/EXIT PRO-GRAMMING MODE bar code above, then the bar code at left followed by the digits from the Alphanumeric characters in [Appendix D, Keypad](#page-340-0) representing your desired character(s). End by scanning the ENTER/EXIT bar code again.

Make a mistake? Scan the CANCEL bar code to abort and not save the entry string. You can then start again at the beginning.

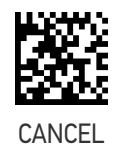

 $\bigstar$  Length 2 = 50 (50 characters)

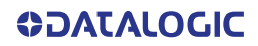

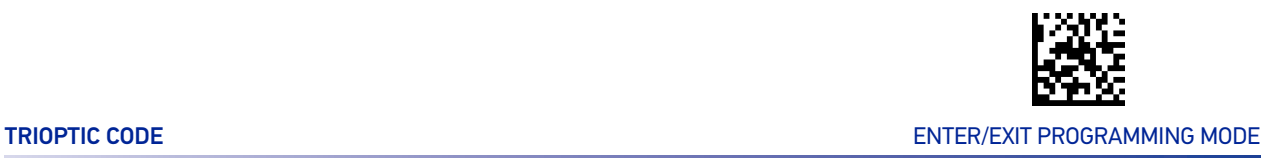

## TRIOPTIC CODE

The following options apply to the trioptic symbology.

## Trioptic Code Enable/Disable

When disabled, the reader will not read Trioptic Code bar codes.

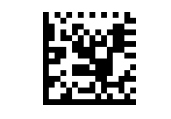

 $\bigstar$  Trioptic Code = Disable

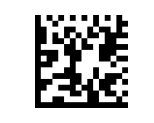

Trioptic Code = Enable

## CODE 39 DANISH PPT

The following options apply to the Code 39 Danish PPT symbology.

### Code 39 Danish PPT Enable/Disable

When disabled, the reader will not read Code 39 Danish PPT bar codes.

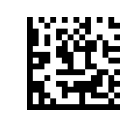

 $\bigstar$  Code 39 Danish PPT = Disable

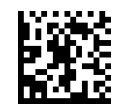

Code 39 Danish PPT = Enable

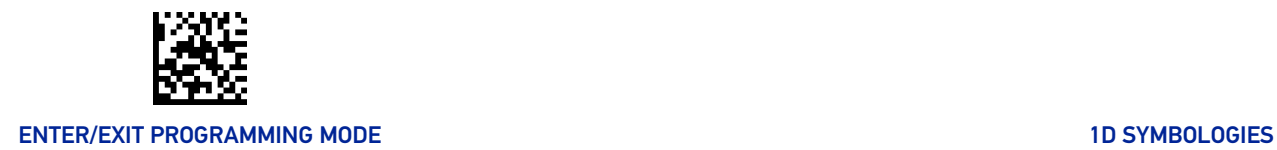

## CODE 39 PZN

The following options apply to the Code 39 PZN symbology.

## Code 39 PZN Enable/Disable

When disabled, the reader will not read Code 39 PZN bar codes.

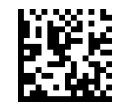

 $\bigstar$  Code 39 PZN = Disable

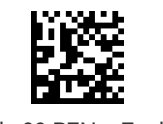

Code 39 PZN = Enable

## CODE 39 LA POSTE

The following options apply to the Code 39 La Poste symbology.

## Code 39 La Poste Enable/Disable

When disabled, the reader will not read Code 39 La Poste bar codes.

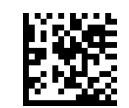

 $\bigstar$  Code 39 La Poste = Disable

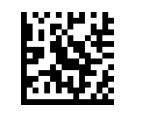

Code 39 La Poste = Enable

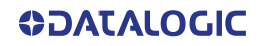

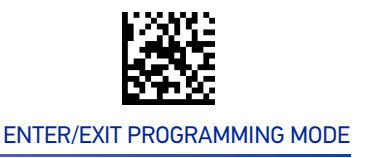

## CODE 32 (ITALIAN PHARMACEUTICAL)

The following options apply to the Code 32 symbology.

#### Code 32 Enable/Disable

When disabled, the reader will not read Code 32 bar codes.

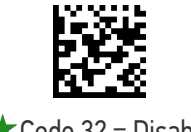

 $\bigstar$  Code 32 = Disable

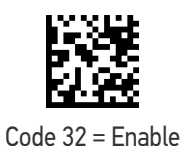

## Code 32 Feature Setting Exceptions

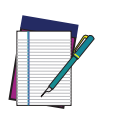

**NOTE: The following features are set for Code 32 by using these Code 39 settings: "**[Code 39 Quiet Zones" on page 134](#page-147-0) **"**[Code 39 Length Control" on page 135](#page-148-0)

## Code 32 Check Character Transmission

Enable this option to transmit the check character along with Code 32 bar code data.

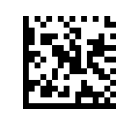

 $\bigstar$  Code 32 Check Character Transmission = Don't Send

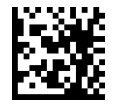

Code 32 Check Character Transmission = Send

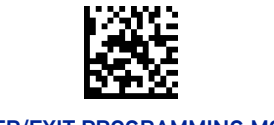

#### ENTER/EXIT PROGRAMMING MODE 10 STATE AND THE STATE OF THE STATE OF THE STATE OF THE STATE OF THE STATE OF THE STATE OF THE STATE OF THE STATE OF THE STATE OF THE STATE OF THE STATE OF THE STATE OF THE STATE OF THE STATE OF

## Code 32 Start/Stop Character Transmission

Enable this option to enable/disable transmission of Code 32 start and stop characters.

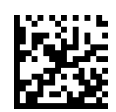

Code 32 Start/Stop Character Transmission = Don't Transmit

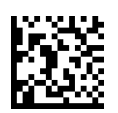

Code 32 Start/Stop Character Transmission = Transmit

# CODE 39 CIP HR (FRENCH PHARMACEUTICAL)

The following options apply to the Code 39 CIP HR symbology.

## Code 39 CIP HR Enable/Disable

Enables/Disables ability of the reader to decode Code 39 CIP HR labels.

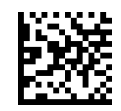

 $\bigstar$  Code 39 CIP HR = Disable

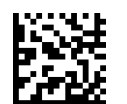

Code 39 CIP HR = Enable

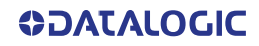

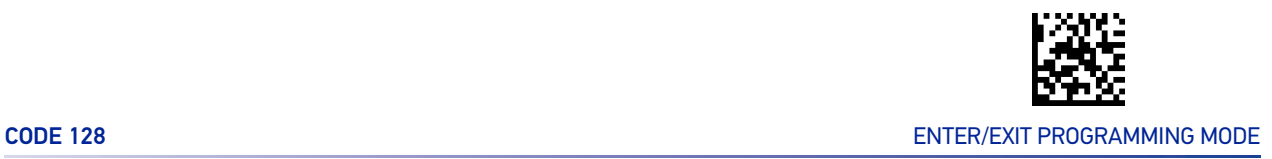

## CODE 128

The following options apply to the Code 128 symbology.

#### Code 128 Enable/Disable

Enables/Disables ability of the reader to decode Code 128 labels.

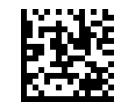

Code 128 = Disable

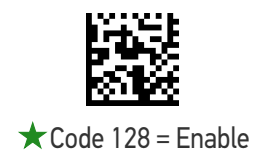

#### Expand Code 128 to Code 39

This feature enables/disables expansion of Code 128 labels to Code 39 labels. When enabled, the label identifier for a Code 128 label shall be set to Code 39 and all Code 39 formatting control shall be applied to the label.

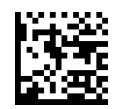

 $\bigstar$  Code 128 to Code 39 = Don't Expand

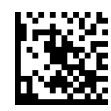

Code 128 to Code 39 = Expand

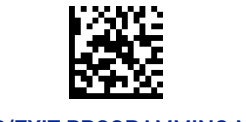

#### ENTER/EXIT PROGRAMMING MODE 10 STATE AND THE STATE OF THE STATE OF THE STATE OF THE STATE OF THE STATE OF THE STATE OF THE STATE OF THE STATE OF THE STATE OF THE STATE OF THE STATE OF THE STATE OF THE STATE OF THE STATE OF

## Code 128 Check Character Transmission

Enable this option to transmit the check character along with Code 128 bar code data.

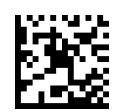

 $\bigstar$  Code 128 Check Character Transmission = Don't Send

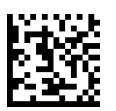

Code 128 Check Character Transmission = Send

## Code 128 Function Character Transmission

Enables/disables transmission of Code128 function characters 1, 2, 3, and 4.

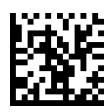

 $\bigstar$  Code 128 Function Character Transmission = Don't Send

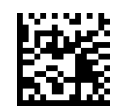

Code 128 Function Character Transmission = Send

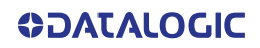

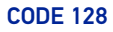

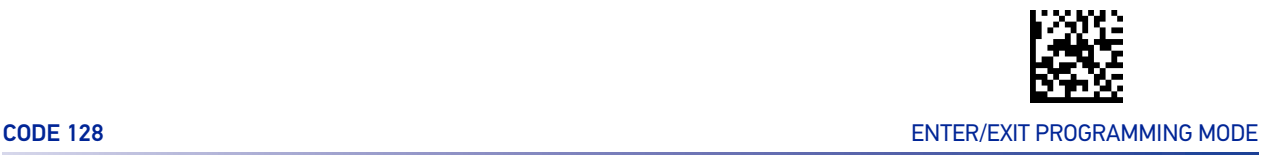

#### Code 128 Quiet Zones

This feature specifies the number of quiet zones for Code 128 labels. Quiet zones are blank areas at the ends of a bar code and are typically 10 times the width of the narrowest bar or space in the label.

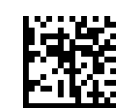

Code 128 Quiet Zones = No Quiet Zones

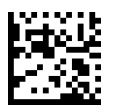

Code 128 Quiet Zones = Quiet Zone on one side

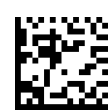

Code 128 Quiet Zones = Quiet Zones on two sides

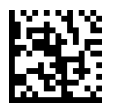

Code 128 Quiet Zones = Auto

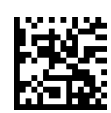

Code 128 Quiet Zones = Virtual Quiet Zones on two sides

## <span id="page-156-0"></span>Code 128 Length Control

This feature specifies either variable length decoding or fixed length decoding for the Code 128 symbology.

**Variable Length:** For variable-length decoding, a minimum length may be set.

**Fixed Length:** For fixed-length decoding, two different lengths may be set.

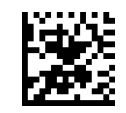

 $\bigstar$  Code 128 Length Control = Variable Length

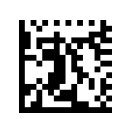

Code 128 Length Control = Fixed Length

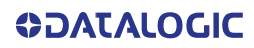

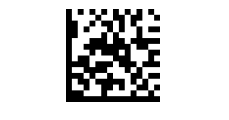

#### ENTER/EXIT PROGRAMMING MODE 10 STATE 1 AND 10 STATE 10 STATE 10 STATE 10 STATE 10 STATE 10 STATE 10 STATE 10 ST

## Code 128 Set Length 1

This feature specifies one of the bar code lengths for "[Code 128 Length Control" on page](#page-156-0) [143](#page-156-0). Length 1 is the minimum label length if in Variable Length Mode, or the first fixed length if in Fixed Length Mode. Length includes the bar code's data characters only.

The length can be set from 1 to 80 characters. See "[Set Length 1" on page 288](#page-301-0) for more detailed programming instructions.

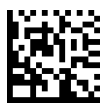

Select Code 128 Set Length 1 Setting

To configure this feature, scan the ENTER/EXIT PRO-GRAMMING MODE bar code above, then the bar code at left followed by the digits from the Alphanumeric characters in [Appendix D, Keypad](#page-340-0) representing your desired character(s). End by scanning the ENTER/EXIT bar code again.

Make a mistake? Scan the CANCEL bar code to abort and not save the entry string. You can then start again at the beginning.

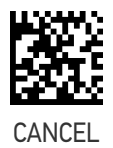

 $\bigstar$  Length 1 = 01 (one character)

#### Code 128 Set Length 2

This feature specifies one of the bar code lengths for "[Code 128 Length Control" on page](#page-156-0) [143](#page-156-0). Length 2 is the maximum label length if in Variable Length Mode, or the second fixed length if in Fixed Length Mode. Length includes the bar code's data characters only.

The length can be set from 1 to 80 characters. A setting of 00 specifies to ignore this length (only one fixed length). See "[Set Length 2" on page 289](#page-302-0) for more detailed programming instructions.

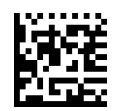

Select Code 128 Set Length 2 Setting

To configure this feature, scan the ENTER/EXIT PRO-GRAMMING MODE bar code above, then the bar code at left followed by the digits from the Alphanumeric characters in [Appendix D, Keypad](#page-340-0) representing your desired character(s). End by scanning the ENTER/EXIT bar code again.

Make a mistake? Scan the CANCEL bar code to abort and not save the entry string. You can then start again at the beginning.

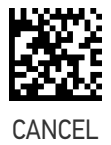

 $\bigstar$  Length 2 = 80 (80 characters)

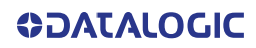

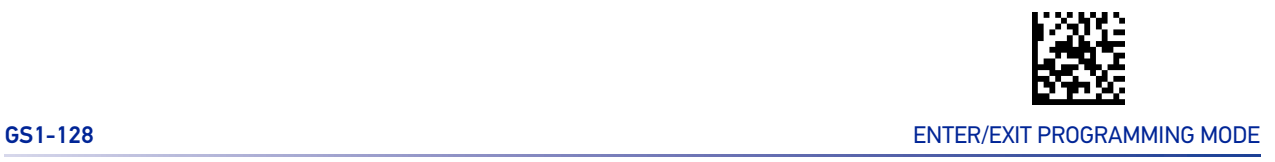

## GS1-128

The following options apply to the GS1-128 symbology. (Also known as USS-128, GTIN-128, UCC-128.)

## GS1-128 Enable

This option enables/disables the ability of the reader to translate GS1-128 labels to the GS1-128 data format. Options are:

- Transmit GS1-128 labels in Code 128 data format.
- Transmit GS1-128 labels in GS1-128 data format.
- Do not transmit GS1-128 labels.

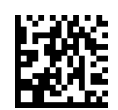

GS1-128 = Transmit in Code 128 data format

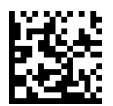

 $\bigstar$  GS1-128 = Transmit in GS1-128 data format

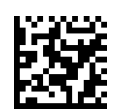

GS1-128 = Do not transmit GS1-128 labels

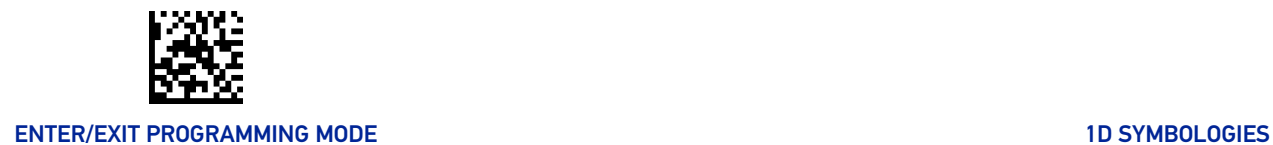

## INTERLEAVED 2 OF 5 (I 2 OF 5)

The following options apply to the I 2 of 5 symbology.

**CAUTION: When reading this symbology, the settings for I 2 of 5 Length Control AND I 2 of 5 Check Character Calculation MUST be enabled to increase decoding safety.**

## I 2 of 5 Enable/Disable

When disabled, the reader will not read I 2 of 5 bar codes.

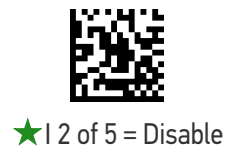

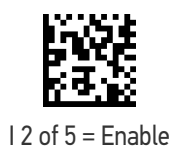

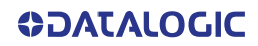

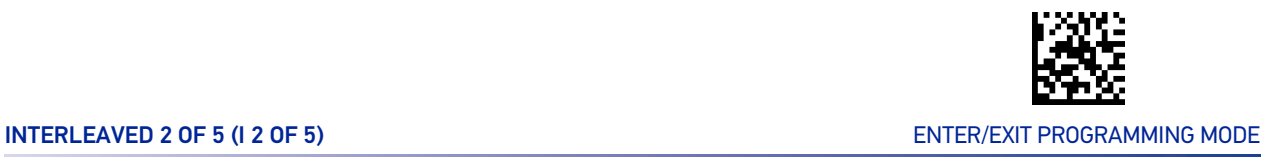

## I 2 of 5 Check Character Calculation

This option enables/disables calculation and verification of an optional I 2 of 5 check character.

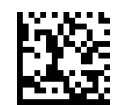

 $\star$  I 2 of 5 Check Character Calculation = Disable

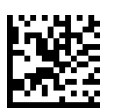

I 2 of 5 Check Character Calculation = Calculate Std Check (Modulo 10 no AR)

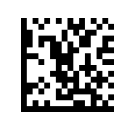

I 2 of 5 Check Character Calculation = Calculate German Parcel Check

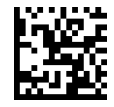

I 2 of 5 Check Character Calculation = Calculate DHL Check

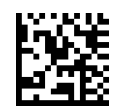

I 2 of 5 Check Character Calculation = Calculate Daimler Chrysler Check

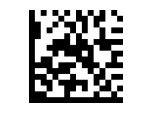

#### ENTER/EXIT PROGRAMMING MODE 10 STATE AND THE STATE OF THE STATE OF THE STATE OF THE STATE OF THE STATE OF THE STATE OF THE STATE OF THE STATE OF THE STATE OF THE STATE OF THE STATE OF THE STATE OF THE STATE OF THE STATE OF

#### I 2 of 5 Check Character Calculation (continued)

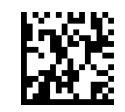

I 2 of 5 Check Character Calculation = Calculate Bosch Check

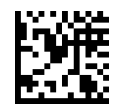

I 2 of 5 Check Character Calculation = Calculate Italian Post Check

## I 2 of 5 Check Character Transmission

Enable this option to transmit the check character along with I 2 of 5 bar code data.

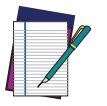

**NOTE: This feature is valid only when I 2 of 5 Check Character Calculation is enabled.**

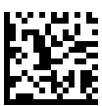

I 2 of 5 Check Character Transmission = Don't Send

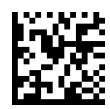

 $\star$  I 2 of 5 Check Character Transmission = Send

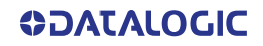

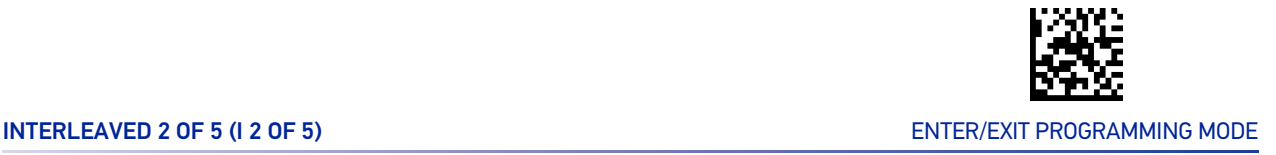

## <span id="page-162-0"></span>I 2 of 5 Length Control

This feature specifies either variable length decoding or fixed length decoding for the I 2 of 5 symbology.

**Variable Length:** For variable-length decoding, a minimum length may be set. **Fixed Length:** For fixed-length decoding, two different lengths may be set.

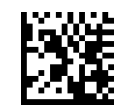

 $\star$  I 2 of 5 Length Control = Variable Length

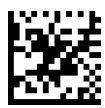

I 2 of 5 Length Control = Fixed Length

## I 2 of 5 Set Length 1

This feature specifies one of the bar code lengths for "[I 2 of 5 Length Control" on page](#page-162-0) [149](#page-162-0). Length 1 is the minimum label length if in Variable Length Mode, or the first fixed length if in Fixed Length Mode. The length includes the bar code's check and data characters. The length can be set from 2 to 50 characters in increments of two. See "[Set](#page-301-0) [Length 1" on page 288](#page-301-0) for more detailed programming instructions.

ENTER/EXIT bar code again.

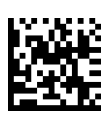

Select I 2 of 5 Set Length 1 Setting

Make a mistake? Scan the CANCEL bar code to abort and not save the entry string. You can then start again at the beginning.

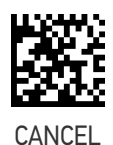

To configure this feature, scan the ENTER/EXIT PRO-GRAMMING MODE bar code above, then the bar code at left followed by the digits from the Alphanumeric characters in [Appendix D, Keypad](#page-340-0) representing your desired character(s). End by scanning the

 $\bigstar$  Length 1 = 06 (6 characters)

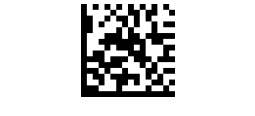

#### ENTER/EXIT PROGRAMMING MODE 10 STATE AND THE STATE OF THE STATE OF THE STATE OF THE STATE OF THE STATE OF THE STATE OF THE STATE OF THE STATE OF THE STATE OF THE STATE OF THE STATE OF THE STATE OF THE STATE OF THE STATE OF

## I 2 of 5 Set Length 2

This feature specifies one of the bar code lengths for "[I 2 of 5 Length Control" on page](#page-162-0) [149](#page-162-0). Length 2 is the maximum label length if in Variable Length Mode, or the second fixed length if in Fixed Length Mode. The length includes the bar code's check and data characters. The length can be set from 2 to 50 characters in increments of two. A setting of 00 specifies to ignore this length (only one fixed length). See "[Set Length 2" on page](#page-302-0) [289](#page-302-0) for more detailed programming instructions.

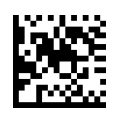

Select I 2 of 5 Set Length 2 Setting

To configure this feature, scan the ENTER/EXIT PRO-GRAMMING MODE bar code above, then the bar code at left followed by the digits from the Alphanumeric characters in [Appendix D, Keypad](#page-340-0) representing your desired character(s). End by scanning the ENTER/EXIT bar code again.

Make a mistake? Scan the CANCEL bar code to abort and not save the entry string. You can then start again at the beginning.

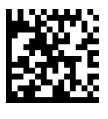

CANCEL

 $\bigstar$  Length 2 = 50 (50 characters)

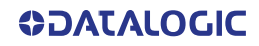

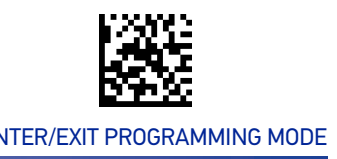

## INTERLEAVED 2 OF 5, FEBRABAN (DESK MODELS ONLY)

## Interleaved 2 of 5, Febraban format Enable / Disable

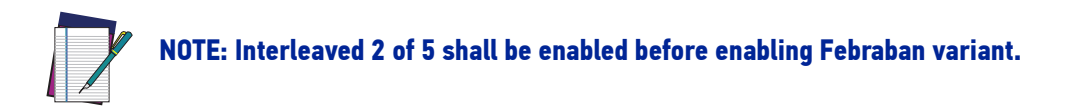

Enables/Disables ability of reader to decode Interleaved 2 of 5, Febraban format.

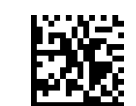

 $\star$  2 of 5, Febraban format = Disable

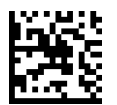

2 of 5, Febraban format = Enable

## INTERLEAVED 2 OF 5 CIP HR

The following options apply to the Interleaved 2 of 5 CIP HR symbology.

## Interleaved 2 of 5 CIP HR Enable/Disable

Enables/Disables ability of the reader to decode Interleaved 2 of 5 CIP HR labels.

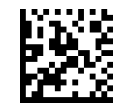

Interleaved 2 of 5 CIP HR = Disable

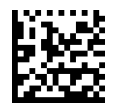

Interleaved 2 of 5 CIP HR = Enable

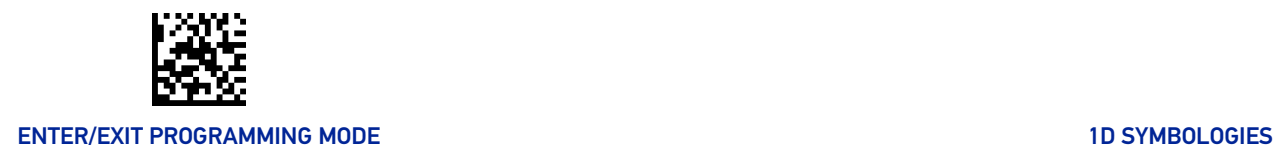

## MATRIX 2 OF 5

The following options apply to the Matrix 2 of 5 symbology.

## Matrix 2 of 5 Enable/Disable

When disabled, the reader will not read Matrix 2 of 5 bar codes.

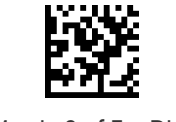

 $\bigstar$  Matrix 2 of 5 = Disable

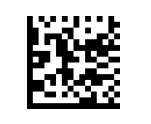

Matrix 2 of  $5 =$ Enable

## Matrix 2 of 5 Check Character Calculation

This option enables/disables calculation and verification of an optional Matrix 2 of 5 check character.

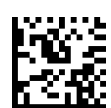

Matrix 2 of 5 Check Character Calculation = Disable

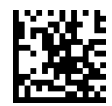

Matrix 2 of 5 Check Character Calculation = Enable

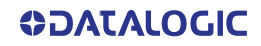

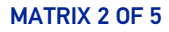

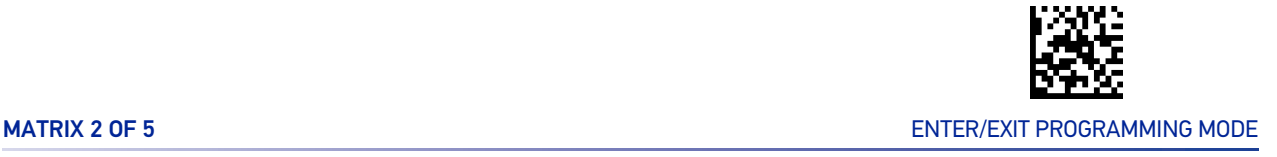

## Matrix 2 of 5 Check Character Transmission

This feature enables/disables transmission of an optional Matrix 2 of 5 check character.

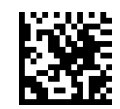

Matrix 2 of 5 Check Character Transmission = Don't Send

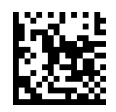

Matrix 2 of 5 Check Character Transmission = Send

## Matrix 2 of 5 Length Control

This feature specifies either variable length decoding or fixed length decoding for the Matrix 2 of 5 symbology.

**Variable Length:** For variable-length decoding, a minimum length may be set. **Fixed Length:** For fixed-length decoding, two different lengths may be set.

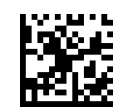

 $\star$  Matrix 2 of 5 Length Control = Variable Length

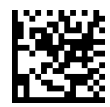

Matrix 2 of 5 Length Control = Fixed Length

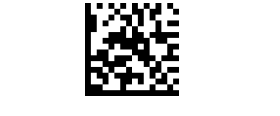

#### ENTER/EXIT PROGRAMMING MODE 10 STATE 1 AND 10 STATE 10 STATE 10 STATE 10 STATE 10 STATE 10 STATE 10 STATE 10 ST

## Matrix 2 of 5 Set Length 1

This feature specifies one of the bar code lengths for "[Standard 2 of 5 Length Control" on](#page-169-0) [page 156](#page-169-0). Length 1 is the minimum label length if in Variable Length Mode, or the first fixed length if in Fixed Length Mode. The length includes the bar code's check and data characters.

The length can be set from 1 to 50 characters. See "[Set Length 1" on page 288](#page-301-0) for more detailed programming instructions.

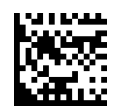

Select Matrix 2 of 5 Length 1 Setting

To configure this feature, scan the ENTER/EXIT PRO-GRAMMING MODE bar code above, then the bar code at left followed by the digits from the Alphanumeric characters in [Appendix D, Keypad](#page-340-0) representing your desired character(s). End by scanning the ENTER/EXIT bar code again.

Make a mistake? Scan the CANCEL bar code to abort and not save the entry string. You can then start again at the beginning.

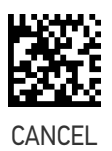

 $\bigstar$  Length 1 = 08 (8 characters)

#### Matrix 2 of 5 Set Length 2

This feature specifies one of the bar code lengths for "[Standard 2 of 5 Length Control" on](#page-169-0) [page 156](#page-169-0). Length 2 is the maximum label length if in Variable Length Mode, or the second fixed length if in Fixed Length Mode. The length includes the bar code's check and data characters.

The length can be set from 1 to 50 characters. A setting of 00 specifies to ignore this length (only one fixed length). See "[Set Length 2" on page 289](#page-302-0) for more detailed programming instructions.

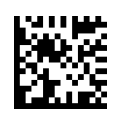

Select Matrix 2 of 5 Set Length 2 Setting

Make a mistake? Scan the CANCEL bar code to abort and not save the entry string. You can then start again at the beginning.

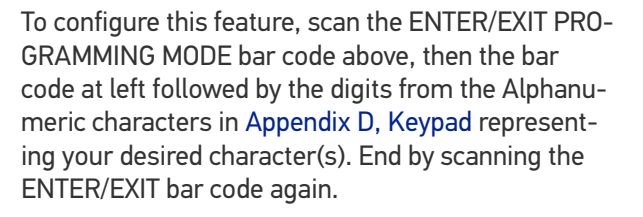

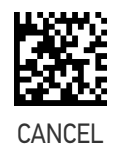

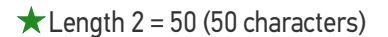

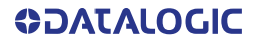

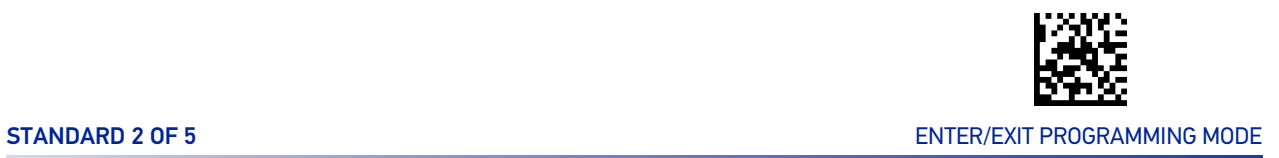

## STANDARD 2 OF 5

The following options apply to the Standard 2 of 5 symbology.

## Standard 2 of 5 Enable/Disable

When disabled, the reader will not read Standard 2 of 5 bar codes.

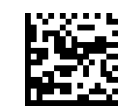

 $\bigstar$  Standard 2 of 5 = Disable

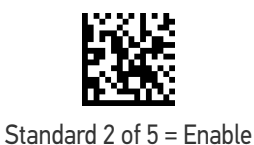

## Standard 2 of 5 Check Character Calculation

This option enables/disables calculation and verification of an optional Standard 2 of 5 check character.

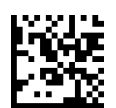

★ Standard 2 of 5 Check Character Calculation

= Disable

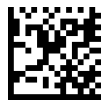

Standard 2 of 5 Check Character Calculation = Enable

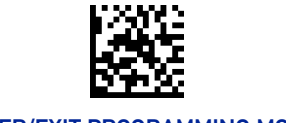

#### ENTER/EXIT PROGRAMMING MODE 10 STATE AND THE STATE OF THE STATE OF THE STATE OF THE STATE OF THE STATE OF THE STATE OF THE STATE OF THE STATE OF THE STATE OF THE STATE OF THE STATE OF THE STATE OF THE STATE OF THE STATE OF

## Standard 2 of 5 Check Character Transmission

This feature enables/disables transmission of an optional Standard 2 of 5 check character.

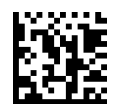

Standard 2 of 5 Check Character Transmission = Don't Send

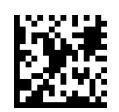

**★ Standard 2 of 5 Check Character Transmission** = Send

## <span id="page-169-0"></span>Standard 2 of 5 Length Control

This feature specifies either variable length decoding or fixed length decoding for the Standard 2 of 5 symbology.

**Variable Length:** For variable-length decoding, a minimum length may be set.

**Fixed Length:** For fixed-length decoding, two different lengths may be set.

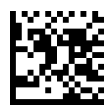

 $\star$  Standard 2 of 5 Length Control = Variable Length

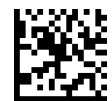

Standard 2 of 5 Length Control = Fixed Length

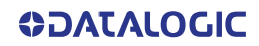

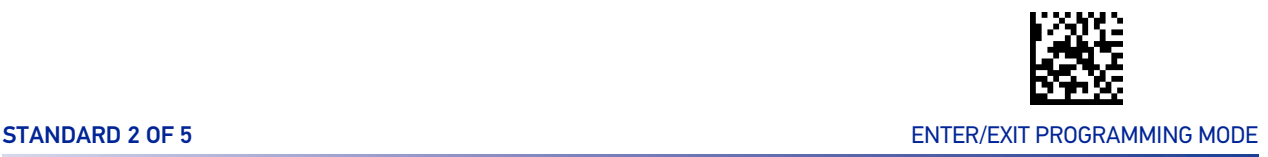

### Standard 2 of 5 Set Length 1

This feature specifies one of the bar code lengths for "[Standard 2 of 5 Length Control" on](#page-169-0) [page 156](#page-169-0). Length 1 is the minimum label length if in Variable Length Mode, or the first fixed length if in Fixed Length Mode. The length includes the bar code's check and data characters.

The length can be set from 1 to 50 characters. See "[Set Length 1" on page 288](#page-301-0) for more detailed programming instructions.

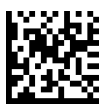

Select Standard 2 of 5 Length 1 Setting

To configure this feature, scan the ENTER/EXIT PRO-GRAMMING MODE bar code above, then the bar code at left followed by the digits from the Alphanumeric characters in [Appendix D, Keypad](#page-340-0) representing your desired character(s). End by scanning the ENTER/EXIT bar code again.

Make a mistake? Scan the CANCEL bar code to abort and not save the entry string. You can then start again at the beginning.

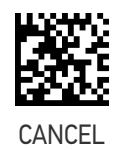

 $\bigstar$  Length 1 = 08 (8 characters)

## Standard 2 of 5 Set Length 2

This feature specifies one of the bar code lengths for "[Standard 2 of 5 Length Control" on](#page-169-0) [page 156](#page-169-0). Length 2 is the maximum label length if in Variable Length Mode, or the second fixed length if in Fixed Length Mode. The length includes the bar code's check and data characters.

The length can be set from 1 to 50 characters. A setting of 00 specifies to ignore this length (only one fixed length). See "[Set Length 2" on page 289](#page-302-0) for more detailed programming instructions.

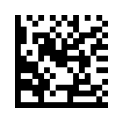

Select Standard 2 of 5 Set Length 2 Setting

Make a mistake? Scan the CANCEL bar code to abort and not save the entry string. You can then start again at the beginning.

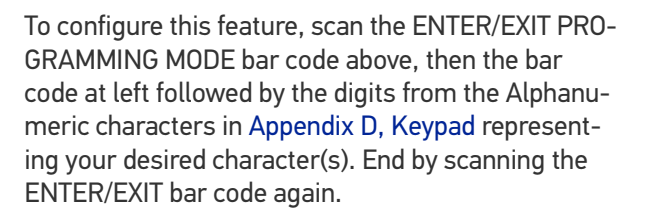

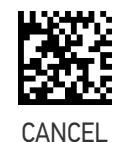

 $\bigstar$  Length 2 = 50 (50 characters)

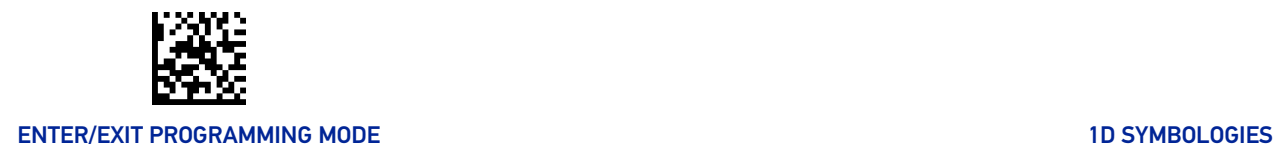

## COMPRESSED 2 OF 5

The following options apply to the Compressed 2 of 5 symbology.

## Compressed 2 of 5 Enable/Disable

When disabled, the reader will not read Compressed 2 of 5 bar codes.

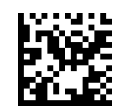

 $\bigstar$  Compressed 2 of 5 = Disable

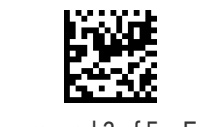

Compressed 2 of 5 = Enable

## Compressed 2 of 5 Check Character Calculation

This option enables/disables calculation and verification of an optional Compressed 2 of 5 check character.

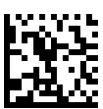

Compressed 2 of 5 Check Character Calculation

= Disable

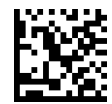

Compressed 2 of 5 Check Character Calculation = Enable

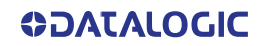

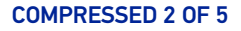

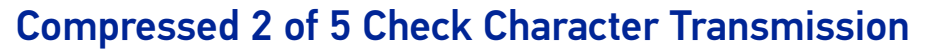

This feature enables/disables transmission of an optional Compressed 2 of 5 check character.

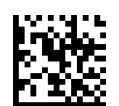

Compressed 2 of 5 Check Character Transmission = Don't Send

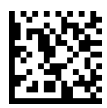

★ Compressed 2 of 5 Check Character Transmission

= Send

## <span id="page-172-0"></span>Compressed 2 of 5 Length Control

This feature specifies either variable length decoding or fixed length decoding for the Compressed 2 of 5 symbology.

**Variable Length:** For variable-length decoding, a minimum length may be set.

**Fixed Length:** For fixed-length decoding, two different lengths may be set.

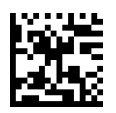

 $\bigstar$  Compressed 2 of 5 Length Control = Variable Length

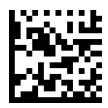

Compressed 2 of 5 Length Control = Fixed Length

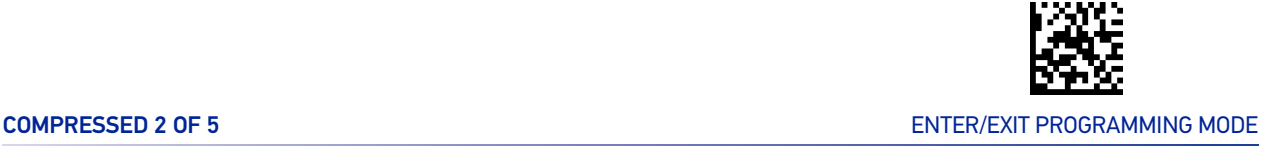

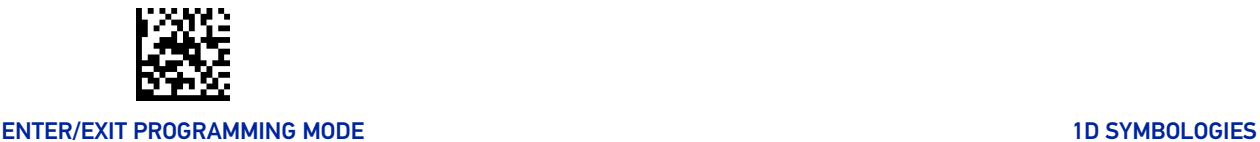

## Compressed 2 of 5 Set Length 1

This feature specifies one of the bar code lengths for "[Compressed 2 of 5 Length Control"](#page-172-0) [on page 159](#page-172-0). Length 1 is the minimum label length if in Variable Length Mode, or the first fixed length if in Fixed Length Mode. The length includes the bar code's check and data characters.

The length can be set from 1 to 50 characters. See "[Set Length 1" on page 288](#page-301-0) for more detailed programming instructions.

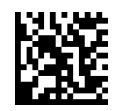

Select Compressed 2 of 5 Length 1 Setting

To configure this feature, scan the ENTER/EXIT PRO-GRAMMING MODE bar code above, then the bar code at left followed by the digits from the Alphanumeric characters in [Appendix D, Keypad](#page-340-0) representing your desired character(s). End by scanning the ENTER/EXIT bar code again.

Make a mistake? Scan the CANCEL bar code to abort and not save the entry string. You can then start again at the beginning.

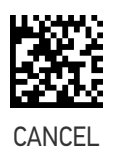

 $\bigstar$  Length 1 = 01 (one character)

#### Compressed 2 of 5 Set Length 2

This feature specifies one of the bar code lengths for "[Compressed 2 of 5 Length Control"](#page-172-0) [on page 159](#page-172-0). Length 2 is the maximum label length if in Variable Length Mode, or the second fixed length if in Fixed Length Mode. The length includes the bar code's check and data characters.

The length can be set from 1 to 50 characters. A setting of 00 specifies to ignore this length (only one fixed length). See "[Set Length 2" on page 289](#page-302-0) for more detailed programming instructions.

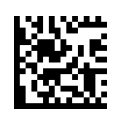

Select Compressed 2 of 5 Set Length 2 Setting

Make a mistake? Scan the CANCEL bar code to abort and not save the entry string. You can then start again at the beginning.

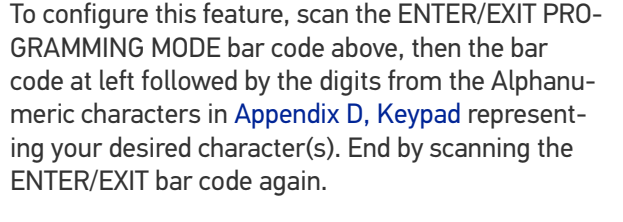

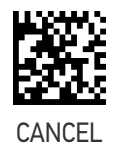

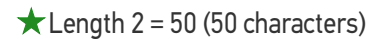

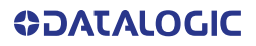

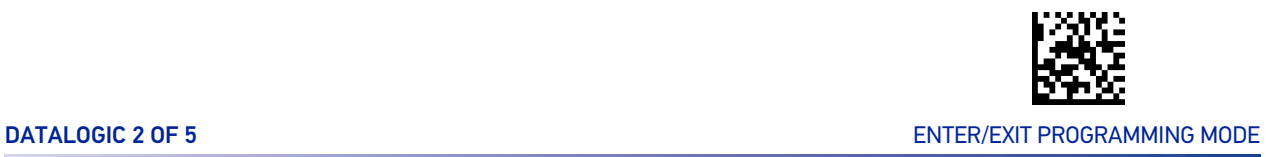

## DATALOGIC 2 OF 5

The following options apply to the Datalogic 2 of 5 symbology.

## Datalogic 2 of 5 Enable/Disable

When disabled, the reader will not read Datalogic 2 of 5 bar codes.

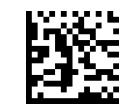

 $\bigstar$  Datalogic 2 of 5 = Disable

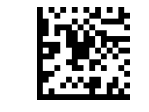

Datalogic 2 of 5 = Enable

## Datalogic 2 of 5 Check Character Calculation

This option enables/disables calculation and verification of an optional Datalogic 2 of 5 check character.

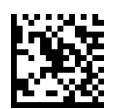

★ Datalogic 2 of 5 Check Character Calculation

= Disable

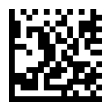

Datalogic 2 of 5 Check Character Calculation = Enable

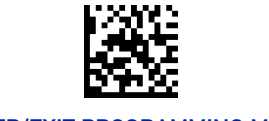

#### ENTER/EXIT PROGRAMMING MODE 10 STATE AND THE STATE OF THE STATE OF THE STATE OF THE STATE OF THE STATE OF THE STATE OF THE STATE OF THE STATE OF THE STATE OF THE STATE OF THE STATE OF THE STATE OF THE STATE OF THE STATE OF

## Datalogic 2 of 5 Check Character Transmission

Enable this option to transmit the check character along with Datalogic 2 of 5 bar code data.

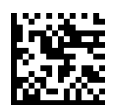

Datalogic 2 of 5 Check Character Transmission = Don't Send

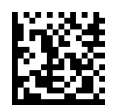

★ Datalogic 2 of 5 Check Character Transmission = Send

## <span id="page-175-0"></span>Datalogic 2 of 5 Length Control

This feature specifies either variable length decoding or fixed length decoding for the Datalogic 2 of 5 symbology.

**Variable Length:** For variable-length decoding, a minimum length may be set.

**Fixed Length:** For fixed-length decoding, two different lengths may be set.

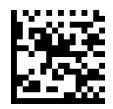

 $\bigstar$  Datalogic 2 of 5 Length Control = Variable Length

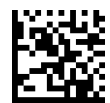

Datalogic 2 of 5 Length Control = Fixed Length

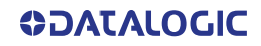

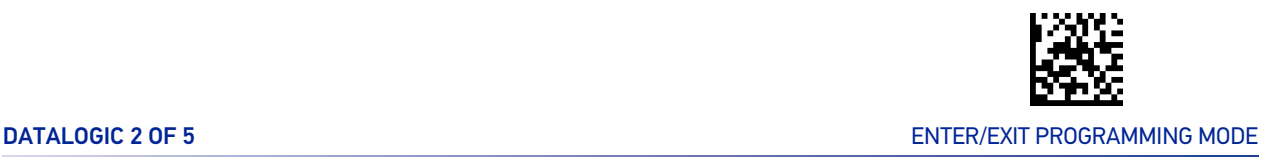

#### Datalogic 2 of 5 Set Length 1

This feature specifies one of the bar code lengths for "[Datalogic 2 of 5 Length Control" on](#page-175-0) [page 162](#page-175-0). Length 1 is the minimum label length if in Variable Length Mode, or the first fixed length if in Fixed Length Mode. The length includes the bar code's check and data characters. The length can be set from 2 to 50 characters in increments of two. See "[Set](#page-301-0) [Length 1" on page 288](#page-301-0) for more detailed programming instructions.

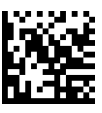

Select Datalogic 2 of 5 Length 1 Setting

To configure this feature, scan the ENTER/EXIT PRO-GRAMMING MODE bar code above, then the bar code at left followed by the digits from the Alphanumeric characters in [Appendix D, Keypad](#page-340-0) representing your desired character(s). End by scanning the ENTER/EXIT bar code again.

Make a mistake? Scan the CANCEL bar code to abort and not save the entry string. You can then start again at the beginning.

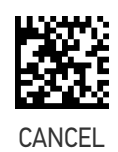

 $\bigstar$  Length 1 = 06 (6 characters)

#### Datalogic 2 of 5 Set Length 2

This feature specifies one of the bar code lengths for "[Datalogic 2 of 5 Length Control" on](#page-175-0) [page 162](#page-175-0). Length 2 is the maximum label length if in Variable Length Mode, or the second fixed length if in Fixed Length Mode. The length includes the bar code's check and data characters. The length can be set from 2 to 50 characters. A setting of 00 specifies to ignore this length (only one fixed length). See "[Set Length 2" on page 289](#page-302-0) for more detailed programming instructions.

ENTER/EXIT bar code again.

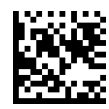

Select Datalogic 2 of 5 Set Length 2 Setting

Make a mistake? Scan the CANCEL bar code to abort and not save the entry string. You can then start again at the beginning.

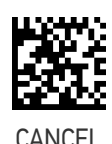

To configure this feature, scan the ENTER/EXIT PRO-GRAMMING MODE bar code above, then the bar code at left followed by the digits from the Alphanumeric characters in [Appendix D, Keypad](#page-340-0) representing your desired character(s). End by scanning the

 $\bigstar$  Length 2 = 50 (50 characters)

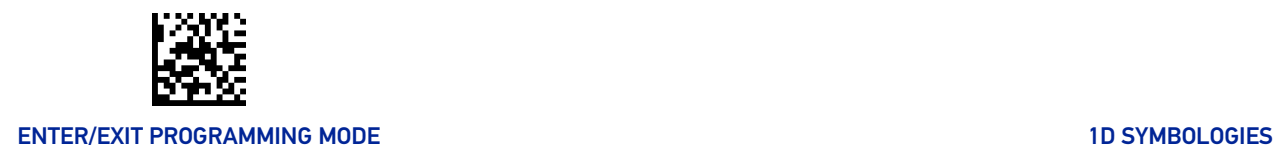

## INDUSTRIAL 2 OF 5

The following options apply to the Industrial 2 of 5 symbology.

## Industrial 2 of 5 Enable/Disable

When disabled, the reader will not read Industrial 2 of 5 bar codes.

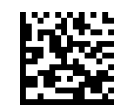

 $\bigstar$ Industrial 2 of 5 = Disable

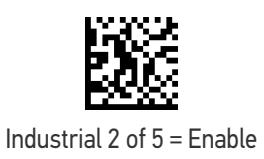

## Industrial 2 of 5 Check Character Calculation

Enables/Disables calculation and verification of an optional Industrial 2 of 5 check character.

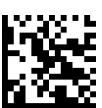

Industrial 2 of 5 Check Character Calculation

= Disable

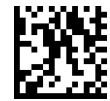

Industrial 2 of 5 Check Character Calculation = Enable

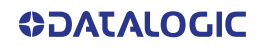

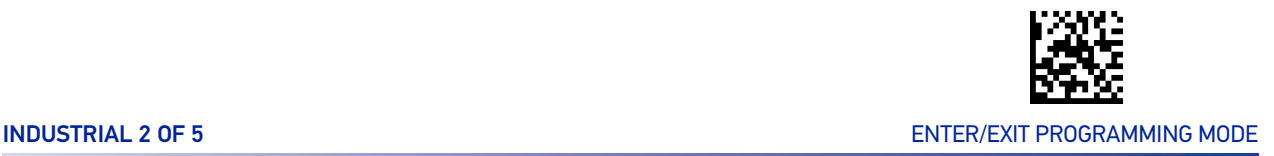

## Industrial 2 of 5 Check Character Transmission

Enables/disables transmission of an Industrial 2 of 5 check character.

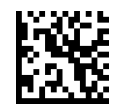

Industrial 2 of 5 Check Character Transmission = Don't Send

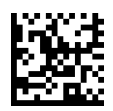

 $\star$ Industrial 2 of 5 Check Character Transmission = Send

## <span id="page-178-0"></span>Industrial 2 of 5 Length Control

This feature specifies either variable length decoding or fixed length decoding for the Industrial 2 of 5 symbology.

**Variable Length:** For variable-length decoding, a minimum length may be set. **Fixed Length:** For fixed-length decoding, two different lengths may be set.

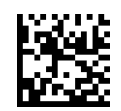

 $\star$  Industrial 2 of 5 Length Control = Variable Length

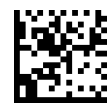

Industrial 2 of 5 Length Control = Fixed Length

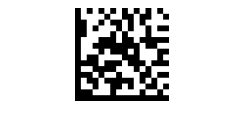

#### ENTER/EXIT PROGRAMMING MODE 10 STATE 1 AND 10 STATE 10 STATE 10 STATE 10 STATE 10 STATE 10 STATE 10 STATE 10 ST

## Industrial 2 of 5 Set Length 1

This feature specifies one of the bar code lengths for "[Industrial 2 of 5 Length Control" on](#page-178-0) [page 165](#page-178-0). Length 1 is the minimum label length if in Variable Length Mode, or the first fixed length if in Fixed Length Mode. The length includes the bar code's check and data characters.

The length can be set from 1 to 50 characters. See "[Set Length 1" on page 288](#page-301-0) for more detailed programming instructions.

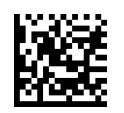

Select Industrial 2 of 5 Length 1 Setting

To configure this feature, scan the ENTER/EXIT PRO-GRAMMING MODE bar code above, then the bar code at left followed by the digits from the Alphanumeric characters in [Appendix D, Keypad](#page-340-0) representing your desired character(s). End by scanning the ENTER/EXIT bar code again.

Make a mistake? Scan the CANCEL bar code to abort and not save the entry string. You can then start again at the beginning.

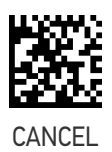

 $\bigstar$  Length 1 = 06 (6 characters)

#### Industrial 2 of 5 Set Length 2

This feature specifies one of the bar code lengths for "[Industrial 2 of 5 Length Control" on](#page-178-0) [page 165](#page-178-0). Length 2 is the maximum label length if in Variable Length Mode, or the second fixed length if in Fixed Length Mode. The length includes the bar code's check and data characters.

The length can be set from 1 to 50 characters. A setting of 00 specifies to ignore this length (only one fixed length). See "[Set Length 2" on page 289](#page-302-0) for more detailed programming instructions.

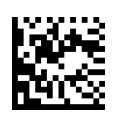

Select Industrial 2 of 5 Set Length 2 Setting

Make a mistake? Scan the CANCEL bar code to abort and not save the entry string. You can then start again at the beginning.

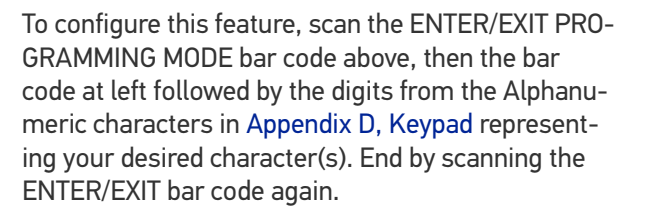

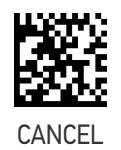

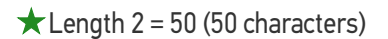

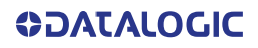
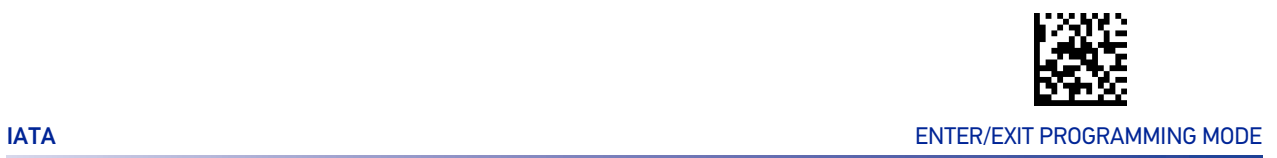

## IATA

The following options apply to the IATA symbology.

#### IATA Enable/Disable

Enables/Disables the ability of the reader to decode IATA labels.

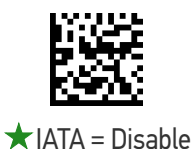

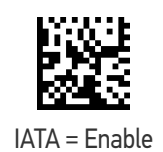

#### IATA Check Character Transmission

Enables/Disables calculation and verification of an optional IATA check character.

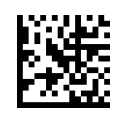

IATA Check Character Transmission = Don't Send

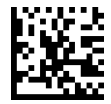

IATA Check Character Transmission = Send

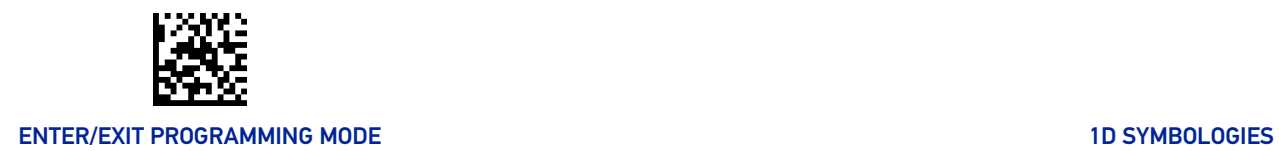

## FOLLETT 2 OF 5

The following options apply to the Follett 2 of 5 symbology.

#### Follett 2 of 5 Enable/Disable

Enables/Disables ability of reader to decode Follett 2 of 5 labels.

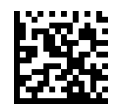

 $\bigstar$  Follett 2 of 5 = Disable

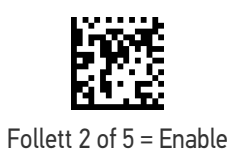

**168** QUICKSCAN™ 2500

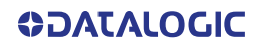

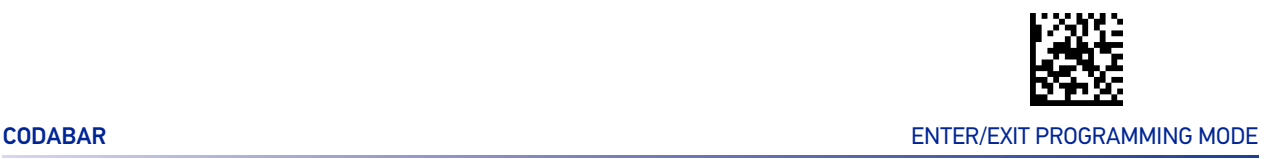

#### **CODABAR**

The following options apply to the Codabar symbology.

#### Codabar Enable/Disable

When disabled, the reader will not read Codabar bar codes.

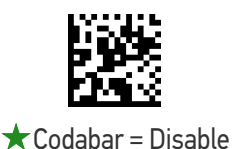

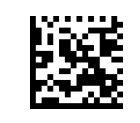

Codabar = Enable

#### Codabar Check Character Calculation

This option enables/disables calculation and verification of an optional Codabar check character. When disabled, any check characters in the label are treated as data characters.

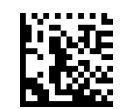

 $\bigstar$  Codabar Check Character Calculation = Disable

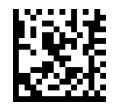

Codabar Check Character Calculation = Calculate AIM Std Check

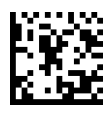

Codabar Check Character Calculation = Calculate Modulo 10 Check

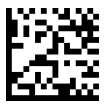

Codabar Check Character Calculation = Calculate NW-7 Check

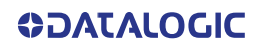

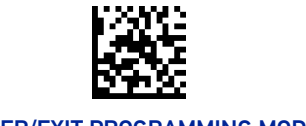

#### ENTER/EXIT PROGRAMMING MODE 10 STATE AND THE STATE OF THE STATE OF THE STATE OF THE STATE OF THE STATE OF THE STATE OF THE STATE OF THE STATE OF THE STATE OF THE STATE OF THE STATE OF THE STATE OF THE STATE OF THE STATE OF

#### Codabar Check Character Transmission

Enable this option to transmit the check character along with Codabar bar code data.

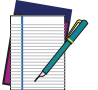

**NOTE: This feature is valid only when Codabar Check Character Calculation is enabled.**

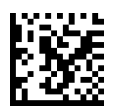

Codabar Check Character Transmission = Don't Send

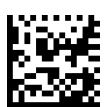

**★ Codabar Check Character Transmission** = Send

#### Codabar Start/Stop Character Transmission

This option enables/disables transmission of Codabar start and stop characters.

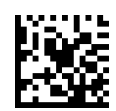

Codabar Start/Stop Character Transmission = Don't Transmit

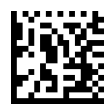

★ Codabar Start/Stop Character Transmission = Transmit

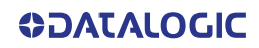

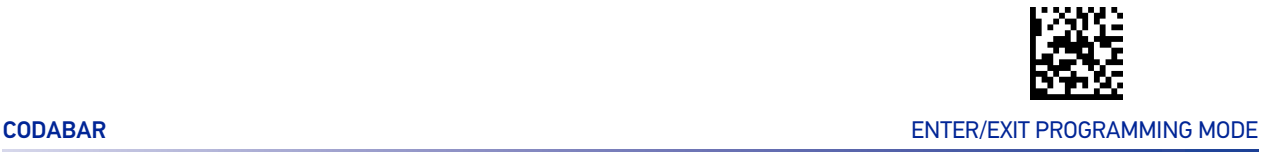

#### Codabar Start/Stop Character Set

This option specifies the format of transmitted Codabar start/stop characters.

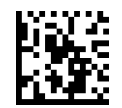

Codabar Check Character Set = ABCD/TN\*E

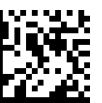

Codabar Check Character Set = ABCD/ABCD

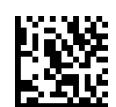

Codabar Check Character Set = abcd/tn\*e

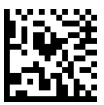

 $\bigstar$  Codabar Check Character Set = abcd/abcd

#### Codabar Start/Stop Character Match

When enabled, this option requires that start and stop characters match

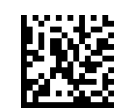

★ Codabar Start/Stop Character Match = Don't Require Match

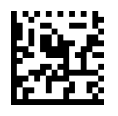

Codabar Start/Stop Character Match = Require Match

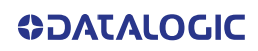

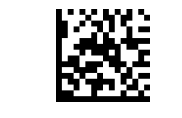

#### ENTER/EXIT PROGRAMMING MODE 10 SYMBOLOGIES

#### Codabar Quiet Zones

This feature specifies the number of quiet zones for Codabar labels. Quiet zones are blank areas at the ends of a bar code and are typically 10 times the width of the narrowest bar or space in the label.

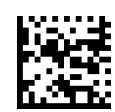

Codabar Quiet Zones = Quiet Zone on one side

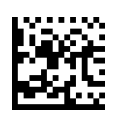

 $\bigstar$  Codabar Quiet Zones = Quiet Zones on two sides

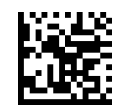

Codabar Quiet Zones = Auto

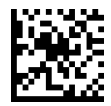

Codabar Quiet Zones = Virtual Quiet Zones on two sides

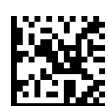

Codabar Quiet Zones = Small Quiet Zones on two sides

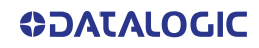

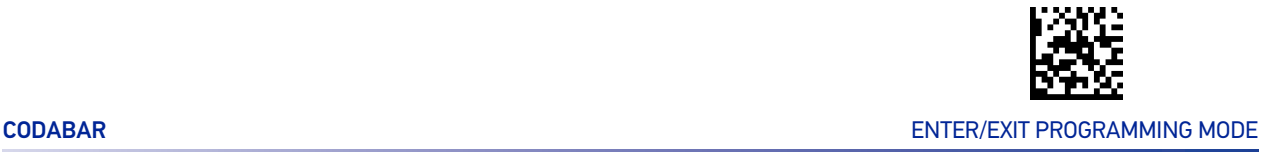

#### <span id="page-186-0"></span>Codabar Length Control

This feature specifies either variable length decoding or fixed length decoding for the Codabar symbology.

**Variable Length:** For variable-length decoding, a minimum length may be set. **Fixed Length:** For fixed-length decoding, two different lengths may be set.

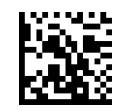

 $\bigstar$  Codabar Length Control = Variable Length

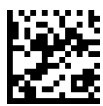

Codabar Length Control = Fixed Length

#### Codabar Set Length 1

This feature specifies one of the bar code lengths for "[Codabar Length Control" on page](#page-186-0) [173](#page-186-0). Length 1 is the minimum label length if in Variable Length Mode, or the first fixed length if in Fixed Length Mode. Length includes the bar code's start, stop, check and data characters. The length must include at least one data character.

The length can be set from 3 to 50 characters. See "[Set Length 1" on page 288](#page-301-0) for more detailed programming instructions.

ENTER/EXIT bar code again.

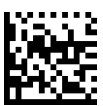

Select Codabar Length 1 Setting

Make a mistake? Scan the CANCEL bar code to abort and not save the entry string. You can then start again at the beginning.

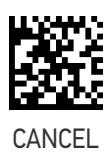

To configure this feature, scan the ENTER/EXIT PRO-GRAMMING MODE bar code above, then the bar code at left followed by the digits from the Alphanumeric characters in [Appendix D, Keypad](#page-340-0) representing your desired character(s). End by scanning the

 $\bigstar$  Length 1 = 03 (3 characters)

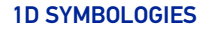

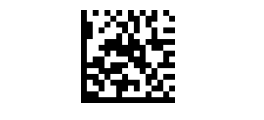

#### ENTER/EXIT PROGRAMMING MODE 10 STATE AND THE STATE OF THE STATE OF THE STATE OF THE STATE OF THE STATE OF THE STATE OF THE STATE OF THE STATE OF THE STATE OF THE STATE OF THE STATE OF THE STATE OF THE STATE OF THE STATE OF

## Codabar Set Length 2

This feature specifies one of the bar code lengths for "[Codabar Length Control" on page](#page-186-0) [173](#page-186-0). Length 2 is the maximum label length if in Variable Length Mode, or the second fixed length if in Fixed Length Mode. The length includes the bar code's start, stop, check and data characters. The length must include at least one data character.

The length can be set from 3 to 50 characters. A setting of 00 specifies to ignore this length (only one fixed length). See "[Set Length 2" on page 289](#page-302-0) for more detailed programming instructions.

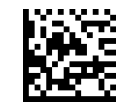

Select Codabar Length 2 Setting

To configure this feature, scan the ENTER/EXIT PRO-GRAMMING MODE bar code above, then the bar code at left followed by the digits from the Alphanumeric characters in [Appendix D, Keypad](#page-340-0) representing your desired character(s). End by scanning the ENTER/EXIT bar code again.

Make a mistake? Scan the CANCEL bar code to abort and not save the entry string. You can then start again at the beginning.

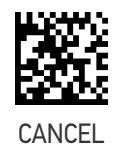

 $\bigstar$  Length 2 = 50 (50 characters)

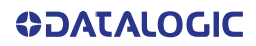

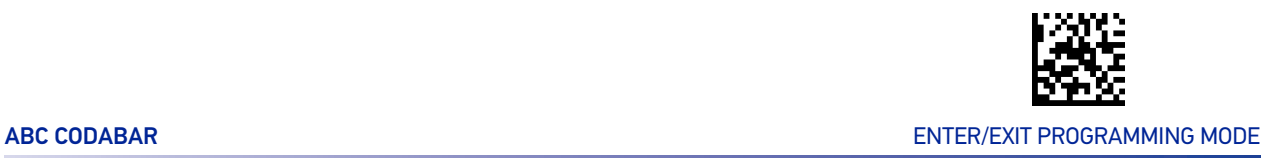

### ABC CODABAR

The following options apply to the ABC Codabar symbology.

#### ABC Codabar Enable/Disable

Enables/Disables ability of reader to decode ABC Codabar labels.

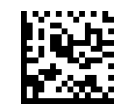

 $\bigstar$  ABC Codabar = Disable

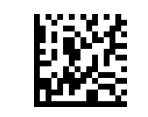

ABC Codabar = Enable

#### ABC Codabar Concatenation Mode

Specifies the concatenation mode between Static and Dynamic.

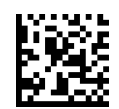

 $\bigstar$  ABC Codabar Contatenation Mode = Static

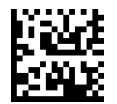

ABC Codabar Concatenation Mode = Dynamic

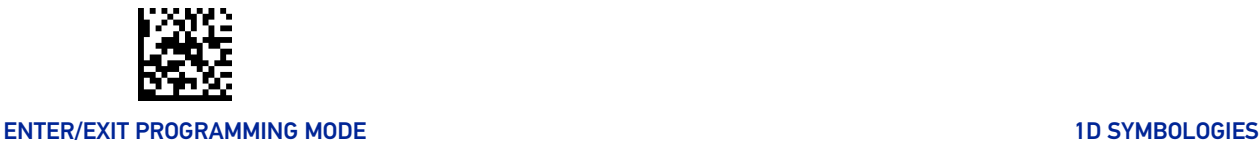

#### ABC Codabar Dynamic Concatenation Timeout

This parameter specifies the timeout in 10-millisecond ticks used by the ABC Codabar Dynamic Concatenation Mode. The timeout can be set within a range of 05 to 255 in 10ms increments. A setting of zero specifies no delay.

ENTER/EXIT bar code again.

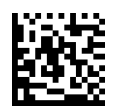

Select ABC Codabar Dynamic Concatenation Timeout Setting

Make a mistake? Scan the CANCEL bar code to abort and not save the entry string. You can then start again at the beginning.

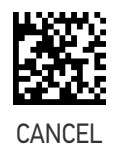

To configure this feature, scan the ENTER/EXIT PRO-GRAMMING MODE bar code above, then the bar code at left followed by the digits from the Alphanumeric characters in [Appendix D, Keypad](#page-340-0) representing your desired character(s). End by scanning the

 $\bigstar$ Timeout = 20 (200 msec)

#### ABC Codabar Force Concatenation

When ABC Codabar Concatenation is enabled and Force Concatenation is disabled, both Codabar stand alone labels and ABC Codabar concatenated labels are transmitted. When ABC Codabar Concatenation is enabled and Force Concatenation is enabled only ABC Codabar concatenated labels are transmitted while Codabar stand alone labels are not transmitted.

Force Concatenation has no effect if the ABC Codabar Concatenation is disabled. The Force Concatenation mode has effect both in Static and Dynamic Concatenation Modes.

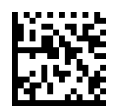

 $\bigstar$  ABC Codabar Force Contatenation = Disable

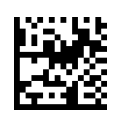

ABC Codabar Force Concatenation = Enable

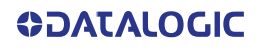

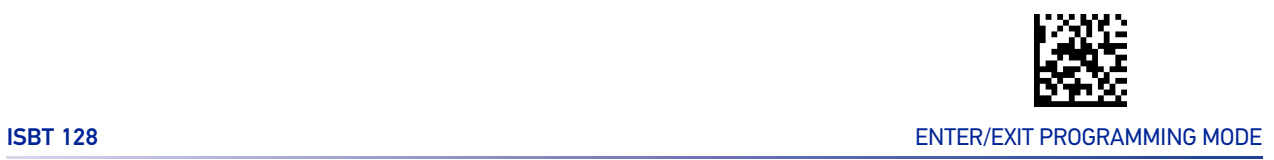

#### ISBT 128

The following options apply to the ISBT 128 symbology.

#### <span id="page-190-0"></span>ISBT 128 Concatenation

Enables/disables ISBT 128 concatenation of 2 labels.

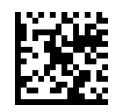

 $\bigstar$  ISBT 128 Concatenation = Disable

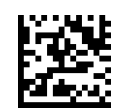

ISBT 128 Concatenation = Enable

#### ISBT 128 Concatenation Mode

Specifies the concatenation mode between Static and Dynamic.

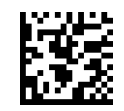

 $\bigstar$  ISBT 128 Contatenation Mode = Static

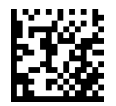

ISBT 128 Concatenation Mode = Dynamic

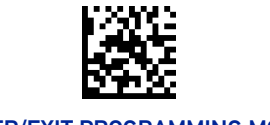

#### ISBT 128 Dynamic Concatenation Timeout

Specifies the timeout used by the ISBT 128 Dynamic Concatenation Mode.

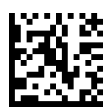

ISBT 128 Dynamic Concatenation Timeout = 50 msec

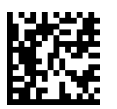

ISBT 128 Dynamic Concatenation Timeout = 100 msec

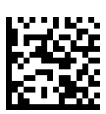

 $\bigstar$  ISBT 128 Dynamic Concatenation Timeout = 200

msec

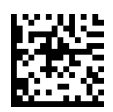

ISBT 128 Dynamic Concatenation Timeout = 500 msec

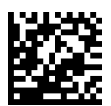

ISBT 128 Dynamic Concatenation Timeout = 750 msec

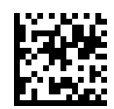

ISBT 128 Dynamic Concatenation Timeout = 1 second

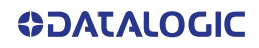

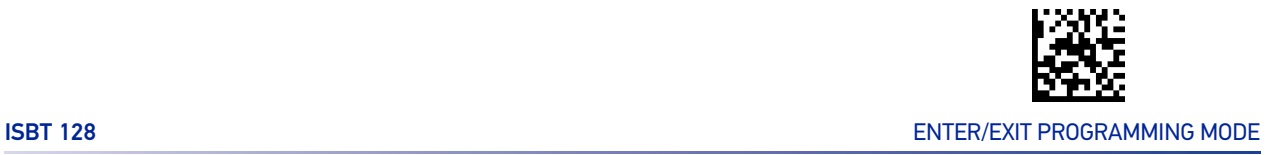

#### ISBT 128 Force Concatenation

When enabled, this feature forces all ISBT 128 labels to be concatenated.

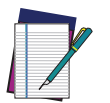

**NOTE: This option is only valid when "**[ISBT 128 Concatenation" on page 177](#page-190-0) **is enabled.**

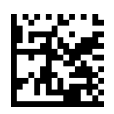

 $\bigstar$  ISBT 128 Force Contatenation = Disable

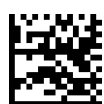

ISBT 128 Force Concatenation = Enable

#### ISBT 128 Advanced Concatenation Options

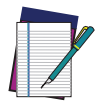

**NOTE: Use the Datalogic Aladdin configuration application or Contact Customer Support to set up pairs of label types for concatenation.**

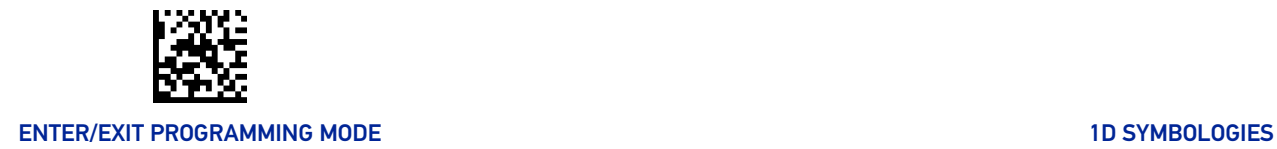

## CODE 11

The following options apply to the Code 11 symbology.

#### Code 11 Enable/Disable

When disabled, the reader will not read Code 11 bar codes.

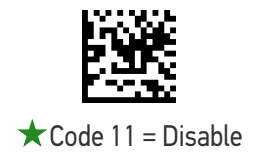

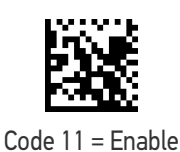

#### Code 11 Check Character Calculation

This option enables/disables calculation and verification of optional Code 11 check character.

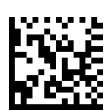

Code 11 Check Character Calculation = Disable

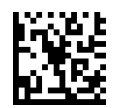

Code 11 Check Character Calculation = Calculate Check C

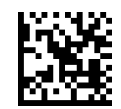

Code 11 Check Character Calculation = Calculate Check K

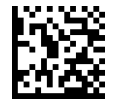

Code 11 Check Character Calculation = Calculate Check C and K

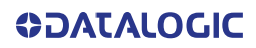

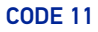

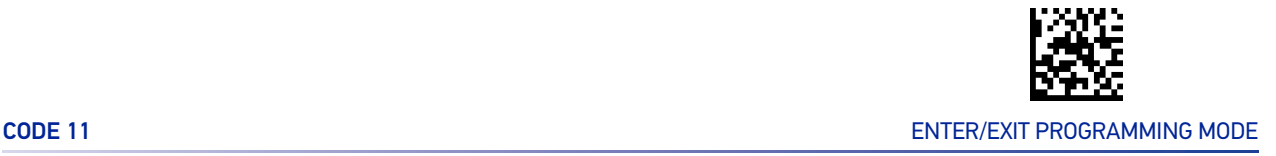

#### Code 11 Check Character Transmission

This feature enables/disables transmission of an optional Code 11 check character.

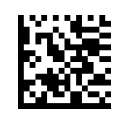

Code 11 Check Character Transmission = Don't Send

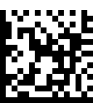

 $\bigstar$  Code 11 Check Character Transmission = Send

#### <span id="page-194-0"></span>Code 11 Length Control

This feature specifies either variable length decoding or fixed length decoding for the Code 11 symbology.

**Variable Length:** For variable-length decoding, a minimum length may be set.

**Fixed Length:** For fixed-length decoding, two different lengths may be set.

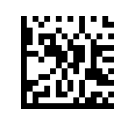

 $\bigstar$  Code 11 Length Control = Variable Length

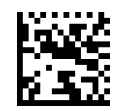

Code 11 Length Control = Fixed Length

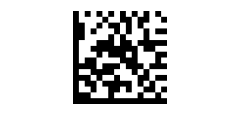

#### ENTER/EXIT PROGRAMMING MODE 10 STATE 1 AND 10 STATE 10 STATE 10 STATE 10 STATE 10 STATE 10 STATE 10 STATE 10 ST

#### Code 11 Set Length 1

This feature specifies one of the bar code lengths for "[Code 11 Length Control" on page](#page-194-0) [181](#page-194-0). Length 1 is the minimum label length if in Variable Length Mode, or the first fixed length if in Fixed Length Mode. Length includes the bar code's check and data characters.

The length can be set from 2 to 50 characters. See "[Set Length 1" on page 288](#page-301-0) for more detailed programming instructions.

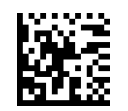

Select Code 11 Length 1 Setting

To configure this feature, scan the ENTER/EXIT PRO-GRAMMING MODE bar code above, then the bar code at left followed by the digits from the Alphanumeric characters in [Appendix D, Keypad](#page-340-0) representing your desired character(s). End by scanning the ENTER/EXIT bar code again.

Make a mistake? Scan the CANCEL bar code to abort and not save the entry string. You can then start again at the beginning.

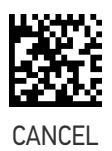

 $\bigstar$  Length 1 = 04 (4 characters)

#### Code 11 Set Length 2

This feature specifies one of the bar code lengths for "[Code 11 Length Control" on page](#page-194-0) [181](#page-194-0). Length 2 is the maximum label length if in Variable Length Mode, or the second fixed length if in Fixed Length Mode. Length includes the bar code's check and data characters.

The length can be set from 2 to 50 characters. A setting of 00 specifies to ignore this length (only one fixed length). See "[Set Length 2" on page 289](#page-302-0) for more detailed programming instructions.

ENTER/EXIT bar code again.

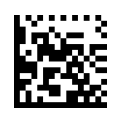

Select Code 11 Length 2 Setting

Make a mistake? Scan the CANCEL bar code to abort and not save the entry string. You can then start again at the beginning.

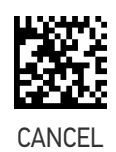

To configure this feature, scan the ENTER/EXIT PRO-GRAMMING MODE bar code above, then the bar code at left followed by the digits from the Alphanumeric characters in [Appendix D, Keypad](#page-340-0) representing your desired character(s). End by scanning the

 $\bigstar$  Length 2 = 50 (50 characters)

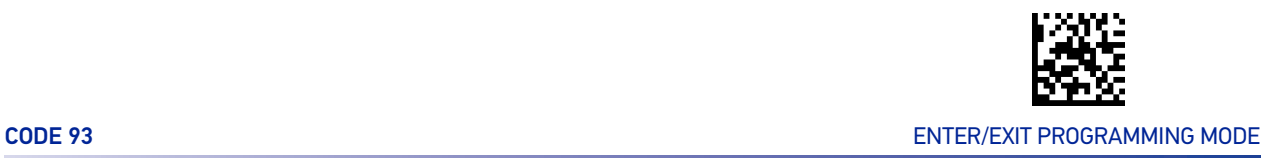

## CODE 93

The following options apply to the Code 93 symbology.

#### Code 93 Enable/Disable

Enables/Disables ability of reader to decode Code 93 labels.

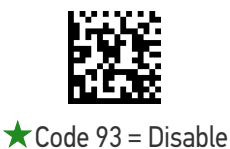

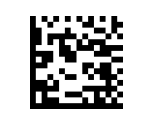

Code 93 = Enable

#### Code 93 Check Character Calculation

This option enables/disables calculation and verification of optional Code 93 check character.

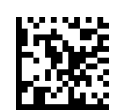

Code 93 Check Character Calculation = Disable

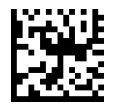

Code 93 Check Character Calculation = Calculate Check C

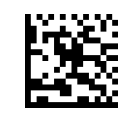

Code 93 Check Character Calculation = Calculate Check K

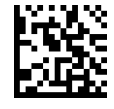

★ Code 93 Check Character Calculation = Calculate Check C and K

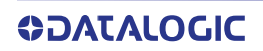

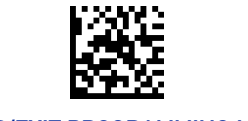

#### ENTER/EXIT PROGRAMMING MODE 10 STATE AND THE STATE OF THE STATE OF THE STATE OF THE STATE OF THE STATE OF THE STATE OF THE STATE OF THE STATE OF THE STATE OF THE STATE OF THE STATE OF THE STATE OF THE STATE OF THE STATE OF

#### Code 93 Check Character Transmission

This feature enables/disables transmission of an optional Code 93 check character.

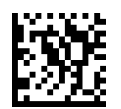

 $\star$  Code 93 Check Character Transmission = Don't Send

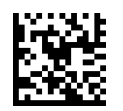

Code 93 Check Character Transmission = Send

#### <span id="page-197-0"></span>Code 93 Length Control

This feature specifies either variable length decoding or fixed length decoding for the Code 93 symbology.

**Variable Length:** For variable-length decoding, a minimum length may be set.

**Fixed Length:** For fixed-length decoding, two different lengths may be set.

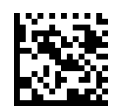

 $\bigstar$  Code 93 Length Control = Variable Length

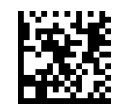

Code 93 Length Control = Fixed Length

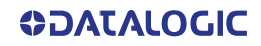

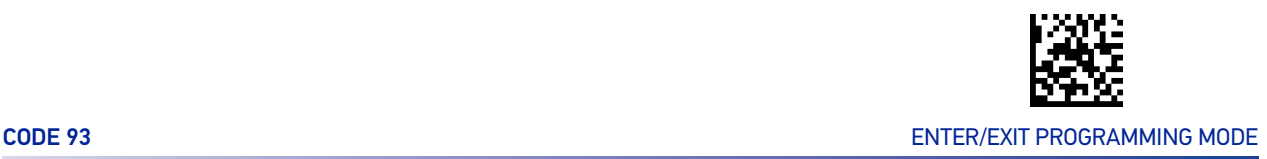

#### Code 93 Set Length 1

This feature specifies one of the bar code lengths for "[Code 93 Length Control" on page](#page-197-0) [184](#page-197-0). Length 1 is the minimum label length if in Variable Length Mode, or the first fixed length if in Fixed Length Mode. Length includes the bar code's check and data characters.

The length can be set from 1 to 50 characters. See "[Set Length 1" on page 288](#page-301-0) for more detailed programming instructions.

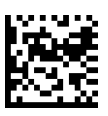

Select Code 93 Length 1 Setting

To configure this feature, scan the ENTER/EXIT PRO-GRAMMING MODE bar code above, then the bar code at left followed by the digits from the Alphanumeric characters in [Appendix D, Keypad](#page-340-0) representing your desired character(s). End by scanning the ENTER/EXIT bar code again.

Make a mistake? Scan the CANCEL bar code to abort and not save the entry string. You can then start again at the beginning.

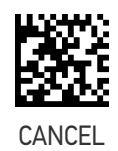

 $\bigstar$  Length 1 = 01 (one character)

#### Code 93 Set Length 2

This feature specifies one of the bar code lengths for "[Code 93 Length Control" on page](#page-197-0) [184](#page-197-0). Length 2 is the maximum label length if in Variable Length Mode, or the second fixed length if in Fixed Length Mode. The length includes the bar code's check and data characters.

The length can be set from 1 to 50 characters. A setting of 00 specifies to ignore this length (only one fixed length). See "[Set Length 2" on page 289](#page-302-0) for more detailed programming instructions.

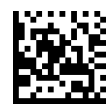

Select Code 93 Length 2 Setting

Make a mistake? Scan the CANCEL bar code to abort and not save the entry string. You can then start again at the beginning.

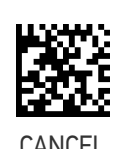

To configure this feature, scan the ENTER/EXIT PRO-GRAMMING MODE bar code above, then the bar code at left followed by the digits from the Alphanumeric characters in [Appendix D, Keypad](#page-340-0) representing your desired character(s). End by scanning the

 $\bigstar$  Length 2 = 50 (50 characters)

ENTER/EXIT bar code again.

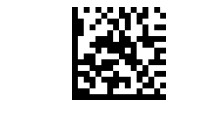

#### ENTER/EXIT PROGRAMMING MODE 10 SYMBOLOGIES

#### Code 93 Quiet Zones

This feature specifies the number of quiet zones for Code 93 labels. Quiet zones are blank areas at the ends of a bar code and are typically 10 times the width of the narrowest bar or space in the label.

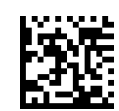

Code 93 Quiet Zones = No Quiet Zones

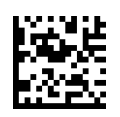

Code 93 Quiet Zones = Quiet Zone on one side

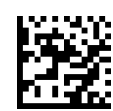

Code 93 Quiet Zones = Quiet Zones on two sides

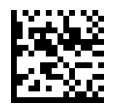

Code 93 Quiet Zones = Auto

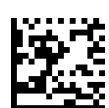

Code 93 Quiet Zones = Virtual Quiet Zones on two sides

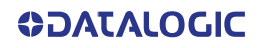

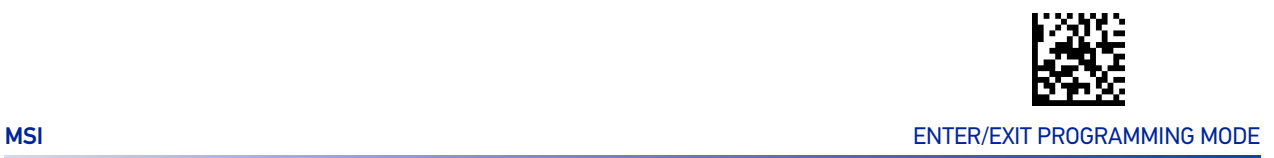

### **MSI**

The following options apply to the MSI symbology.

#### MSI Enable/Disable

Enables/Disables ability of reader to decode MSI labels.

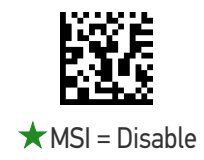

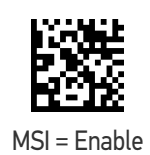

### MSI Check Character Calculation

Enables/Disables calculation and verification of an optional MSI check character.

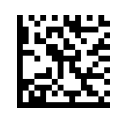

MSI Check Character Calculation = Disable

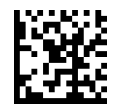

 $\star$  MSI Check Character Calculation = Calculate Mod 10

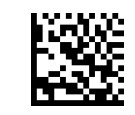

MSI Check Character Calculation = Calculate Mod 11/10

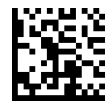

MSI Check Character Calculation = Calculate Mod 10/10

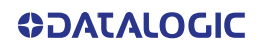

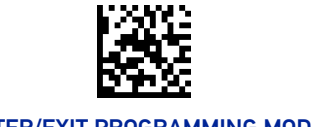

#### ENTER/EXIT PROGRAMMING MODE 10 SYMBOLOGIES

#### MSI Check Character Transmission

Enables/disables transmission of an MSI check character.

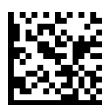

MSI Check Character Transmission = Don't Send

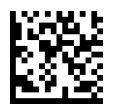

 $\star$  MSI Check Character Transmission = Send

#### <span id="page-201-0"></span>MSI Length Control

This feature specifies either variable length decoding or fixed length decoding for the MSI symbology.

**Variable Length:** For variable-length decoding, a minimum length may be set.

**Fixed Length:** For fixed-length decoding, two different lengths may be set.

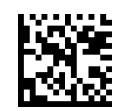

 $\bigstar$  MSI Length Control = Variable Length

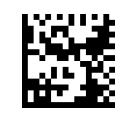

MSI Length Control = Fixed Length

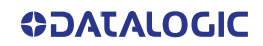

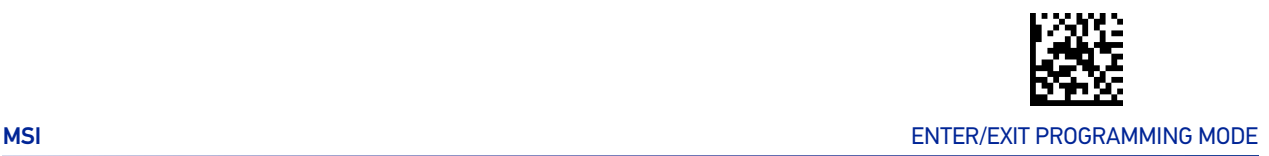

#### MSI Set Length 1

This feature specifies one of the bar code lengths for "[MSI Length Control" on page 188](#page-201-0). Length 1 is the minimum label length if in Variable Length Mode, or the first fixed length if in Fixed Length Mode. Length includes the bar code's data characters only.

The length can be set from 1 to 50 characters. See "[Set Length 1" on page 288](#page-301-0) for more detailed programming instructions.

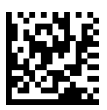

Select MSI Length 1 Setting

To configure this feature, scan the ENTER/EXIT PRO-GRAMMING MODE bar code above, then the bar code at left followed by the digits from the Alphanumeric characters in [Appendix D, Keypad](#page-340-0) representing your desired character(s). End by scanning the ENTER/EXIT bar code again.

Make a mistake? Scan the CANCEL bar code to abort and not save the entry string. You can then start again at the beginning.

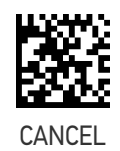

 $\bigstar$  Length 1 = 01 (one character)

#### MSI Set Length 2

This feature specifies one of the bar code lengths for "[MSI Length Control" on page 188](#page-201-0). Length 2 is the maximum label length if in Variable Length Mode, or the second fixed length if in Fixed Length Mode. The length includes the bar code's data characters only.

The length can be set from 1 to 50 characters. A setting of 00 specifies to ignore this length (only one fixed length). See "[Set Length 2" on page 289](#page-302-0) for more detailed programming instructions.

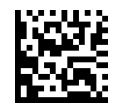

Select MSI Length 2 Setting

Make a mistake? Scan the CANCEL bar code to abort and not save the entry string. You can then start

To configure this feature, scan the ENTER/EXIT PRO-GRAMMING MODE bar code above, then the bar code at left followed by the digits from the Alphanumeric characters in [Appendix D, Keypad](#page-340-0) representing your desired character(s). End by scanning the ENTER/EXIT bar code again.

CANCEL

 $\bigstar$  Length 2 = 50 (50 characters)

again at the beginning.

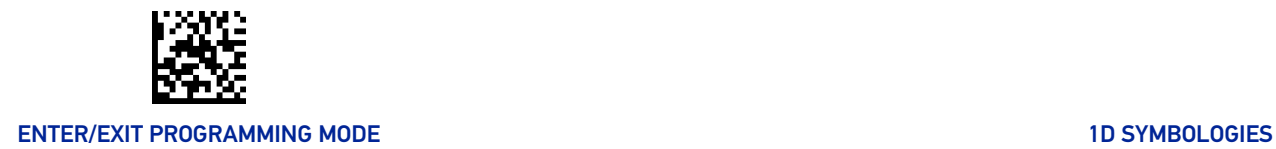

## **PLESSEY**

The following options apply to the Plessey symbology.

#### Plessey Enable/Disable

Enables/Disables ability of reader to decode Plessey labels.

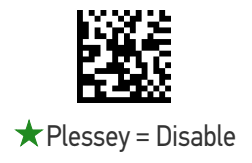

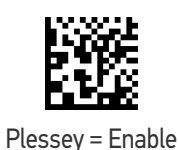

Plessey Check Character Calculation

Enables/Disables calculation and verification of a Plessey check character.

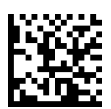

Plessey Check Character Calculation = Disable

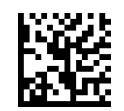

★ Plessey Check Character Calculation

= Plessey std check char. verification

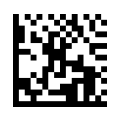

Plessey Check Character Calculation = Anker check char. verification

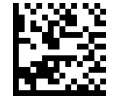

Plessey Check Character Calculation = Plessey std and Anker check char. verification

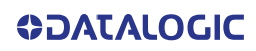

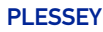

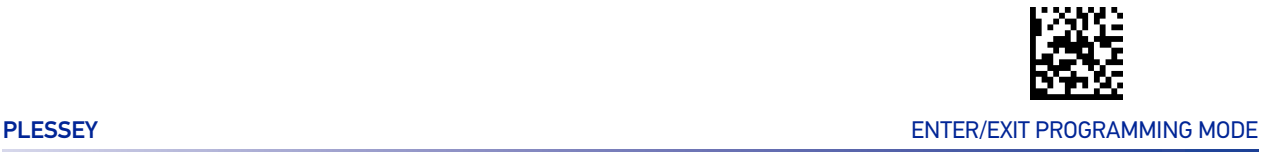

#### Plessey Check Character Transmission

Enables/disables transmission of a Plessey check character.

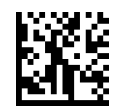

Plessey Check Character Transmission = Don't Send

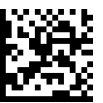

 $\bigstar$  Plessey Check Character Transmission = Send

#### <span id="page-204-0"></span>Plessey Length Control

This feature specifies either variable length decoding or fixed length decoding for the Plessey symbology.

**Variable Length:** For variable-length decoding, a minimum length may be set.

**Fixed Length:** For fixed-length decoding, two different lengths may be set.

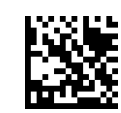

 $\bigstar$  Plessey Length Control = Variable Length

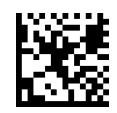

Plessey Length Control = Fixed Length

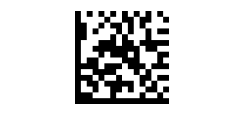

#### ENTER/EXIT PROGRAMMING MODE 10 STATE 1 AND 10 STATE 10 STATE 10 STATE 10 STATE 10 STATE 10 STATE 10 STATE 10 ST

### Plessey Set Length 1

This feature specifies one of the bar code lengths for "[Plessey Length Control" on page](#page-204-0) [191](#page-204-0). Length 1 is the minimum label length if in Variable Length Mode, or the first fixed length if in Fixed Length Mode. The length includes the bar code's check and data characters.

The length can be set from 1 to 50 characters. See "[Set Length 1" on page 288](#page-301-0) for more detailed programming instructions.

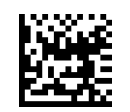

Select Plessey Length 1 Setting

To configure this feature, scan the ENTER/EXIT PRO-GRAMMING MODE bar code above, then the bar code at left followed by the digits from the Alphanumeric characters in [Appendix D, Keypad](#page-340-0) representing your desired character(s). End by scanning the ENTER/EXIT bar code again.

Make a mistake? Scan the CANCEL bar code to abort and not save the entry string. You can then start again at the beginning.

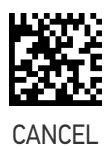

 $\bigstar$  Length 1 = 01 (one character)

#### Plessey Set Length 2

This feature specifies one of the bar code lengths for "[Plessey Length Control" on page](#page-204-0) [191](#page-204-0). Length 2 is the maximum label length if in Variable Length Mode, or the second fixed length if in Fixed Length Mode. The length includes the bar code's check and data characters.

Length can be set from 1 to 50 characters. A setting of 00 specifies to ignore this length (only one fixed length). See "[Set Length 2" on page 289](#page-302-0) for more detailed programming instructions.

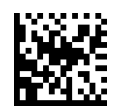

Select Plessey Length 2 Setting

Make a mistake? Scan the CANCEL bar code to abort and not save the entry string. You can then start

To configure this feature, scan the ENTER/EXIT PRO-GRAMMING MODE bar code above, then the bar code at left followed by the digits from the Alphanumeric characters in [Appendix D, Keypad](#page-340-0) representing your desired character(s). End by scanning the ENTER/EXIT bar code again.

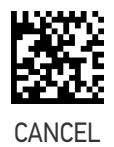

again at the beginning.

 $\bigstar$  Length 2 = 50 (50 characters)

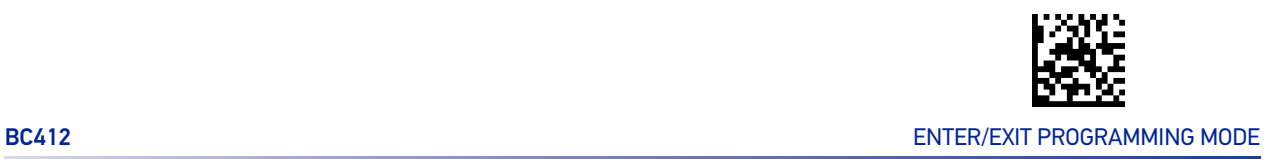

## BC412

The following options apply to the BC412 symbology.

#### BC412 Enable/Disable

Enables/Disables ability of reader to decode BC412 labels.

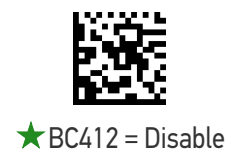

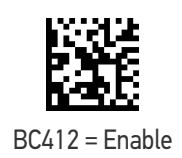

#### BC412 Check Character Calculation

Enable this option to enable/disable calculation and verification of an optional BC412 check character. When disabled, any check character in the label is treated as a data character.

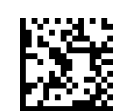

BC412 Check Character Calculation = Disable

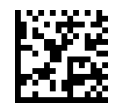

 $\bigstar$  BC412 Check Character Calculation = Calculate

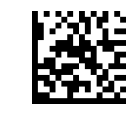

#### ENTER/EXIT PROGRAMMING MODE 10 SYMBOLOGIES

### <span id="page-207-0"></span>BC412 Length Control

This feature specifies either variable length decoding or fixed length decoding for the BC412 symbology.

**Variable Length:** For variable-length decoding, a minimum length may be set. **Fixed Length:** For fixed-length decoding, two different lengths may be set.

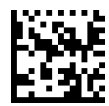

 $\bigstar$  BC412 Length Control = Variable Length

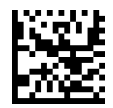

BC412 Length Control = Fixed Length

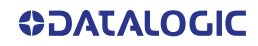

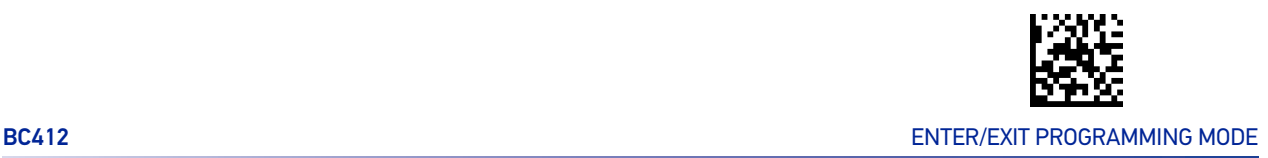

#### BC412 Set Length 1

This feature specifies one of the bar code lengths for "[BC412 Length Control" on page](#page-207-0) [194](#page-207-0). Length 1 is the minimum label length if in Variable Length Mode, or the first fixed length if in Fixed Length Mode. Length includes the bar code's data characters only.

The length can be set from 01 to 50 characters. See "[Set Length 1" on page 288](#page-301-0) for more detailed programming instructions.

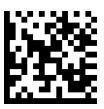

Select BC412 Length 1 Setting

To configure this feature, scan the ENTER/EXIT PRO-GRAMMING MODE bar code above, then the bar code at left followed by the digits from the Alphanumeric characters in [Appendix D, Keypad](#page-340-0) representing your desired character(s). End by scanning the ENTER/EXIT bar code again.

Make a mistake? Scan the CANCEL bar code to abort and not save the entry string. You can then start again at the beginning.

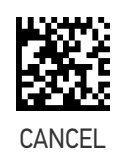

 $\bigstar$  Length 1 = 01 (one character)

#### BC412 Set Length 2

This feature specifies one of the bar code lengths for "[BC412 Length Control" on page](#page-207-0) [194](#page-207-0). Length 2 is the maximum label length if in Variable Length Mode, or the second fixed length if in Fixed Length Mode. Length includes the bar code's data characters only.

The length can be set from 01 to 50 characters. A setting of 00 specifies to ignore this length (only one fixed length). See "[Set Length 2" on page 289](#page-302-0) for more detailed programming instructions.

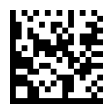

Select BC412 Length 2 Setting

To configure this feature, scan the ENTER/EXIT PRO-GRAMMING MODE bar code above, then the bar code at left followed by the digits from the Alphanumeric characters in [Appendix D, Keypad](#page-340-0) representing your desired character(s). End by scanning the ENTER/EXIT bar code again.

Make a mistake? Scan the CANCEL bar code to abort and not save the entry string. You can then start again at the beginning.

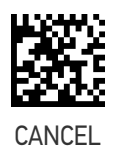

 $\bigstar$  Length 2 = 50 (50 characters)

# **CONFIGURATION |** 2D SYMBOLOGIES

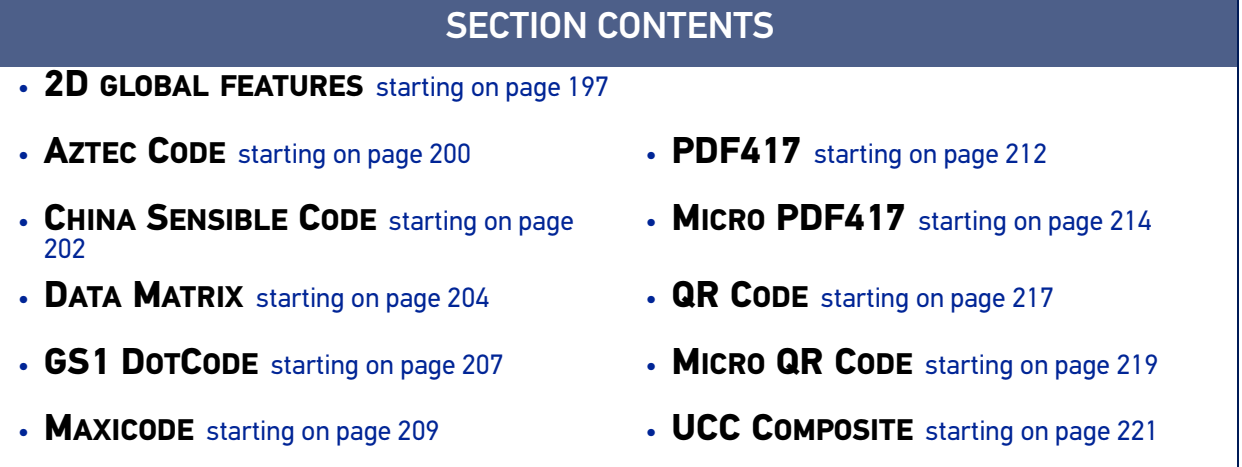

The reader supports the following 2D symbologies (bar code types). Symbology-dependent options for each symbology are included in this chapter. See "**[1D SYMBOLOGIES](#page-124-0)** [starting on page 111](#page-124-0) for configuration of 1D bar codes.

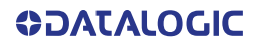

## 2D GLOBAL FEATURES

<span id="page-210-0"></span>The following features are common to all, or in some cases, most of the available 2D symbologies. Default settings are indicated at each feature/option with a green arrow. Also reference Appendix B, Standard Defaults for a listing of the most widely used set of standard factory settings. That section also provides space to record any custom settings needed or implemented for your system.

To set most features:

- 1. Scan the ENTER/EXIT PROGRAMMING bar code at the top of applicable programming pages.
- 2. Scan the correct bar code to set the desired programming feature or parameter. You may need to cover unused bar codes on the page, and possibly the facing page, to ensure that the reader reads only the bar code you intend to scan.
- 3. If additional input parameters are needed, go to Appendix D, Keypad, and scan the appropriate characters from the keypad.

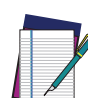

**NOTE: Additional information about many features can be found in the "References" chapter.**

**If you make a mistake before the last character, scan the CANCEL bar code to abort and not save the entry string. You can then start again at the beginning.**

Complete the programming sequence by scanning the ENTER/EXIT PROGRAMMING bar code to exit Programming Mode.

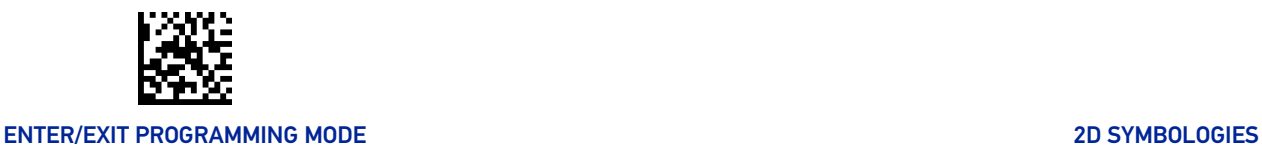

#### 2D Maximum Decoding Time

This feature specifies the maximum amount of time the software will spend attempting to decode a 2D label. The selectable range is 10 milliseconds to 2.55 milliseconds.

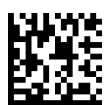

2D Maximum Decoding Time = 100 msec

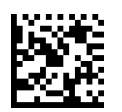

2D Maximum Decoding Time = 200 msec

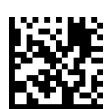

 $\bigstar$  2D Maximum Decoding Time = 350 msec

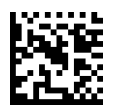

2D Maximum Decoding Time = 500 msec

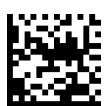

2D Maximum Decoding Time = 1 Second

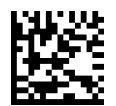

2D Maximum Decoding Time = 2 Seconds

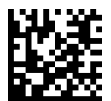

2D Maximum Decoding Time = 2.55 Seconds

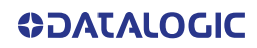

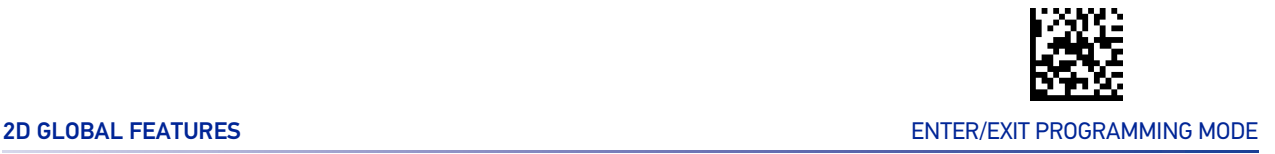

#### 2D Structured Append

Enables/disables ability of reader to append multiple 2D Codes labels in a structured format. The structured append property is globally applied to the following symbologies, if these are enabled:

- Data Matrix
- Aztec
- QR Code
- PDF 417

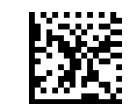

 $\bigstar$  Structured Append = Disable

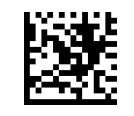

Structured Append = Enable

#### 2D Normal/Inverse Symbol Control

Specifies the options available for decoding normal/negative printed 2D symbols. This configuration item applies globally to all the 2D symbologies that support that feature according to Standard AIM Specification: Data Matrix, QR, MicroQR, Aztec and Chinese Sensible Code.

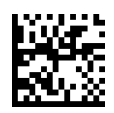

Normal/Inverse Symbol Control = Normal

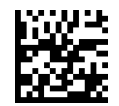

Normal/Inverse Symbol Control = Inverse

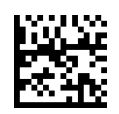

Normal/Inverse Symbol Control =Both Normal and Inverse

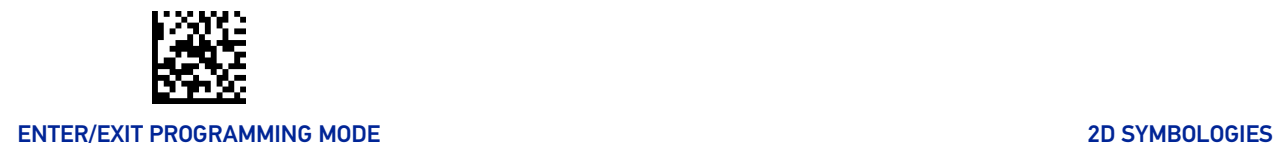

## AZTEC CODE

#### <span id="page-213-0"></span>Aztec Code Enable / Disable

Enables/disables the ability of the reader to decode Aztec Code labels.

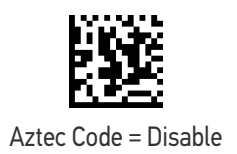

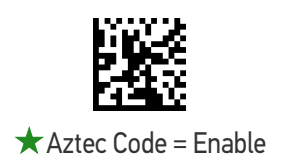

#### <span id="page-213-1"></span>Aztec Code Length Control

This feature specifies either variable length decoding or fixed length decoding for this symbology.

**Variable Length:** For variable length decoding, a minimum and maximum length may be set.

**Fixed Length:** For fixed length decoding, two different lengths may be set.

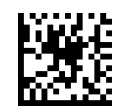

 $\star$  Aztec Code Length Control = Variable Length

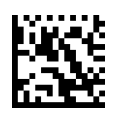

Aztec Code Length Control = Fixed Length

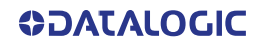

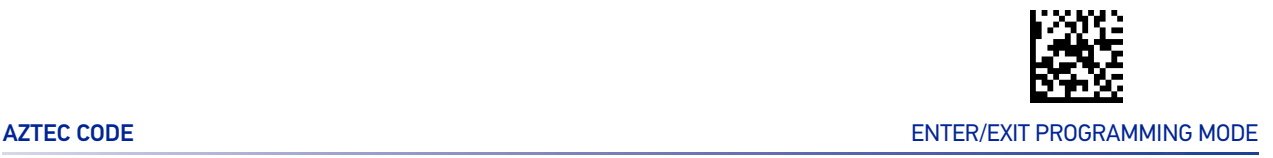

#### Aztec Code Set Length 1

Specifies one of the bar code lengths for "[Aztec Code Length Control" on page 200](#page-213-1).

Length 1 is the minimum label length if in Variable Length Mode, or the first fixed length if in Fixed Length Mode. Characters can be set from 0001 to 3,832 characters in increments of 0001 (pad with zeroes).

See "[Set Length 1" on page 288](#page-301-0) for detailed instructions on setting this feature.

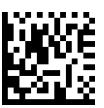

Select Aztec Code Length 1 Setting

To configure this feature, scan the ENTER/EXIT PRO-GRAMMING MODE bar code above, then the bar code at left followed by the digits from the Alphanumeric characters in [Appendix D, Keypad](#page-340-0) representing your desired character(s). End by scanning the ENTER/EXIT bar code again.

Make a mistake? Scan the CANCEL bar code to abort and not save the entry string. You can then start again at the beginning.

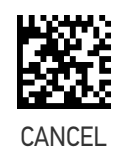

 $\bigstar$  0001 = Length 1 is 1 Character

#### Aztec Code Set Length 2

Specifies one of the bar code lengths for "[Aztec Code Length Control" on page 200](#page-213-1).

Length 2 is the minimum label length if in Variable Length Mode, or the first fixed length if in Fixed Length Mode. Characters can be set from 0001 to 3,832 characters in increments of 0001 (pad with zeroes).

See "[Set Length 2" on page 289](#page-302-0) for detailed instructions on setting this feature.

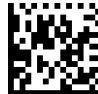

Select Aztec Code Length 2 Setting

To configure this feature, scan the ENTER/EXIT PRO-GRAMMING MODE bar code above, then the bar code at left followed by the digits from the Alphanumeric characters in [Appendix D, Keypad](#page-340-0) representing your desired character(s). End by scanning the ENTER/EXIT bar code again.

Make a mistake? Scan the CANCEL bar code to abort and not save the entry string. You can then start again at the beginning.

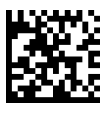

CANCEL

★ Length 2 is 3,832 Characters

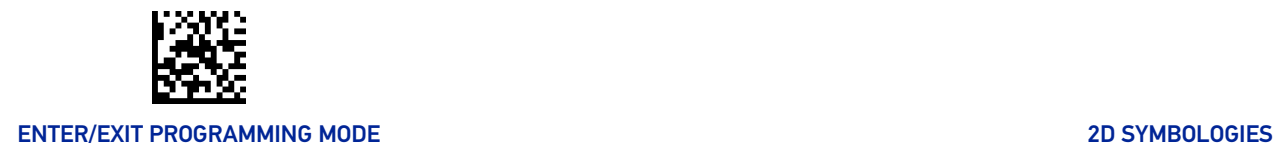

## CHINA SENSIBLE CODE

#### <span id="page-215-0"></span>China Sensible Code Enable / Disable

Enables/disables the ability of the reader to decode China Sensible Code labels.

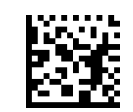

 $\bigstar$  China Sensible Code = Disable

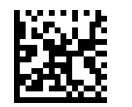

China Sensible Code = Enable

#### China Sensible Code Length Control

This feature specifies either variable length decoding or fixed length decoding for this symbology.

**Variable Length:** For variable length decoding, a minimum and maximum length may be set.

**Fixed Length:** For fixed length decoding, two different lengths may be set.

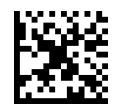

 $\bigstar$  China Sensible Code Length Control = Variable Length

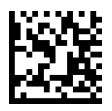

China Sensible Code Length Control = Fixed Length

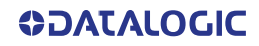
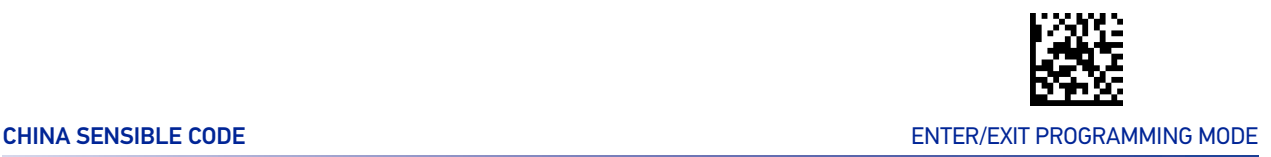

## China Sensible Code Set Length 1

Specifies one of the bar code lengths for "[China Sensible Code Length Control" on page](#page-215-0) [202](#page-215-0). Length 1 is the minimum label length if in Variable Length Mode, or the first fixed length if in Fixed Length Mode. Characters can be set from 0001 to 7,827 characters in increments of 0001 (pad with zeroes).

See "[Set Length 1" on page 288](#page-301-0) for detailed instructions on setting this feature.

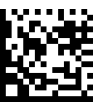

To configure this feature, scan the ENTER/EXIT PRO-GRAMMING MODE bar code above, then the bar code at left followed by the digits from the Alphanumeric characters in [Appendix D, Keypad](#page-340-0) representing your desired character(s). End by scanning the ENTER/EXIT bar code again.

Select China Sensible Code Length 1 Setting

Make a mistake? Scan the CANCEL bar code to abort and not save the entry string. You can then start again at the beginning.

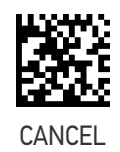

 $\bigstar$  0001 = Length 1 is 1 Character

## China Sensible Code Set Length 2

This feature specifies one of the bar code lengths for "[China Sensible Code Length Con](#page-215-0)[trol" on page 202](#page-215-0). Length 2 is the maximum label length if in Variable Length Mode, or the second fixed length if in Fixed Length Mode. Characters can be set from 0001 to 7,827 characters in increments of 0001 (pad with zeroes).

See "[Set Length 2" on page 289](#page-302-0) for detailed instructions on setting this feature.

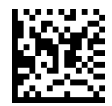

Select China Sensible Code Length 2 Setting

To configure this feature, scan the ENTER/EXIT PRO-GRAMMING MODE bar code above, then the bar code at left followed by the digits from the Alphanumeric characters in [Appendix D, Keypad](#page-340-0) representing your desired character(s). End by scanning the ENTER/EXIT bar code again.

Make a mistake? Scan the CANCEL bar code to abort and not save the entry string. You can then start again at the beginning.

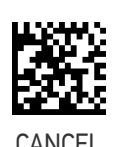

 $\bigstar$  Length 2 is 7,827 Characters

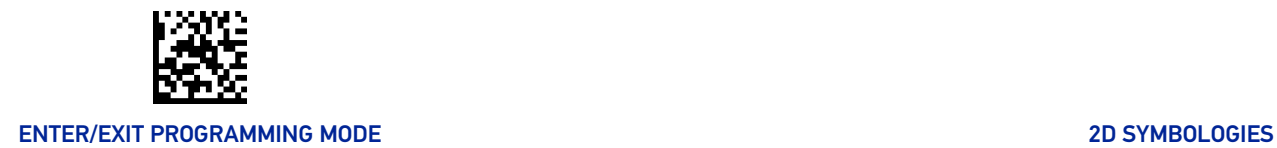

## DATA MATRIX

## Data Matrix Enable / Disable

Enables/disables ability of reader to decode Data Matrix labels.

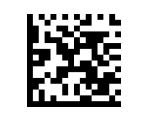

Data Matrix = Disable

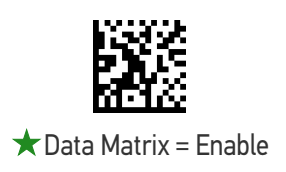

## Data Matrix Square/Rectangular Style

Specifies the options available when reading Data Matrix with different form factors. Choices are:

- Square Style
- Rectangular Style
- Both Square and Rectangular Style

The configuration item can also be configured as a bit mask to filter one or more Data Matrix labels with different symbol size AND shape styles.

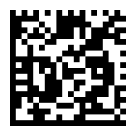

Data Matrix Dimensions Mask = Square Style

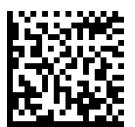

Data Matrix Dimensions Mask = Rectangular Style

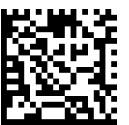

Data Matrix Dimensions Mask = Both Square and Rectangular Style

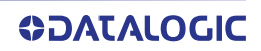

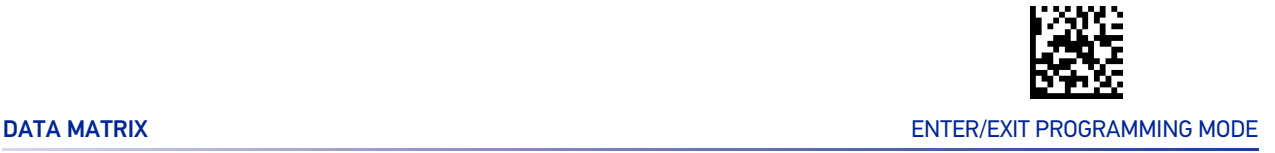

## <span id="page-218-0"></span>Data Matrix Length Control

This feature specifies either variable length decoding or fixed length decoding for this symbology.

**Variable Length:** For variable length decoding, a minimum and maximum length may be set.

**Fixed Length:** For fixed length decoding, two different lengths may be set.

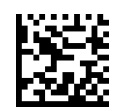

 $\bigstar$  Data Matrix Length Control = Variable Length

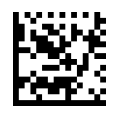

Data Matrix Length Control = Fixed Length

## Data Matrix Set Length 1

This feature specifies one of the bar code lengths for "[Data Matrix Length Control" on](#page-218-0) [page 205](#page-218-0). Length 1 is the minimum label length if in Variable Length Mode, or the first fixed length if in Fixed Length Mode. Characters can be set from 0001 to 3,116 characters in increments of 0001 (pad with zeroes).

ENTER/EXIT bar code again.

See "[Set Length 1" on page 288](#page-301-0) for detailed instructions on setting this feature.

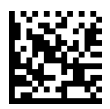

Select Data Matrix Length 1 Setting

Make a mistake? Scan the CANCEL bar code to abort and not save the entry string. You can then start again at the beginning.

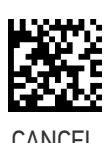

To configure this feature, scan the ENTER/EXIT PRO-GRAMMING MODE bar code above, then the bar code at left followed by the digits from the Alphanumeric characters in [Appendix D, Keypad](#page-340-0) representing your desired character(s). End by scanning the

 $\bigstar$  0001 = Length 1 is 1 Character

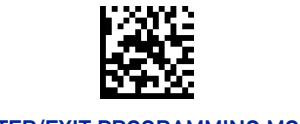

#### ENTER/EXIT PROGRAMMING MODE 2D SYMBOLOGIES

## Data Matrix Set Length 2

This feature specifies one of the bar code lengths for "[Data Matrix Length Control" on](#page-218-0) [page 205](#page-218-0). Length 2 is the maximum label length if in Variable Length Mode, or the second fixed length if in Fixed Length Mode. Characters can be set from 0001 to 3,116 characters in increments of 0001 (pad with zeroes).

See "[Set Length 2" on page 289](#page-302-0) for detailed instructions on setting this feature.

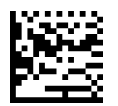

Select Data Matrix Length 2 Setting

To configure this feature, scan the ENTER/EXIT PRO-GRAMMING MODE bar code above, then the bar code at left followed by the digits from the Alphanumeric characters in [Appendix D, Keypad](#page-340-0) representing your desired character(s). End by scanning the ENTER/EXIT bar code again.

Make a mistake? Scan the CANCEL bar code to abort and not save the entry string. You can then start again at the beginning.

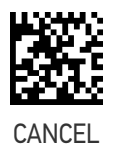

★ Length 2 is 3,116 Characters

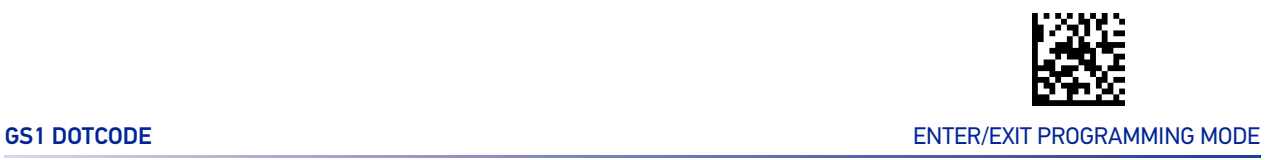

## GS1 DOTCODE

The following options apply for the DotCode barcode decoding

## DotCode Enable

This options enables/disables the ability of the reader to decode DotCode barcodes.

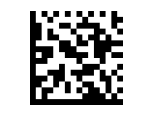

DotCode = Enable

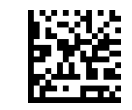

 $\bigstar$  DotCode = Disable

## DotCode High Resolution Enable

This options improves the decoding performance for very small module size barcodes, e.g. tobacco products.

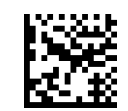

 $\bigstar$  DotCode High Resolution = Enable

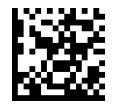

DotCode High Resolution = Disable

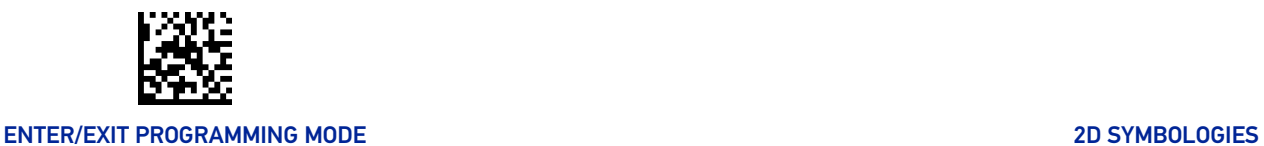

## DotCode Position-based Decoding

This option can improve the decoding performance when the next barcode to be decoded is approximately shown in the same position as the previous one.

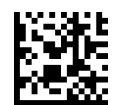

DotCode Position-based Decoding = Enable

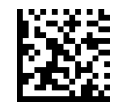

★ DotCode Position-based Decoding = Disable

## Additional Options

To improve performances the following additional settings are available using Aladdin configuration utility, downloadable from www.datalogic.com.

- Dot Size
- Fixed Length or Variable Length
- Min and Max barcode size

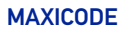

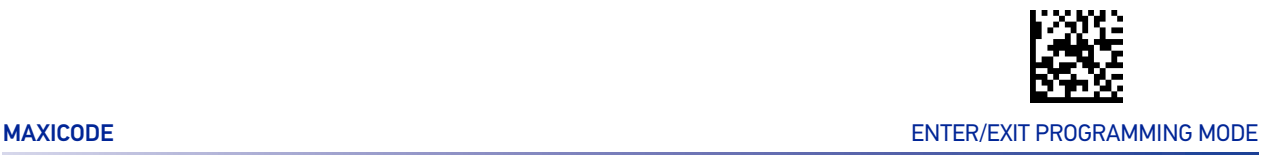

## MAXICODE

## Maxicode Enable / Disable

Enables/disables ability of reader to decode Maxicode labels.

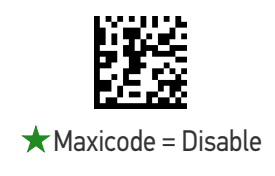

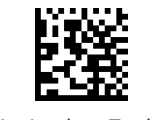

Maxicode = Enable

## Maxicode Primary Message Transmission

Enables/disables the transmission of only the Primary Message when the Secondary Message is not readable.

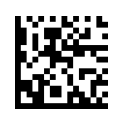

 $\star$  Maxicode Primary Message Transmission = Disable

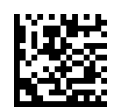

Maxicode Primary Message Transmission = Enable

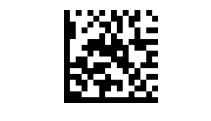

#### ENTER/EXIT PROGRAMMING MODE 2D SYMBOLOGIES

## <span id="page-223-0"></span>Maxicode Length Control

This feature specifies either variable length decoding or fixed length decoding for this symbology.

**Variable Length:** For variable length decoding, a minimum and maximum length may be set.

**Fixed Length:** For fixed length decoding, two different lengths may be set.

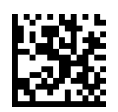

Maxicode Length Control = Variable Length

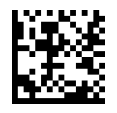

Maxicode Length Control = Fixed Length

## Maxicode Set Length 1

Specifies one of the bar code lengths for "[Maxicode Length Control" on page 210](#page-223-0). Length 1 is the minimum label length if in Variable Length Mode, or the first fixed length if in Fixed Length Mode. Characters can be set from 0001 to 0145 characters in increments of 0001 (pad with zeroes).

See "[Set Length 1" on page 288](#page-301-0) for detailed instructions on setting this feature.

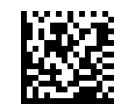

Select Maxicode Length 1 Setting

To configure this feature, scan the ENTER/EXIT PRO-GRAMMING MODE bar code above, then the bar code at left followed by the digits from the Alphanumeric characters in [Appendix D, Keypad](#page-340-0) representing your desired character(s). End by scanning the ENTER/EXIT bar code again.

Make a mistake? Scan the CANCEL bar code to abort and not save the entry string. You can then start again at the beginning.

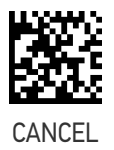

 $\bigstar$ 0001 = Length 1 is 1 Character

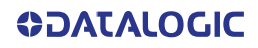

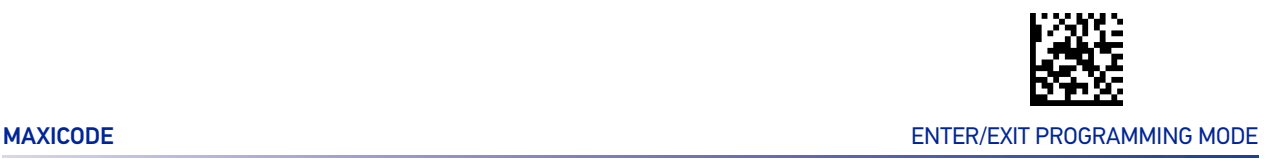

## Maxicode Set Length 2

This feature specifies one of the bar code lengths for "[Maxicode Length Control" on page](#page-223-0) [210](#page-223-0). Length 2 is the maximum label length if in Variable Length Mode, or the second fixed length if in Fixed Length Mode. Characters can be set from 0001 to 0145 characters in increments of 0001 (pad with zeroes).

See "[Set Length 2" on page 289](#page-302-0) for detailed instructions on setting this feature.

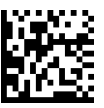

To configure this feature, scan the ENTER/EXIT PRO-GRAMMING MODE bar code above, then the bar code at left followed by the digits from the Alphanumeric characters in [Appendix D, Keypad](#page-340-0) representing your desired character(s). End by scanning the ENTER/EXIT bar code again.

Select Maxicode Length 2 Setting

Make a mistake? Scan the CANCEL bar code to abort and not save the entry string. You can then start again at the beginning.

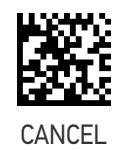

★ Length 2 is 0145 Characters

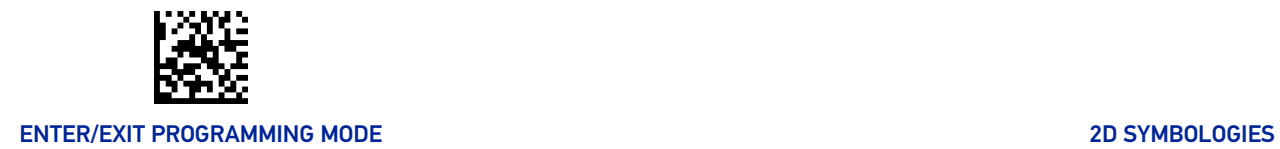

## PDF417

## PDF417 Enable / Disable

Enables/disables the ability of the reader to decode PDF417 labels.

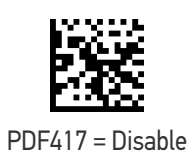

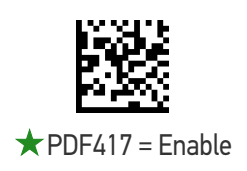

## <span id="page-225-0"></span>PDF417 Length Control

This feature specifies either variable length decoding or fixed length decoding for this symbology.

**Variable Length:** For variable length decoding, a minimum and maximum length may be set.

**Fixed Length:** For fixed length decoding, two different lengths may be set.

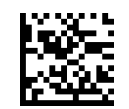

 $\bigstar$  PDF417 Length Control = Variable Length

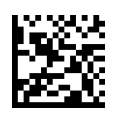

PDF417 Length Control = Fixed Length

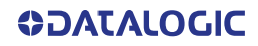

## PDF417 Set Length 1

Specifies one of the bar code lengths for "[PDF417 Length Control" on page 212](#page-225-0). Length 1 is the minimum label length if in Variable Length Mode, or the first fixed length if in Fixed Length Mode. Length includes the bar code's data characters only. Characters can be set from 0001 to 2,710 characters (pad with zeroes) in increments of 01. Any value greater than 2,710 will be considered to be 2,710.

See"[Set Length 1" on page 288](#page-301-0) for detailed instructions on setting this feature.

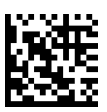

Select PDF417 Length 1 Setting

To configure this feature, scan the ENTER/EXIT PRO-GRAMMING MODE bar code above, then the bar code at left followed by the digits from the Alphanumeric characters in [Appendix D, Keypad](#page-340-0) representing your desired character(s). End by scanning the ENTER/EXIT bar code again.

Make a mistake? Scan the CANCEL bar code to abort and not save the entry string. You can then start again at the beginning.

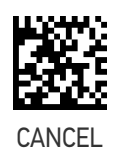

 $\bigstar$ 0001 = Length 1 is 1 Character

## PDF417 Set Length 2

This feature specifies one of the bar code lengths for "[PDF417 Length Control" on page](#page-225-0) [212](#page-225-0). Length 2 is the maximum label length if in Variable Length Mode, or the second fixed length if in Fixed Length Mode. Length includes the bar code's check, data, and full-ASCII shift characters. The length does not include start/stop characters. Characters can be set from 01 to 2,710 characters (pad with zeroes) in increments of 01. Any value greater than 2,710 will be considered to be 2,710.

See "[Set Length 2" on page 289](#page-302-0) for detailed instructions on setting this feature.

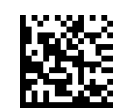

Select PDF417 Length 2 Setting

Make a mistake? Scan the CANCEL bar code to abort and not save the entry string. You can then start again at the beginning.

To configure this feature, scan the ENTER/EXIT PRO-GRAMMING MODE bar code above, then the bar code at left followed by the digits from the Alphanumeric characters in [Appendix D, Keypad](#page-340-0) representing your desired character(s). End by scanning the ENTER/EXIT bar code again.

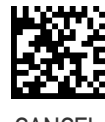

CANCEL

★ Length 2 is 2,710 Characters

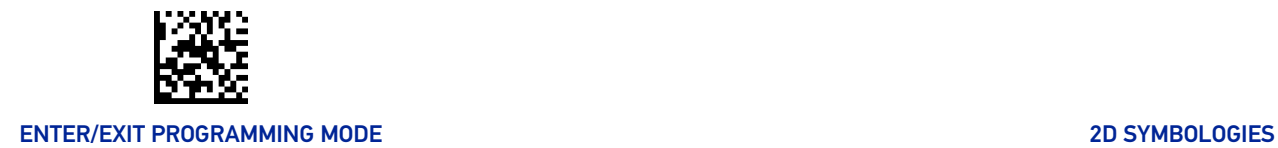

## MICRO PDF417

## Micro PDF417 Enable / Disable

Enables/disables the ability of the reader to decode Micro PDF417 labels.

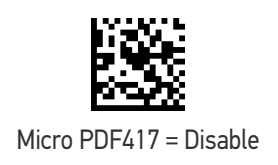

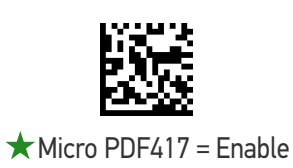

## Micro PDF417 Code 128 GS1-128 Emulation

Specifies which AIM ID to use for Micro PDF labels when doing Code 128 or GS1-128 emulation.

Emulation choices are:

- Micro PDF AIM ID and label type
- Code 128 / EAN128 AIM Id and label type.

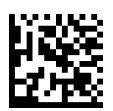

 $\bigstar$  Micro PDF417 Code 128 GS1-128 Emulation = Micro PDF AIM ID and label type

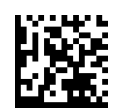

Micro PDF417 Code 128 GS1-128 Emulation = Code 128 / EAN128 AIM ID and label type

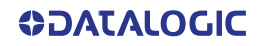

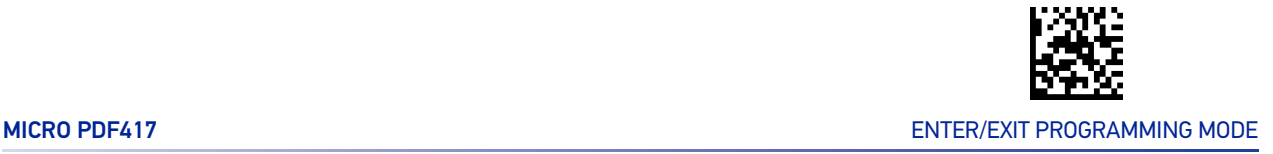

## <span id="page-228-0"></span>Micro PDF417 Length Control

This feature specifies either variable length decoding or fixed length decoding for this symbology.

**Variable Length:** For variable length decoding, a minimum and maximum length may be set.

**Fixed Length:** For fixed length decoding, two different lengths may be set.

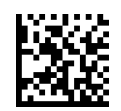

 $\bigstar$  Micro PDF417 Length Control = Variable Length

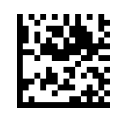

Micro PDF417 Length Control = Fixed Length

## Micro PDF417 Set Length 1

Specifies one of the bar code lengths for "[Micro PDF417 Length Control" on page 215](#page-228-0). Length 1 is the minimum label length if in Variable Length Mode, or the first fixed length if in Fixed Length Mode. Length includes the bar code's data characters only. Characters can be set from 0001 to 0366 characters (pad with zeroes) in increments of 01. Any value greater than 0366 will be considered to be 0366.

See "[Set Length 1" on page 288](#page-301-0) for detailed instructions on setting this feature.

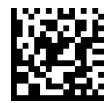

Select Micro PDF417 Length 1 Setting

To configure this feature, scan the ENTER/EXIT PRO-GRAMMING MODE bar code above, then the bar code at left followed by the digits from the Alphanumeric characters in [Appendix D, Keypad](#page-340-0) representing your desired character(s). End by scanning the ENTER/EXIT bar code again.

Make a mistake? Scan the CANCEL bar code to abort and not save the entry string. You can then start again at the beginning.

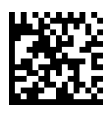

**CANCEL** 

 $\bigstar$  0001 = Length 1 is 1 Character

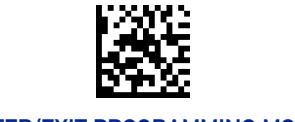

#### ENTER/EXIT PROGRAMMING MODE 2D SYMBOLOGIES

## Micro PDF417 Set Length 2

This feature specifies one of the bar code lengths for "[Micro PDF417 Length Control" on](#page-228-0) [page 215](#page-228-0). Length 2 is the maximum label length if in Variable Length Mode, or the second fixed length if in Fixed Length includes the bar code's data characters only. Characters can be set from 0001 to 0366 characters (pad with zeroes) in increments of 01. Any value greater than 0366 will be considered to be 0366.

See "[Set Length 2" on page 289](#page-302-0) for detailed instructions on setting this feature.

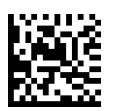

To configure this feature, scan the ENTER/EXIT PRO-GRAMMING MODE bar code above, then the bar code at left followed by the digits from the Alphanumeric characters in [Appendix D, Keypad](#page-340-0) representing your desired character(s). End by scanning the ENTER/EXIT bar code again.

Select Micro PDF417 Length 2 Setting

Make a mistake? Scan the CANCEL bar code to abort and not save the entry string. You can then start again at the beginning.

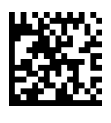

CANCEL

 $\bigstar$  Length 2 i s 0366 Characters

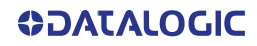

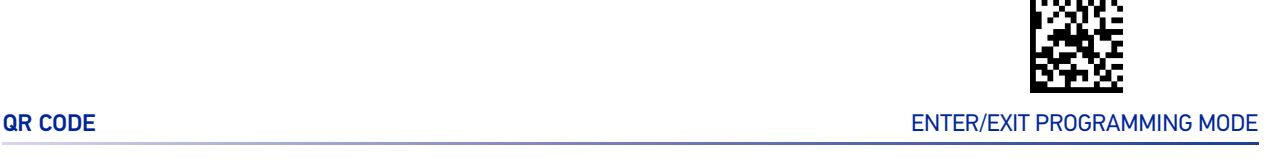

## QR CODE

## QR Code Enable / Disable

Enables/disables the ability of the reader to decode QR Code labels.

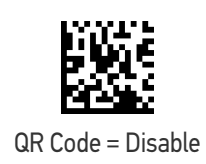

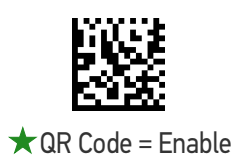

<span id="page-230-0"></span>QR Code Length Control

This feature specifies either variable length decoding or fixed length decoding for this symbology.

**Variable Length:** For variable length decoding, a minimum and maximum length may be set.

**Fixed Length:** For fixed length decoding, two different lengths may be set.

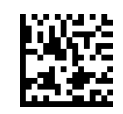

 $\bigstar$  QR Code Length Control = Variable Length

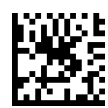

QR Code Length Control = Fixed Length

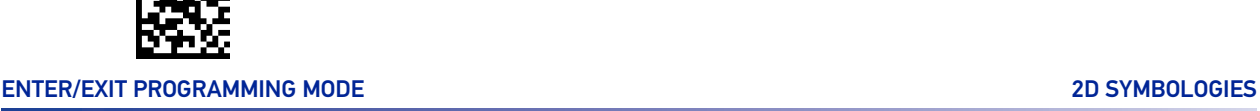

## QR Code Set Length 1

This feature specifies one of the bar code lengths for "[QR Code Length Control" on page](#page-230-0) [217](#page-230-0). Length 1 is the minimum label length if in Variable Length Mode, or the first fixed length if in Fixed Length Mode. Characters can be set from 0001 to 7,089 characters in increments of 0001 (pad with zeroes).

See "[Set Length 1" on page 288](#page-301-0) for detailed instructions on setting this feature.

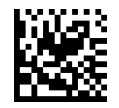

Select QR Code Length 1 Setting

To configure this feature, scan the ENTER/EXIT PRO-GRAMMING MODE bar code above, then the bar code at left followed by the digits from the Alphanumeric characters in [Appendix D, Keypad](#page-340-0) representing your desired character(s). End by scanning the ENTER/EXIT bar code again.

Make a mistake? Scan the CANCEL bar code to abort and not save the entry string. You can then start again at the beginning.

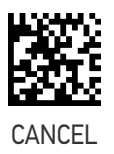

 $\bigstar$  0001 = Length 1 is 1 Character

## QR Code Set Length 2

This feature specifies one of the bar code lengths for "[QR Code Length Control" on page](#page-230-0) [217](#page-230-0). Length 2 is the maximum label length if in Variable Length Mode, or the second fixed length if in Fixed Length Mode. Characters can be set from 0001 to 7,089 characters in increments of 0001 (pad with zeroes).

See "[Set Length 2" on page 289](#page-302-0) for detailed instructions on setting this feature.

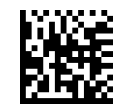

Select QR Code Length 2 Setting

To configure this feature, scan the ENTER/EXIT PRO-GRAMMING MODE bar code above, then the bar code at left followed by the digits from the Alphanumeric characters in [Appendix D, Keypad](#page-340-0) representing your desired character(s). End by scanning the ENTER/EXIT bar code again.

Make a mistake? Scan the CANCEL bar code to abort and not save the entry string. You can then start again at the beginning.

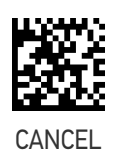

 $\bigstar$  Length 2 i s 7,089 Characters

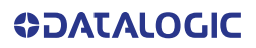

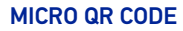

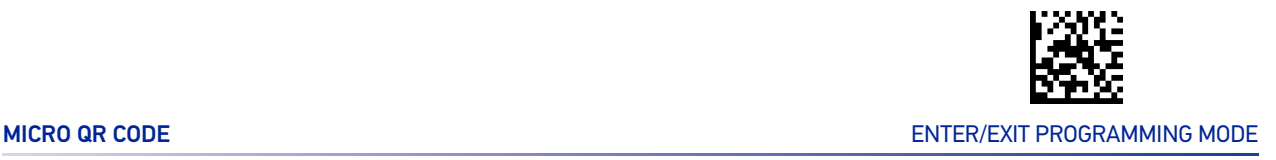

## MICRO QR CODE

## Micro QR Code Enable / Disable

Enables/disables the ability of the reader to decode Micro QR Code labels.

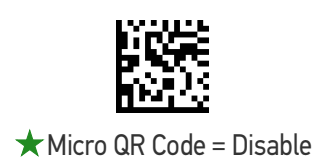

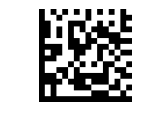

Micro QR Code = Enable

## <span id="page-232-0"></span>Micro QR Code Length Control

This feature specifies either variable length decoding or fixed length decoding for this symbology.

**Variable Length:** For variable length decoding, a minimum and maximum length may be set.

**Fixed Length:** For fixed length decoding, two different lengths may be set.

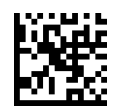

 $\star$  Micro QR Code Length Control = Variable Length

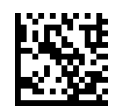

Micro QR Code Length Control = Fixed Length

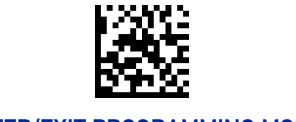

#### ENTER/EXIT PROGRAMMING MODE 2D SYMBOLOGIES

## Micro QR Code Set Length 1

This feature specifies one of the bar code lengths for "[Micro QR Code Length Control" on](#page-232-0) [page 219](#page-232-0). Length 1 is the minimum label length if in Variable Length Mode, or the first fixed length if in Fixed Length Mode. Characters can be set from 0001 to 0035 characters in increments of 0001 (pad with zeroes).

See "[Set Length 1" on page 288](#page-301-0) for detailed instructions on setting this feature.

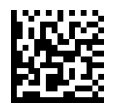

Select Micro QR Code Length 1 Setting

To configure this feature, scan the ENTER/EXIT PRO-GRAMMING MODE bar code above, then the bar code at left followed by the digits from the Alphanumeric characters in [Appendix D, Keypad](#page-340-0) representing your desired character(s). End by scanning the ENTER/EXIT bar code again.

Make a mistake? Scan the CANCEL bar code to abort and not save the entry string. You can then start again at the beginning.

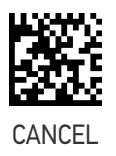

 $\bigstar$  0001 = Length 1 is 1 Character

## Micro QR Code Set Length 2

This feature specifies one of the bar code lengths for "[Micro QR Code Length Control" on](#page-232-0) [page 219](#page-232-0). Length 2 is the maximum label length if in Variable Length Mode, or the second fixed length if in Fixed Length Mode. Characters can be set from 0001 to 0035 characters in increments of 0001 (pad with zeroes).

See "[Set Length 2" on page 289](#page-302-0) for detailed instructions on setting this feature.

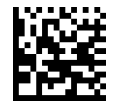

Select Micro QR Code Length 2 Setting

To configure this feature, scan the ENTER/EXIT PRO-GRAMMING MODE bar code above, then the bar code at left followed by the digits from the Alphanumeric characters in [Appendix D, Keypad](#page-340-0) representing your desired character(s). End by scanning the ENTER/EXIT bar code again.

Make a mistake? Scan the CANCEL bar code to abort and not save the entry string. You can then start again at the beginning.

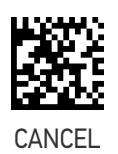

 $\bigstar$  Length 2 i s 0035 Characters

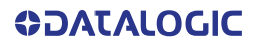

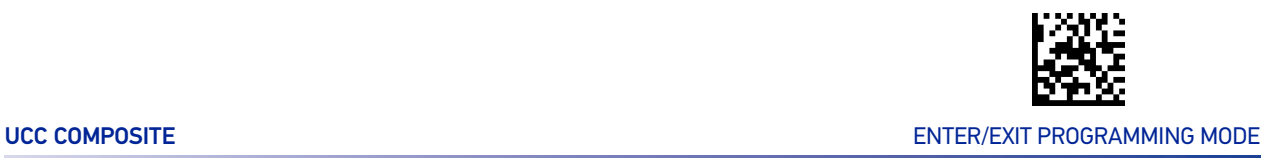

## UCC COMPOSITE

## UCC Optional Composite Timer

Specifies the amount of time the system will wait for the stacked part of a UCC Composite label before transmitting the linear label without an add-on. The UCC Optional Composite Timer can be set within a range of 10 to 300 msec. A setting of 0 disables the timer.

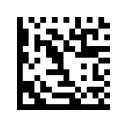

UCC Optional Composite Timer = Timer Disabled

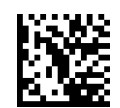

 $\bigstar$  UCC Optional Composite Timer = 70 msec

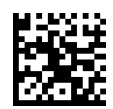

UCC Optional Composite Timer = 100 msec

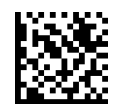

UCC Optional Composite Timer = 200 msec

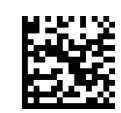

UCC Optional Composite Timer = 300 msec

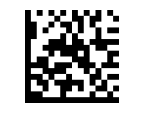

#### ENTER/EXIT PROGRAMMING MODE 2D SYMBOLOGIES

## Postal Code Selection

Enables/disables the ability of the reader to decode labels of a specific postal symbology.

- Disable All Postal Codes Australia Post
- 
- 
- 
- 
- 
- Postnet Japan Post
	- Planet IMB
	- Royal Mail Sweden Post
	- Kix Portugal Post

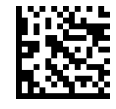

 $\bigstar$  Postal Code Selection = Disable All Postal Codes

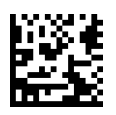

Postal Code Selection = Enable Postnet

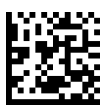

Postal Code Selection = Enable Planet

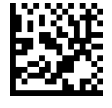

Postal Code Selection = Enable Royal Mail

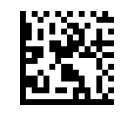

Postal Code Selection = Enable Kix

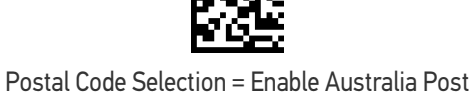

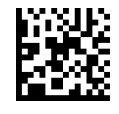

Postal Code Selection = Enable Japan Post

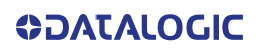

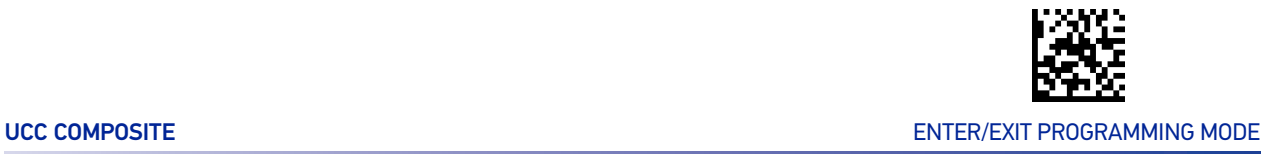

### Postal Code Selection (continued)

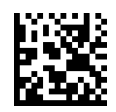

Postal Code Selection = Enable IMB

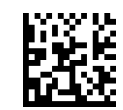

Postal Code Selection = Enable Sweden Post

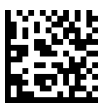

Postal Code Selection = Enable Portugal Post

## Postnet BB Control

Controls the ability of the reader to decode B and B' fields of Postnet labels.

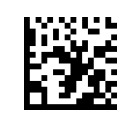

 $\bigstar$  Postnet BB Control = Disable

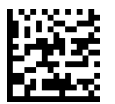

Postnet BB Control = Enable

# **CONFIGURATION |** OCR DECODING

The QX25 bar code family is equipped with an Optical Character Recognition feature. This section describes how to configure the Datalogic bar code reader to enable OCR decoding.

The QX25 models support the following OCR font types:

- OCR-A
- OCR-B
- MICR E13B
- US Currency Serial Number.

In most OCR applications a suitable usage of check digits and the addition of constraints on sub-strings types (e.g. digits-only or letter-only) reduces misdecoding probabilities.

The user can choose between a set of predefined templates (already optimized for decoding) and customizable free templates.

For free templates, as OCR decoding is less reliable than traditional barcode decoding, the reader provides tools to minimize misdecoded labels. As a result, particular care shall be dedicated to the setup of free custom templates to reduce incorrect output.

For more information on how to customize the user templates for your needs, please contact Datalogic Technical Support.

Use one of the following labels to enable one of the predefined templates for OCR decoding.

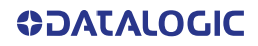

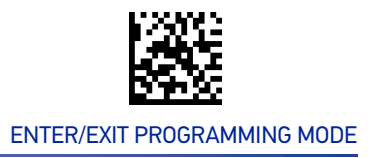

## OCR Decoding Predefined Templates

The following selections are exclusive, enabling one template automatically disables the others.

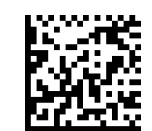

 $\bigstar$  OCR Predefined Template = Disable OCR Function

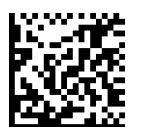

OCR Predefined Template = EU Identity Card OCR

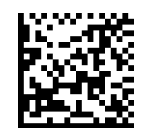

OCR Predefined Template = IATA Passport OCR

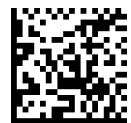

OCR Predefined Template = Italian Post OCR Payment

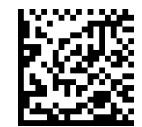

OCR Predefined Template = Italian Bank Freccia Bank Payment form

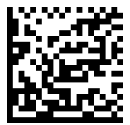

OCR Predefined Template = Swiss Driving License OCR

## <span id="page-239-0"></span>**CONFIGURATION |** MOTION FEATURES

### SECTION CONTENTS

•

### **[MOTION FEATURES](#page-239-0)** [starting on page 226](#page-239-0)

- • [Motionless Timeout](#page-240-0)
- • [Motion Sensitivity](#page-240-1)
- • [High Motion Immunity](#page-241-0)
- • [Motion Aiming Control](#page-241-1)
- • [DOF Enhancement \(Not available for QW2500\)](#page-242-0)

Use this chapter to configure motion settings for the handheld. Reference Appendix B, for a listing of standard factory settings.

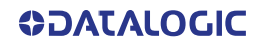

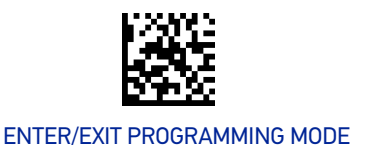

## <span id="page-240-0"></span>Motionless Timeout

The period of time that must expire without detecting any motion, before the reader is assumed to be in a motionless condition. The selectable setting is from 500 to 25,500 milliseconds in 100 millisecond increments. This option relates to such features as Aimer On and Stand Mode/Object Detection scanning with respect to motion.

ENTER/EXIT bar code again.

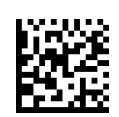

Select Motionless Timeout

Make a mistake? Scan the CANCEL bar code to abort and not save the entry string. You can then start again at the beginning.

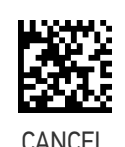

To configure this feature, scan the ENTER/EXIT PRO-GRAMMING MODE bar code above, then the bar code at left followed by the digits from the Alphanumeric characters in [Appendix D, Keypad](#page-340-0) representing your desired character(s). End by scanning the

 $\bigstar$  020 = Motionless Timeout = 2 seconds

## <span id="page-240-1"></span>Motion Sensitivity

Sets the sensitivity level for motion detection wakeup. Choices are low, medium and high.

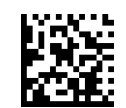

Motion Sensitivity = Low

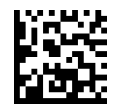

 $\bigstar$  Motion Sensitivity = Medium

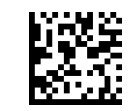

Motion Sensitivity = High

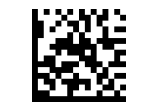

#### ENTER/EXIT PROGRAMMING MODE NOTION FEATURES

## <span id="page-241-0"></span>High Motion Immunity

When set to triggerless scanning mode (e.g. Flashing, Always On, Stand Mode/Object Detection, etc.) the reading capabilities can be modified according to two main goals:

• increased performance for rapidly moving barcodes - Enable High Motion Immunity:

•increased performance for distant barcodes - Disable High Motion Immunity:

Depending on specific environmental conditions, application requirements, or expected performance, choose the best solution.

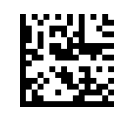

High Motion Immunity = Disable

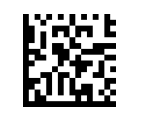

#### $\bigstar$  High Motion Immunity = Enable

## <span id="page-241-1"></span>Motion Aiming Control

Enables/Disables the Aiming system when motion is detected.

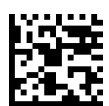

Motion Aiming Control = Disable

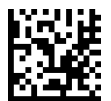

 $\bigstar$  Motion Aiming Control = Enable

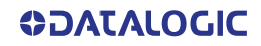

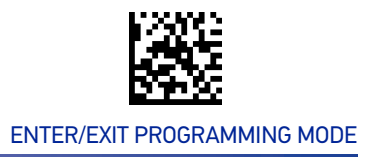

## <span id="page-242-0"></span>DOF Enhancement (Not available for QW2500)

When DOF Enhancement is enabled improves the reading performances.

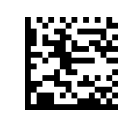

 $\bigstar$  Enhance product DOF = Disable

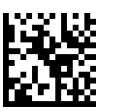

Enhance product DOF = Enable

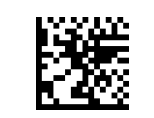

Enhance product DOF = Auto

## **CONFIGURATION |** POWER MANAGEMENT

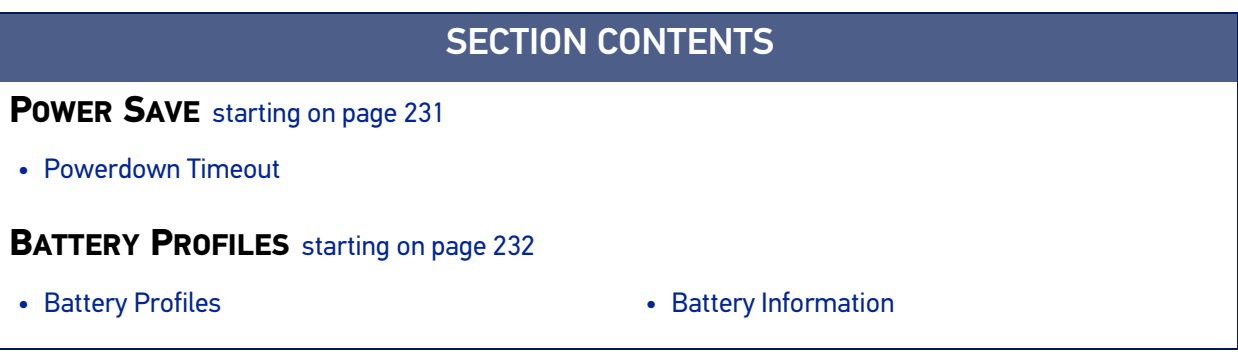

These parameters refer to Mobile units only.

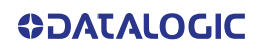

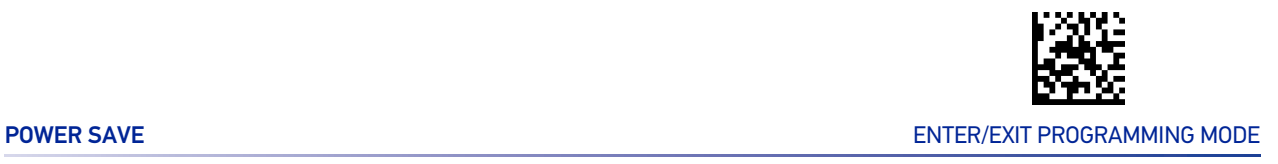

## POWER SAVE

## <span id="page-244-1"></span><span id="page-244-0"></span>Powerdown Timeout

The Powerdown Timeout feature sets the time for automatically switching the unit off when the imager has been idle.

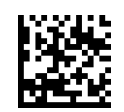

Powerdown Timeout = Disable

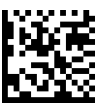

Powerdown Timeout = 10 minutes

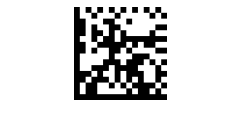

Powerdown Timeout = 20 minutes

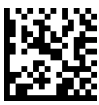

 $\bigstar$  Powerdown Timeout = 30 minutes

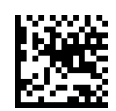

Powerdown Timeout = 60 minutes (1 hour)

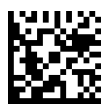

Powerdown Timeout = 120 minutes (2 hours)

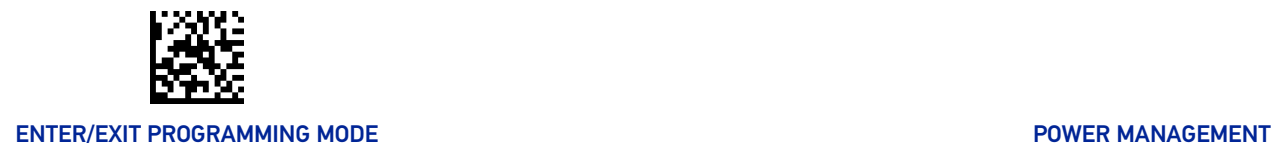

## BATTERY PROFILES

## <span id="page-245-1"></span><span id="page-245-0"></span>Battery Profiles

QuickScan 2500 provides the user the ability to select different usage profiles to better configure the reader with respect to specific needs. By default, the Maximum Performance profile is selected and provides high snappiness and max reading capability. The user can then decide to exploit specific features when others are considered less important, for instance: fast battery recharge instead of battery health, maximum reading performance instead of battery autonomy, etc.

The following Battery Profiles are described with associated benefits and limitations:

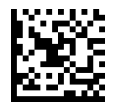

 $\bigstar$  Battery Profile = Maximum Performance

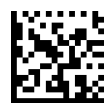

Battery Profile = Maximum Battery Health

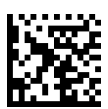

Battery Profile = Maximum Autonomy

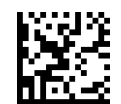

Battery Profile = Fast Charge

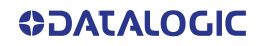

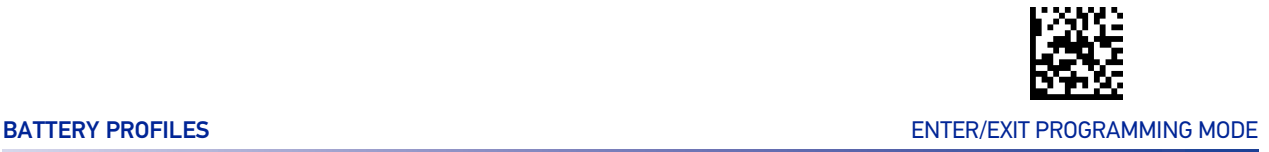

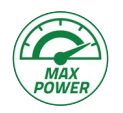

#### **Maximum Performance (default)**

- Reader autonomy for heavy workload
- Motionix™ enabled
- Max radio communication performances

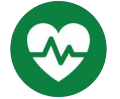

#### **Maximum Battery Health**

- Battery capacity is preserved
- Reduced max charging current
- Reduced battery capacity by ~20%
- Increased recharge time: +20% on average (it depends on the specific reader configuration)

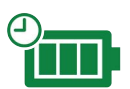

#### **Maximum Autonomy**

- Max reader autonomy
- Motionix™ disabled
- Reduced Radio Star™ responsiveness
- Increased Sniff-time period (Bluetooth®)

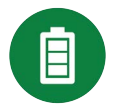

#### **Fast Charge**

- Reduced recharge time (approx. 20%)
- Motionix™ disabled
- Scan-While-Charging disabled (Trigger Single)

## <span id="page-246-0"></span>Battery Information

By using Datalogic Aladdin utility, additional battery data can be retrieved, i.e.:

- HH Serial Number
- Charge %
- Health %
- Full Charge Capacity
- Designed Capacity
- Nominal Capacity
- Remaining Capacity
- Discharging Counter
- Charging Status
- Charging (base station) Battery Voltage
- **Battery Current**

# **CONFIGURATION |** WIRELESS FEATURES

## SECTION CONTENTS

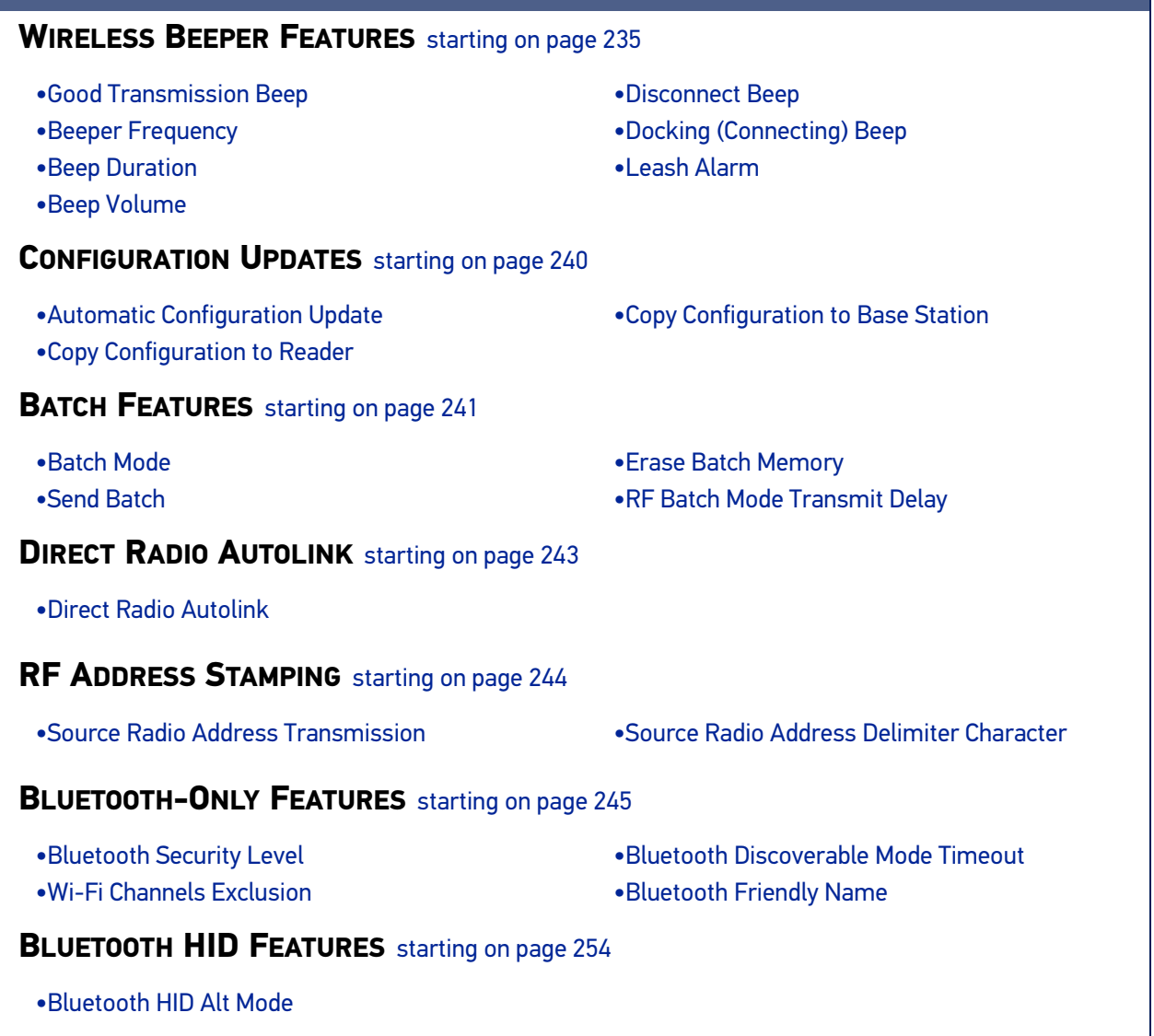

**ODATALOGIC** 

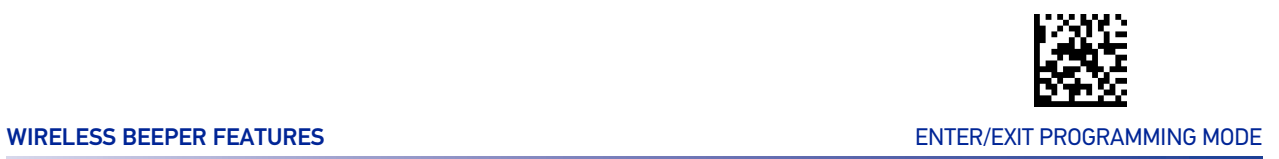

## WIRELESS BEEPER FEATURES

Several options are available to configure beeper behavior for wireless operation.

## <span id="page-248-1"></span><span id="page-248-0"></span>Good Transmission Beep

Enables/disables the Good Transmission Beep indication. When enabled, a beep occurs when a Label is correctly transmitted to the base.

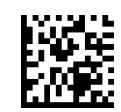

Good Transmission Beep = Disable

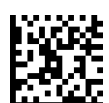

 $\bigstar$  Good Transmission Beep = Enable

## <span id="page-248-2"></span>Beeper Frequency

Adjusts radio-specific beep indications to sound at a low, medium or high frequency, selectable from the list below (controls the beeper's pitch/tone).

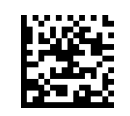

 $\bigstar$  Beep Frequency = Low

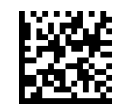

Beep Frequency = Medium

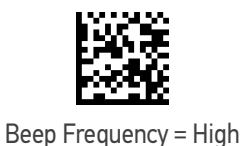

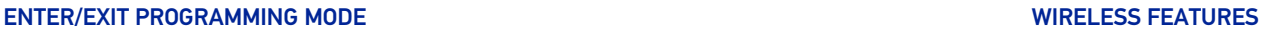

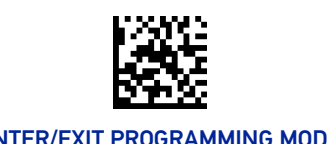

## <span id="page-249-0"></span>Beep Duration

This feature controls the duration of radio-specific beep indications.

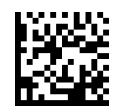

Beep Duration = 60 msec

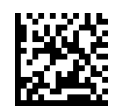

 $\bigstar$  Beep Duration = 80 msec

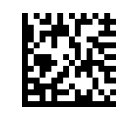

Beep Duration = 100 msec

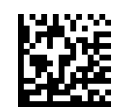

Beep Duration = 120 msec

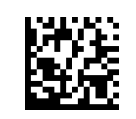

Beep Duration = 140 msec

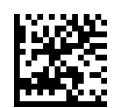

Beep Duration = 160 msec

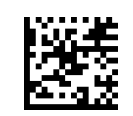

Beep Duration = 180 msec

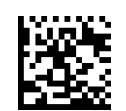

Beep Duration = 200 msec

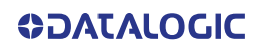

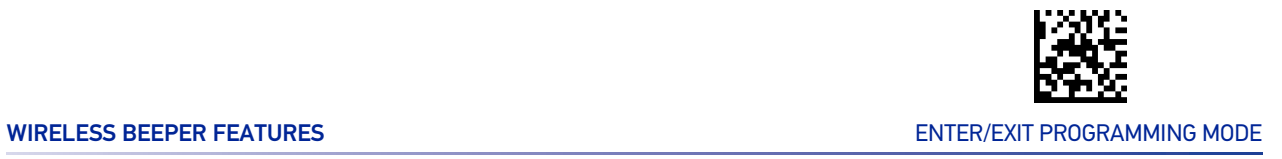

## <span id="page-250-0"></span>Beep Volume

Selects the beeper volume (loudness) of radio-specific beep indications. There are three selectable volume levels.

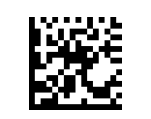

Beep Volume = Low

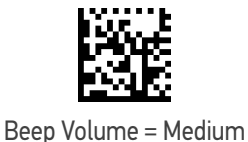

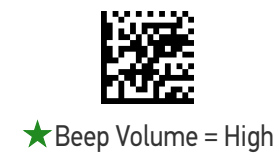

## <span id="page-250-1"></span>Disconnect Beep

Enables/disables the beep indication that a handheld has become disconnected from a Base Station.

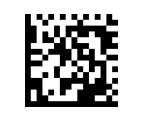

Disconnect Beep = Disable

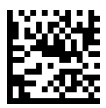

 $\bigstar$  Disconnect Beep = Enable

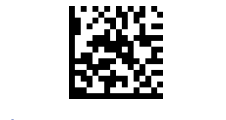

#### ENTER/EXIT PROGRAMMING MODE WIRELESS FEATURES

## <span id="page-251-0"></span>Docking (Connecting) Beep

Enables/disables a beep indication when the handheld is placed in the Base Station.

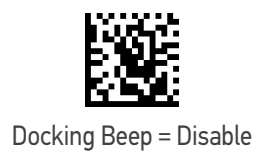

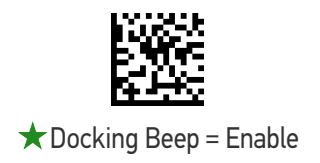

## <span id="page-251-1"></span>Leash Alarm

This setting specifies the number of seconds to sound the Leash Mode beeps (three per second) when the handheld goes out of range. This is especially useful in instances where the reader might inadvertently have been placed in a bag or cart.

For this mode to be effective, the reader must be linked to the Base Station. If the reader is asleep or disconnected from the Base Station, there is no way for it to know where it is relative to the Base Station because communication is not active between the devices.

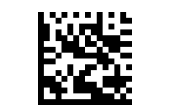

 $\bigstar$  Leash Alarm = Disable

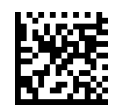

Leash Alarm = 1 Second

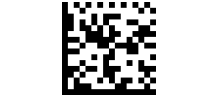

Leash Alarm = 2 Seconds

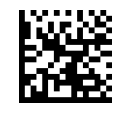

Leash Alarm = 3 Seconds

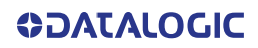
#### Leash Alarm (continued)

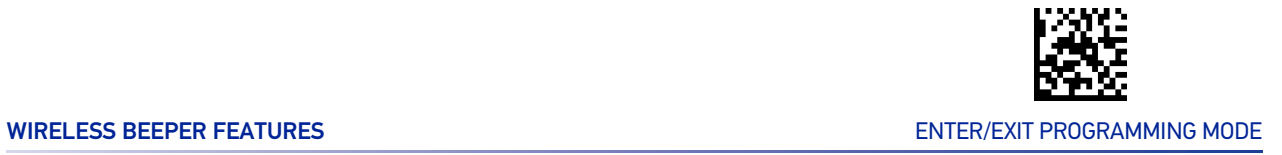

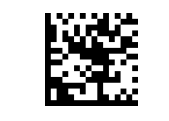

Leash Alarm = 4 Seconds

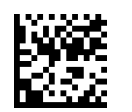

Leash Alarm = 5 Seconds

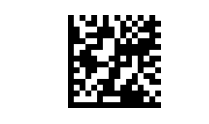

Leash Alarm = 10 Seconds

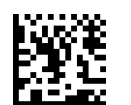

Leash Alarm = 25 Seconds

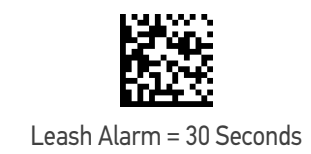

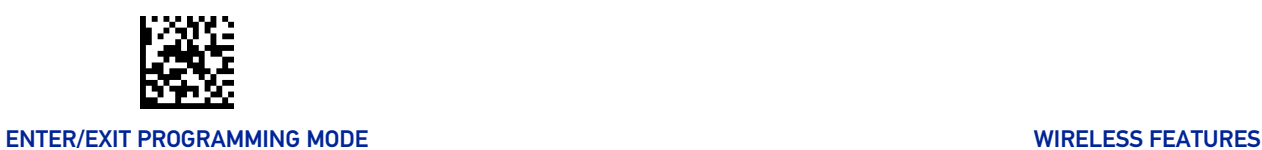

# CONFIGURATION UPDATES

# Automatic Configuration Update

When this feature is enabled, a reader and its linked Base Station can automatically ensure they stay in sync with regard to application hardware and/or configuration. See [page 286](#page-299-0) for more information on this feature.

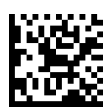

Automatic Configuration Update = Disable

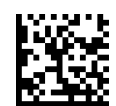

 $\star$  Automatic Configuration Update = Enable

#### Copy Configuration to Reader

Scan the following label to copy the current Base Station configuration to the reader. Use this method when the Auto Configuration Update feature is disabled and you want a one-time configuration update to be performed on the reader.

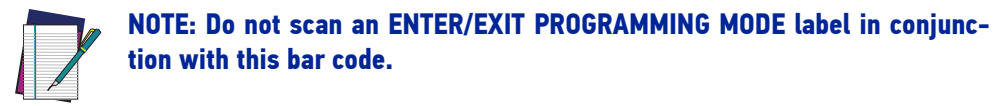

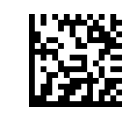

Copy Configuration to Reader

#### Copy Configuration to Base Station

Scan the following label to copy the current reader configuration to the Base Station. Use this method when the Auto Configuration Update feature is disabled and you want a one-time configuration update to be performed on the Base Station.

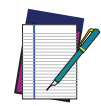

**NOTE: Do not scan an ENTER/EXIT PROGRAMMING MODE label in conjunction with this bar code.**

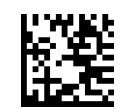

Copy Configuration to Base Station

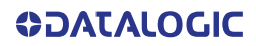

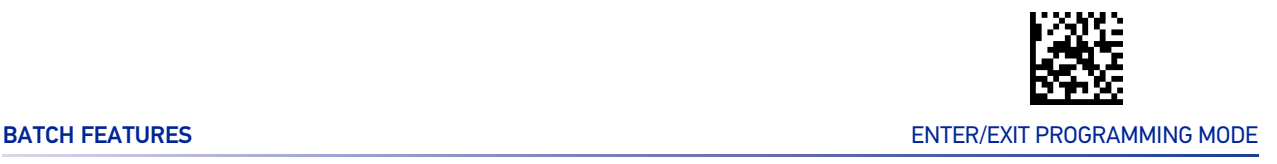

# BATCH FEATURES

# Batch Mode

This option specifies whether to store labels in the handheld while disconnected from the base. Options are as follows:

- Disabled The handheld will not store/batch labels.
- Automatic The handheld will store labels to RAM when the handheld goes out of range and is disconnected from the remote device.
- Manual The handheld will always store labels to Flash memory. The user must manually send the stored labels to the remote device using a special "batch send" label.

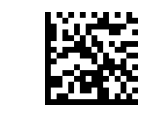

 $\bigstar$  Batch Mode = Disable

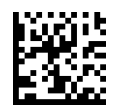

Batch Mode = Automatic

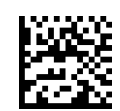

Batch Mode = Manual

#### Send Batch

When the reader is configured in Manual Batch Mode, use the following bar code to initiate sending of labels stored in batch memory.

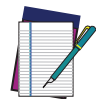

**NOTE: Do not scan an ENTER/EXIT PROGRAMMING MODE label in conjunction with this bar code.**

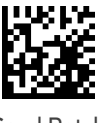

Send Batch

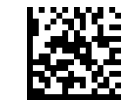

#### ENTER/EXIT PROGRAMMING MODE WIRELESS FEATURES

# Erase Batch Memory

When the reader is configured in Manual Batch Mode, use the following bar code to erase any labels stored in batch memory.

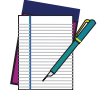

**NOTE: Do not scan an ENTER/EXIT PROGRAMMING MODE label in conjunction with this bar code.**

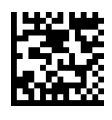

Erase Batch Memory

# RF Batch Mode Transmit Delay

Specifies the delay in 10 msec increments between transmitting labels stored in batch memory.

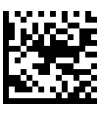

 $\bigstar$  RF Batch Mode Transmit Delay = No Delay

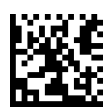

RF Batch Mode Transmit Delay = 50 msec

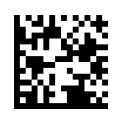

RF Batch Mode Transmit Delay =100 msec

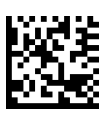

RF Batch Mode Transmit Delay = 0.5 seconds

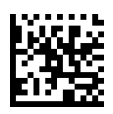

RF Batch Mode Transmit Delay = 1 second

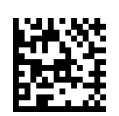

RF Batch Mode Transmit Delay = 2.5 seconds

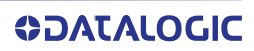

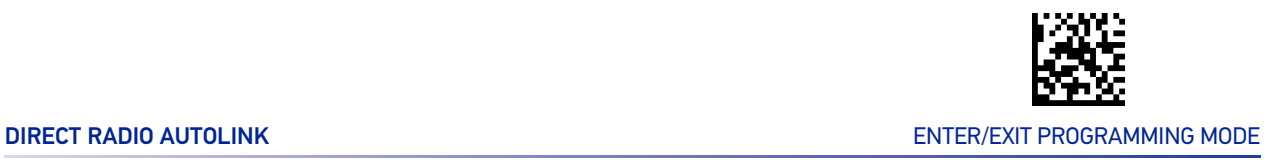

# DIRECT RADIO AUTOLINK

# Direct Radio Autolink

This feature enables/disables the ability to link a wireless handheld to a base station without scanning the Unlink label first.

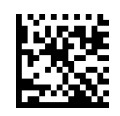

 $\bigstar$  Direct Radio Link = Unlink Label Required

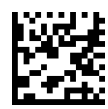

Direct Radio Link = Automatic Unlinking

# RF ADDRESS STAMPING

These features allow configuration of source radio data inclusion.

#### <span id="page-257-0"></span>Source Radio Address Transmission

Enables/disables the ability of source radio address information to be transmitted to the host and, if so, at what position with respect to the label data. See [page 286](#page-299-1) in "References" for detailed information and examples for setting this feature.

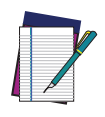

**NOTE: When included as a prefix, the source-radio ID is displayed after all label formatting has been applied. The 6 byte hex address is sent as 12 ASCII characters, i.e., an address of 00 06 66 00 1A ED will be sent as (shown in hex): 30 30 30 36 36 36 30 30 31 41 45 44**

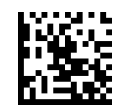

 $\bigstar$  Source Radio Address Transmission = Do Not Include

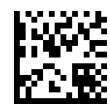

Source Radio Address Transmission = Prefix

#### Source Radio Address Delimiter Character

This option specifies the delimiter character to be placed between the label data and radio address when address stamping is enabled.

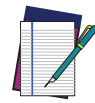

**NOTE: This feature only applies if "**[Source Radio Address Transmission" on](#page-257-0) [page 244](#page-257-0) **is enabled.**

ENTER/EXIT bar code again.

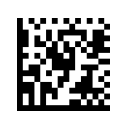

Set Source Radio Address Delimiter Character

Make a mistake? Scan the CANCEL bar code to abort and not save the entry string. You can then start again at the beginning.

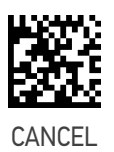

To configure this feature, scan the ENTER/EXIT PRO-GRAMMING MODE bar code above, then the bar code at left followed by the digits from the Alphanumeric characters in [Appendix D, Keypad](#page-340-0) representing your desired character(s). End by scanning the

 $\bigstar$  Delimiter Character = 00 (no delimiter character)

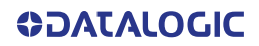

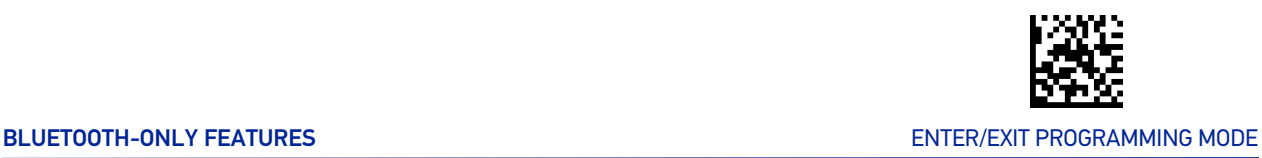

# BLUETOOTH-ONLY FEATURES

The features in this section are valid only for QuickScan™ Bluetooth models.

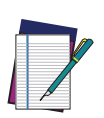

**NOTE: Changing the configuration parameters described in this section may cause a temporary loss of the Bluetooth connection between the Reader and the remote device.**

# Bluetooth Security Level

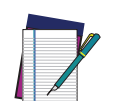

**NOTE: This parameter applies when pairing the Reader with a third party Bluetooth device. It has no effect when linking the Reader to a Base station.**

Set this parameter according to the security requirements of the application scenario when the reader will be employed.

- Select Level 1 lowest when the main application requirement is to avoid any user interaction (e.g. Passkey or PIN entry) during the pairing process. When using this setting, the resulting Bluetooth connection will be encrypted but not authenticated.
- Select Level 2 when encryption is required, authentication is not required, and minimal user interaction is desired. In this case the Host may ask the user to enter a 6-digit Bluetooth Passkey during the pairing process.
- Select Level 3 highest when a secure connection to the Host is desired, with both encryption and authentication. In this case the Host will ask the user to enter a 6 digit Bluetooth Passkey or a Bluetooth PIN during the pairing process.

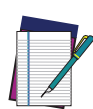

**NOTE: When device authentication takes place during the pairing process, by means of the passkey or PIN entry, the resulting Bluetooth link is protected from Man-In-The-Middle (MITM) malicious attacks.**

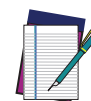

**NOTE: The actual behaviors of the Reader and of the Host system during the pairing process depend on the security settings of both devices involved, and on the input and output means available on each device to interface with the user.**

**This means that:**

- **the user may be required to enter a BT Passkey during the pairing process even if the reader's BT Security Level is set to "Encryption required, authentication not required". This depends on the configuration of the Host system.**
- **when the reader's BT Security Level is set to "Encryption and authentication required", it may not be possible to connect to a Host system if the latter cannot support the Passkey Entry authentication procedure. In this case, try to set the reader's BT Security Level to "Encryption required, authentication not required" to establish the connection.**

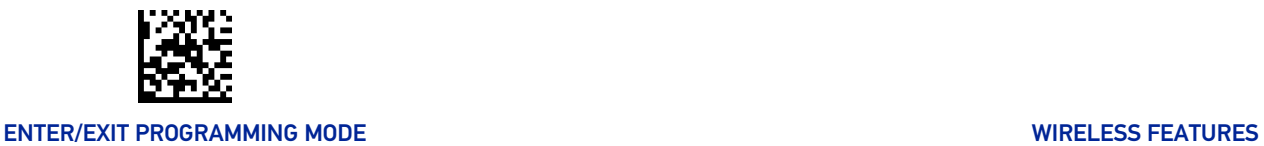

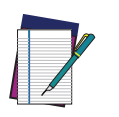

**NOTE: Changing the BT Security Level setting will unlink the Reader from the remote device.**

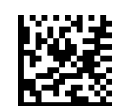

 $\bigstar$  BT Security Level = Level 1 - lowest

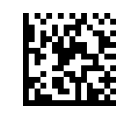

BT Security Level = Level 2

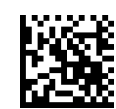

BT Security Level = Level 3 - highest

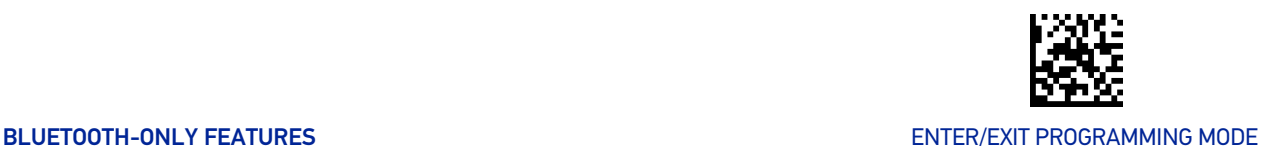

# Wi-Fi Channels Exclusion

In case the Reader operates in the same environment as 2.4 GHz Wi-Fi equipment, set this parameter to configure the strategy that the Reader should employ to minimize the interferences between Bluetooth and Wi-Fi wireless technologies.

- If the specific 802.11 standard or the frequency channels used by the Wi-Fi equipment are unknown, select Automatic to let the Reader use the Adaptive Frequency Hopping (AFH) feature of Bluetooth technology. With this setting, the Reader and the remote Bluetooth device may automatically detect the frequency channels affected by a significant level of interference, and avoid using these channels during Bluetooth data exchange.
- If the specific 802.11 standard and the frequency channels used by the Wi-Fi equipment are known, select the corresponding combination from the list of programming labels below or use the Datalogic Aladdin tool. With this setting, the Reader and the remote Bluetooth device avoid using the Bluetooth frequency channels that overlap with the already occupied Wi-Fi channels.

For example, if the co-located 2.4 GHz Wi-Fi equipment operates according to the 802.11g standard on channels n. 6 and n. 11, read the 802.11b/g ch.6 and 11 programming label.

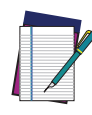

**NOTE: The programming labels in the list below cover the most popular combinations of 802.11 standards and 2.4 GHz Wi-Fi channels. If the configuration command corresponding to your specific scenario is not listed, please contact Datalogic Technical Support for further configuration options.**

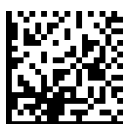

 $\bigstar$  WiFi Ch. Exclusion = Automatic

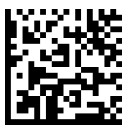

WiFi Ch. Exclusion =  $802.11b$  g ch.1

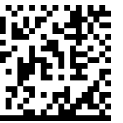

WiFi Ch. Exclusion =  $802.11b$  g ch.2

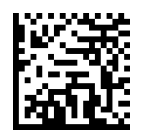

WiFi Ch. Exclusion =  $802.11b$  g ch.3

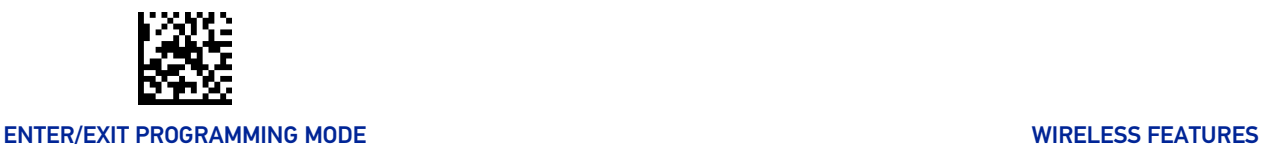

#### Wi-Fi Channels Exclusion (continued)

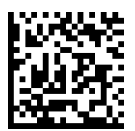

WiFi Ch. Exclusion = 802.11b\_g ch.4

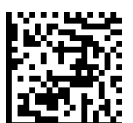

WiFi Ch. Exclusion = 802.11b\_g ch.5

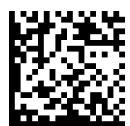

WiFi Ch. Exclusion =  $802.11b$  g ch.6

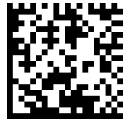

WiFi Ch. Exclusion =  $802.11b$  g ch.7

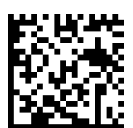

WiFi Ch. Exclusion =  $802.11b$  g ch.8

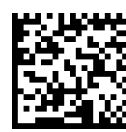

WiFi Ch. Exclusion = 802.11b\_g ch.9

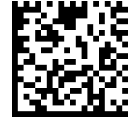

WiFi Ch. Exclusion =  $802.11b$  g ch.10

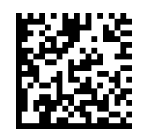

WiFi Ch. Exclusion = 802.11b\_g ch.11

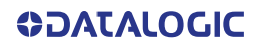

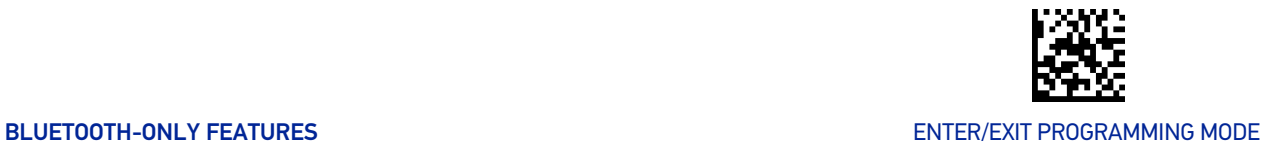

#### Wi-Fi Channels Exclusion (continued)

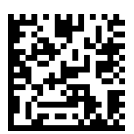

WiFi Ch. Exclusion = 802.11b\_g ch.12

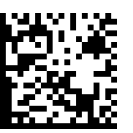

WiFi Ch. Exclusion =  $802.11b$  g ch.13

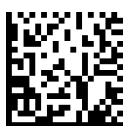

WiFi Ch. Exclusion = 802.11b\_g ch.14

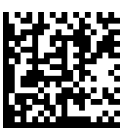

WiFi Ch. Exclusion =  $802.11b$  g ch.1 and 6

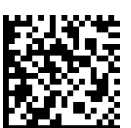

WiFi Ch. Exclusion =  $802.11b$  g ch.1 and 11

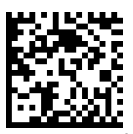

WiFi Ch. Exclusion = 802.11b\_g ch.6 and 11

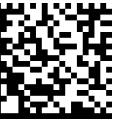

WiFi Ch. Exclusion  $= 802.11b$  g ch.1 and 6 and 11

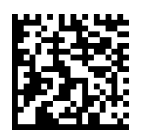

WiFi Ch. Exclusion = 802.11b\_g ch.2 and 7

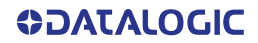

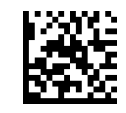

ENTER/EXIT PROGRAMMING MODE **ENTER/EXIT PROGRAMMING MODE** 

#### Wi-Fi Channels Exclusion (continued)

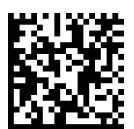

WiFi Ch. Exclusion = 802.11b\_g ch.2 and 12

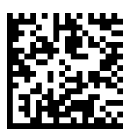

WiFi Ch. Exclusion =  $802.11b$  g ch.7 and 12

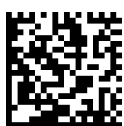

WiFi Ch. Exclusion = 802.11b\_g ch.2 and 7 and 12

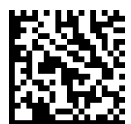

WiFi Ch. Exclusion =  $802.11b$  g ch.3 and 8

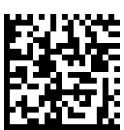

WiFi Ch. Exclusion =  $802.11b$  g ch.3 and 13

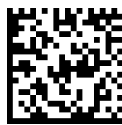

WiFi Ch. Exclusion =  $802.11b$  g ch.8 and 13

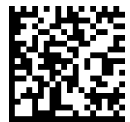

WiFi Ch. Exclusion  $= 802.11b$  g ch.3 and 8 and 13

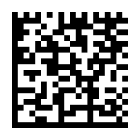

WiFi Ch. Exclusion = 802.11b\_g ch.4 and 9

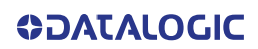

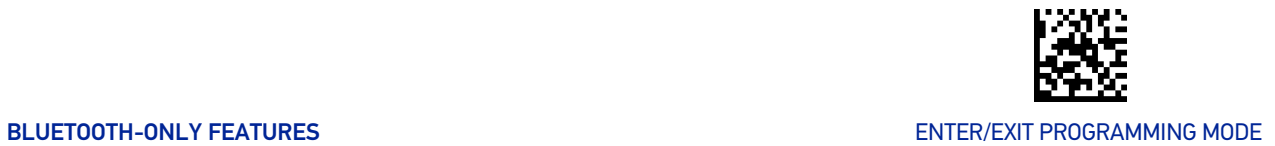

#### Wi-Fi Channels Exclusion (continued)

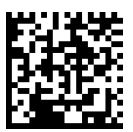

WiFi Ch. Exclusion = 802.11b\_g ch.4 and 14

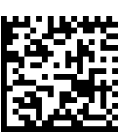

WiFi Ch. Exclusion =  $802.11b$  g ch.9 and 14

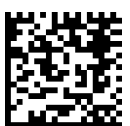

WiFi Ch. Exclusion =  $802.11b$  g ch.4 and 9 and 14

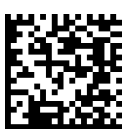

WiFi Ch. Exclusion =  $802.11b$  g ch.5 and 10

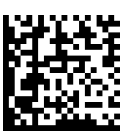

WiFi Ch. Exclusion = 802.11n ch.3

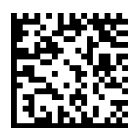

WiFi Ch. Exclusion = 802.11n ch.11

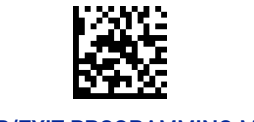

#### ENTER/EXIT PROGRAMMING MODE **ENTER/EXIT PROGRAMMING MODE**

# Bluetooth Discoverable Mode Timeout

It defines how long the scanner is discoverable after reading the "Link HID" or "Link SPP" label.

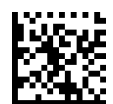

Discoverable Mode Timeout = 1 minute

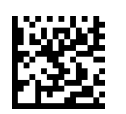

Discoverable Mode Timeout = 2 minutes

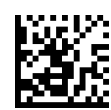

 $\bigstar$  Discoverable Mode Timeout = 3 minutes

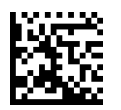

Discoverable Mode Timeout = 4 minutes

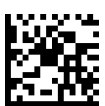

Discoverable Mode Timeout = 5 minutes

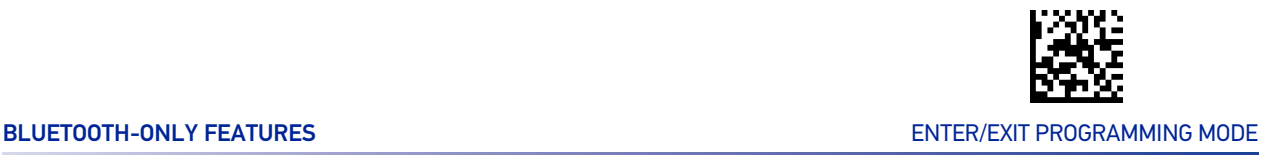

## Bluetooth Friendly Name

You can set a meaningful name for QBT2500 that will appear in the application during device discovery.

To set a new Bluetooth Friendly Name, scan the barcode below and follow the instructions.

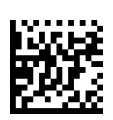

Set Bluetooth Friendly Name

To configure this feature, scan the ENTER/EXIT PRO-GRAMMING MODE bar code above, then the bar code at left followed by a maximum 64 digits from the Alphanumeric characters in [Appendix D, Keypad.](#page-340-0) The digits must be the hexadecimal ASCII representation of the desired characters. If less than the expected string of 32 characters are selected, scan the ENTER/EXIT bar code to terminate the string.

Make a mistake? Scan the CANCEL bar code to abort and not save the entry string. You can then start again at the beginning.

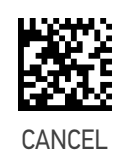

QUICKSCAN QBT2500 [SERIAL\_NUMBER\_SCANNER]

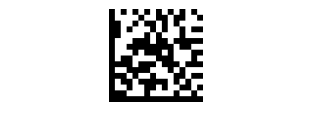

#### ENTER/EXIT PROGRAMMING MODE WIRELESS FEATURES

# BLUETOOTH HID FEATURES

Before connecting the Reader to a Bluetooth HID host device, the keyboard emulation used for label transmission can be configured using the parameters described in this section, plus the following parameters:

- "[Setting Country Mode" on page 45](#page-58-0)
- "[Encoding Type" on page 59](#page-72-0)
- "[ALT Output Type" on page 66](#page-79-0)
- "[Keyboard Numeric Keypad" on page 68](#page-81-0)
- "[Keyboard Send Control Characters" on page 68](#page-81-1)

# Bluetooth HID Alt Mode

Enable/Disable the ability to correctly transmit a label to the host regardless of the Bluetooth HID Country Mode selected, when Bluetooth HID Profile is configured.

Read the configuration command label below for the HID Alt Mode feature.

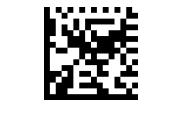

 $\bigstar$  HID Alt Mode = OFF

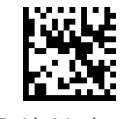

HID Alt Mode = ON

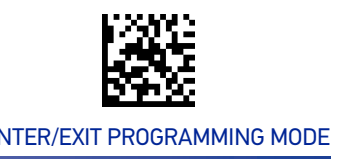

# FEATURES FOR STAR MODELS ONLY

The features in this section are valid only for the Quickscan | QM250X Star model:

- "[STAR Radio Protocol Timeout" on page 255](#page-268-0)
- "[STAR Radio Transmit Mode" on page 256](#page-269-0)

## <span id="page-268-0"></span>STAR Radio Protocol Timeout

This parameter sets the valid wait time before transmission between the handheld reader and Base Station is considered failed.

When setting this parameter, take into consideration the radio traffic (number of readers in the same area). The selectable range for this feature is from 02 to 25 seconds. See [page 287](#page-300-0) in "References" for detailed information and examples for setting this feature.

ENTER/EXIT bar code again.

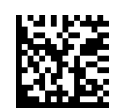

Set Radio Protocol Timeout

Make a mistake? Scan the CANCEL bar code to abort and not save the entry string. You can then start again at the beginning.

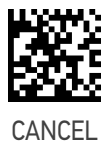

To configure this feature, scan the ENTER/EXIT PRO-GRAMMING MODE bar code above, then the bar code at left followed by the digits from the Alphanumeric characters in [Appendix D, Keypad](#page-340-0) representing your desired character(s). End by scanning the

 $\bigstar$  Radio Protocol Timeout = 02 (2 seconds)

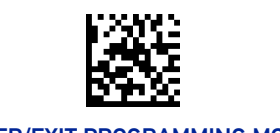

# <span id="page-269-0"></span>STAR Radio Transmit Mode

Specifies the transmission protocol for Star communications.

Options are:

- ACK from cradle to scanner signals a good transmission as soon as the Base Station receives a label
- ACK when sent to host scanner signals a good transmission as soon as the Base Station has sent the label to the host
- ACK from host scanner signals a good transmission as soon as the Base Station has sent the label to the host and host has replied with an acknowledge message.

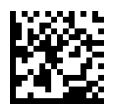

 $\bigstar$  STAR Radio Transmit Mode = ACK from Base Station

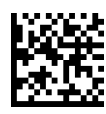

STAR Radio Transmit Mode = ACK When Sent to Host

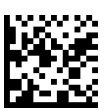

STAR Radio Transmit Mode = ACK from Host

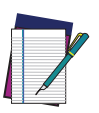

**NOTE: ACK from host works only for RS-232 or USB-COM interfaces with ACK/NACK disabled. If ACK from host is configured with any other interface conditions, it works like ACK when sent to host.**

**[See "Message Formatting" on page 290.](#page-303-0) for details.**

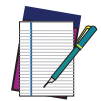

**NOTE: The Base Station can receive a host message only if Host Commands Obey/Ignore (**[page 29](#page-42-0)**) is set to Ignore.**

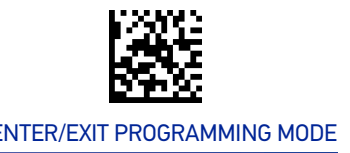

# <span id="page-270-0"></span>STAR System Speed

By default, the Reader and the Base exchange data at high speed over the wireless communication channel. Reducing the speed from high to low, the radio range can be further extended. Moreover, when using low speed, the Reader can be configured to use the STAR Frequency Agility feature (see "[STAR Frequency Agility" on page 258](#page-271-0)) also for the 433 MHz model (see Table 5 on page 259).

To change the STAR System Speed, follow this procedure:

- 1. link the Reader to the Base;
- 2. scan the ENTER/EXIT PROGRAMMING MODE bar code above; read either the "High speed" or "Low speed" programming label below to set the desired speed; end by scanning the ENTER/EXIT bar code again.
- 3. place the Reader into the Base.

The Reader and the Base will now be linked at the new programmed speed.

This feature can also be programmed using the Datalogic Aladdin tool:

- 1. set the STAR System Speed to "High speed" or "Low speed" through Aladdin;
- 2. place an unlinked Reader into the Base.

The Reader and the Base will link at the new programmed speed.

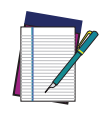

**NOTE: Quickscan Star 433 MHz models do not support all combinations of STAR System Speed and STAR Frequency Agility (see "**[STAR Frequency](#page-271-0) [Agility" on page 258](#page-271-0)**) configuration parameters. Please refer to Table 5 on page 259 for the allowed combinations.**

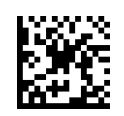

 $\bigstar$  STAR System Speed = High Speed

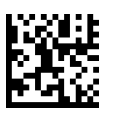

STAR System Speed = Low Speed

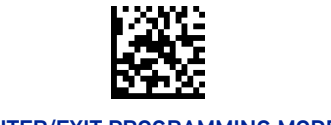

#### ENTER/EXIT PROGRAMMING MODE WIRELESS FEATURES

# <span id="page-271-0"></span>STAR Frequency Agility

In exceptionally noisy environments or in case of a high concentration of radio devices, the STAR system performance may be improved by enabling the STAR Frequency Agility feature. This feature changes the way the radio frequencies are used in a STAR communication system.

As in the case of the STAR System Speed, use the following procedure:

- 1. link the Reader to the Base;
- 2. scan the ENTER/EXIT PROGRAMMING MODE bar code above; read either the "Enable" or "Disable" programming label below to Enable or Disable the feature; end by scanning the ENTER/EXIT bar code again.
- 3. place the Reader into the Base.

The Reader and the Base will be linked and the new frequency handling strategy will be operational.

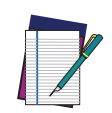

**NOTE: It is possible to configure the STAR system to use a fixed channel with different frequency from the default one. Please contact Datalogic Technical Support for information about this feature. Please refer to Table 5 on page 259 for valid combinations of this feature with the STAR System Speed configuration parameter.**

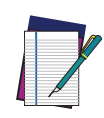

**NOTE: Quickscan Star 433 MHz models do not support all combinations of STAR Frequency Agility and STAR System Speed (see "**[STAR System Speed"](#page-270-0) [on page 257](#page-270-0)**) configuration parameters. Please refer to Table 5 on page 259 for the allowed combinations.**

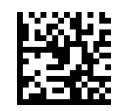

 $\bigstar$  STAR Frequency Agility = Disable (use default fixed channel)

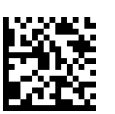

STAR Frequency Agility = Enable

#### Table 5 Supported combinations of STAR System Speed and STAR Frequency Agility configuration parameters

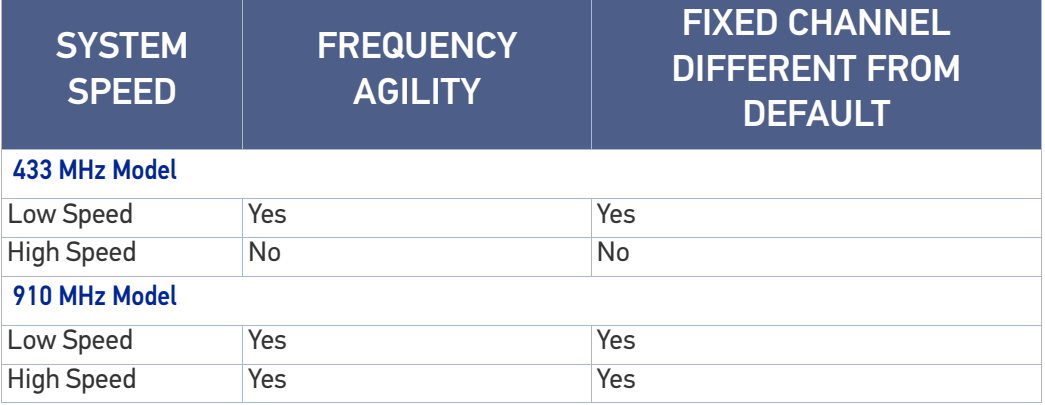

# **CHAPTER 4 REFERENCES**

This section contains explanations and examples of selected bar code features. See "[Configuration with Bar Codes" on page 27](#page-40-0) for the actual bar code labels.

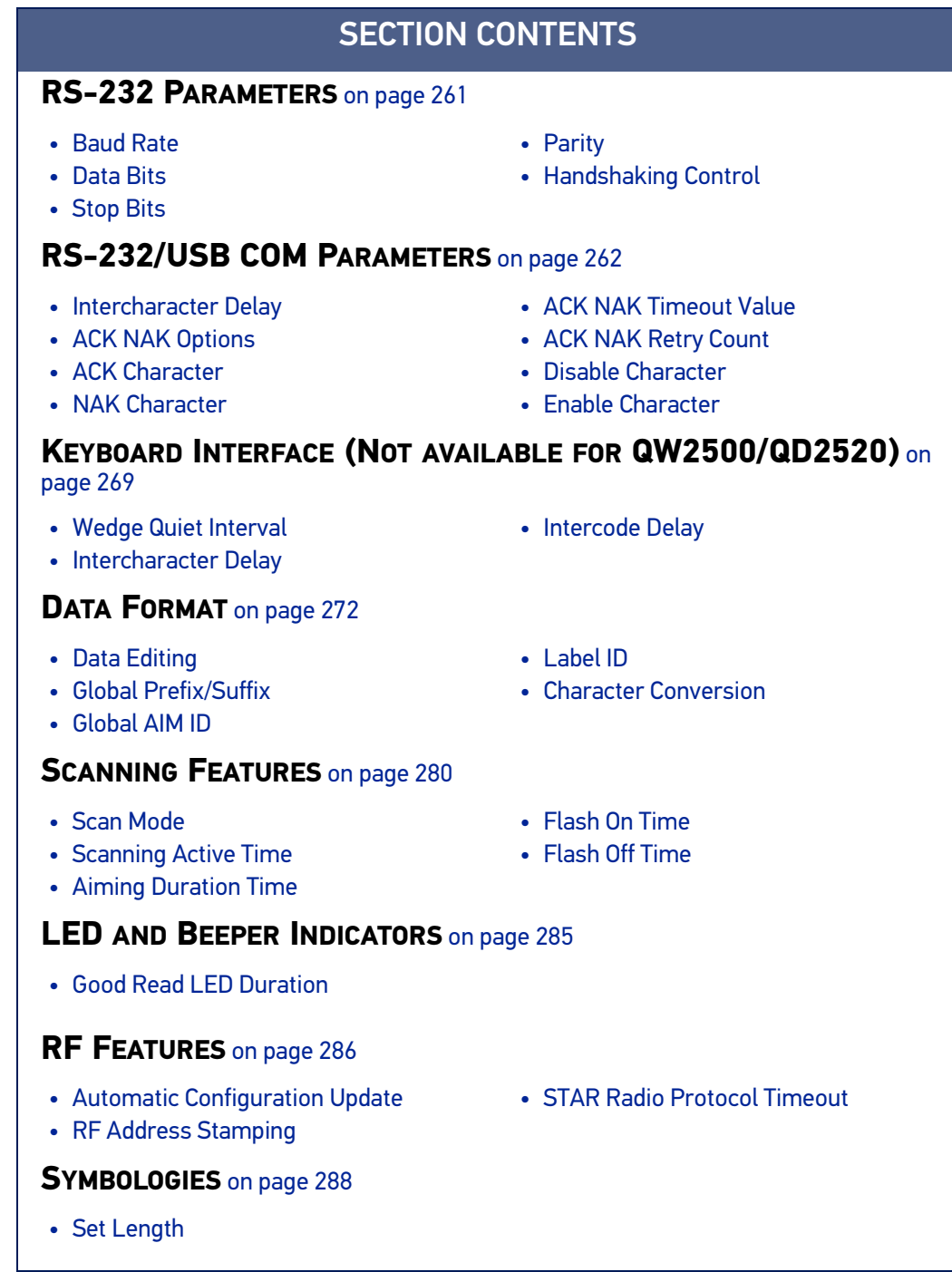

**ODATALOGIC** 

# <span id="page-274-0"></span>RS-232 PARAMETERS

# RS-232 ONLY

#### Not available for QW2500 and QD2520

#### <span id="page-274-1"></span>Baud Rate

Baud rate is the number of bits of data transmitted per second. Set the reader's baud rate to match the baud rate setting of the host device. With an improper baud rate setting, data may not reach the host correctly.

#### <span id="page-274-2"></span>Data Bits

This parameter allows the reader to interface with devices requiring a 7-bit or 8-bit ASCII protocol for sending and receiving data.

#### <span id="page-274-3"></span>Stop Bits

The stop bit(s) at the end of each transmitted character marks the end of transmission of one character and prepares the receiving device for the next character in the serial data stream. The number of stop bits selected (one or two) depends on the number the receiving terminal is programmed to accommodate. Set the number of stop bits to match host device requirements.

#### <span id="page-274-4"></span>Parity

This feature specifies parity required for sending and receiving data. A parity check bit is the most significant bit of each ASCII coded character. Select the parity type according to host device requirements.

- Select None when no parity bit is required.
- Select Odd parity and the parity bit value is set to 0 or 1, based on data, to ensure that an odd number of 1 bits are contained in the coded character.
- Select Even parity and the parity bit value is set to 0 or 1, based on data, to ensure that an even number of 1 bits are contained in the coded character.

#### <span id="page-274-5"></span>Handshaking Control

The data interface consists of an RS-232 port designed to operate either with or without the hardware handshaking lines, Request to Send (RTS), and Clear to Send (CTS). Handshaking Control includes the following options:

- $RTS RTS$  is asserted during transmissions. CTS is ignored.
- RTS/CTS RTS is asserted during transmissions. CTS gates transmissions.
- RTS/XON/XOFF RTS is asserted during transmissions. CTS is ignored. XON and XOFF gate transmissions.
- RTS On/CTS RTS is always asserted. CTS gates transmissions.
- RTS/CTS Scan Control RTS is asserted during transmissions. CTS gates transmissions and controls enable and disable state of reader.

# <span id="page-275-0"></span>RS-232/USB COM PARAMETERS

#### <span id="page-275-1"></span>Intercharacter Delay

This parameter specifies the intercharacter delay between the end of one character and the beginning of the next. The delay can be set within a range of zero (0) to 990 milliseconds in 10ms increments. A setting of zero specifies no delay.

To set the delay:

- 1. Determine the desired setting in milliseconds.
- 2. Divide the desired setting by 10 (setting is in 10ms increments). Pad the result with leading zeroes to yield two digits. For example:  $0 = 00$ ,  $5 = 05$ ,  $20 = 20$ , etc.
- 3. Scan the ENTER/EXIT PROGRAMMING MODE bar code to enter Programming Mode.
- 4. Go to [page 36](#page-49-0) and scan the bar code: SELECT INTERCHARACTER DELAY SETTING.
- 5. Scan the appropriate two digits from the keypad in [Appendix D](#page-340-1), that represent the duration which was determined in the steps above. You will hear a two-beep indication after the last character.

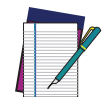

**NOTE: If you make a mistake before the last character, scan the CANCEL bar code to abort and not save the entry string. You can then start again at the beginning.**

6. Scan the ENTER/EXIT PROGRAMMING MODE bar code to exit.

This completes the procedure. See the following table for examples of how to set this feature.

#### Table 6 - Intercharacter Delay Setting Examples

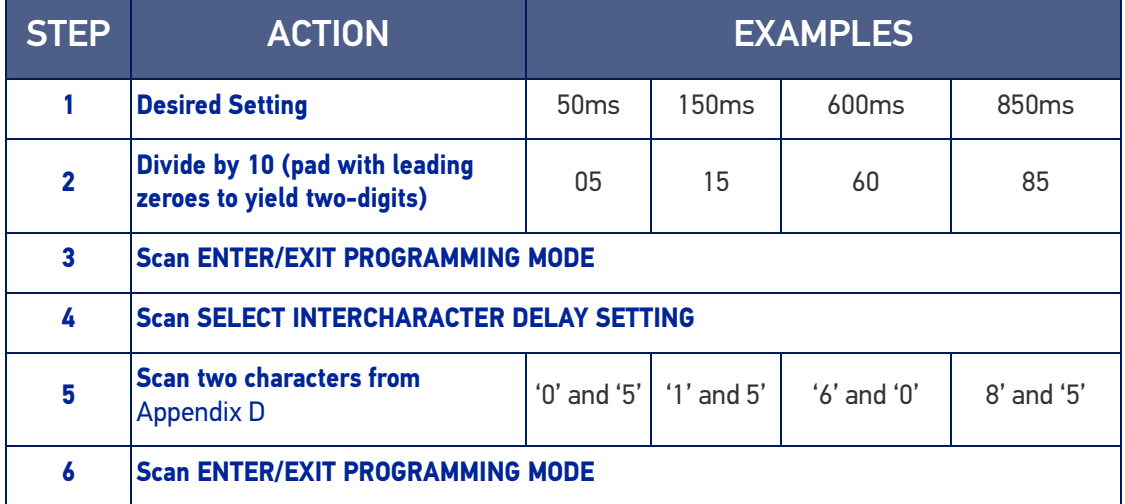

#### <span id="page-276-0"></span>ACK NAK Options

This enables/disables the ability of the reader to support the RS-232 ACK/NAK protocol. When configured, the reader and/or host sends an "ACK" when it receives data properly, and sends "NAK" when the data is in error.

Options are:

- Disable
- Enable for label transmission The reader expects an ACK/NAK response from the host when a label is sent
- Enable for host-command acknowledge The reader will respond with ACK/NAK when the host sends a command
- Enable for label transmission and host-command acknowledge

#### <span id="page-276-1"></span>ACK Character

This setting specifies an ASCII character or hex value to be used as the ACK character. ASCII characters or any hex value from 0 to 0xFF can be selected.

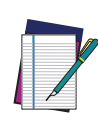

**NOTE: Setting to previously defined characters such as XON, XOFF, or host commands conflicts with normal operation of these characters. 8-bit data is not recognized when the option Data Bits** [page 39](#page-52-0) **has been set as 7 Data Bits.**

- 1. Determine the desired character or value.
- 2. Use the ASCII Chart on [page 340](#page-353-1) to find the hex equivalent for the desired character/value.
- 3. Scan ENTER/EXIT PROGRAMMING MODE to enter Programming Mode.
- 4. Scan the bar code: SELECT ACK CHARACTER SETTING.
- 5. Scan the appropriate two alphanumeric characters from the keypad in [Appendix D](#page-340-1), that represent the desired character/value determined above. The second character will cause a two-beep indication.
- 6. Scan the ENTER/EXIT PROGRAMMING MODE bar code to exit.

See the table below for examples of how to set this feature.

#### Table 7 - ACK Character Setting Examples

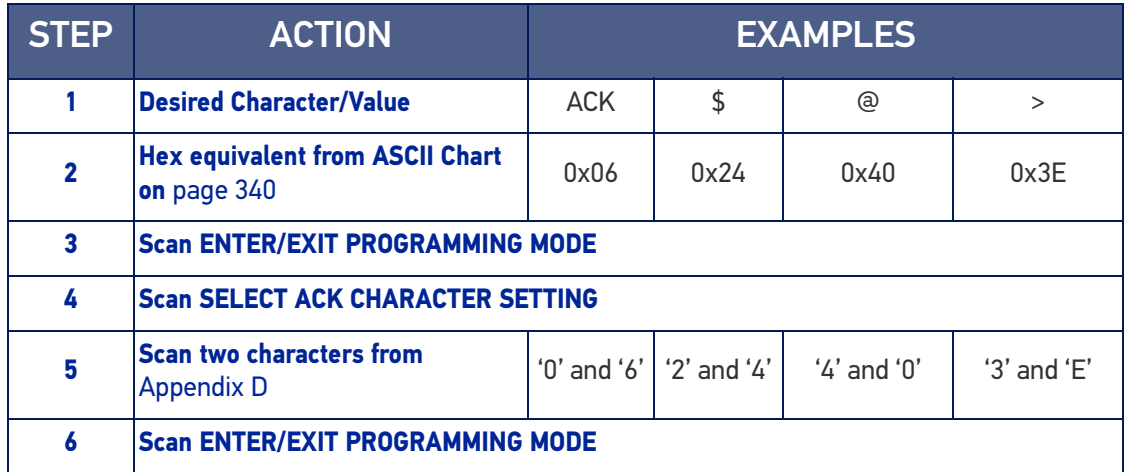

#### <span id="page-277-0"></span>NAK Character

This setting specifies an ASCII character or hex value to be used as the NAK character. ASCII characters or any hex value from 0 to 0xFF can be selected.

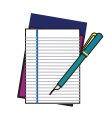

**NOTE: Setting to previously defined characters such as XON, XOFF, or host commands conflicts with normal operation of these characters. 8-bit data is not recognized when the option Data Bits on** [page 39](#page-52-1) **has been set as 7 Data Bits.**

To set this feature:

- 1. Determine the desired character or value.
- 2. Use the ASCII Chart on [page 340](#page-353-1) to find the hex equivalent for the desired character/value.
- 3. Scan the ENTER/EXIT PROGRAMMING MODE bar code to enter Programming Mode.
- 4. Scan the bar code: SELECT NAK CHARACTER SETTING.
- 5. Scan the appropriate two alpha-numeric characters from the keypad in [Appendix D](#page-340-1), that represent the desired character/value determined above. The second character will cause a two-beep indication.
- 6. Scan the ENTER/EXIT PROGRAMMING MODE bar code to exit Programming Mode.

This completes the procedure. See the table below for examples of how to set this feature.

#### Table 8 - NAK Character Setting Examples

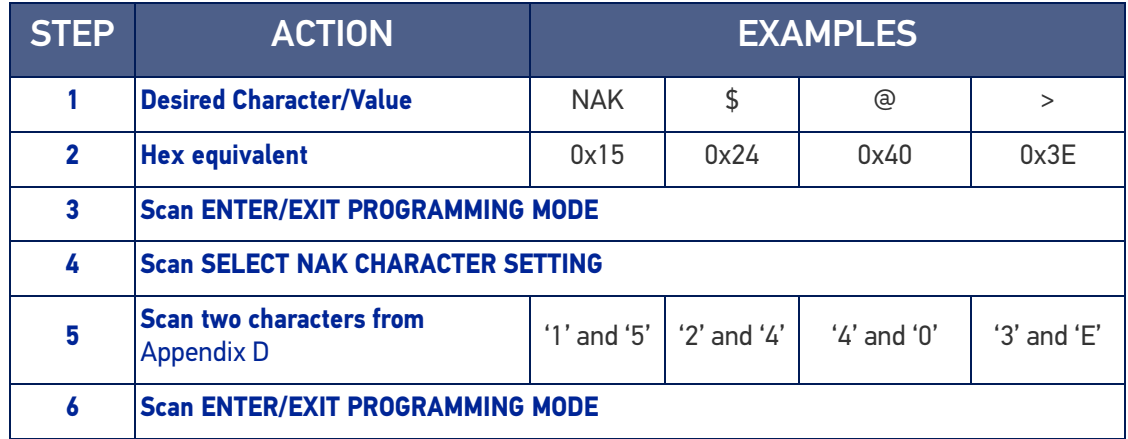

#### <span id="page-278-0"></span>ACK NAK Timeout Value

This option specifies the amount of time the reader waits for an ACK character from the host following label transmission. The selectable timeout range is 200 milliseconds to 15,000ms (15 seconds) in 200ms increments. A selection of 0 disables the timeout.

To set this value:

- 1. Determine the desired setting in milliseconds.
- 2. Divide the desired setting by 200 (setting is in 200ms increments). Pad the result with leading zeroes to yield two digits. For example:  $0 = 00$ ,  $5 = 05$ ,  $20 = 20$ , etc.
- 3. Scan the ENTER/EXIT PROGRAMMING MODE bar code to enter Programming Mode.
- 4. Scan the bar code: SELECT ACK NAK TIMEOUT VALUE SETTING.
- 5. Scan the appropriate two digits from the keypad in [Appendix D](#page-340-1), that represent the duration which was determined in the steps above. You will hear a two-beep indication after the last character.

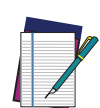

**NOTE: If you make a mistake before the last character, scan the CANCEL bar code to abort and not save the entry string. You can then start again at the beginning.**

6. Scan the ENTER/EXIT PROGRAMMING MODE bar code to exit Programming Mode.

This completes the procedure. See the table below for examples of how to set this feature.

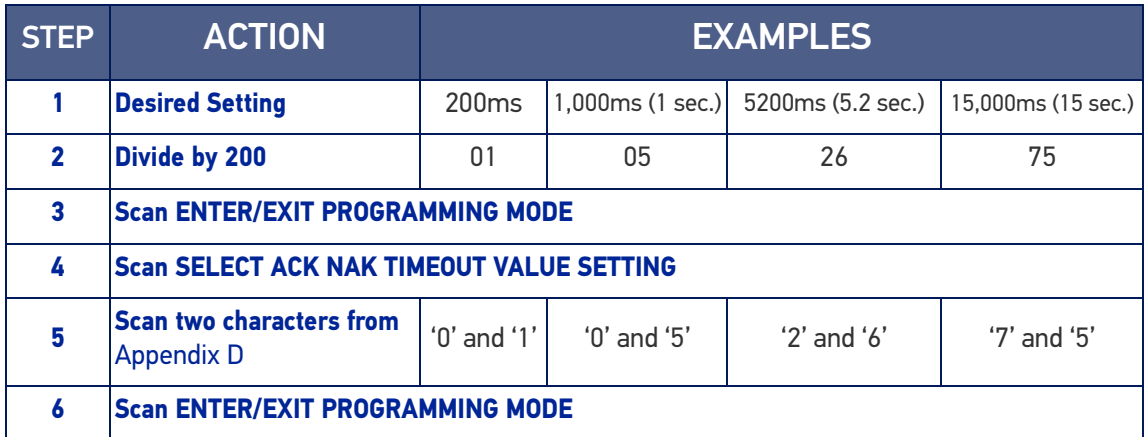

#### Table 9 - ACK NAK Timeout Value Setting Examples

#### <span id="page-279-0"></span>ACK NAK Retry Count

This feature specifies the number of times the reader retries a label transmission due to a retry condition. The selectable range is from 1 to 254 retries. A selection of 0 disables the count, and a selection of 255 specifies unlimited retries.

To set this feature:

- 1. Determine the desired setting.
- 2. Pad the number with leading zeroes to yield three digits. For example:  $0 = 000$ ,  $5 = 100$ 005, 20 = 020, etc.
- 3. Scan the ENTER/EXIT PROGRAMMING MODE bar code to enter Programming Mode.
- 4. Scan the bar code: SELECT ACK NAK RETRY COUNT SETTING.
- 5. Scan the appropriate three digits from the keypad in [Appendix D](#page-340-1), that represent the number which was determined in the steps above. You will hear a two-beep indication after the last character.

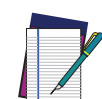

**NOTE: If you make a mistake before the last character, scan the CANCEL bar code to abort and not save the entry string. You can then start again at the beginning.**

6. Scan the ENTER/EXIT PROGRAMMING MODE bar code to exit Programming Mode.

This completes the procedure. See the table below for examples of how to set this feature.

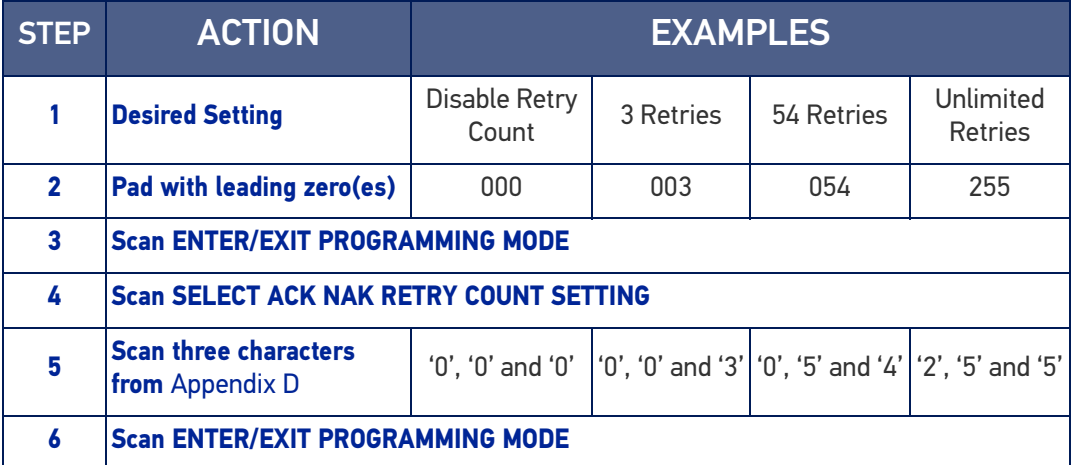

#### Table 10 - ACK NAK Retry Count Setting Examples

#### <span id="page-280-0"></span>Disable Character

Specifies the value of the RS-232 host command used to disable the reader. ASCII characters or any hex value from 0 to 0xFF can be selected.

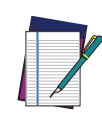

**NOTE: Setting to previously defined characters such as XON, XOFF, or host commands conflicts with normal operation of these characters. 8-bit data is not recognized when the option "**[Data Bits" on page 32](#page-45-0) **has been set as 7 Data Bits.**

To set the value:

- 1. Determine the desired character or value. A setting of 0xFF indicates the Disable Character is not used (not available).
- 2. Use the ASCII Chart on [page 340](#page-353-1) to find the hex equivalent for the desired character/value.
- 3. Scan the ENTER/EXIT PROGRAMMING MODE bar code to enter Programming Mode.
- 4. Scan the bar code: SELECT DISABLE CHARACTER SETTING on [page 42](#page-55-0).
- 5. Scan the appropriate two alphanumeric characters from the keypad in [Appendix D](#page-340-1), that represent the desired character/value determined above. The second character will cause a two-beep indication.
- 6. Scan the ENTER/EXIT PROGRAMMING MODE bar code to exit Programming Mode.

This completes the procedure. See the table below for examples of how to set this feature.

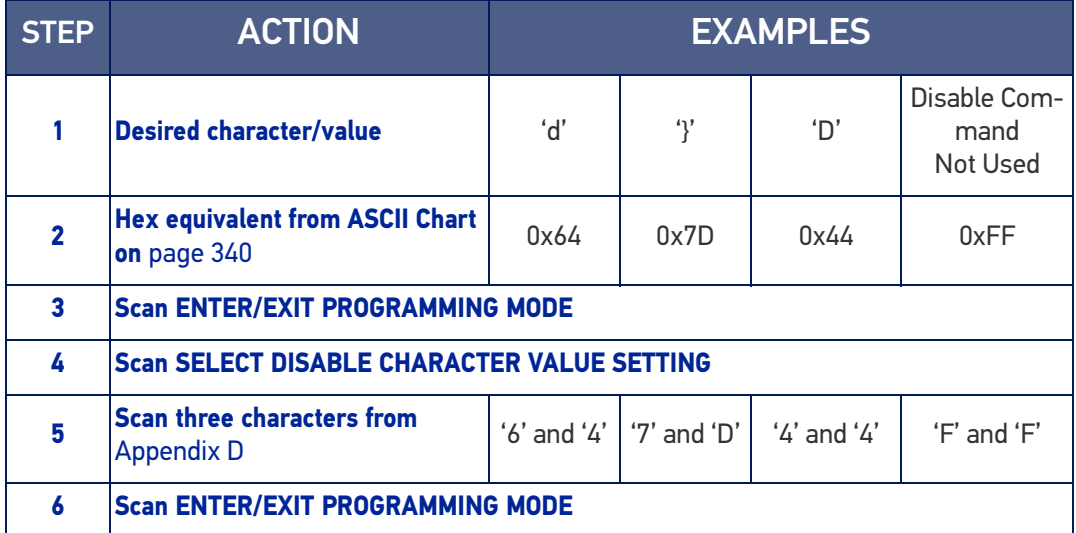

#### Table 11 -Disable Character Setting Examples

#### <span id="page-281-0"></span>Enable Character

Specifies the value of the RS-232 host command used to enable the reader.

ASCII characters or any hex value from 0 to 0xFF can be selected.

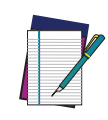

**NOTE: Setting to previously defined characters such as XON, XOFF, or host commands conflicts with normal operation of these characters. 8-bit data is not recognized when the option "**[Data Bits" on page 32](#page-45-0) **has been set as 7 Data Bits.**

To set the value:

- 1. Determine the desired character or value. A setting of 0xFF indicates the Enable Character is not used (not available).
- 2. Use the ASCII Chart in [Appendix F](#page-353-1) to find the hex equivalent for the desired character/value.
- 3. Scan the ENTER/EXIT PROGRAMMING MODE bar code to enter Programming Mode.
- 4. Scan the bar code: SELECT ENABLE CHARACTER SETTING on [page 42](#page-55-1).
- 5. Scan the appropriate two alphanumeric characters from the keypad in [Appendix D](#page-340-1), that represent the desired character/value determined above. The second character will cause a two-beep indication.

6. Scan the ENTER/EXIT PROGRAMMING MODE bar code to exit Programming Mode. This completes the procedure. See the table below for examples of how to set this feature.

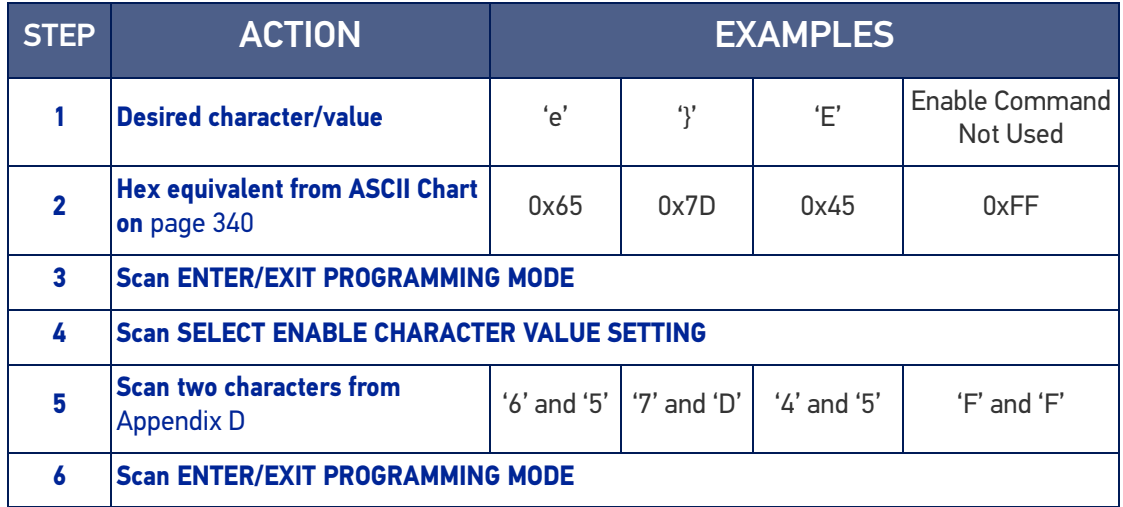

#### Table 12 - Enable Character Setting Examples

# <span id="page-282-0"></span>KEYBOARD INTERFACE (NOT AVAILABLE FOR QW2500/ QD2520)

### <span id="page-282-1"></span>Wedge Quiet Interval

Specifies the amount of time the reader looks for keyboard activity before it breaks the keyboard connection in order to transmit data to host. The range is from 0 to 990ms in 10ms increments.

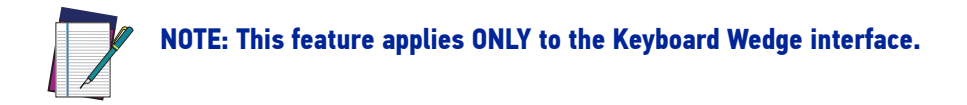

- 1. Determine the desired setting in milliseconds.
- 2. Divide the desired setting by 10 (setting is in 10ms increments). Pad the result with leading zeroes to yield two digits. For example:  $0 = 00$ ,  $5 = 05$ ,  $20 = 20$ , etc.
- 3. Go to [page 69](#page-82-0) and scan the ENTER/EXIT PROGRAMMING MODE bar code to enter Prog. Mode.
- 4. Scan the bar code: SELECT WEDGE QUIET INTERVAL SETTING on [page 69](#page-82-0).
- 5. Scan the appropriate two digits from the keypad in [Appendix D](#page-340-1), that represent the duration which was determined in the steps above. You will hear a two-beep indication after the last character.

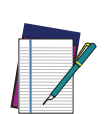

**NOTE: If you make a mistake before the last character, scan the CANCEL bar code to abort and not save the entry string. You can then start again at the beginning.**

6. Scan the ENTER/EXIT PROGRAMMING MODE bar code to exit.

This completes the procedure to set the Wedge Quiet Interval. See the table below for examples of how to set this feature.

# STEP ACTION EXAMPLES **1 Desired Setting 10ms 150ms 600ms 850ms <sup>2</sup> Divide by 10 (and pad with Leading zeroes 10** (and pad with  $\begin{bmatrix} 01 & 15 & 60 \\ 1 & 01 & 15 \end{bmatrix}$  60 85 **3** Scan ENTER/EXIT PROGRAMMING MODE **4 Scan SELECT WEDGE QUIET INTERVAL SETTING 5 Scan two characters from**<br>Appendix D  $\begin{array}{|c|c|c|c|c|}\hline \textbf{L}}{\textbf{L}} & \textbf{L} & \textbf{L} & \textbf{L} \ \textbf{L}} & \textbf{L} & \textbf{L} & \textbf{L} \ \textbf{L}} & \textbf{L} & \textbf{L} & \textbf{L} \ \textbf{L}} & \textbf{L} & \textbf{L} & \textbf{L} \ \textbf{L}} & \textbf{L} & \textbf{L} & \textbf{L} \ \textbf{L}} & \textbf{L} & \textbf{L} & \textbf{L} \ \textbf{L}} & \textbf{L} & \textbf{L} & \textbf{L}$ **6** Scan ENTER/EXIT PROGRAMMING MODE

#### Table 13 - Wedge Quiet Interval Setting Examples

#### <span id="page-283-0"></span>Intercharacter Delay

This parameter specifies the intercharacter delay between the end of one character and the beginning of the next. The delay can be set within a range of zero (0) to 990 milliseconds in 10ms increments. A setting of zero specifies no delay.

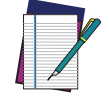

**NOTE: This feature applies ONLY to the Keyboard Wedge interface.**

To set the delay:

- 1. Determine the desired setting in milliseconds.
- 2. Divide the desired setting by 10 (setting is in 10ms increments). Pad the result with leading zeroes to yield two digits. For example:  $0 = 00$ ,  $5 = 05$ ,  $20 = 20$ , etc.
- 3. Go to [page 69](#page-82-1) and scan the ENTER/EXIT PROGRAMMING MODE bar code to enter Programming Mode.
- 4. Scan the bar code: SELECT INTERCHARACTER DELAY SETTING on [page 69](#page-82-1).
- 5. Scan the appropriate two digits from the keypad in [Appendix D](#page-340-1), that represent the duration which was determined in the steps above. You will hear a two-beep indication after the last character.

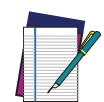

**NOTE: If you make a mistake before the last character, scan the CANCEL bar code to abort and not save the entry string. You can then start again at the beginning.**

6. Scan the ENTER/EXIT PROGRAMMING MODE bar code to exit Programming Mode.

This completes the procedure. See the table below for examples of how to set this feature.

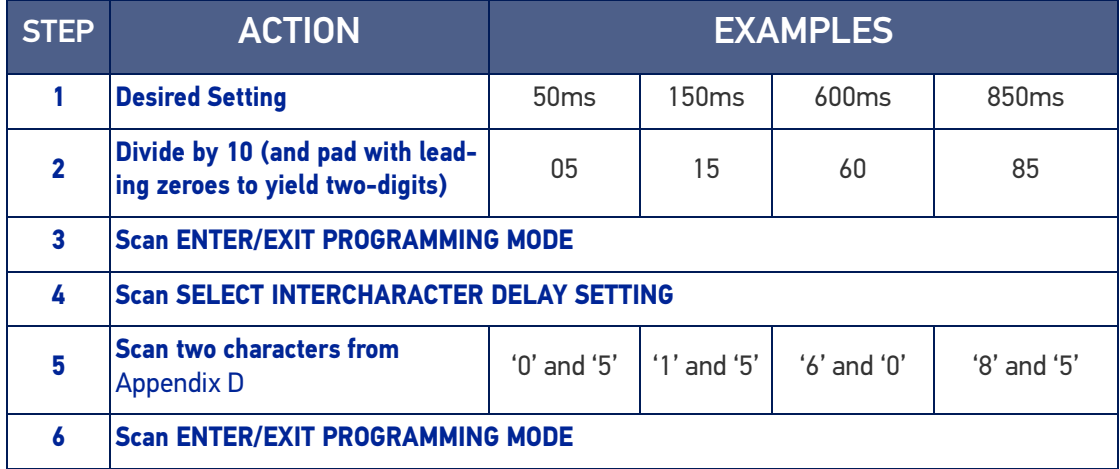

#### Table 14 - Intercharacter Delay Setting Examples

#### <span id="page-284-0"></span>Intercode Delay

Specifies the delay between labels transmitted to the host for this interface. The selectable range for this feature is from 0 to 99 seconds.

Follow these instructions to set this feature:

- 1. Determine the desired setting.
- 2. Pad the number with leading zeroes to yield two digits. For example:  $0 = 00$ ,  $5 = 10$ 05, 20 = 20, etc
- 3. Go to [page 70](#page-83-0) and scan the ENTER/EXIT PROGRAMMING MODE bar code to enter Programming Mode.
- 4. Scan the bar code: SELECT INTERCODE DELAY SETTING on [page 70](#page-83-0).
- 5. Scan the appropriate two digits from the keypad in [Appendix D](#page-340-1), that represent the duration which was determined in the steps above. You will hear a two-beep indication after the last character.

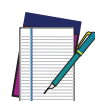

**NOTE: If you make a mistake before the last character, scan the CANCEL bar code to abort and not save the entry string. You can then start again at the beginning.**

6. Scan the ENTER/EXIT PROGRAMMING MODE bar code to exit Programming Mode. This completes the procedure. See the table below for examples of how to set this feature.

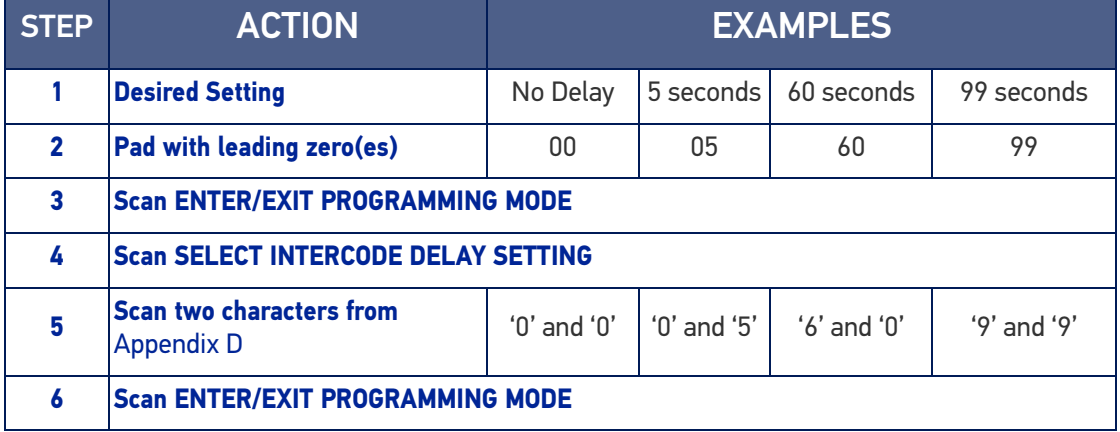

#### Table 15 - Intercode Delay Setting Examples

# <span id="page-285-0"></span>DATA FORMAT

### <span id="page-285-1"></span>Data Editing

When a bar code is scanned, additional information can be sent to the host computer along with the bar code data. This combination of bar code data and supplementary user-defined data is called a "message string." The Data Editing features can be used to build specific user-defined data into a message string.

There are several types of selectable data characters that can be sent before and after scanned data. You can specify if they should be sent with all symbologies, or only with specific symbologies. The following shows the available elements you can add to a message string:

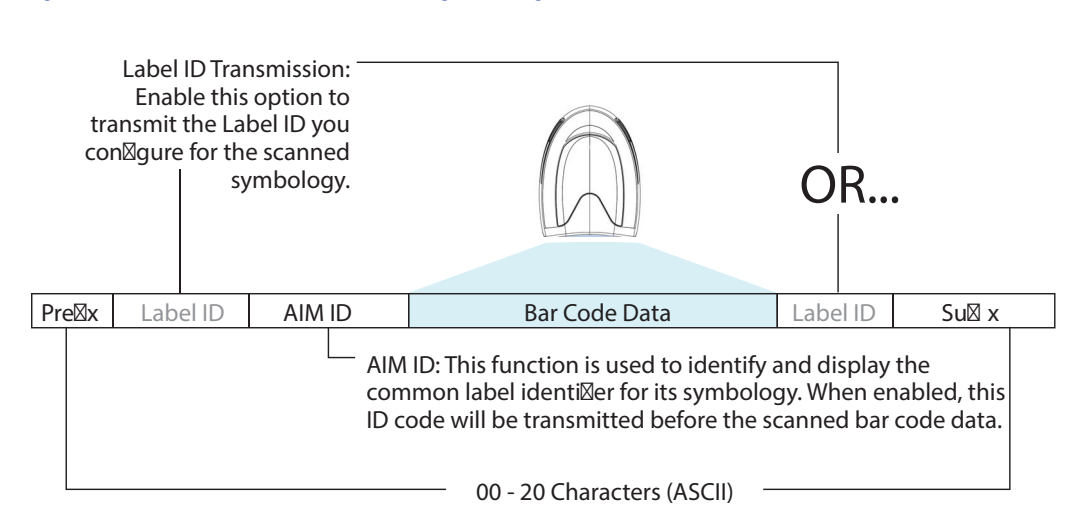

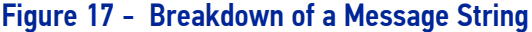

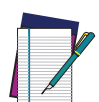

**NOTE: Additional advanced editing is available. See the Advanced formatting features in the Datalogic Aladdin configuration software, or contact "**[Technical Support" on page xiv](#page-13-0) **for more information.**

#### Please Keep In Mind...

- Modifying a message string is not a mandatory requirement. Data editing is a sophisticated feature allowing highly customizable output for advanced users. Factory default settings for data editing is typically set to NONE.
- A prefix or suffix may be applied only to a specified symbology (reference [1D](#page-124-0) [Symbologies, starting on page 111](#page-124-0)) or across all symbologies (set via the Global features in [Configuration with Bar Codes, starting on page 27](#page-40-0)).
- You can add any character from the ASCII Chart on [page 340](#page-353-0) (from 00-FF) on the inside back cover of this manual as a prefix, suffix or Label ID.
- Enter prefixes and suffixes in the order in which you want them to appear on the output.

#### <span id="page-286-0"></span>Global Prefix/Suffix

Up to 20 ASCII characters may be added as a prefix (in a position before the bar code data) and/or as a suffix (in a position following the bar code data) as indicated.

#### Figure 18 Prefix and Suffix Positions

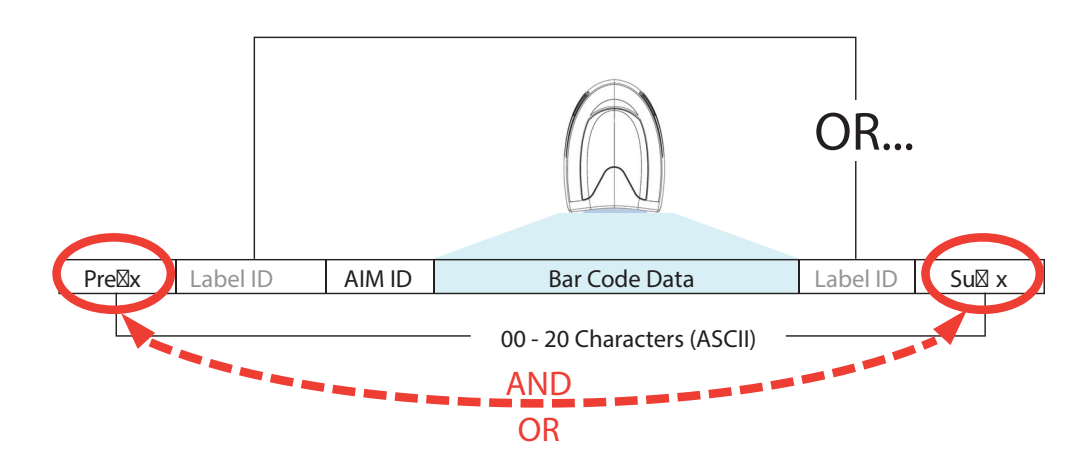

#### Example: Setting a Prefix

In this example, we'll set a prefix for all symbologies.

- 1. Determine which ASCII character(s) are to be added to scanned bar code data. In this example, we'll add a dollar sign ('\$') as a prefix.
- 2. Scan the ENTER/EXIT PROGRAMMING MODE bar code, then scan the SET GLOBAL PREFIX bar code.
- 3. Reference the ASCII Chart on [page 340](#page-353-0) in [Appendix F](#page-353-1) to find the hex value assigned to the desired character. The corresponding hex number for the '\$' character is 24. To enter this selection code, scan the '2' and '4' bar codes from [Appendix D](#page-340-1).

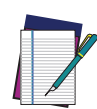

**NOTE: If you make a mistake before the last character, scan the CANCEL bar code to abort and not save the entry string. You can then start again at the beginning.**

- 4. If less than the expected string of 20 characters are selected, scan the ENTER/EXIT bar code to terminate the string.
- 5. Scan the ENTER/EXIT bar code once again to exit Programming Mode.

The resulting message string would appear as follows:

Scanned bar code data: **12345**

Resulting message string output: **\$12345**

# <span id="page-287-0"></span>Global AIM ID

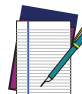

#### **NOTE: This feature enables/disables addition of AIM IDs for all symbology types.**

AIM label identifiers (as opposed to custom characters you select yourself as with label identifiers) can be included with scanned bar code data. AIM label identifiers consist of three characters as follows:

- A close brace character (ASCII ']'), followed by...
- A code character (see the table below), followed by...
- A modifier character (the modifier character is symbol dependent).

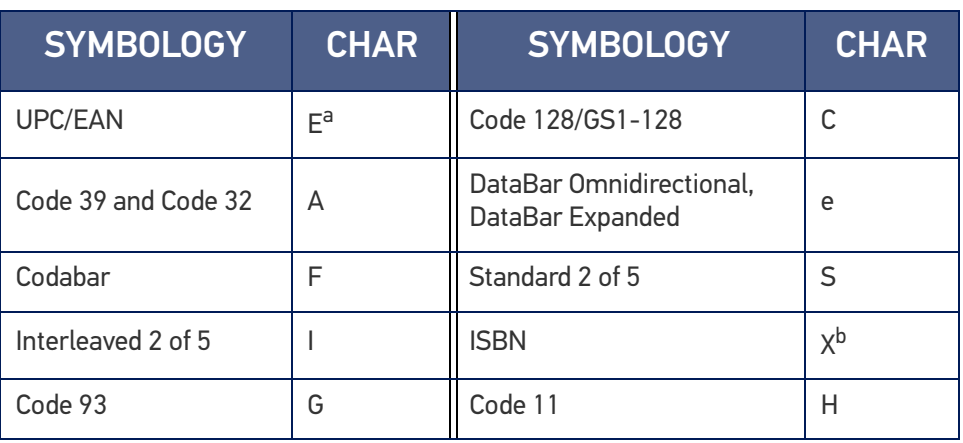

a. UPC-A and UPC-E labels are converted to EAN 13 when adding AIM IDs.

b. ISBN (X with a 0 modifier character)

#### Figure 19 AIM ID

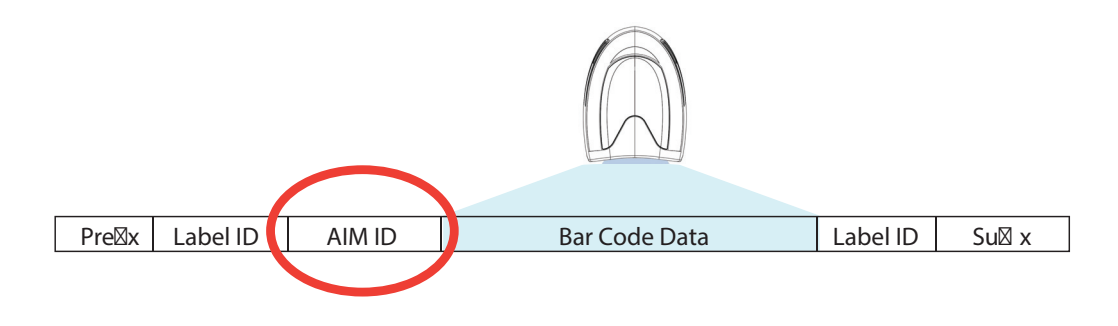
## Label ID

A Label ID is a customizable code of up to three ASCII characters (each can be one of hex 0x01-0xFF), used to identify a bar code (symbology) type. It can be appended previous to or following the transmitted bar code data depending upon how this option is enabled. This feature provides options for configuring custom Label IDs as a pre-loaded set or individually per symbology (see "[Label ID: Set Individually Per Symbology" on page](#page-94-0) [81](#page-94-0)). If you wish to program the reader to always include an industry standard label identifier for ALL symbology types, see "[Global AIM ID" on page 79](#page-92-0).

## Label ID: Pre-loaded Sets

Table 16 - Label ID Pre-loaded Sets

The following table lists the pre-loaded label ID sets for the USA and Europe.

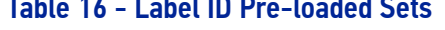

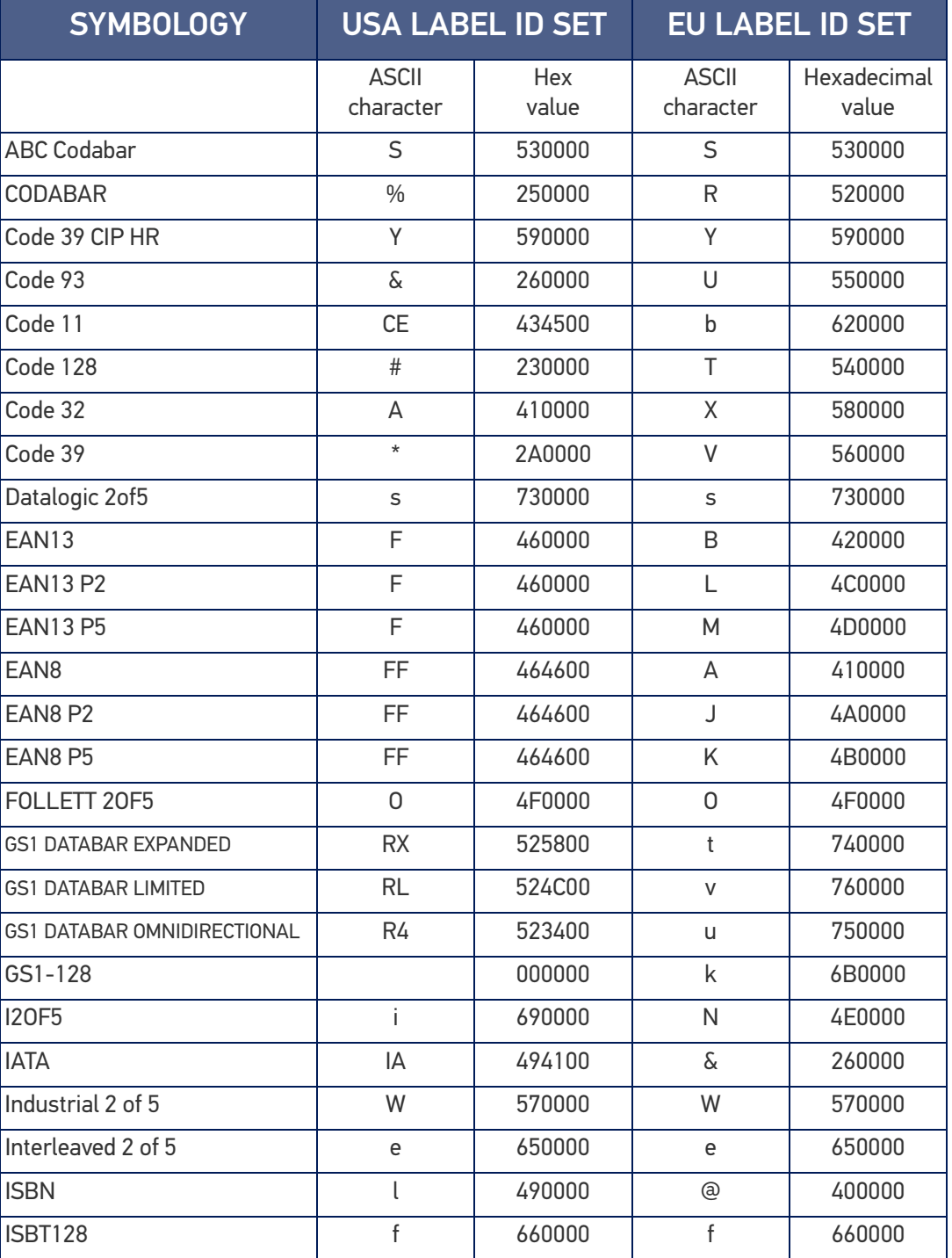

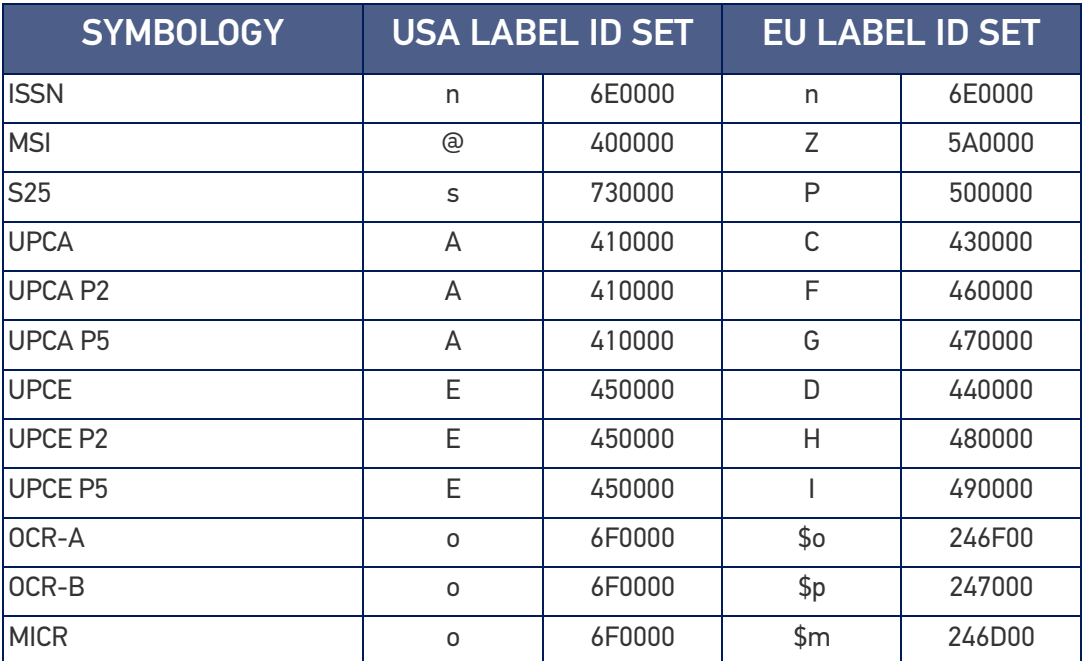

### Label ID: Set Individually Per Symbology

To configure a Label ID individually for a single symbology:

- 1. Scan the ENTER/EXIT bar code.
- 2. Select Label ID position as either BEFORE (Enable as Prefix) or AFTER (Enable as suffix) by scanning the appropriate bar code in the section "[Label ID Control" on](#page-94-1) [page 81](#page-94-1). Reference [Figure 20](#page-290-0) for Label ID positioning options if multiple identification features are enabled.
- 3. Scan a bar code to select the symbology for which you wish to configure a custom Label ID from the section "[Label ID Symbology Selection" on page 82](#page-95-0).
- 4. Determine the desired character(s) (you may choose up to three) which will represent the Label ID for the selected symbology.
- 5. Turn to the ASCII Chart on [page 340](#page-353-0) on the inside back cover of this manual and find the equivalent hex digits associated with your choice of Label ID. For example, if you wish to select an equal sign (=) as a Label ID, the chart indicates its associated hex characters as 3D. Turn to Keypad, in [Appendix D](#page-340-0), and scan the bar codes representing the hex characters determined. For the example given, the characters '3' and 'D' would be scanned. More examples of Label ID settings are provided in [Table 17 on page 278](#page-291-0).

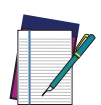

**NOTE: If you make a mistake before the last character, scan the CANCEL bar code to abort and not save the entry string. You can then start again at the beginning.**

- 6. Scan the ENTER/EXIT bar code to exit Label ID entry.
- 7. Scan the ENTER/EXIT bar code once again to exit Programming Mode.

This completes the steps to configure a Label ID for a given symbology.

#### <span id="page-290-0"></span>Figure 20 Label ID Position Options

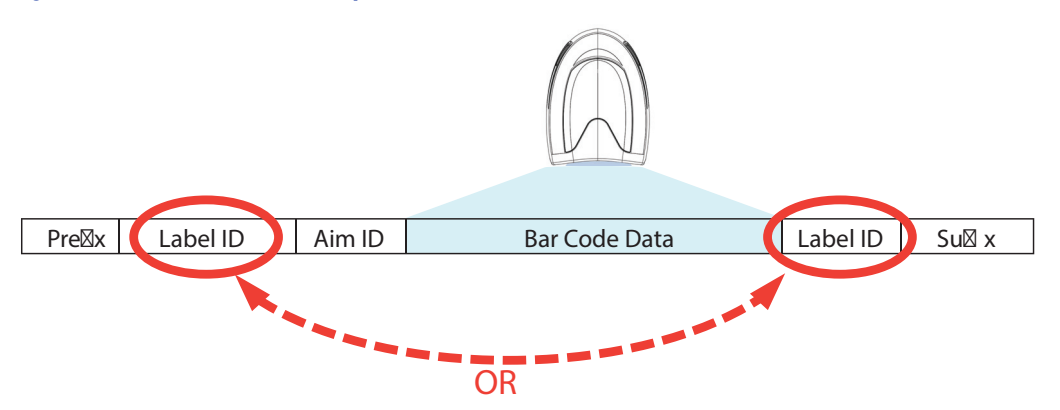

## Label ID: Set Individually Per Symbology — continued Table 17 Label ID Examples

<span id="page-291-0"></span>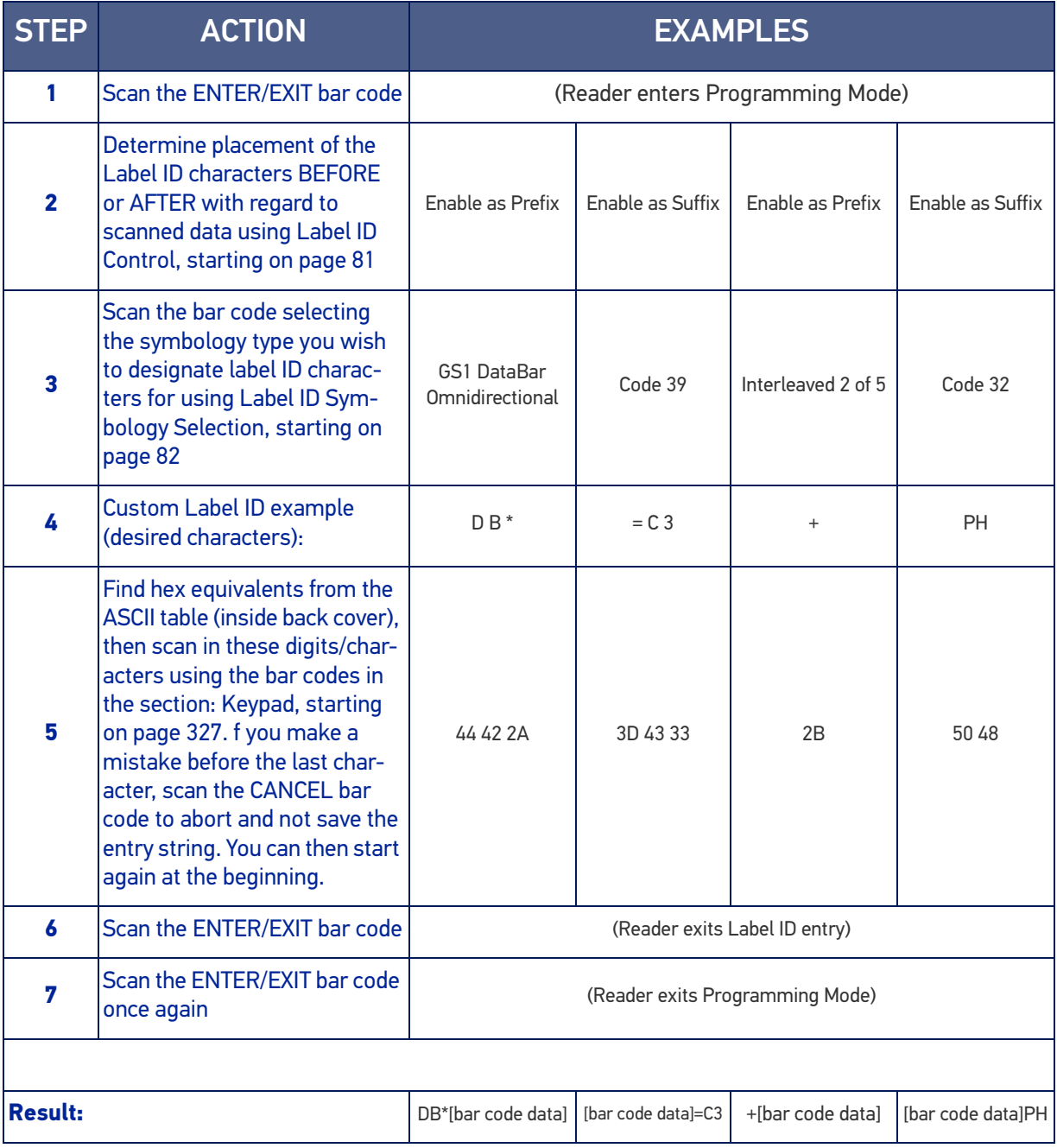

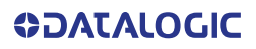

## Character Conversion

Character conversion is an eight byte configuration item. The eight bytes are 4 character pairs represented in hexadecimal ASCII values. The first character in the pair is the character that will be converted. The second character in the pair is the character to convert to. If the character to convert in a pair is FF, then no conversion is done.

For example, if you have the character conversion configuration item set to the following: 41423132FFFFFFFF

The first pair is 4142 or AB (41 hex is an ASCII capital A, 42 hex is an ASCII capital B) and the second pair is 3132 or 12 (31 hex is an ASCII 1, 32 is an ASCII 2). The other two pairs are FFFF and FFFF.

With the label, AB12BA21, it would look as follows after the character

#### conversion: BB22BB22.

The A characters were converted to B characters and the 1 characters were converted to 2 characters. Nothing is done with the last two character pairs, since they are all FF.

To set Character Conversion:

- 1. Scan the ENTER/EXIT bar code.
- 2. Scan the bar code for "[Character Conversion" on page 78](#page-91-0)
- 3. Determine the desired string. Sixteen positions must be determined as in the above example. Next, turn to the ASCII Chart on [page 340](#page-353-0) on the inside back cover of this manual and find the equivalent hex digits needed to fulfill the string.
- 4. Turn to [Appendix D](#page-340-0), Keypad and scan the bar codes representing the hex characters determined in the previous step.
- 5. Scan the ENTER/EXIT bar code to exit Programming Mode.

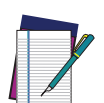

**NOTE: If less than the expected string of 16 characters are selected, scan the ENTER/EXIT bar code twice to accept the selections and exit Programming Mode.**

## SCANNING FEATURES

## Scan Mode

Selects the scan operating mode for the reader. Selections are:

**Trigger Single:** When the trigger is pulled, scanning is activated until one of the following occurs:

- Stand Mode/Object Detection has elapsed
- a label has been read
- the trigger is released

This mode is associated with typical handheld reader operation: when the trigger is pulled, scanning starts and the product scans until the trigger is released, or a label is read, or the maximum Stand Mode/Object Detection has elapsed.

**Trigger Hold Multiple:** When the trigger is pulled, scanning starts and the product scans until the trigger is released or Stand Mode/Object Detection has elapsed. Reading a label does not disable scanning. [Double Read Timeout](#page-103-0) prevents undesired multiple reads of the same label while in this mode.

**Trigger Pulse Multiple:** When the trigger is pulled, continuous scanning is activated until Stand Mode/Object Detection has elapsed or the trigger has been released and pulled again. [Double Read Timeout](#page-103-0) prevents undesired multiple reads of the same label while in this mode.

**Flashing:** The reader flashes<sup>1</sup> on and off regardless of the trigger status. Flash rate is controlled by [Flash On Time](#page-102-0) and [Flash Off Time](#page-103-1). When Flash is ON the reader reads continuously. When Flash is OFF scanning is deactivated.

**Always On:** No trigger pull is required to read a bar code. Scanning is continually on. [Double Read Timeout](#page-103-0) prevents undesired multiple reads of the same label while in this mode.

**Stand Mode/Object Detection:** No trigger pull is required to read a bar code. Scanning turns on automatically when an item is placed in reader's field of view. While in a stand watch state, the reader illumination LED goes from dim to maximum bright.

**Trigger Object Sense:** The reader detects changes within its field-of-view and automatically turns on the illuminator. Decoding is not automatic. To decode it is necessary to pull the trigger.

## Scanning Active Time

This setting specifies the amount of time that the reader stays in scan ON state once the state is entered. The range for this setting is from 1 to 255 seconds in 1-second increments.

Follow these instructions to set this feature:

- 1. Determine the desired setting.
- 2. Pad the result with leading zeroes to yield three digits. For example:  $0 = 000$ ,  $5 = 100$ 005, 20 = 020, etc.
	- 1. Controlled by [Flash On Time](#page-102-0).

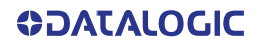

- 3. Scan the ENTER/EXIT PROGRAMMING MODE bar code to enter Programming Mode.
- 4. Scan the bar code: SELECT SCANNING ACTIVE TIME SETTING on [page 89](#page-102-1).
- 5. Scan the appropriate three digits from the keypad in [Appendix D](#page-340-0), that represent the duration which was determined in the steps above. You will hear a two-beep indication after the last character.

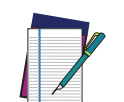

**NOTE: If you make a mistake before the last character, scan the CANCEL bar code to abort and not save the entry string. You can then start again at the beginning.**

6. Scan the ENTER/EXIT PROGRAMMING MODE bar code to exit Programming Mode.

This completes the procedure. See the table below for examples of how to set this feature.

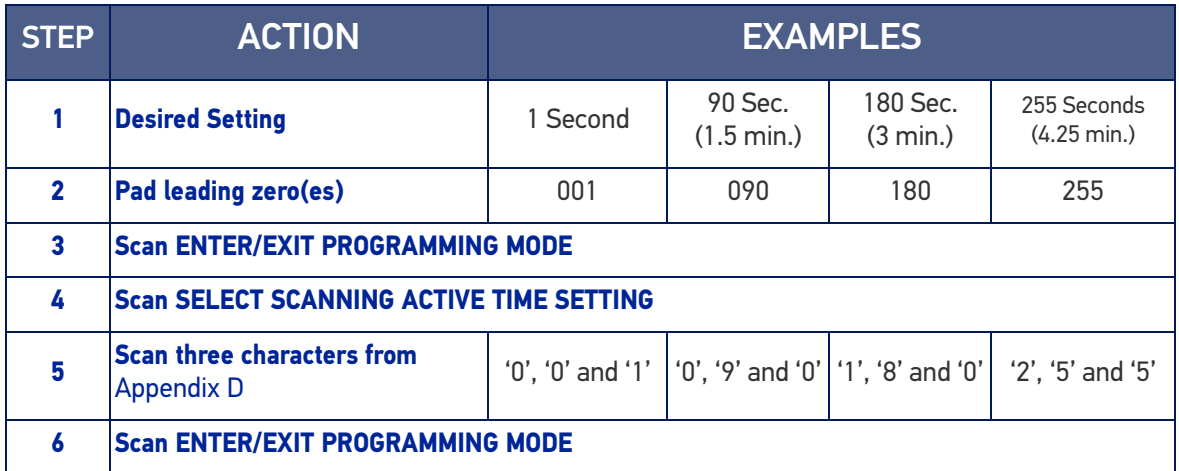

### Table 18 Scanning Active Time Setting Examples

## Aiming Duration Time

Specifies the frame of time the aiming pointer remains on after decoding a label, when in trigger single mode. The range for this setting is from 1 to 255 seconds in 1-second increments.

Follow these instructions to set this feature:

- 1. Determine the desired setting.
- 2. Pad the result with leading zeroes to yield three digits. For example:  $0 = 000$ ,  $5 = 100$ 005, 20 = 020, etc.
- 3. Scan the ENTER/EXIT PROGRAMMING MODE bar code to enter Programming Mode.
- 4. Scan the bar code: SELECT AIMING DURATION TIME SETTING.
- 5. Scan the appropriate two digits from the keypad in [Appendix D](#page-340-0), that represent the duration which was determined in the steps above. You will hear a two-beep indication after the last character.

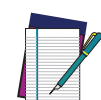

**NOTE: If you make a mistake before the last character, scan the CANCEL bar code to abort and not save the entry string. You can then start again at the beginning.**

6. Scan the ENTER/EXIT PROGRAMMING MODE bar code to exit Programming Mode.

This completes the procedure. See the following table for some examples of how to set this feature.

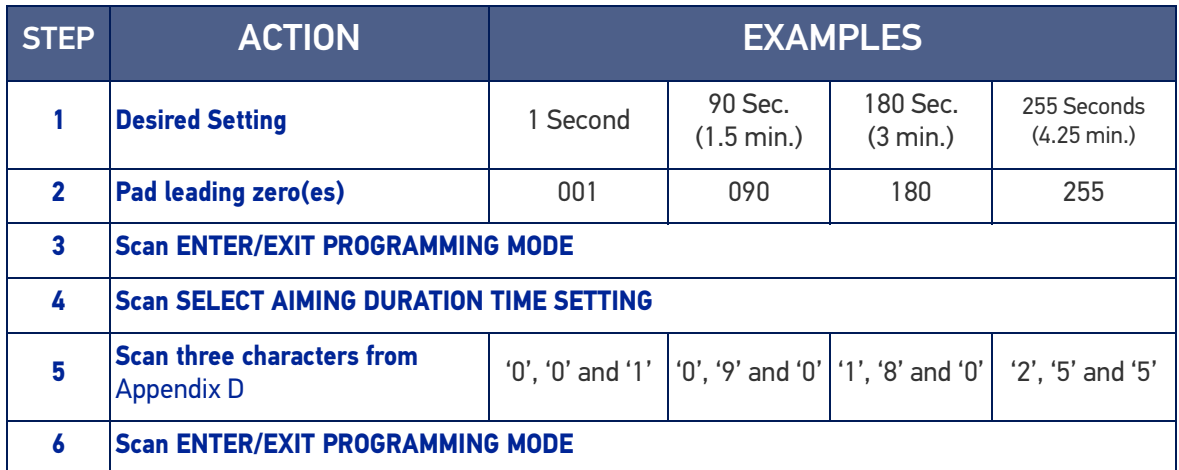

### Table 19 Aiming Duration Time Setting Examples

## Flash On Time

This feature specifies the ON time for the indicator LED while in Flash Mode. The selectable range is 100 to 9,900 milliseconds (0.1 to 9.9 seconds), in 100 millisecond increments.

Follow these instructions to set this feature.

- 1. Determine the desired setting in milliseconds.
- 2. Divide the desired setting by 100 (setting is in 100ms increments). Pad the result with leading zeroes to yield two digits. For example:  $0 = 00$ ,  $5 = 05$ ,  $20 = 20$ , etc.
- 3. Scan the ENTER/EXIT PROGRAMMING MODE bar code to enter Programming Mode.
- 4. Scan the bar code: SELECT FLASH ON TIME SETTING on [page 89](#page-102-0).
- 5. Scan the appropriate two digits from the keypad in [Appendix D](#page-340-0), that represent the duration which was determined in the steps above. You will hear a two-beep indication after the last character.

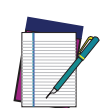

**NOTE: If you make a mistake before the last character, scan the CANCEL bar code to abort and not save the entry string. You can then start again at the beginning.**

6. Scan the ENTER/EXIT PROGRAMMING MODE bar code to exit Programming Mode.

This completes the procedure. See the following table for examples of how to set this feature.

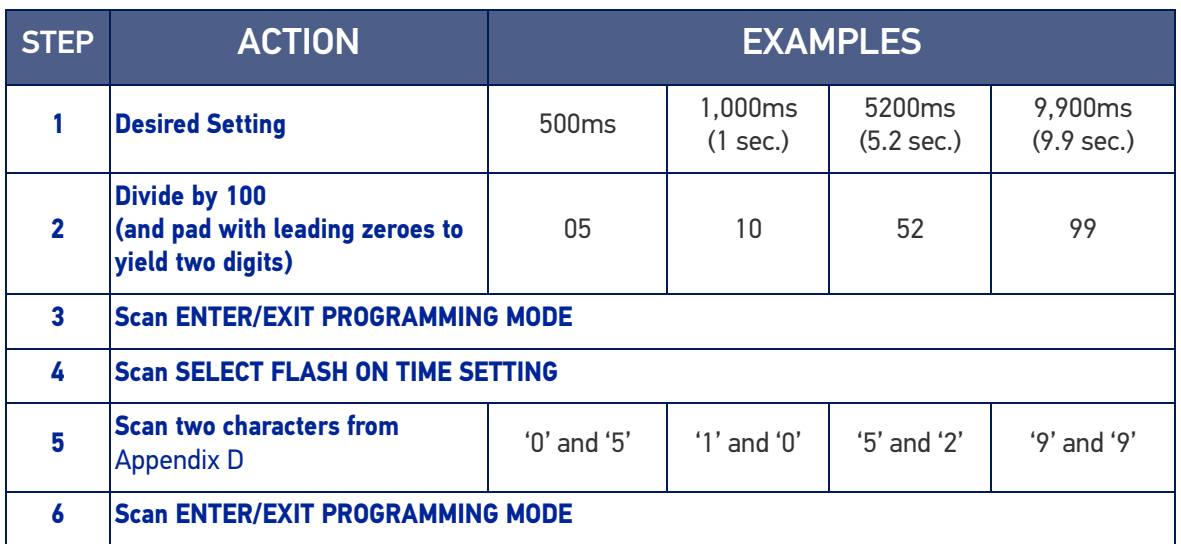

### Table 20 Flash On Time Setting Examples

## Flash Off Time

This feature specifies the OFF time for the indicator LED while in Flash Mode. The selectable range is 100 to 9,900 milliseconds (0.1 to 9.9 seconds), in 100 millisecond increments.

Follow these instructions to set this feature.

- 1. Determine the desired setting in milliseconds.
- 2. Divide the desired setting by 100 (setting is in 100ms increments). Pad the result with leading zeroes to yield two digits. For example:  $0 = 00$ ,  $5 = 05$ ,  $20 = 20$ , etc.
- 3. Scan the ENTER/EXIT PROGRAMMING MODE bar code to enter Programming Mode.
- 4. Scan the bar code: SELECT FLASH OFF TIME SETTING on [page 90](#page-103-1).
- 5. Scan the appropriate two digits from the keypad in [Appendix D](#page-340-0), that represent the duration which was determined in the steps above. You will hear a two-beep indication after the last character.

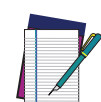

**NOTE: If you make a mistake before the last character, scan the CANCEL bar code to abort and not save the entry string. You can then start again at the beginning.**

6. Scan the ENTER/EXIT PROGRAMMING MODE bar code to exit Programming Mode.

This completes the procedure. See the following table for examples of how to set this feature.

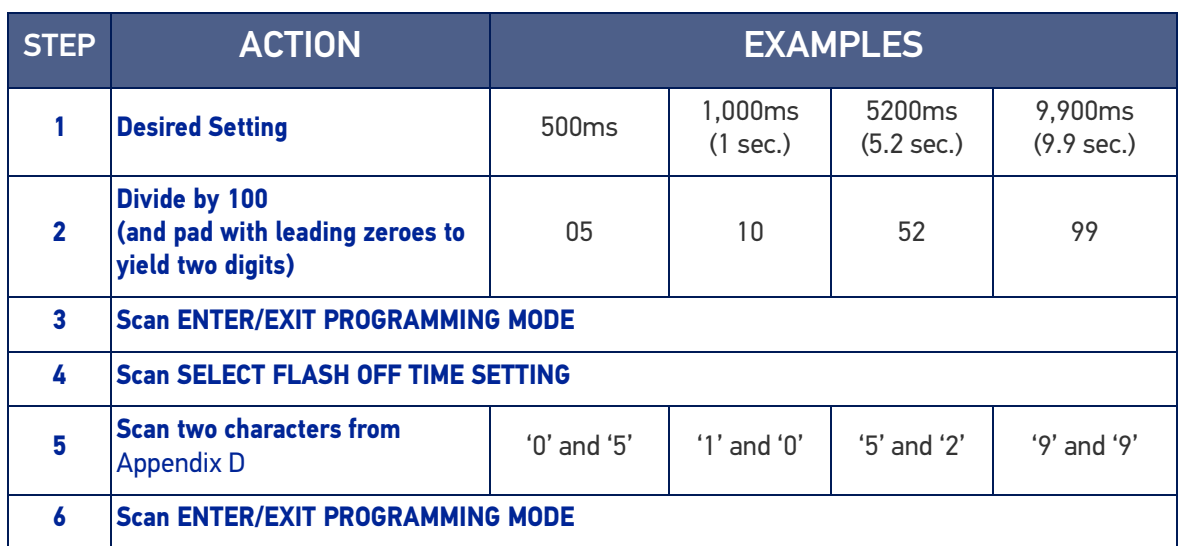

### Table 21 Flash Off Time Setting Examples

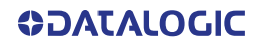

# LED AND BEEPER INDICATORS

## Good Read LED Duration

This feature specifies the amount of time that the Good Read LED remains on following a good read. The good read LED on time can be set within a range of 10 milliseconds to 2,550 milliseconds (0.001 to 2.55 seconds) in 100ms increments.

Follow these instructions to set this feature:

- 1. Determine the desired setting in milliseconds. A setting of 0 means that the good read LED stays on until the next time the trigger is pulled.
- 2. Divide the desired setting by 10 (setting is in 100ms increments). Pad the result with leading zeroes to yield three digits. For example:  $0 = 000$ ,  $5 = 000$ ,  $20 = 020$ , etc.
- 3. Go to [page 101](#page-114-0) and scan the ENTER/EXIT PROGRAMMING MODE bar code to enter Programming Mode.
- 4. Scan the bar code: SELECT GOOD READ LED DURATION SETTING.
- 5. Scan the appropriate two digits from the keypad in [Appendix D](#page-340-0), that represent the duration which was determined in the steps above. You will hear a two-beep indication after the last character.

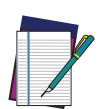

**NOTE: If you make a mistake before the last character, scan the CANCEL bar code to abort and not save the entry string. You can then start again at the beginning.**

6. Scan the ENTER/EXIT PROGRAMMING MODE bar code to exit Programming Mode.

This completes the procedure. See the following table for some examples of how to set this feature.

### Table 22 Good Read LED Duration Setting Example

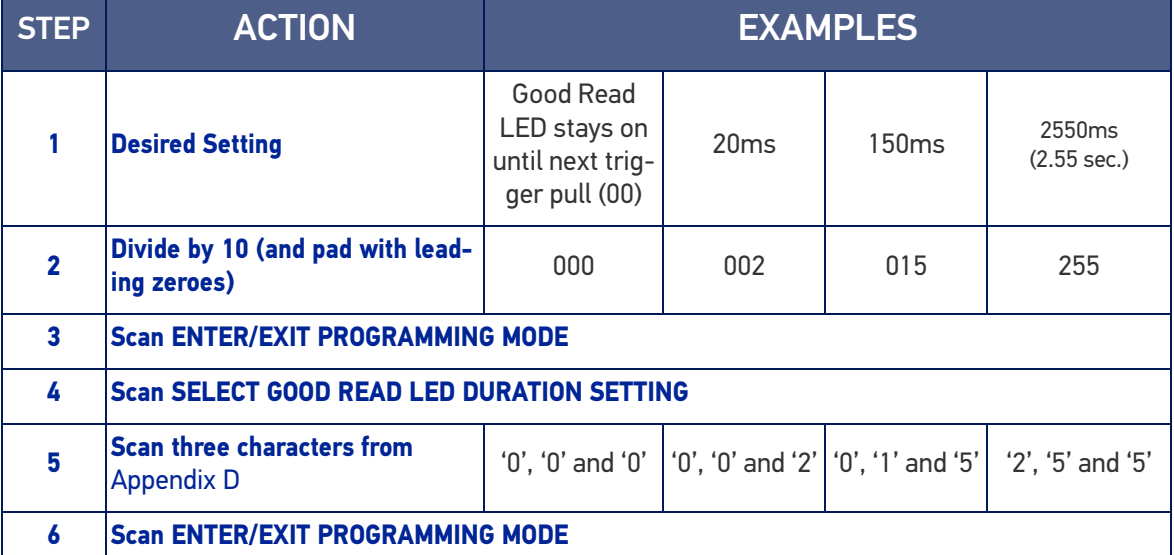

# RF FEATURES

## Automatic Configuration Update

When this feature is enabled, the base station and reader will keep their configurations synchronized. If a reader's configuration is altered by reading programming labels, this change is automatically transferred and updated in a linked base station. Likewise, if the base station's configuration is changed using Aladdin or by host commands, then the reader's configuration will automatically be updated if this feature is enabled.

## RF Address Stamping

## Source Radio Address Delimiter Character

This option specifies the delimiter character to be placed between the label data and radio address when address stamping is enabled.

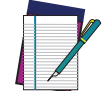

**NOTE: This feature only applies if "**[Source Radio Address Transmission" on](#page-257-0) [page 244](#page-257-0) **is enabled**

Follow these instructions to select the delimiter character:

- 1. Determine the desired character, then find its hexadecimal equivalent on the ASCII Chart on [page 340](#page-353-0). A setting of 00 specifies no delimiter character.
- 2. Scan the ENTER/EXIT PROGRAMMING MODE bar code to enter Programming Mode.
- 3. Scan the bar code: SET SOURCE RADIO ADDRESS DELIMITER CHARACTER.
- 4. Scan the appropriate two digits from the keypad in [Appendix D](#page-340-0), that represent the hexadecimal characters which were determined in the steps above. You will hear a two-beep indication after the last character.

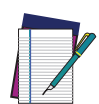

**NOTE: If you make a mistake before the last character, scan the CANCEL bar code to abort and not save the entry string. You can then start again at the beginning.**

5. Scan the ENTER/EXIT PROGRAMMING MODE bar code to exit.

### Table 23 Source Radio Address Delimiter Character Setting Examples

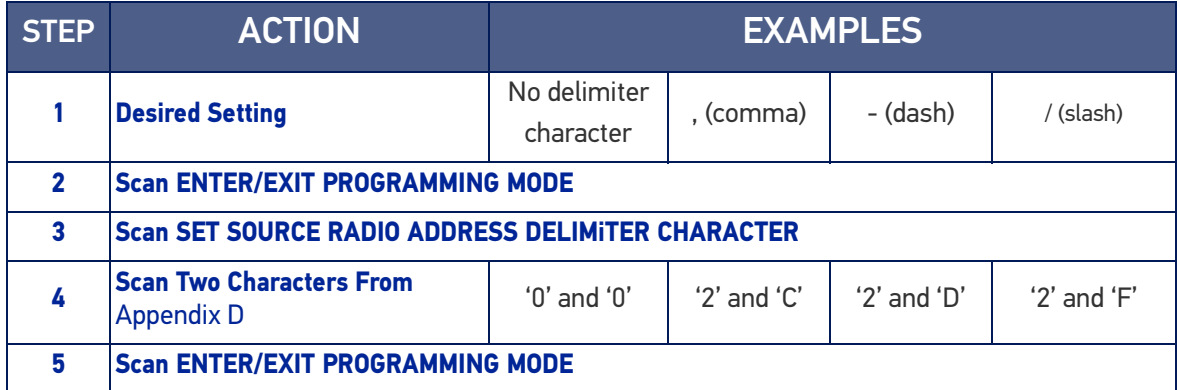

## STAR Radio Protocol Timeout

This parameter sets the valid wait time before transmission between the handheld reader and Base Station is considered failed.

When setting this parameter, take into consideration the radio traffic (number of readers in the same area). The selectable range for this feature is from 02 to 25 seconds.

Follow these instructions to set this feature:

- 1. Determine the desired setting.
- 2. Pad the number with leading zeroes to yield two digits. For example:  $2 = 02$ ,  $5 = 12$ 05, 25 = 25, etc
- 3. Scan the ENTER/EXIT PROGRAMMING MODE barcode to enter Programming Mode.
- 4. Scan the barcode: SELECT RADIO PROTOCOL TIMEOUT.
- 5. Scan the appropriate two digits from the keypad in [Appendix D](#page-340-0), that represent the duration which was determined in the steps above. You will hear a two-beep indication after the last character.

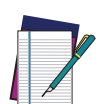

**NOTE: If you make a mistake before the last character, scan the CANCEL bar code to abort and not save the entry string. You can then start again at the beginning.**

6. Scan the ENTER/EXIT PROGRAMMING MODE barcode to exit Programming Mode.

This completes the procedure. See following table for some examples of how to set this feature.

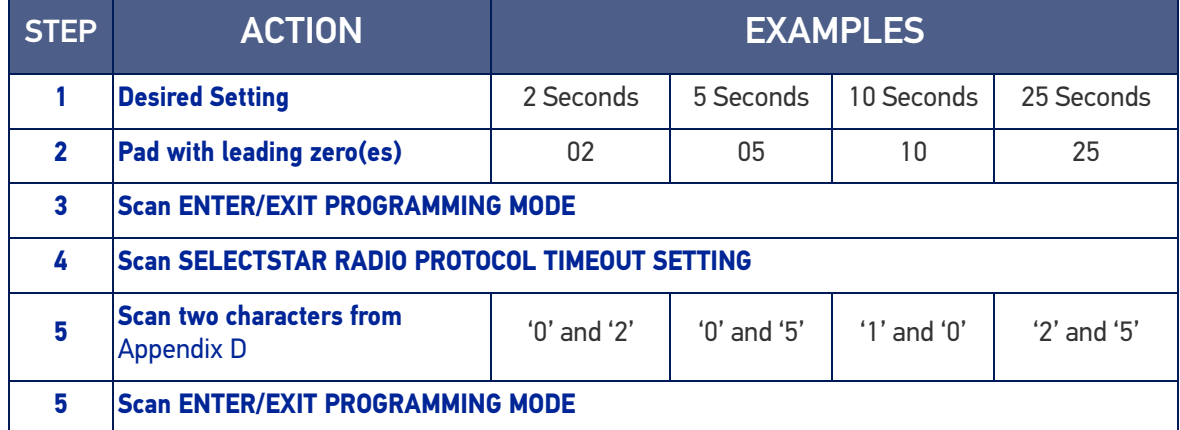

### Table 24 STAR Radio Protocol Timeout Examples

# **SYMBOLOGIES**

## Set Length

Length Control allows you to select either variable length decoding or fixed length decoding for the specified symbology.

**Variable Length:** For variable length decoding, a minimum and maximum length may be set.

**Fixed Length:** For fixed length decoding, two different lengths may be set.

## Set Length 1

This feature specifies one of the bar code lengths for a given symbology. Length 1 is the minimum label length if in Variable Length Mode, or the first fixed length if in Fixed Length Mode.

Reference the [1D Symbologies, starting on page 111](#page-124-0) to view the selectable range (number of characters) for the symbology being set.

Follow these instructions to set this feature:

- 1. Determine the desired character length. Pad the number with leading zeroes to yield two digits. For example:  $0 = 00$ ,  $5 = 05$ ,  $20 = 20$ , etc.
- 2. Scan the ENTER/EXIT PROGRAMMING MODE bar code to enter Programming Mode.
- 3. Scan the "Select Length 1 Setting" for the symbology being set.
- 4. Scan the appropriate two digits from the keypad in [Appendix D](#page-340-0), that represent the length setting which was determined in the steps above. You will hear a two-beep indication after the last character.

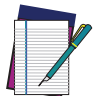

**NOTE: If you make a mistake before the last character, scan the CANCEL bar code to abort and not save the entry string. You can then start again at the beginning.**

5. Scan the ENTER/EXIT PROGRAMMING MODE bar code to exit Programming Mode.

This completes the procedure. See the following table for examples of how to set this feature.

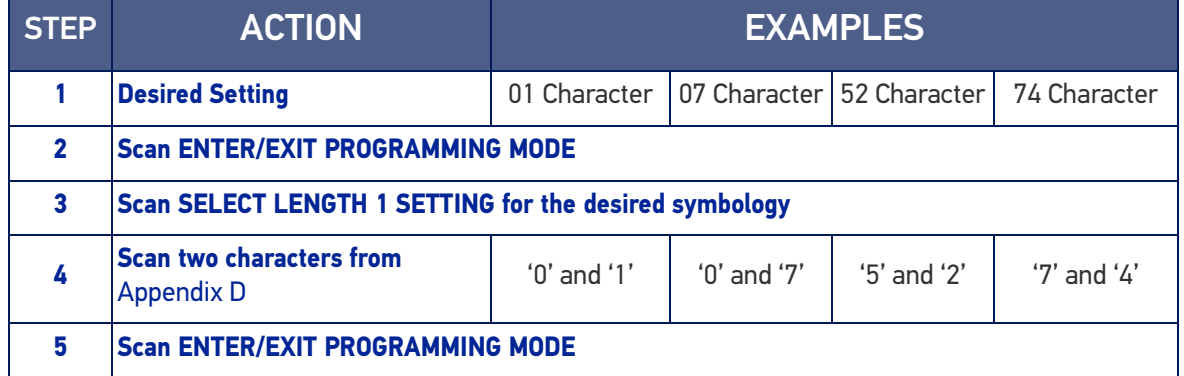

### Table 25 Length 1 Setting Examples

### Set Length 2

This feature specifies one of the bar code lengths for a given symbology. Length 2 is the maximum label length if in Variable Length Mode, or the second fixed length if in Fixed Length Mode.

Reference the [1D Symbologies, starting on page 111](#page-124-0) to view the selectable range (number of characters) for the symbology being set. A setting of 00 specifies to ignore this length (only one fixed length).

Follow these instructions to set this feature:

- 1. Determine the desired character length. Pad the number with leading zeroes to yield two digits. For example:  $0 = 00$ ,  $5 = 05$ ,  $20 = 20$ , etc.
- 2. Scan the ENTER/EXIT PROGRAMMING MODE bar code to enter Programming Mode.
- 3. Scan the "Select Length 2 Setting" for the symbology being set.
- 4. Scan the appropriate two digits from the keypad in [Appendix D](#page-340-0), that represent the length setting which was determined in the steps above. You will hear a two-beep indication after the last character.

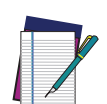

**NOTE: If you make a mistake before the last character, scan the CANCEL bar code to abort and not save the entry string. You can then start again at the beginning.**

5. Scan the ENTER/EXIT PROGRAMMING MODE bar code to exit Programming Mode.

This completes the procedure. See the following table for examples of how to set this feature.

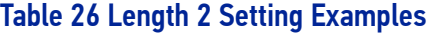

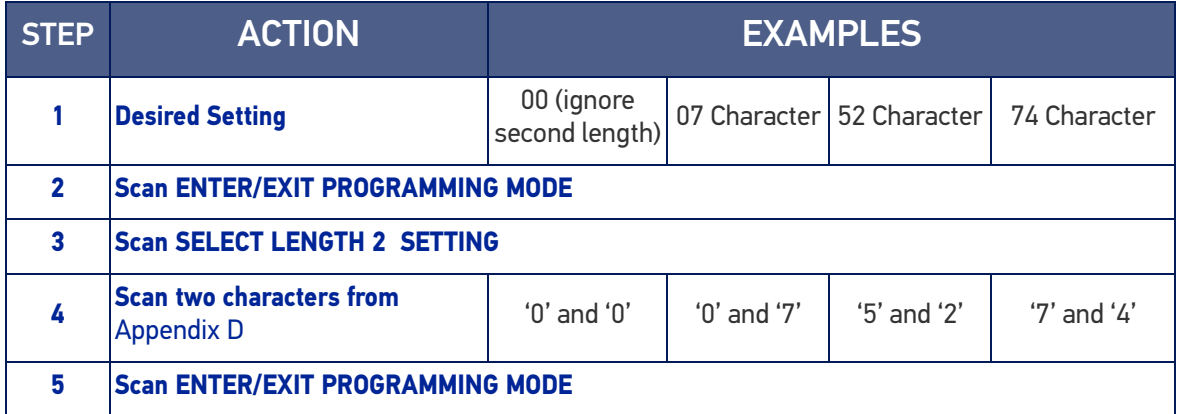

# **CHAPTER 5 MESSAGE FORMATTING**

# MESSAGE FORMATTING

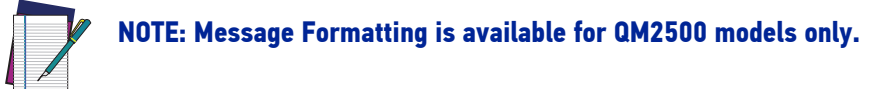

A message from the Host to the base must follow these rules:

- If Address stamping options or address delimiter are enabled on the base, the Host replay must have address field and delimiter too. Otherwise the message will be ignored. Address delimiter is present only when address stamping is enabled.
- Address stamping is necessary to correctly route the message to the QuickScan™, especially when more than one handheld is linked to the same base. Address stamping could be disabled if the system is in point to point configuration. If address stamping is not enabled, the messages are addressed to the first handheld linked to the base.
- The maximum character length for messages is 48.
- Messages end with "CR" 0x0D ASCII character. The CR character cannot be contained in the middle.
- Messages cannot start with '\$' or # because these are reserved for Service mode command
- Base station can receive host message only if Host Commands Obey/Ignore is set to Ignore.
- Message could be sent to the HH in response to a Label when "Transmit mode" require Ack from Host (see transmit mode parameter) or at any time. When messages are sent not in response to a label must start with DC2 0x12 ASCII character and could be sent in any transmit mode setting.
- Message could be sent to all HH linked to base by using a Multicast message: "00 00 00 00 2A AA"
- In order to receive a message, handhelds must not be in sleep state.
- If you want to control the reader's beeper from the host, you will also probably want to disable the good transmission beep that is emitted when the code is received from the base station. (See "[Wireless Features" on page 234](#page-247-0)).
- The message field can store plain text and escape sequences. Escape sequences are interpreted as commands.

The format of the ACK from Host message (used for transmission mode 02) is: **[Scanner\_Addr] [Scanner\_Addr\_delimiter] MESSAGE <CR>**

The format of a generic message From Host to HH is:

#### **[Scanner\_Addr] [Scanner\_Addr\_delimiter] DC2 MESSAGE <CR>**

where DC2 is ASCII 0x12 (^R) character.

[Items in square brackets are optional.]

# LED AND BEEPER CONTROL

The LED control escape sequences are intended to activate the LEDs for short periods of time and can be used in combination with the Beeper. The LED and Beeper will be controlled by the system after the entire command sequence is interpreted.

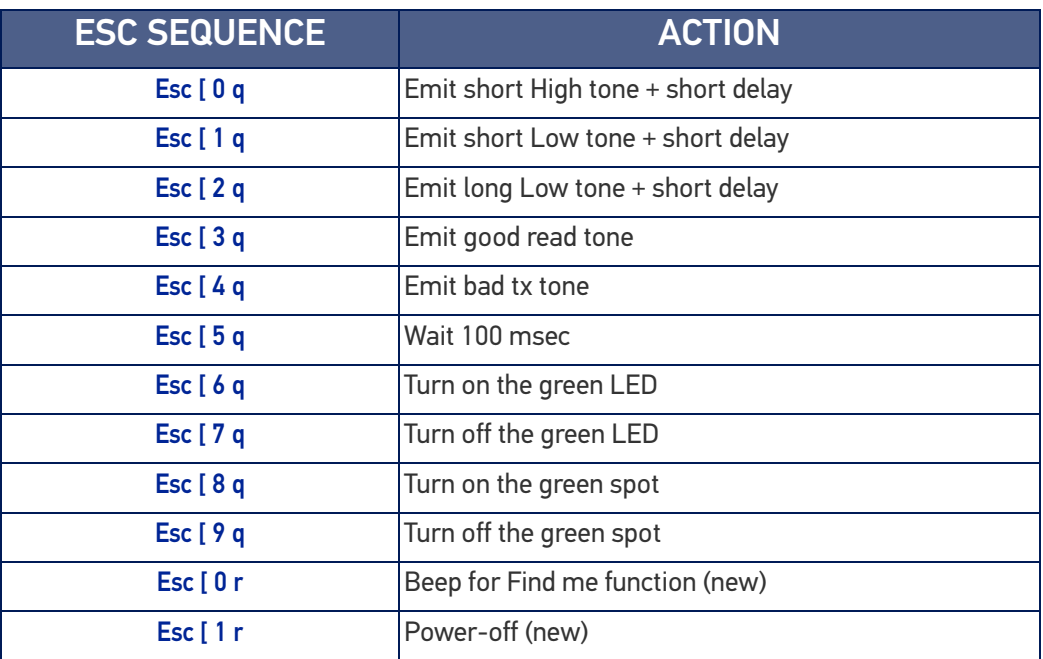

### Example:

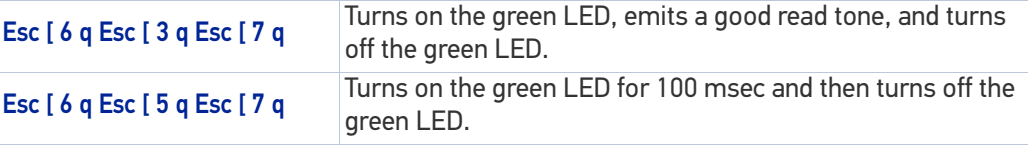

Escape sequences different from those listed will be ignored.

# **APPENDIX A TECHNICAL SPECIFICATIONS**

The table below contains Physical and Performance Characteristics, User Environment and Regulatory information. Table 35 provides Standard Cable Pinouts.

## QUICKSCAN™ 2500 TECHNICAL SPECIFICATIONS

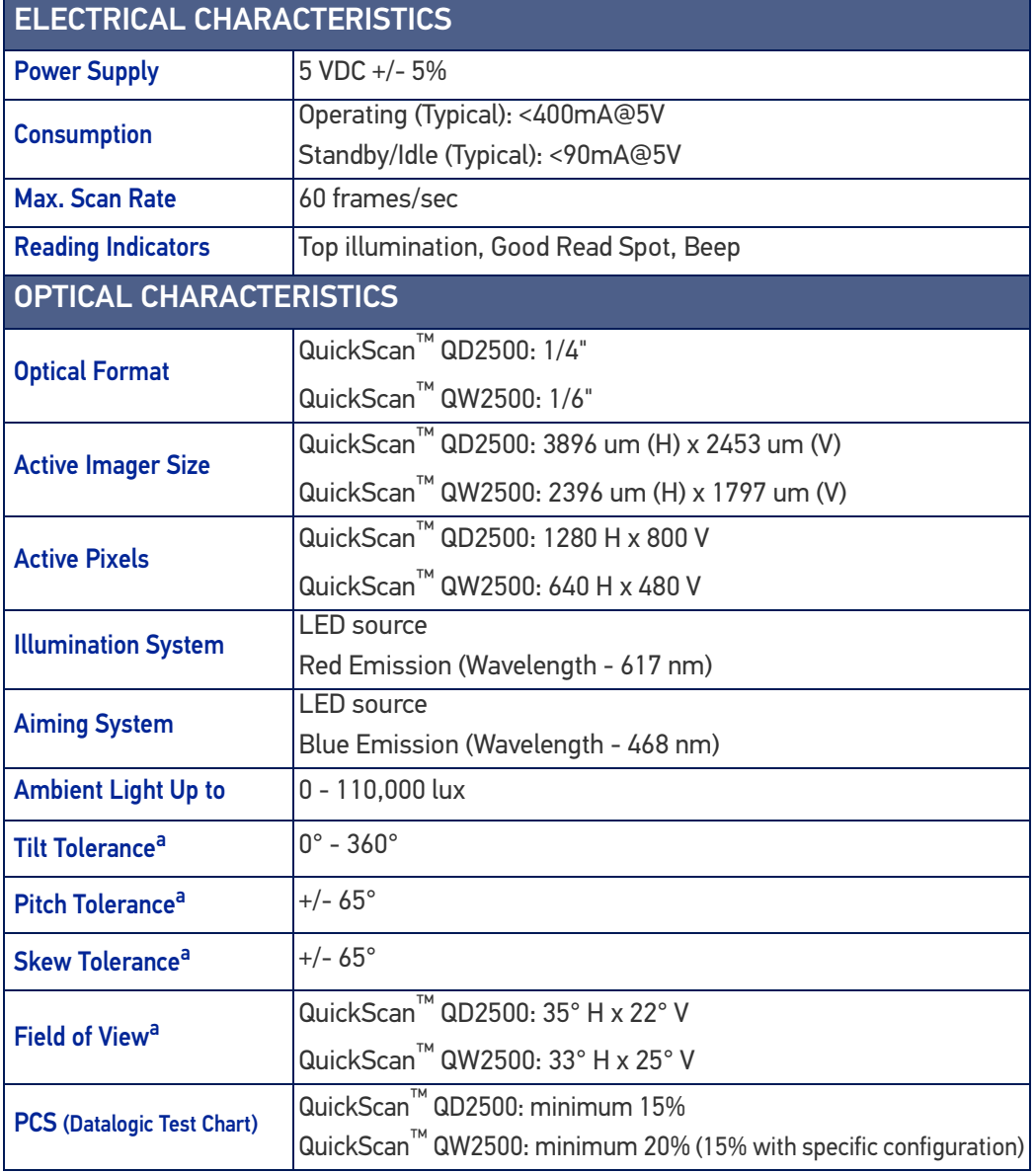

### Table 27 QD/QW2500 Technical Specifications

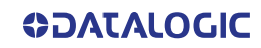

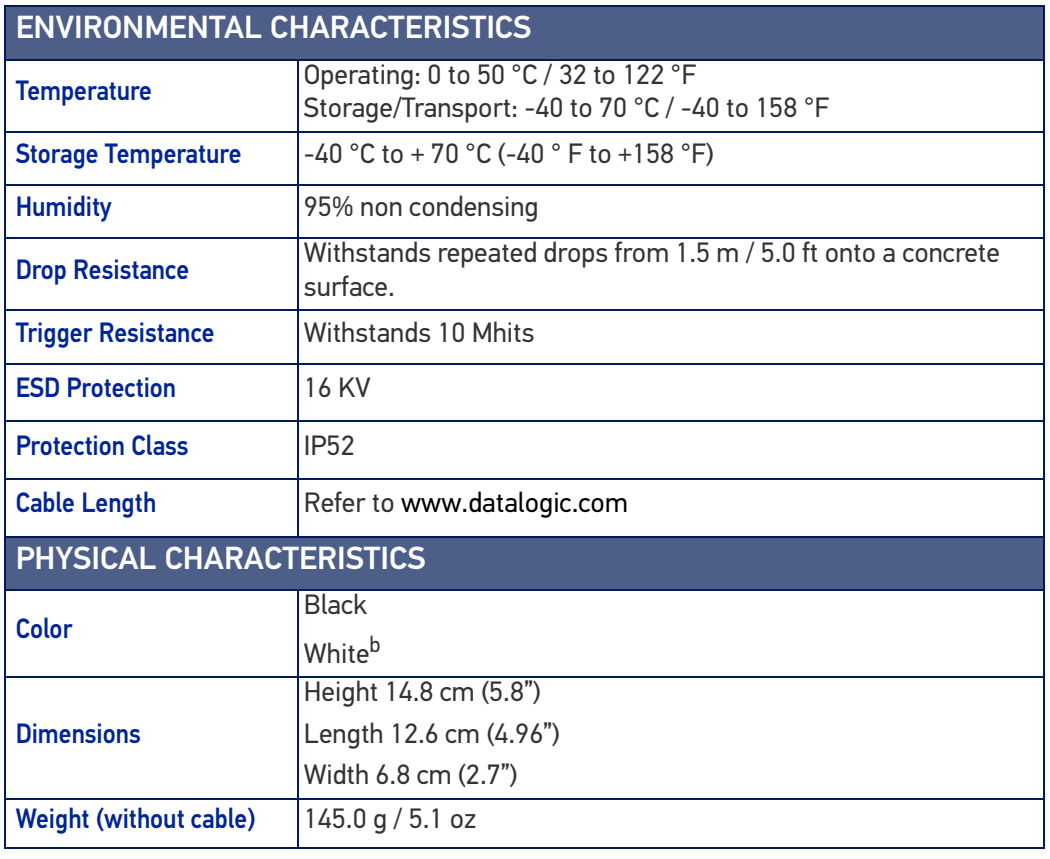

a. Based on ISO 15423 specifications

b. Only for QuickScan™ QD2500

## Table 28 QBT/QM2500 Technical Specifications

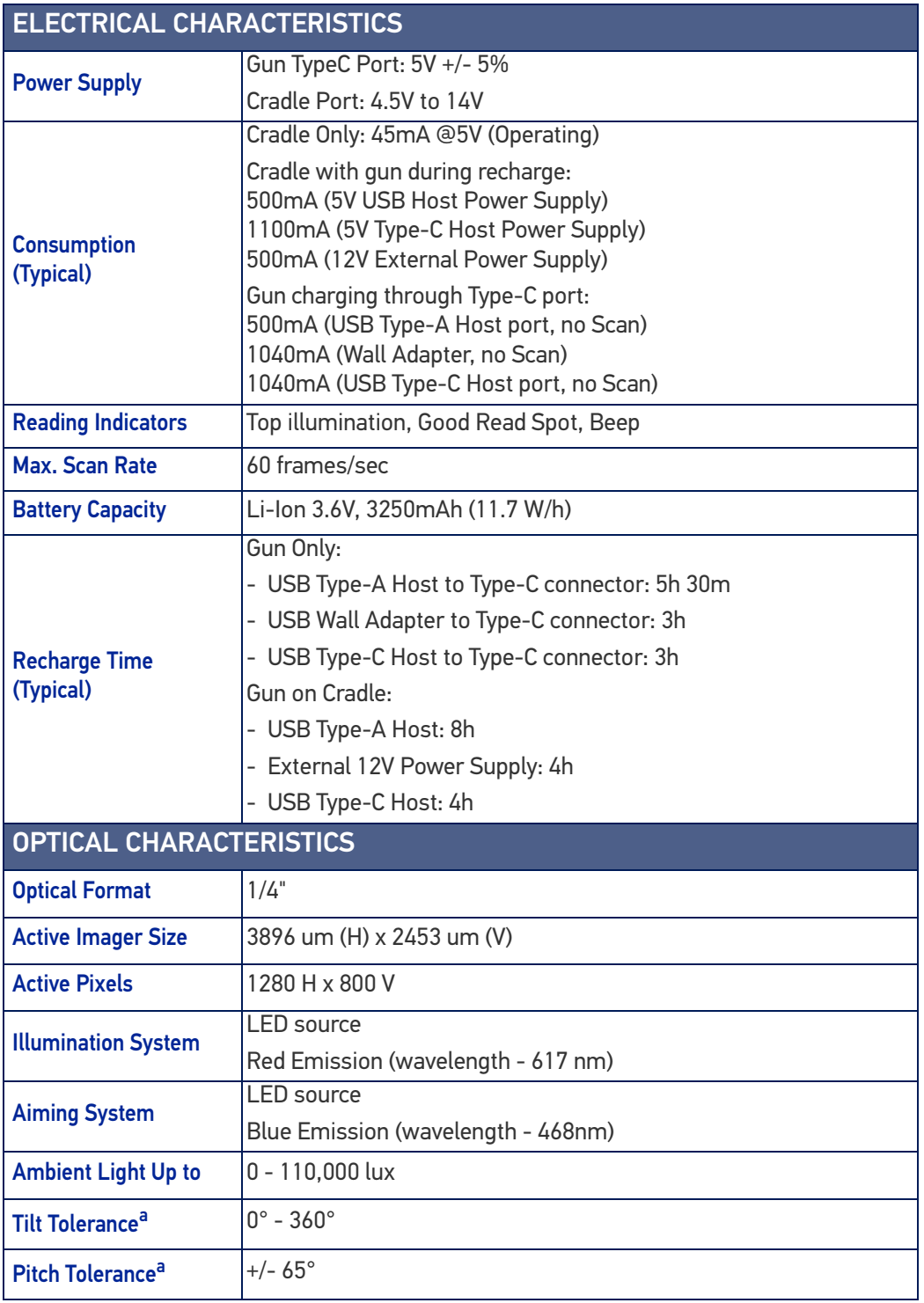

a. Based on ISO 15423 specifications

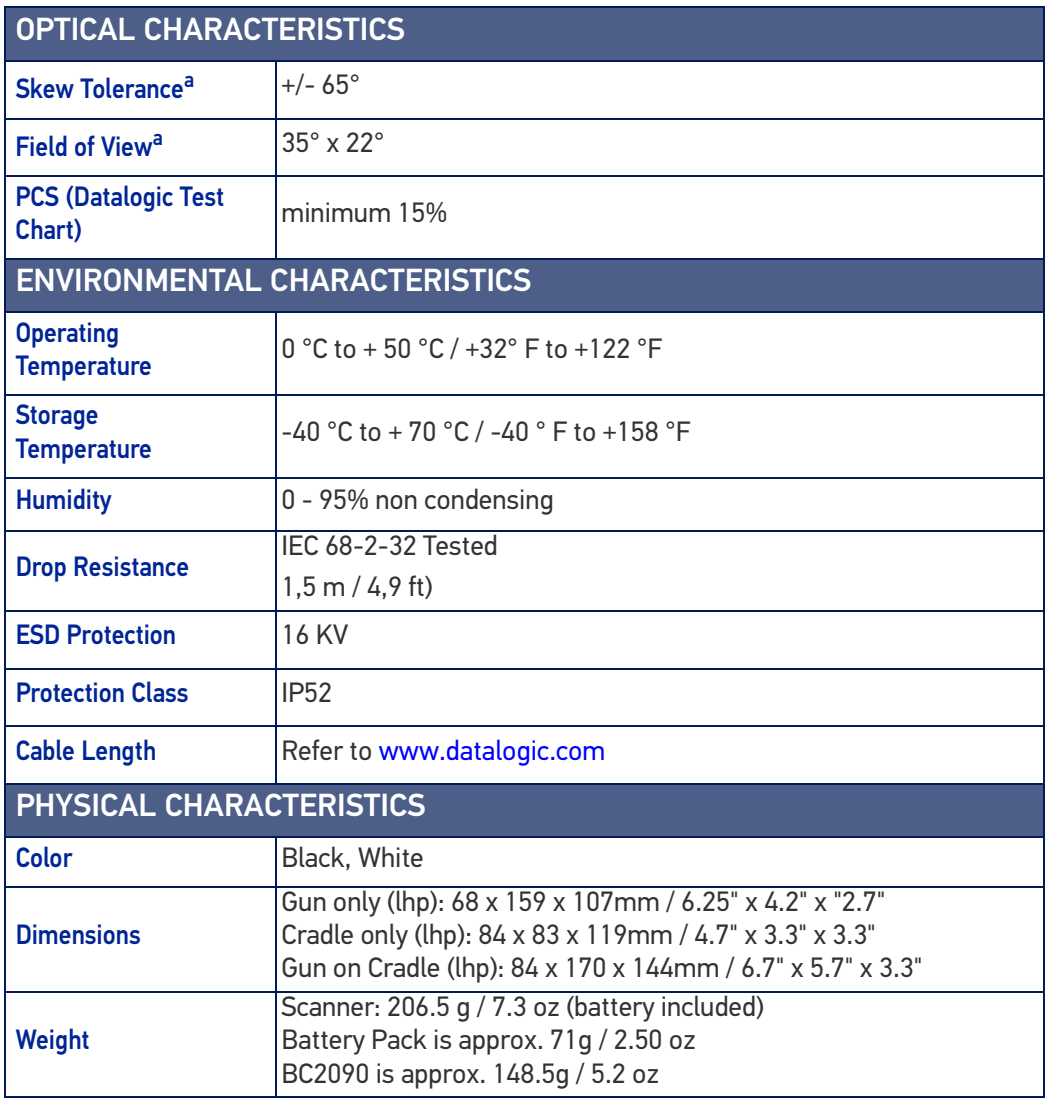

a. Based on ISO 15423 specifications

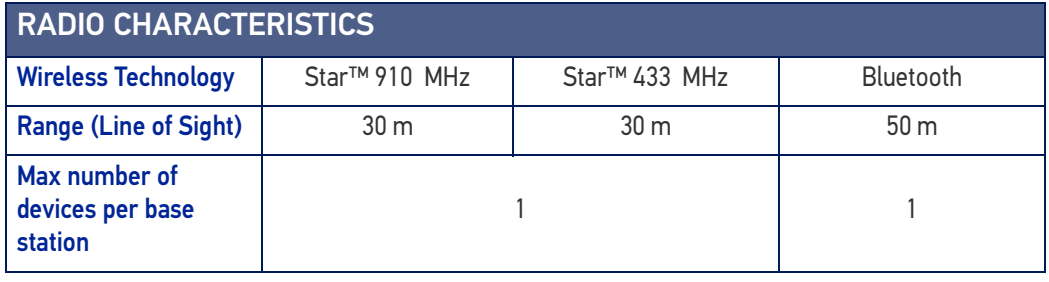

# COMMON READING CHARACTERISTICS

## Table 29 Reading Characteristics QuickScan™ QD/QBT/QM2500

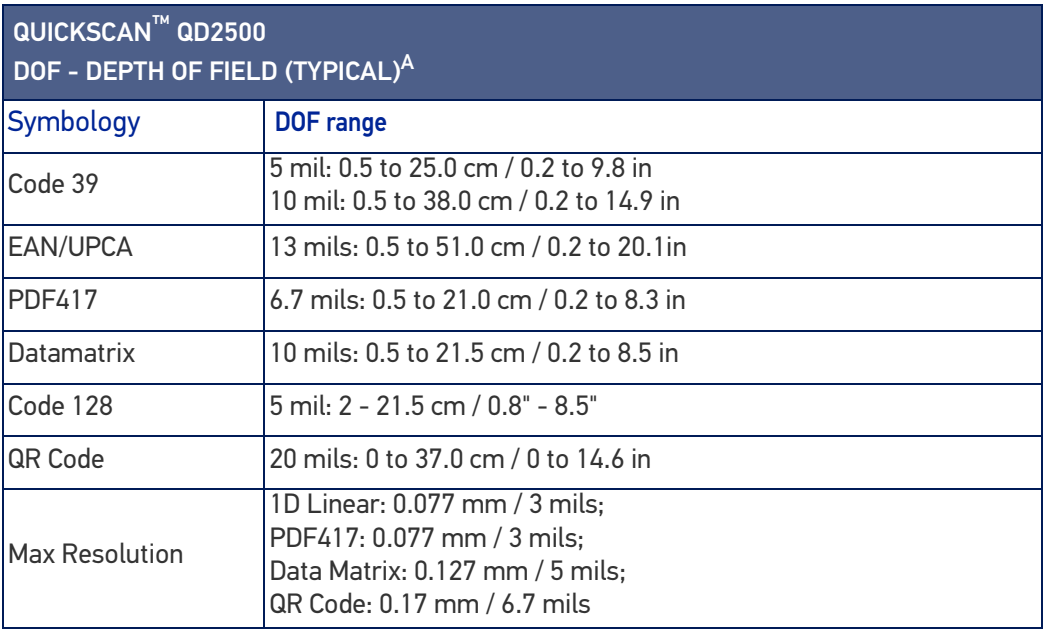

a. All labels grade A, typical environmental light, 20°C, label inclination 10°

## Table 30 - Reading Characteristics QuickScan™ QW2500

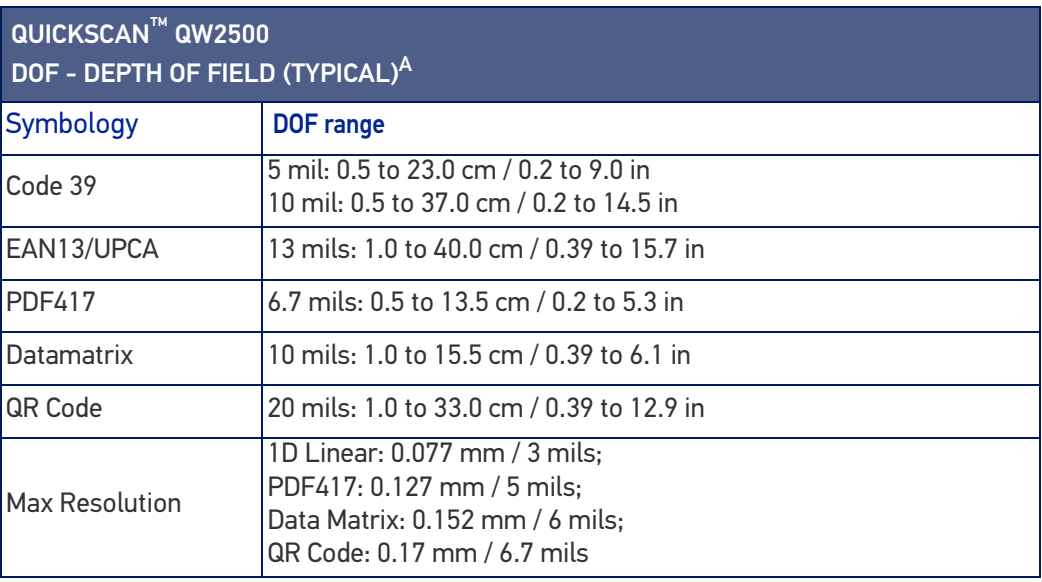

a. All labels grade A, typical environmental light, 20°C, label inclination 10°

# DECODING CAPABILITIES

### DECODE CAPABILITY

### 1D Bar Codes

UPC/EAN/JAN (A, E, 13, 8); UPC/EAN/JAN (including P2 /P5); UPC/EAN/JAN (including; ISBN / Bookland & ISSN); UPC/EAN Coupons;

Code 39 (including full ASCII); Code 39 Trioptic; Code39 CIP HR (French Pharmaceutical); LOGMARS (Code 39 w/ standard check digit enabled); Danish PPT; Code 32 (Italian Pharmacode 39);

Code 128; Code 128 ISBT;

Interleaved 2 of 5; Standard 2 of 5; Interleaved 2 of 5 CIP (HR); Interleaved 2 of 5 Febraban (for desk models only); Industrial 2 of 5; Discrete 2 of 5; Datalogic 2 of 5 (China Post Code/ Chinese 2 of 5); IATA 2 of 5 Air cargo code; Follet 2 of 5;

Codabar; Codabar (NW7); ABC Codabar;

Code 11; Code 93; MSI; PZN; Plessey; Anker Plessey;

GS1 DataBar Limited; GS1 DataBar Expanded; GS1 DataBar Truncated; DATABAR Expanded Coupon.

### 2D Stacked Codes

The QuickScan™ 2500 family is capable of decoding the following symbologies using multiple frames (i.e. Multi-Frame Decoding):

Datamatrix; Inverse Datamatrix; Datamatrix is configurable for the following parameters:; Normal or Inverted; Square or Rectangular Style; Data length (1 - 3600 characters); Maxicode; QR Codes (QR, Micro QR and Multiple QR Codes); Aztec;

Postal Codes - (Australian Post; Japanese Post; KIX Post; Planet Code; Postnet; Royal Mail Code (RM45CC); Intelligent Mail Barcode (IMB); Sweden Post; Portugal Post); LaPoste A/R 39; PDF-417; MacroPDF; Micro PDF417; GS1 Composites (1 - 12);

French CIP13<sup>a</sup>; GS1 DataBar Stacked; GS1 DataBar Stacked Omnidirectional; GS1 DataBar Expanded Stacked; GS1 Databar Composites; GS1 DotCode;

Chinese Sensible Code; Inverted 2D codes<sup>b</sup>.

a. It is acceptable to handle this with ULE.

b. The SW can apply the Normal/Reverse Decoding Control to the following symbologies: Datamatrix, QR, Micro QR, Aztec and Chinese Sensible Code.

# LED AND BEEPER INDICATIONS

The reader's beeper sounds and its illumination flashes or changes color to indicate various functions or errors on the reader. A "Green Spot" also lights to indicate a good read. The tables below list these indications.

### Table 31LED and Beeper Indications

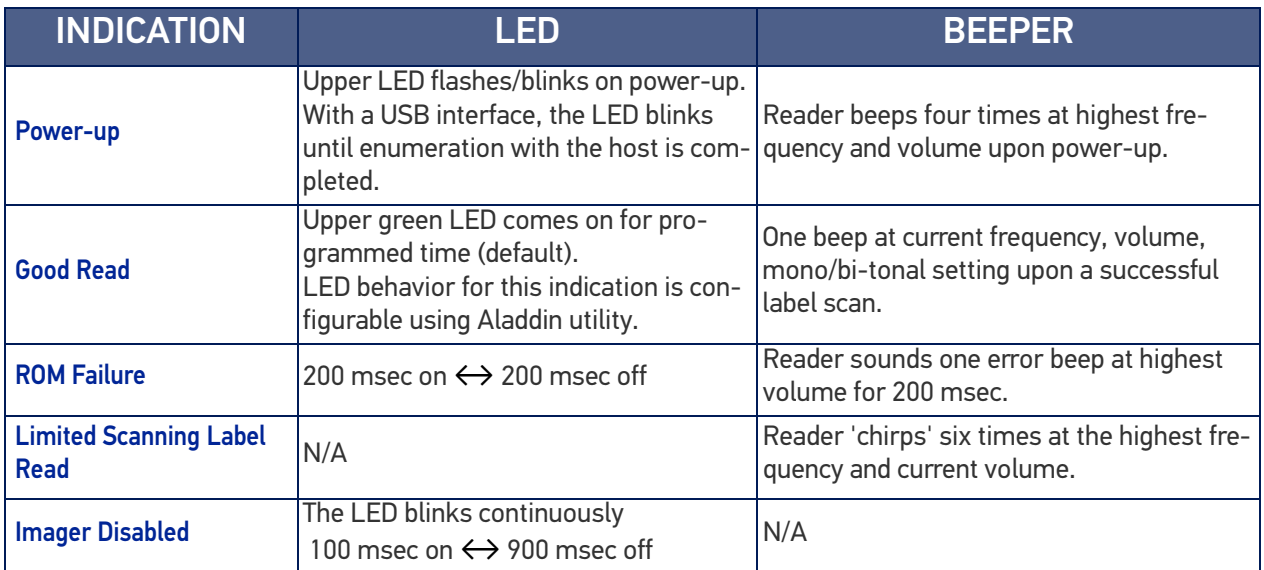

# USER INDICATIONS FOR QD/QW2500

### Table 32 User Indications for QD/QW2500

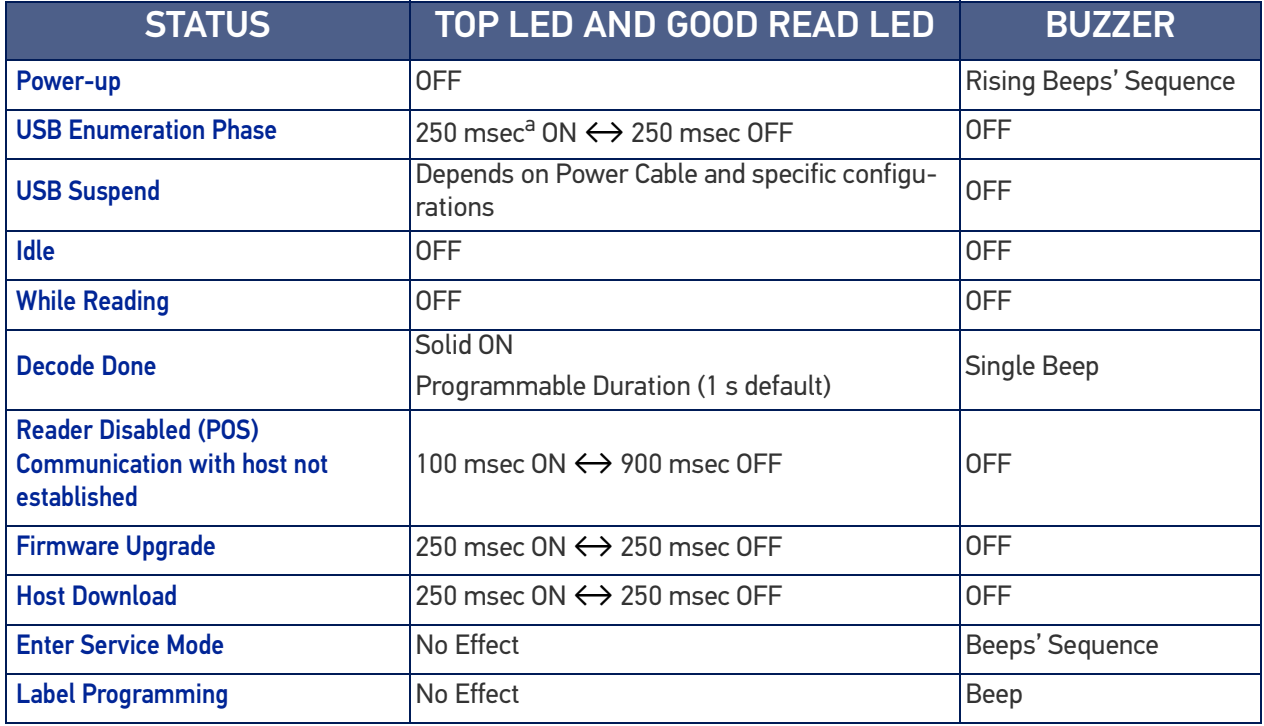

a. "msec" stands for milliseconds, equivalent to 1/1000th of a second

# USER INDICATIONS FOR QBT/QM2500 (GUN ONLY)

## Table 33 User Indications for QBT/QM2500 Gun

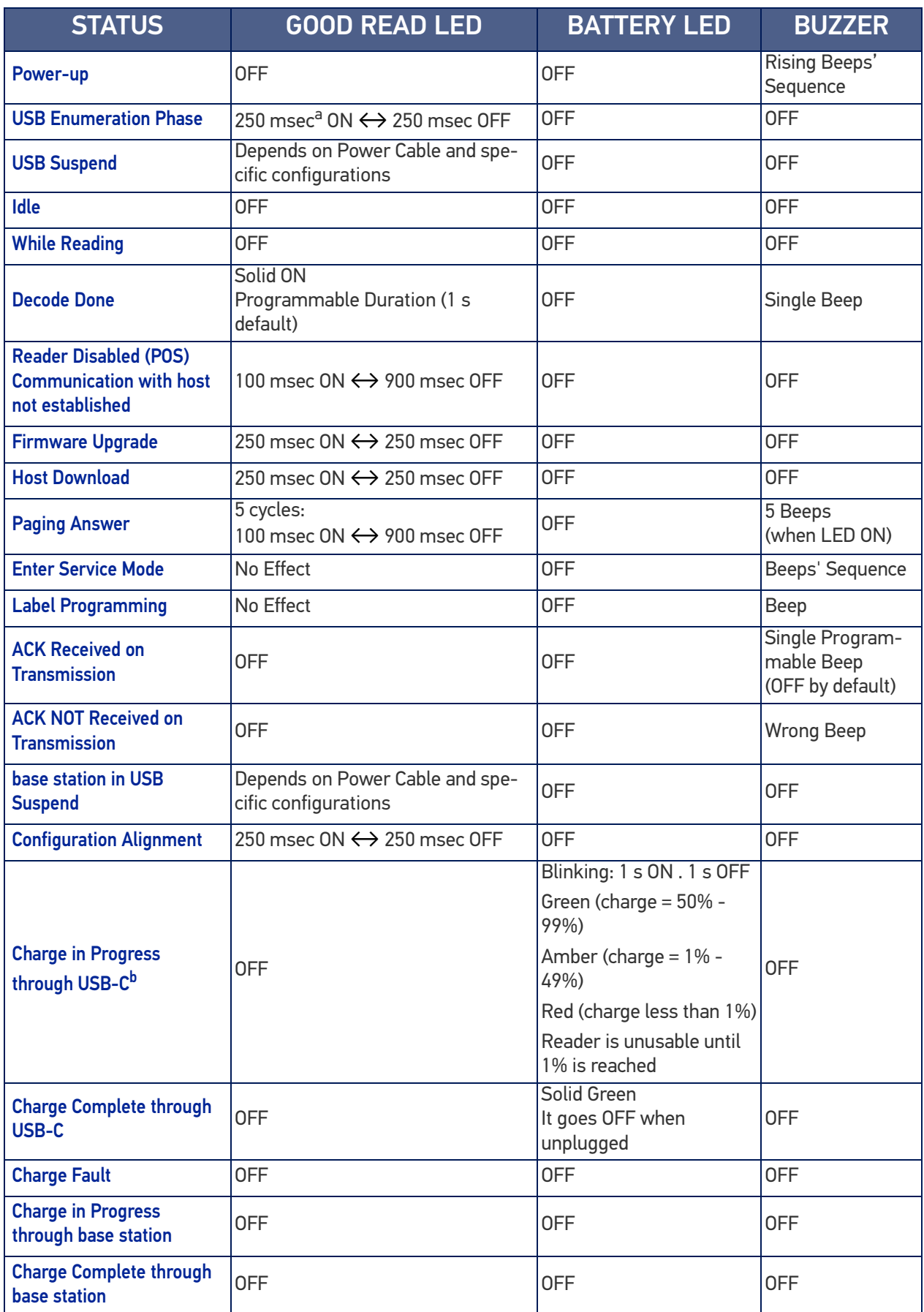

### TECHNICAL SPECIFICATIONS

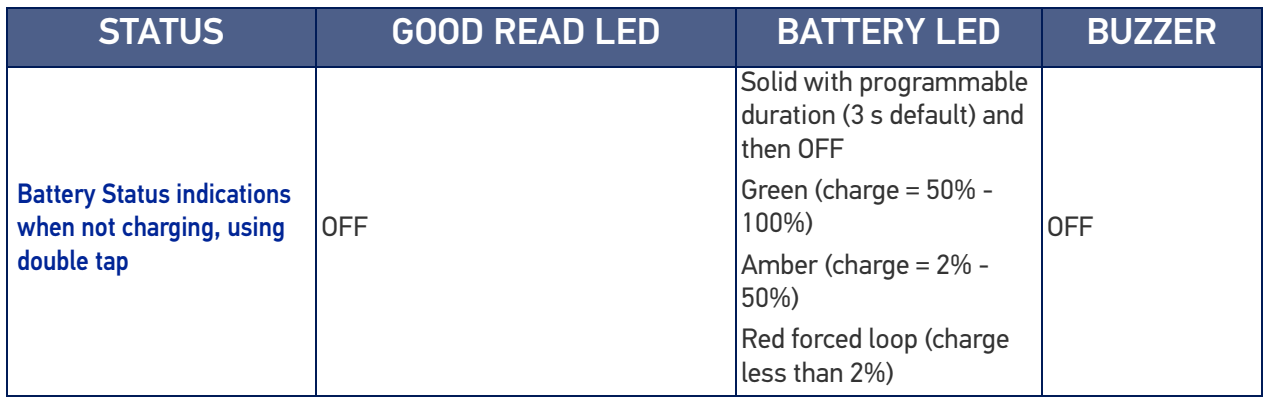

a. "msec" stands for milliseconds, equivalent to 1/1000th of a second

b. In case of heavily depleted battery (e.g. if the reader has not been used for a long time), the reader being charged will not be operational for a certain amount of time, which can vary from just a few minutes to 30-40 minutes depending on battery discharge level and power supplied to the base station (i.e. longer time if the base station is connected to USB only without external power supply).

# USER INDICATIONS FOR BC2090 BASE STATIONS

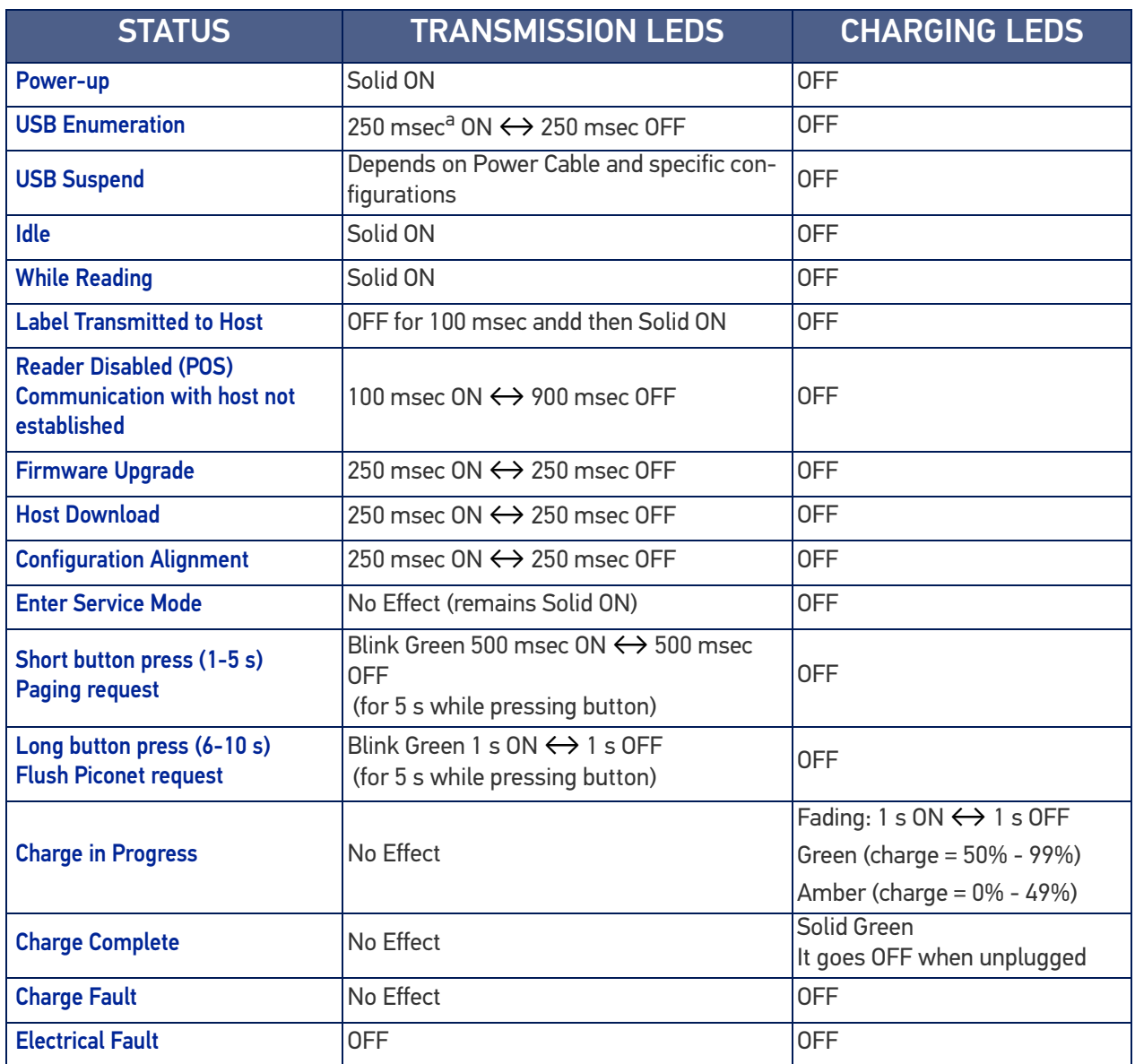

### Table 34 User Indications for BC2090 Base Stations

a. "msec" stands for milliseconds, equivalent to 1/1000th of a second

# PROGRAMMING MODE

The following indications ONLY occur when the reader is in Programming Mode.

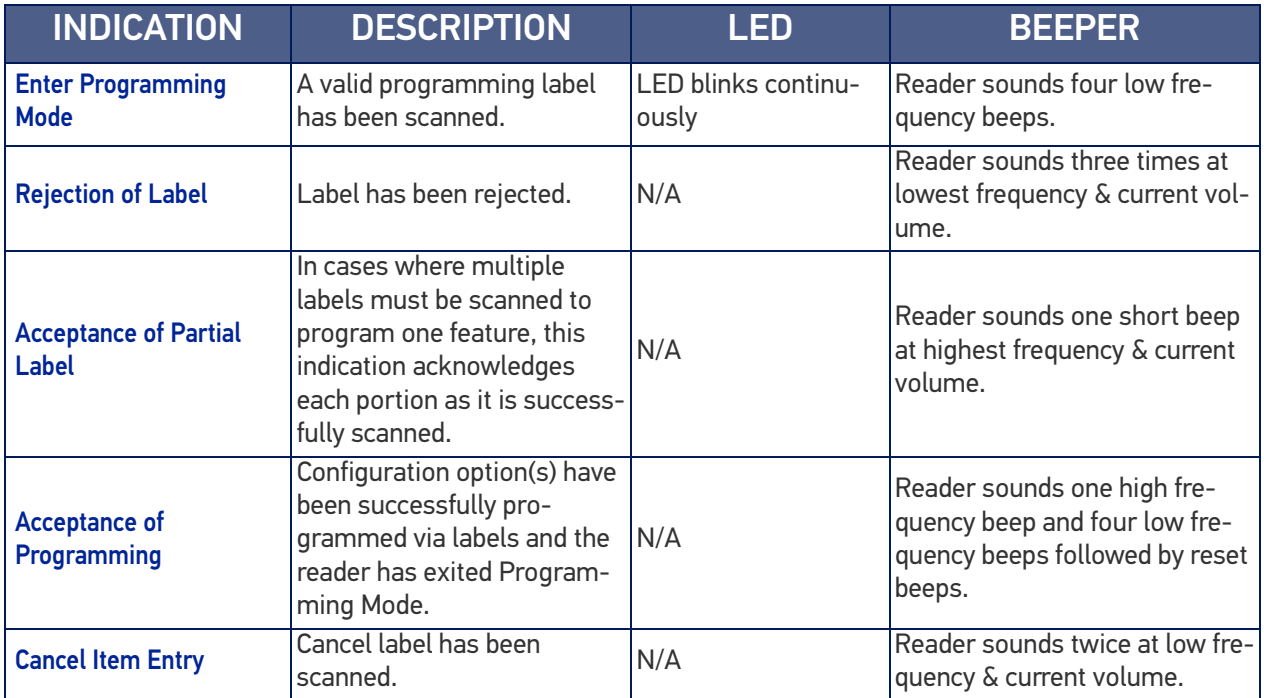

# TROUBLESHOOTING

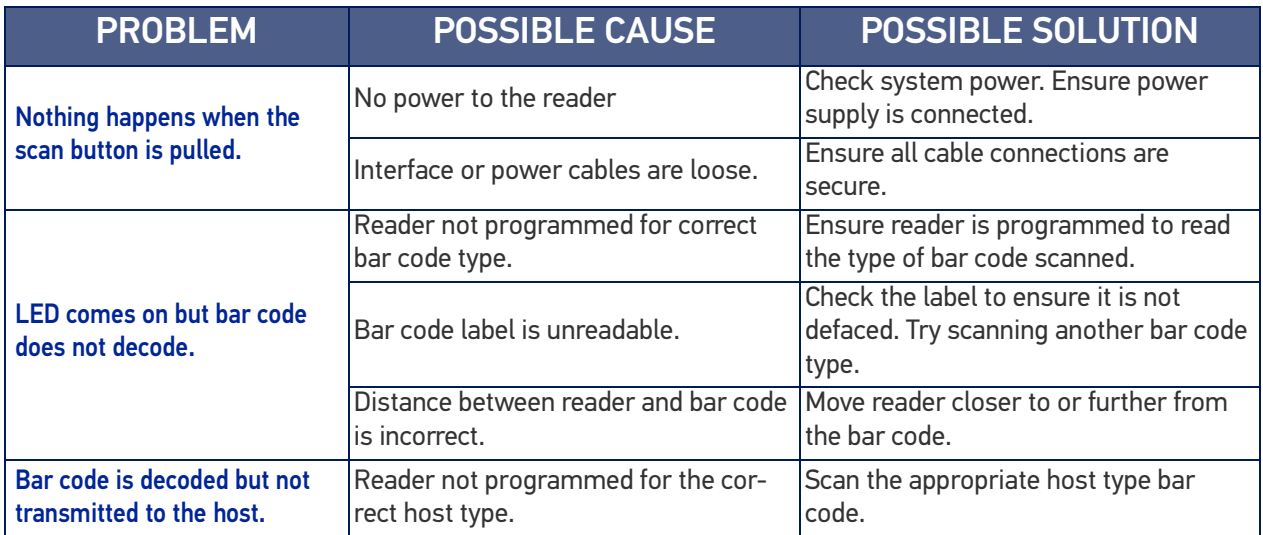

Figure 21 and Table 35 provide standard pinout information for the reader's cable.

### Figure 21 Standard Cable Pinouts

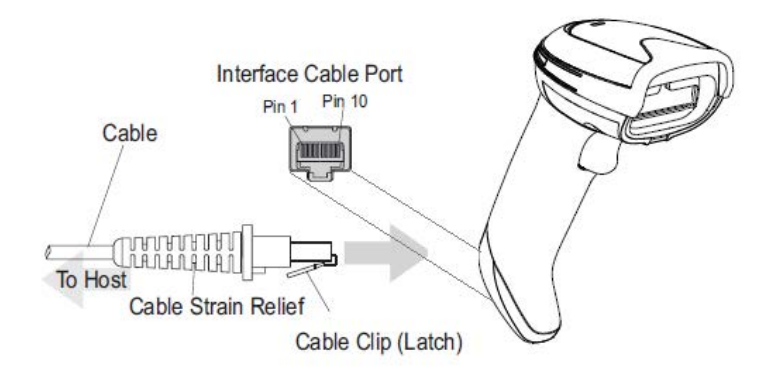

The signal descriptions in Table 35 apply to the connector on the reader and are for reference only.

### Table 35 Standard Cable Pinouts — Reader Side

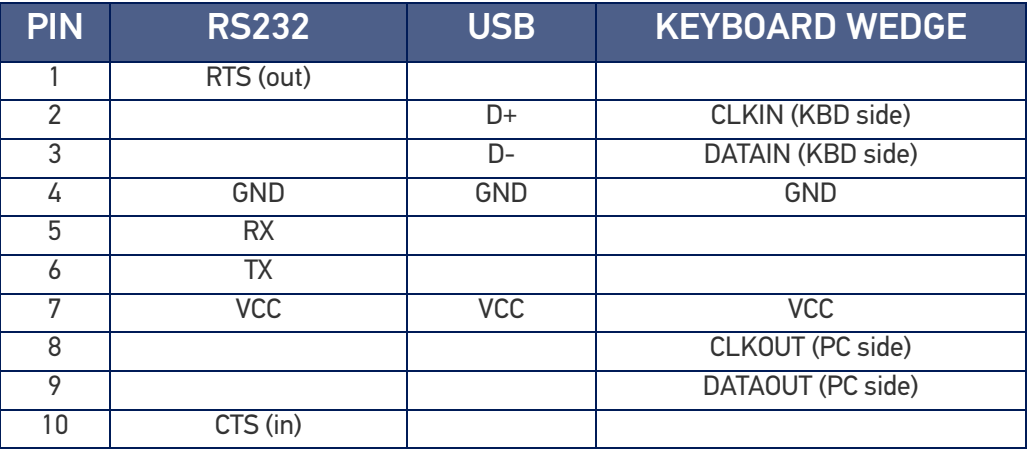

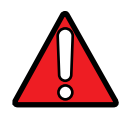

**WARNING: Only official Datalogic cables are allowed for installation and use. Non-standard P/N or wrong cable connection may lead to scanner and/or host port permanent damage.**

**Please refer to Datalogic Technical Support to get information about the cable's P/N most suitable for your application.**

# CLEANING PROCEDURE

Exterior surfaces and scan windows exposed to spills, smudges or debris accumulation require periodic cleaning to ensure best performance during scanning operations. Follow the procedures described in this instruction sheet to keep your QuickScan device in good operating condition

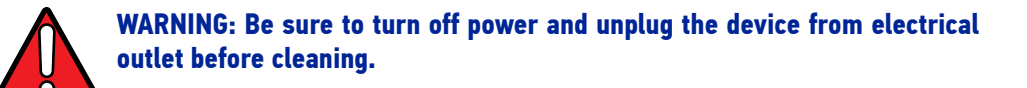

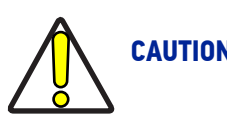

**CAUTION: DO NOT use abrasive pads or cleaning agents.**

## Common Cleaning Solutions

The cleaners and disinfectants listed below are recommended for use on Datalogic's Quickscan 2500 Enclosures:

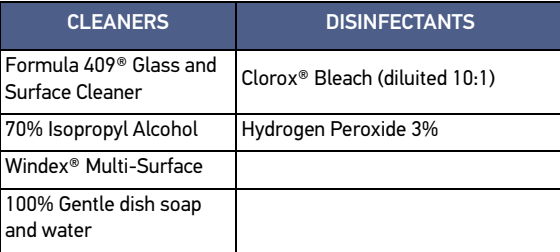

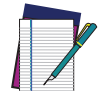

**NOTE: Disinfectants may be harsh on metal. They are recommended for use only on enclosures**

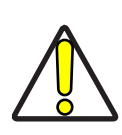

**CAUTION: DO NOT spray or pour cleaner directly onto the unit. DO NOT use solutions in their concentrated form.**

**DO NOT use aerosols, solvents or abrasives.**

**DO NOT use paper towels or rough cloths to clean windows.**

## Cleaning enclosure and window surfaces

- 1. Moisten a soft cloth with a recommended cleaning solution. Be sure to apply the solution to your cloth first. Wring excessive liquid from the cloth.
- 2. Use the cloth to wipe down the surface of the unit. Use cotton swabs, lightly moistened, to reach in corners and crevices.
- 3. Use another clean dry cloth to remove any residue of the cleaning agent and ensure the unit is dry.

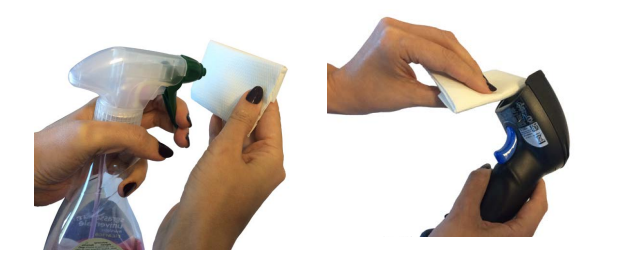

## Cleaning electrical contact surfaces

Regular cleaning of electrical contacts is needed to guarantee a correct recharging of the battery. Both scanner and cradle contacts should be cleaned.

In case spills, smudges or debris accumulate on the cradle and/or the scanner, proper operation could be affected and a periodical cleaning is recommended as follows.

Avoid the use of brushes or any other hard tool to remove grime from electrical contacts, since these may damage or scratch the contact's plating. Usage of clorox bleach or chlorine compounds is NOT recommended to clean contacts.

### Scanner Contacts

- Use a soft dry cloth to clean the contact area and the plastic surface around the contacts.
- Be sure to remove dust, dirt and any cloth residue.
- If the level of grime is significant, it is suggested the use of a soft white or pink pencil eraser to gently rub the contacts.
- Be sure to remove the rubber residuals by gently blowing them off with clean compressed air.

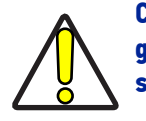

**CAUTION: Be careful when using compressed air: protect yourself with goggles and point the nozzle far from eyes and not too close to the scanner surface. Read previously the warning label on the spray can.**

## Scanner and cradle deep cleaning

In case some hard grime, grease or liquid residual are present on electrical contacts, a deeper cleaning may be needed. If the above procedure is not enough to guarantee proper working of the system, the use of isopropyl alcohol is suggested (minimum 70%).

In this case it is suggested to use a cotton tipped applicator with isopropyl alcohol, gently wiping along the pins of the electrical connection. Be sure that cotton residue is not left on any pin of the electrical contacts.

**NOTE: Remove power before initiating the deep cleaning routine.**

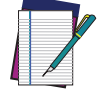

**After completion of the deep cleaning routine allow the system to dry completely before reconnecting to power. Depending on the environmental conditions wait at least 30 minutes or, if possible, leave the system unpowered overnight.**

# **APPENDIX B STANDARD DEFAULTS**

The most common configuration settings are listed in the "Default" column of the table below. Page references are also provided for feature descriptions and programming bar codes for each parameter. A column has also been provided for recording of your preferred default settings for these same configurable features.

### Table 36 Standard Defaults

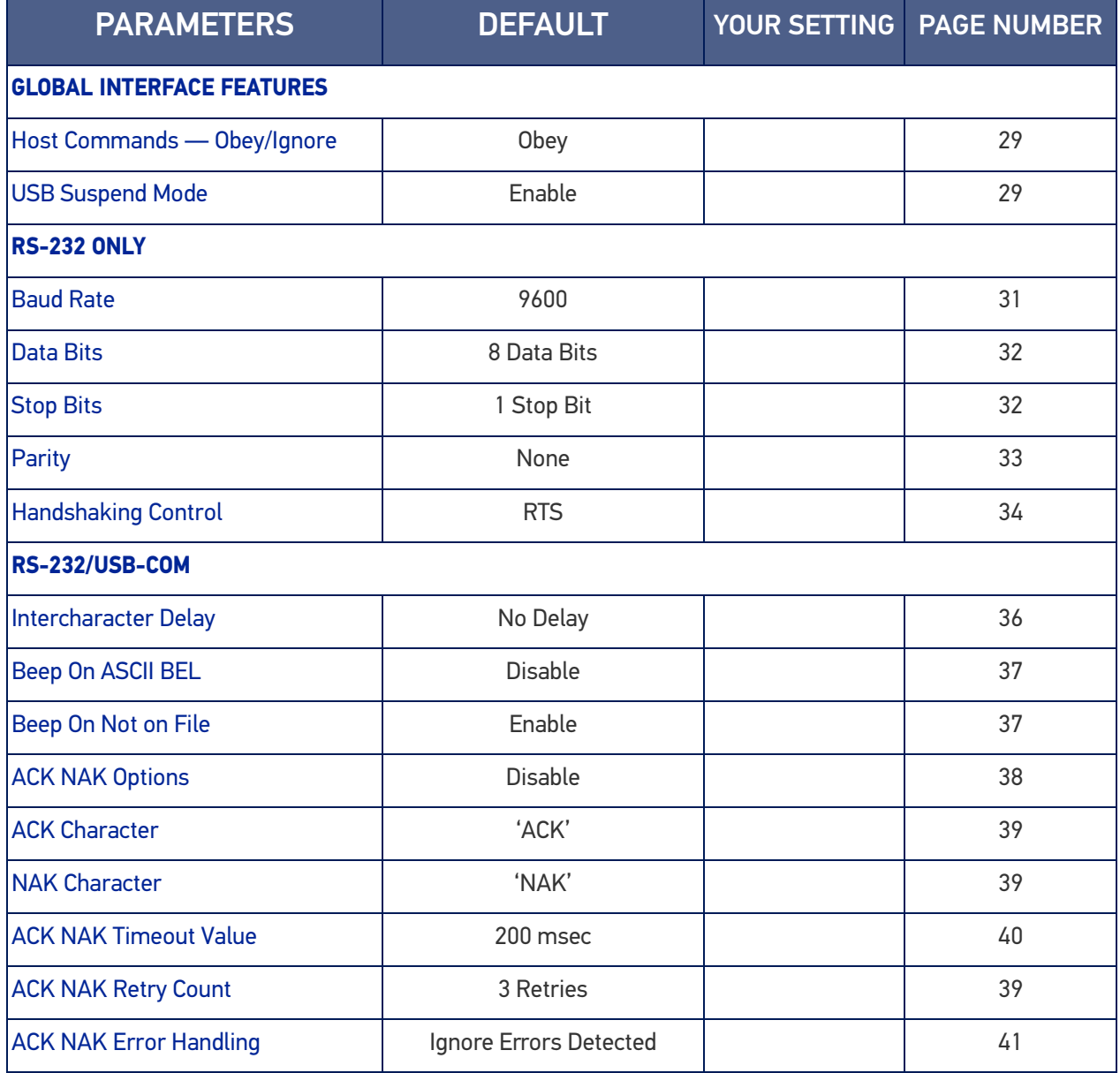

**ODATALOGIC** 

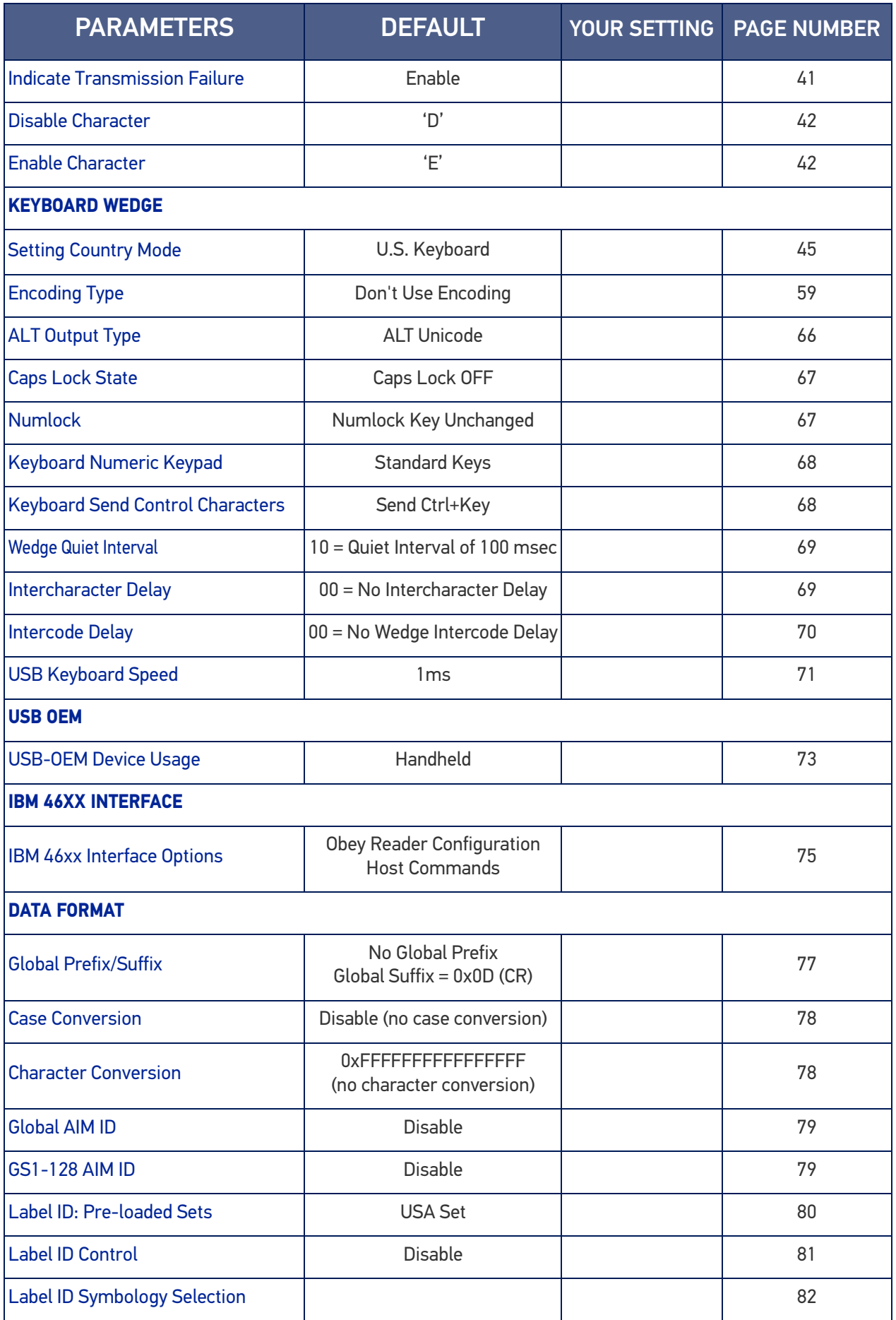

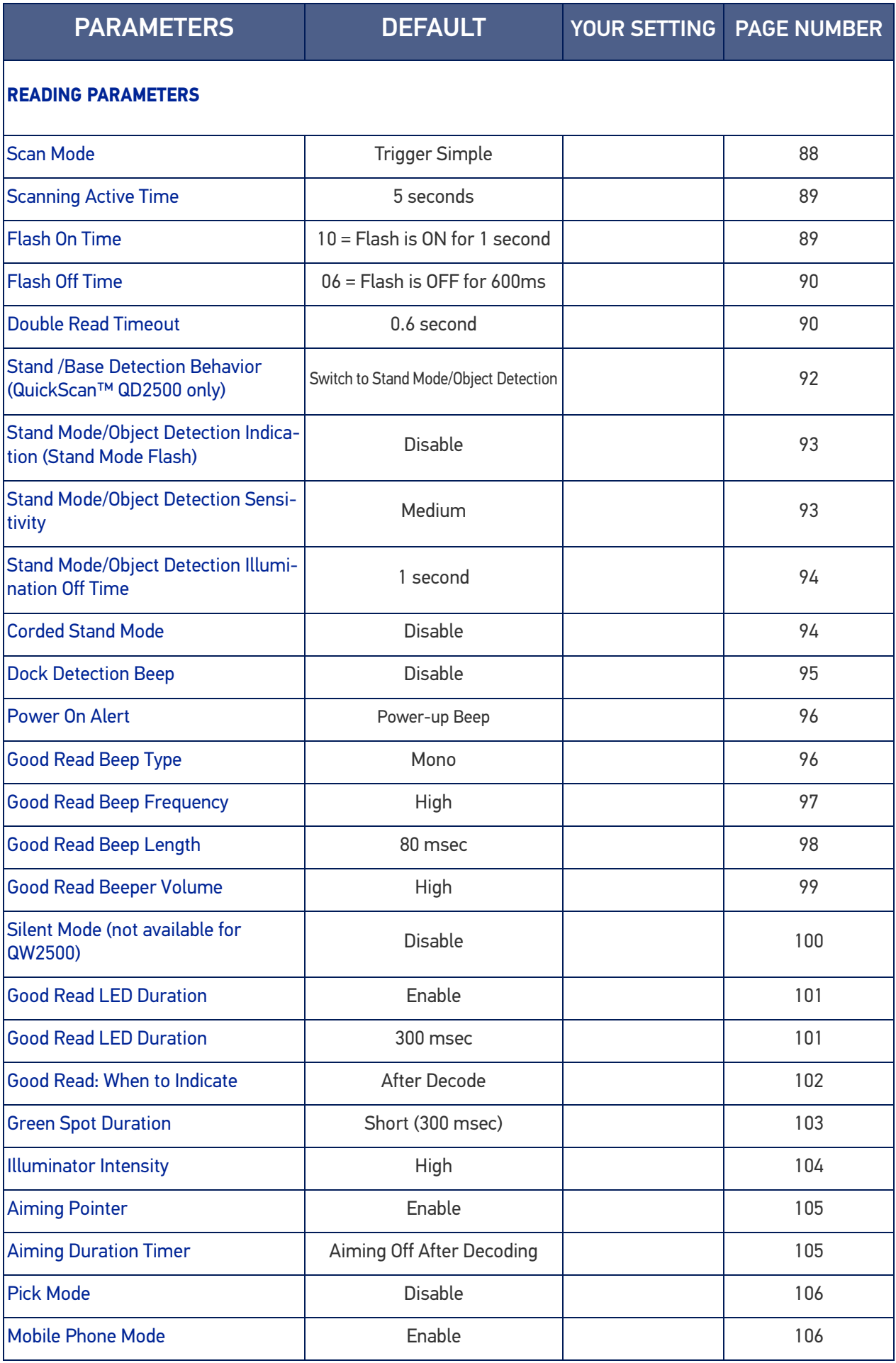

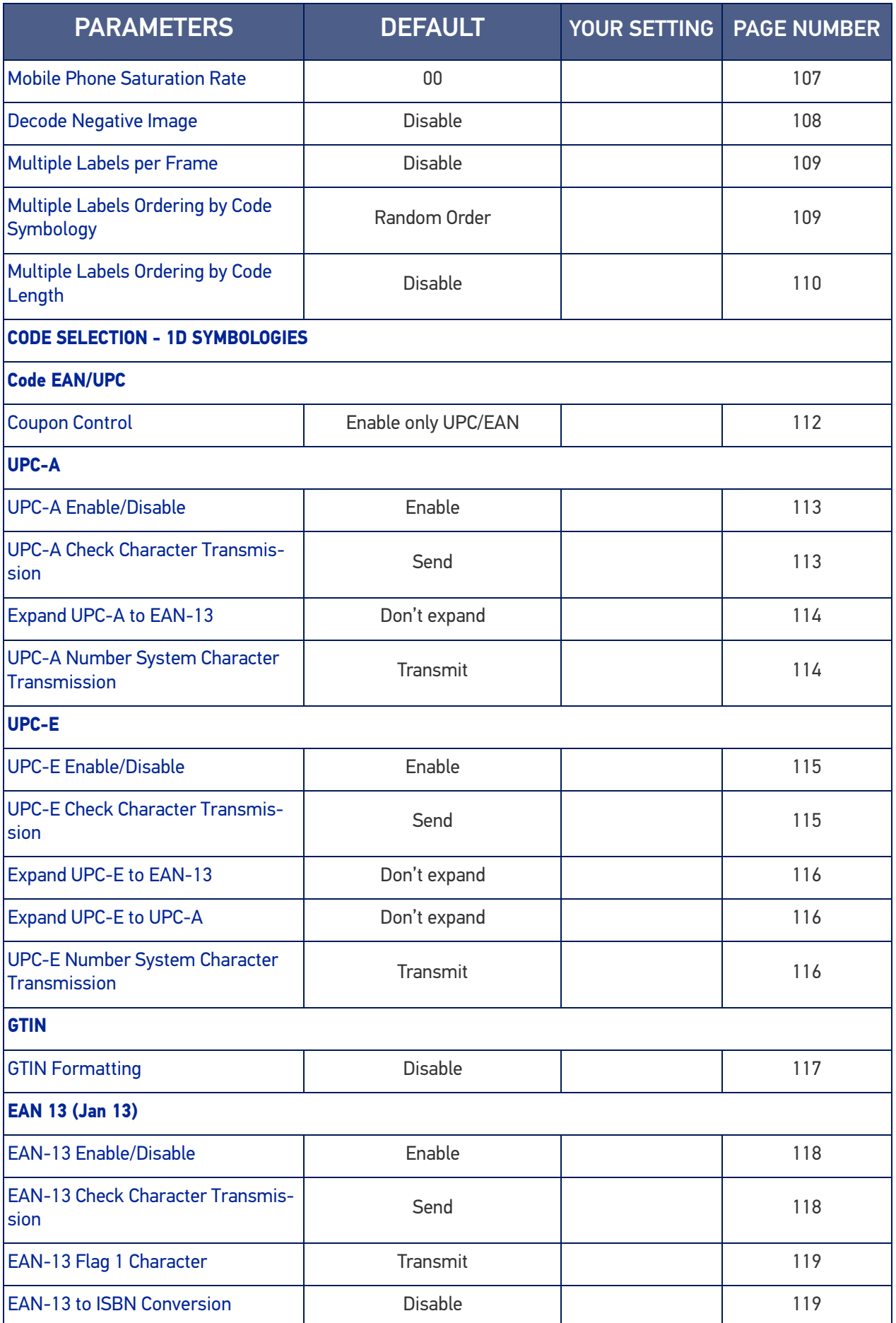
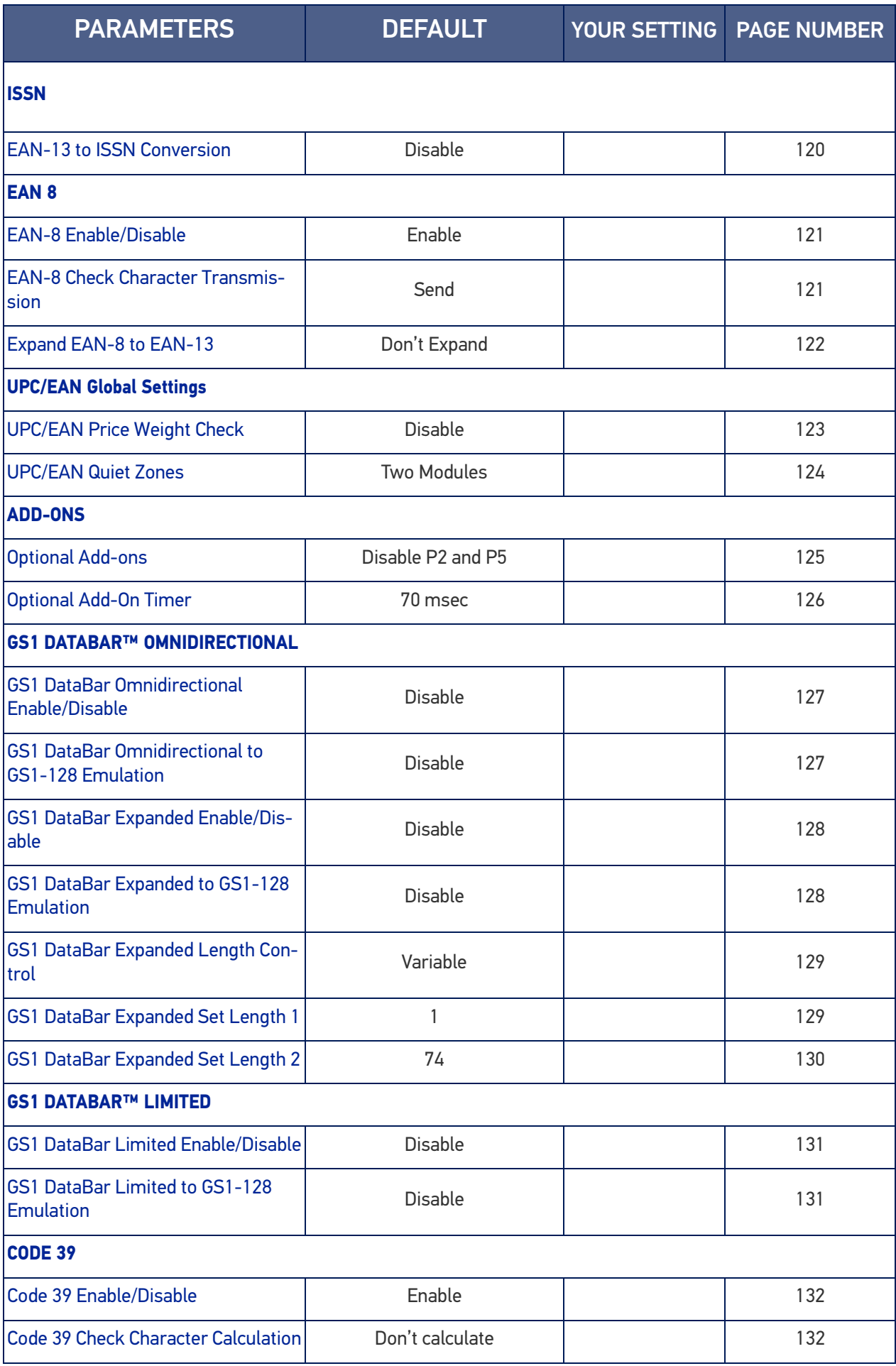

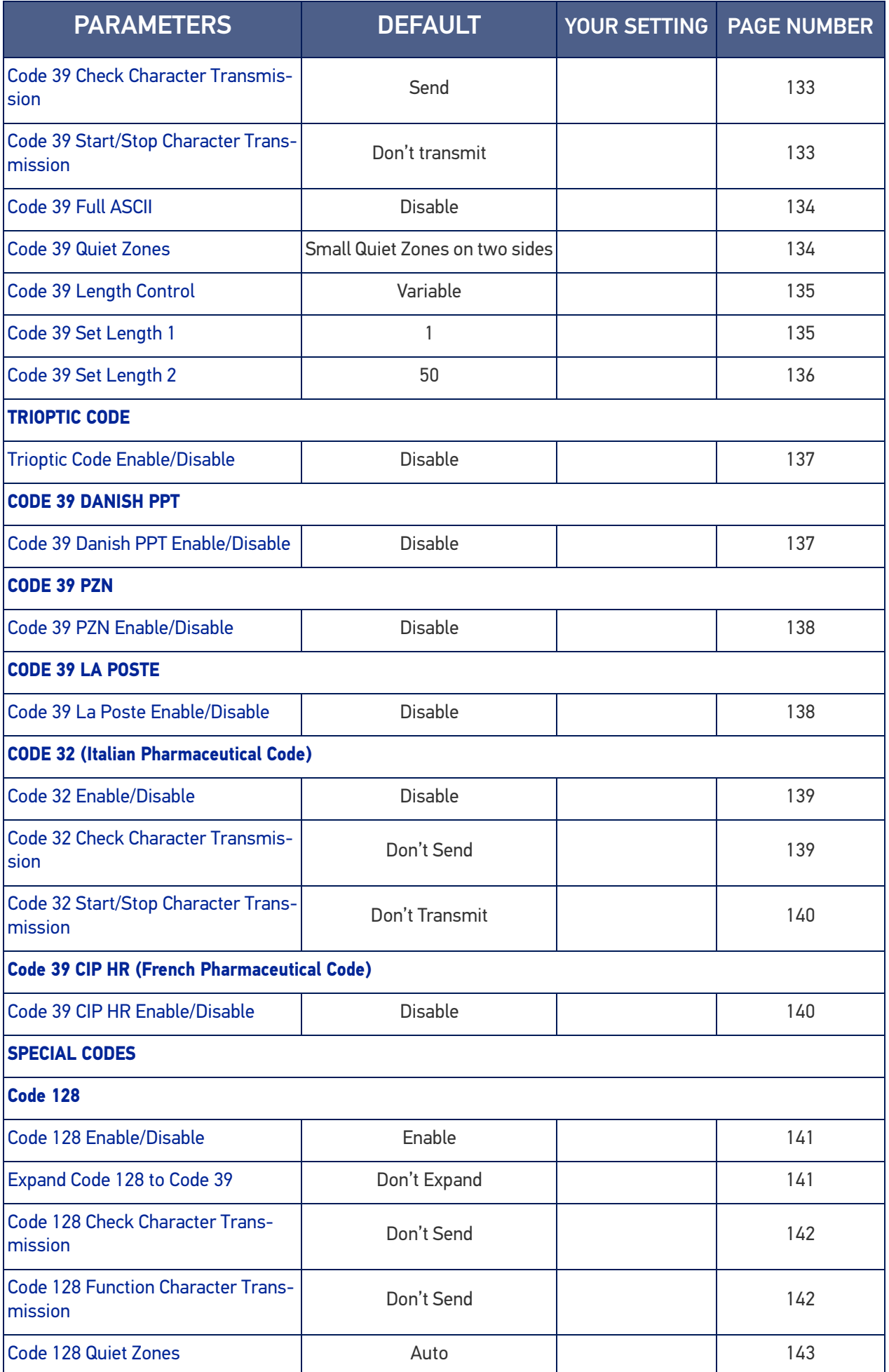

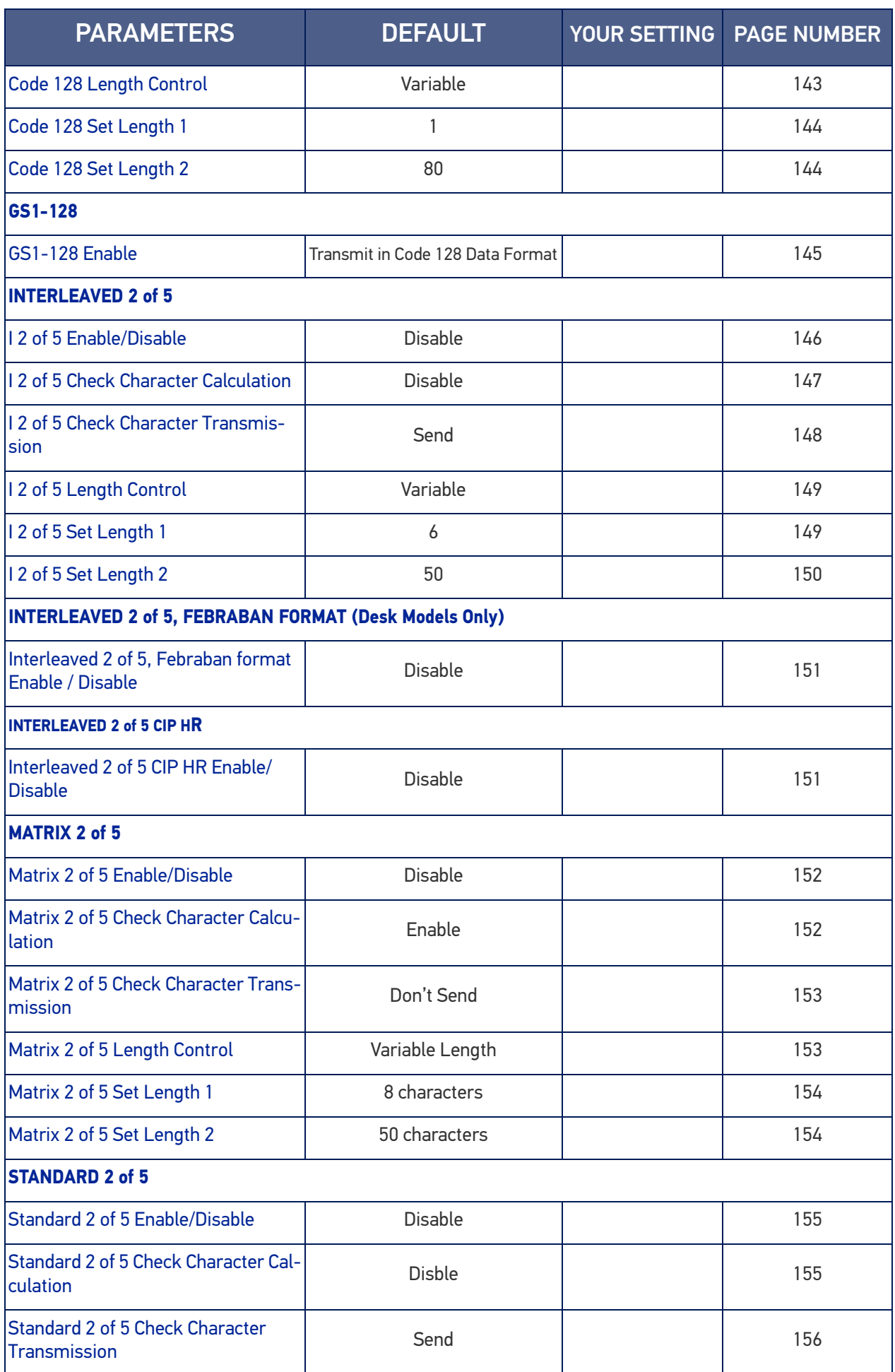

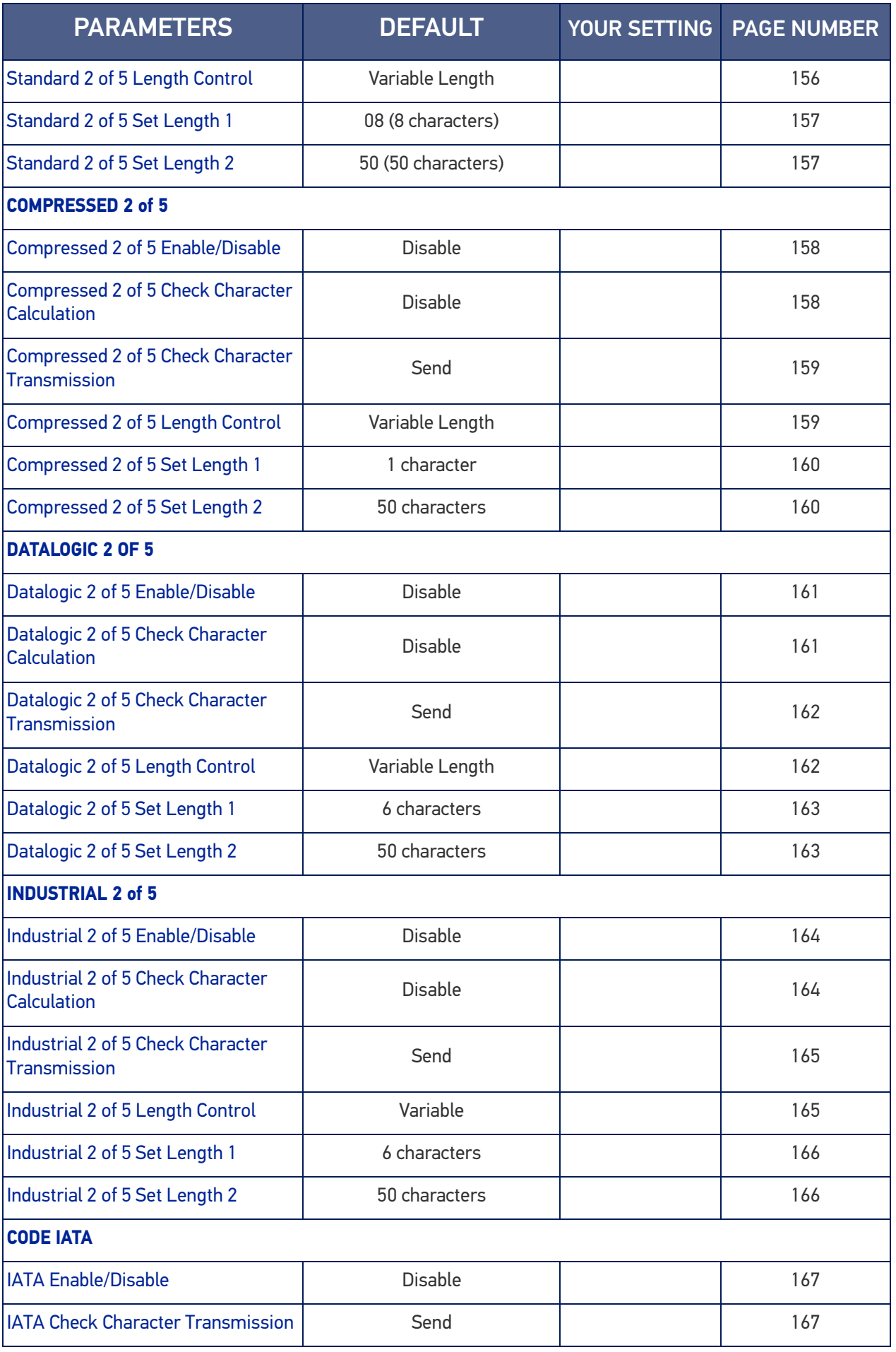

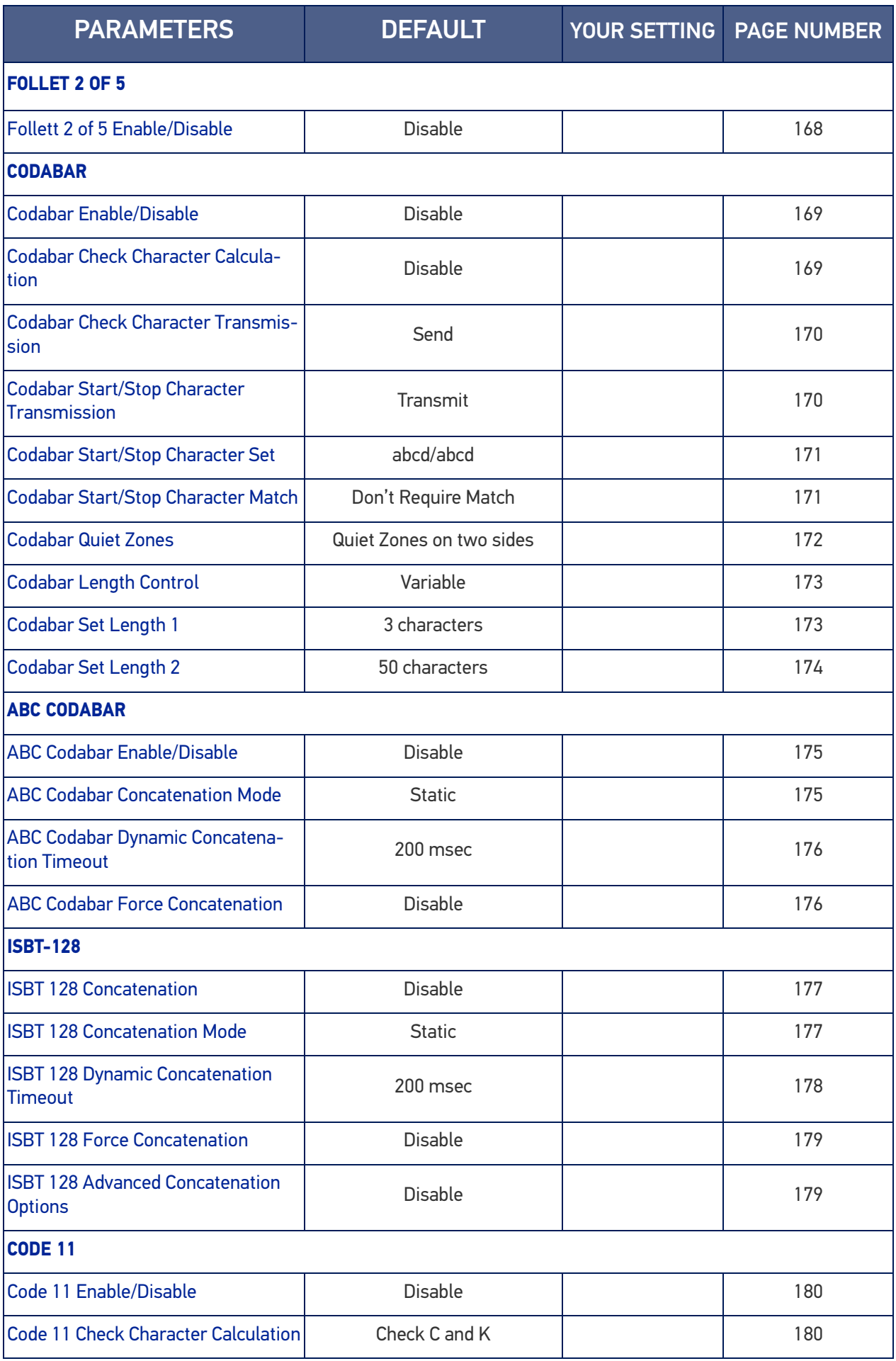

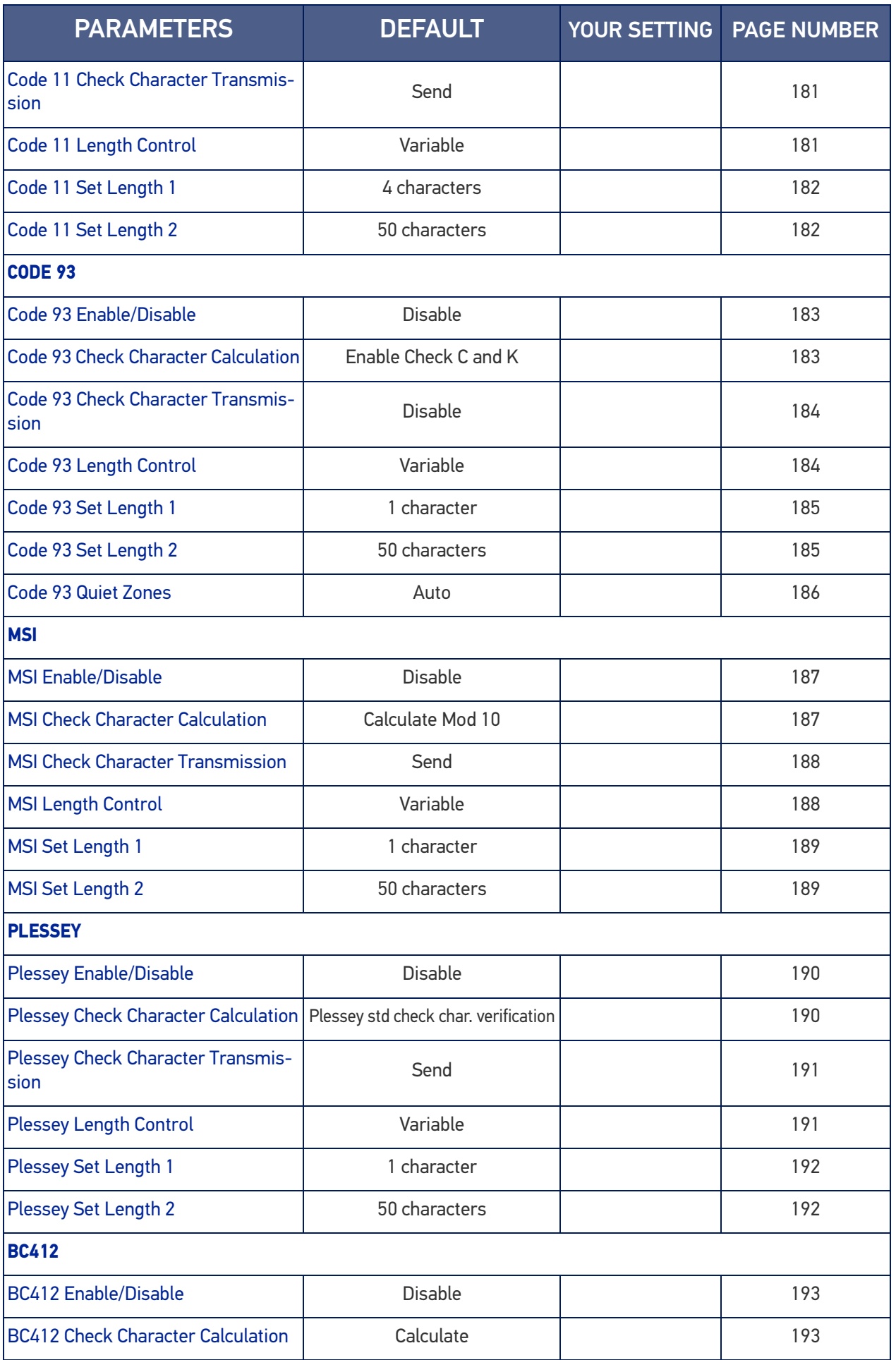

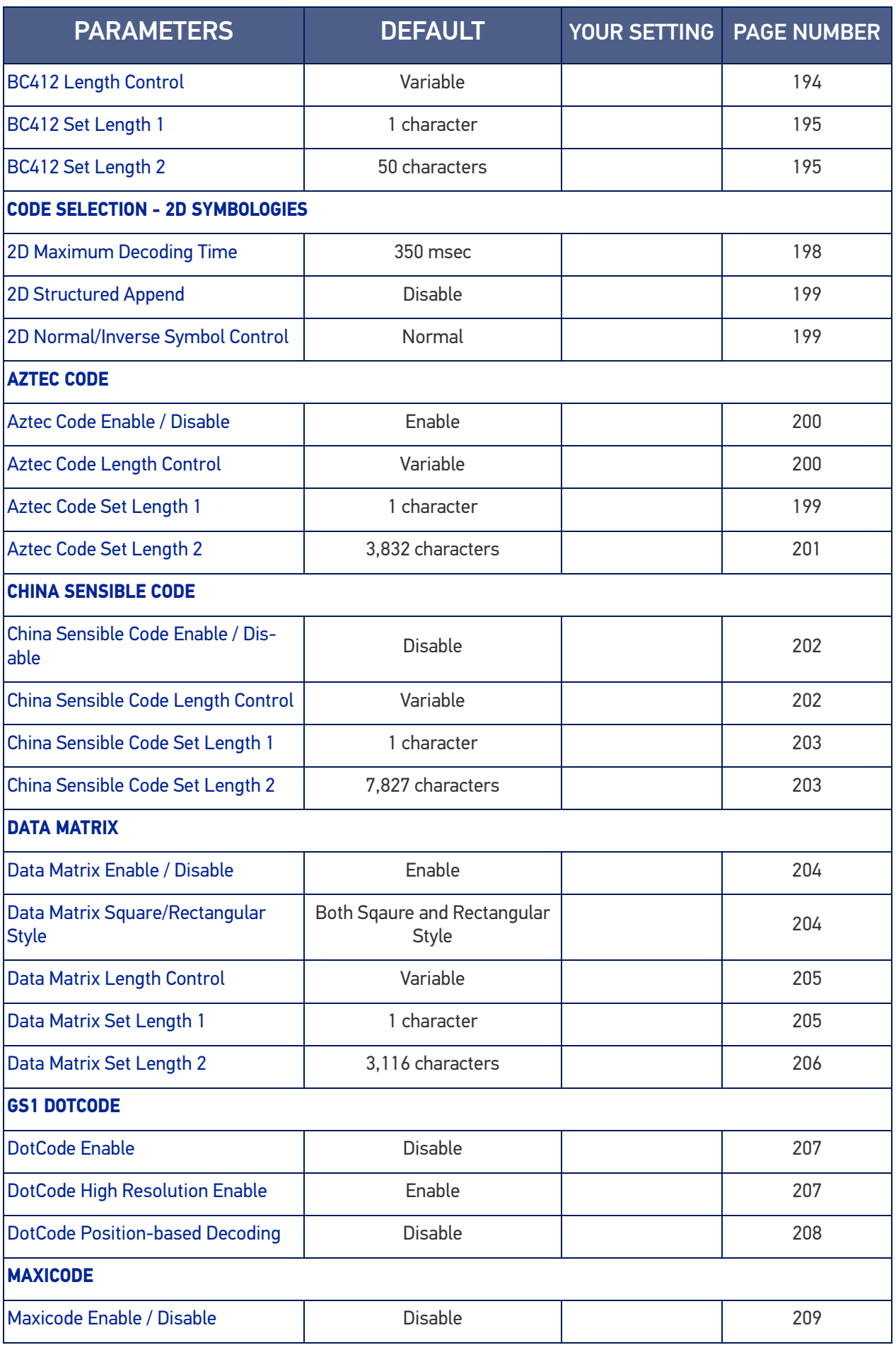

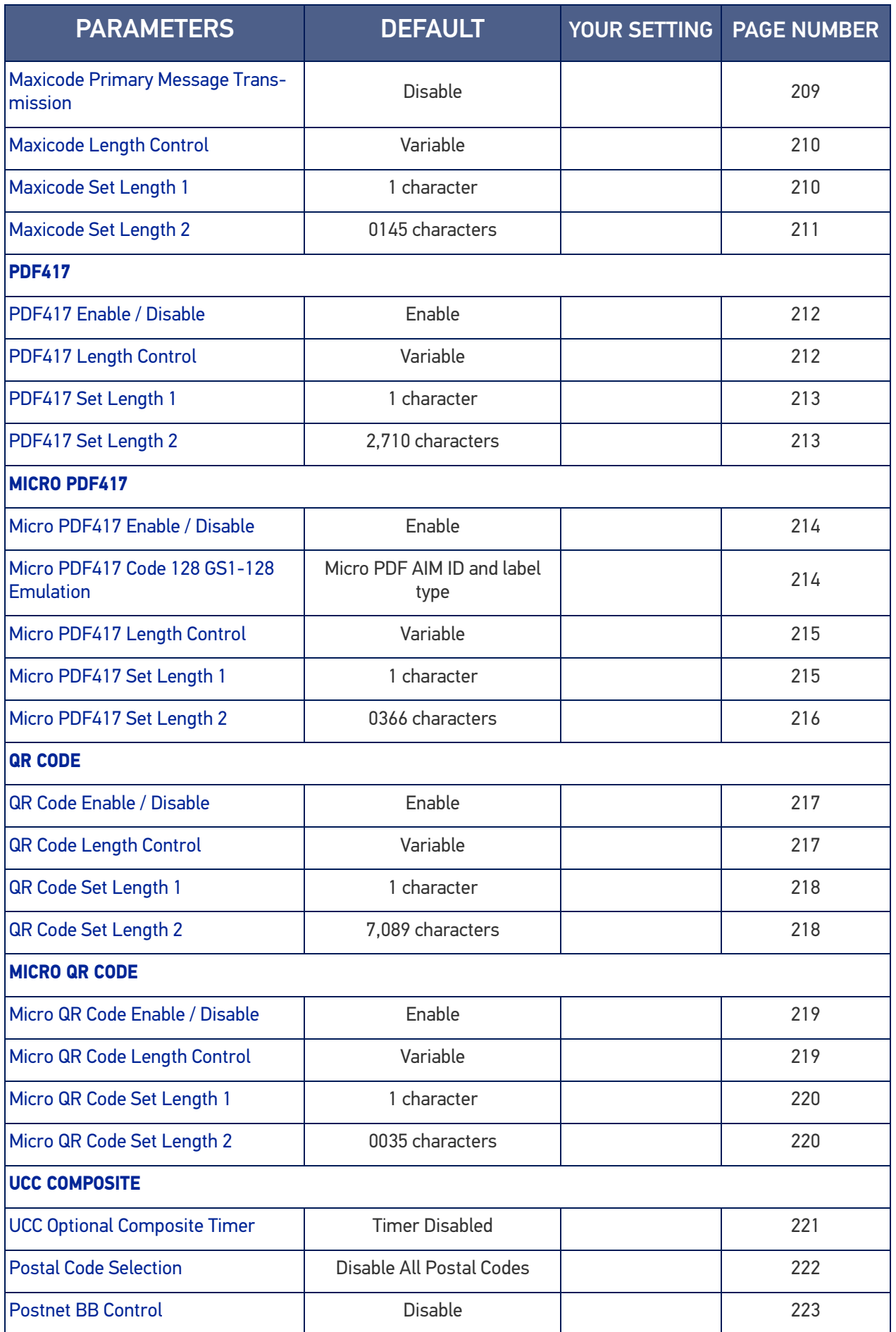

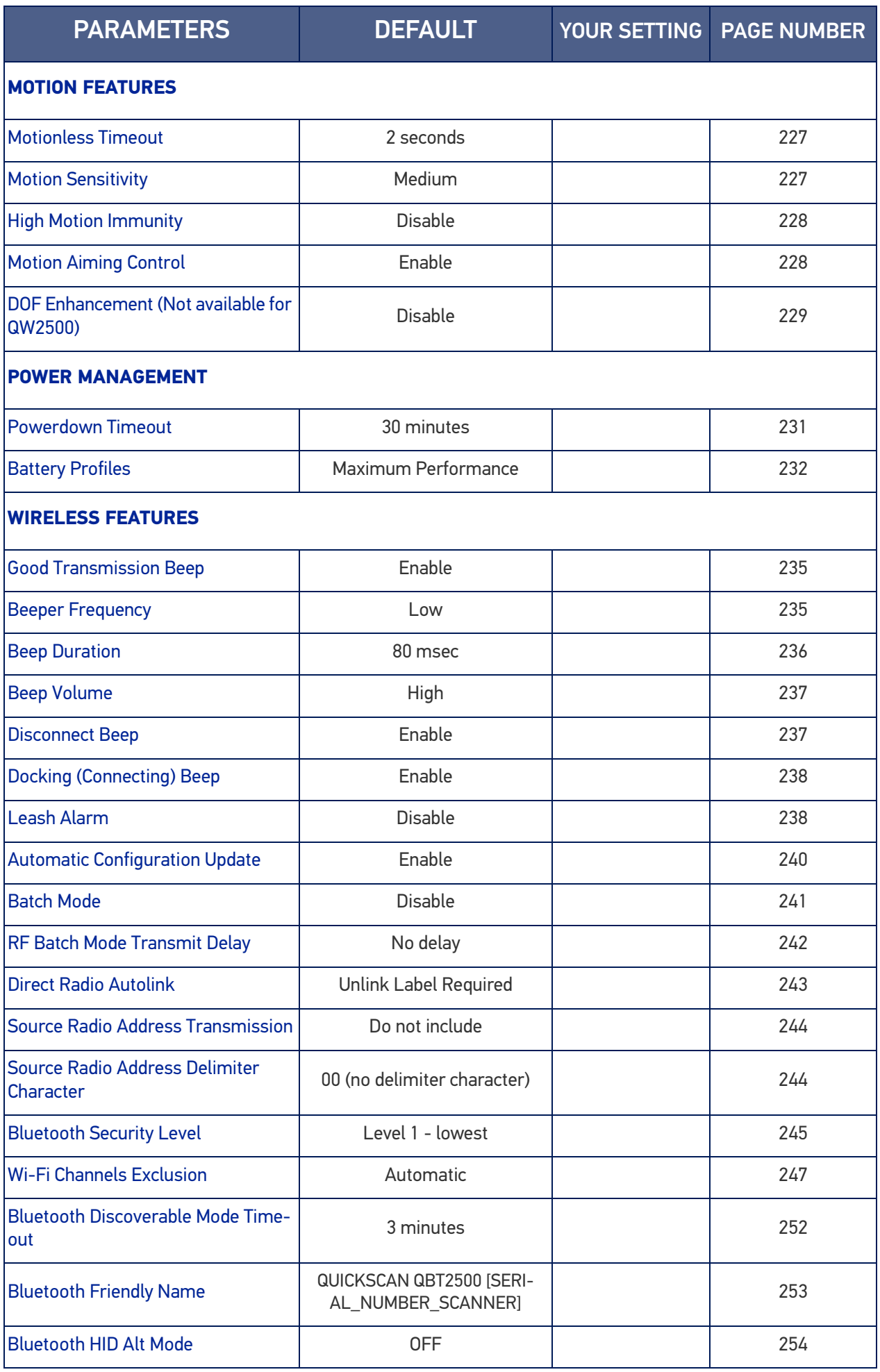

**ODATALOGIC** 

## DEFAULT EXCEPTIONS

## Table 37 - Default Exceptions by Interface Type

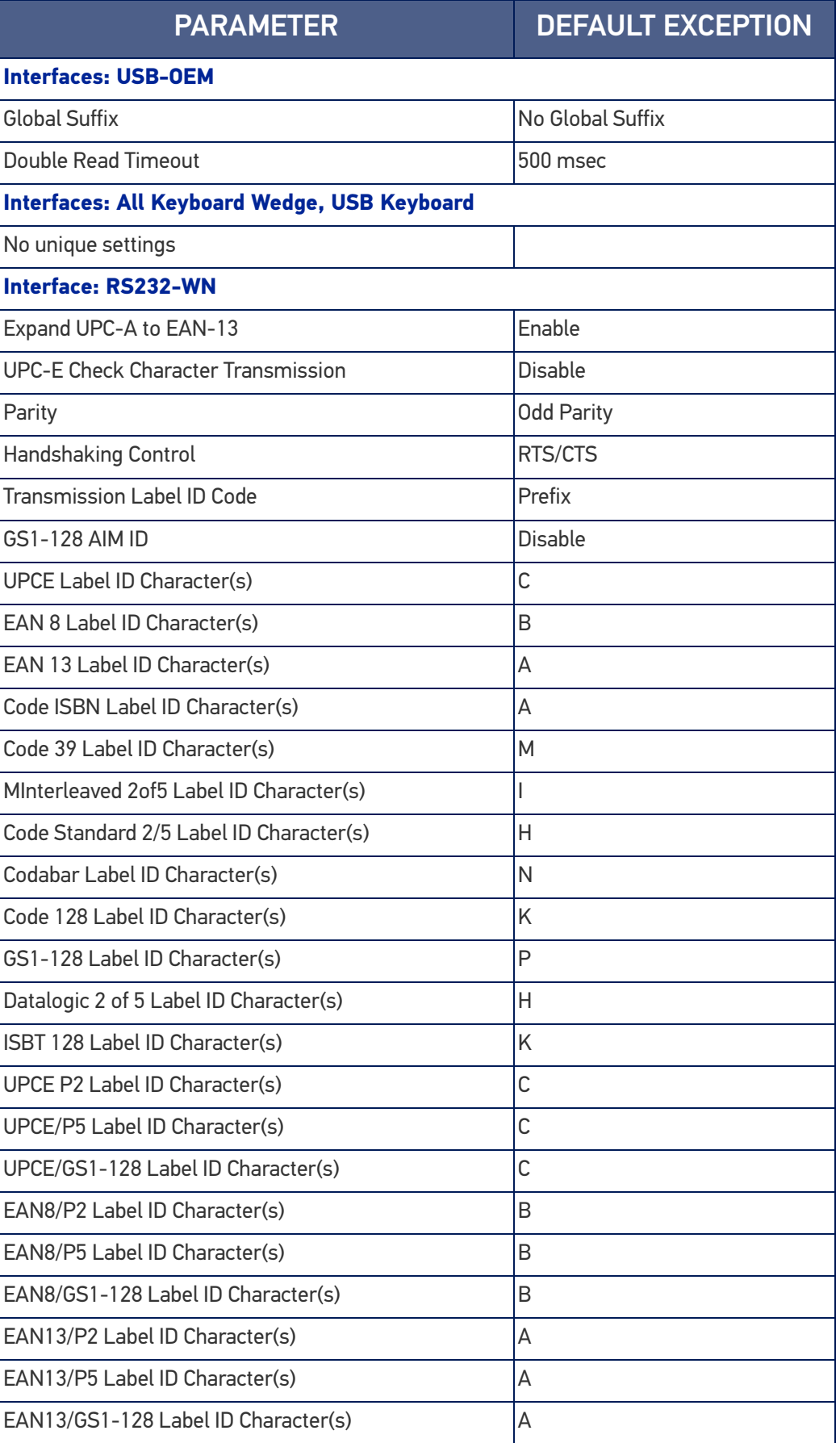

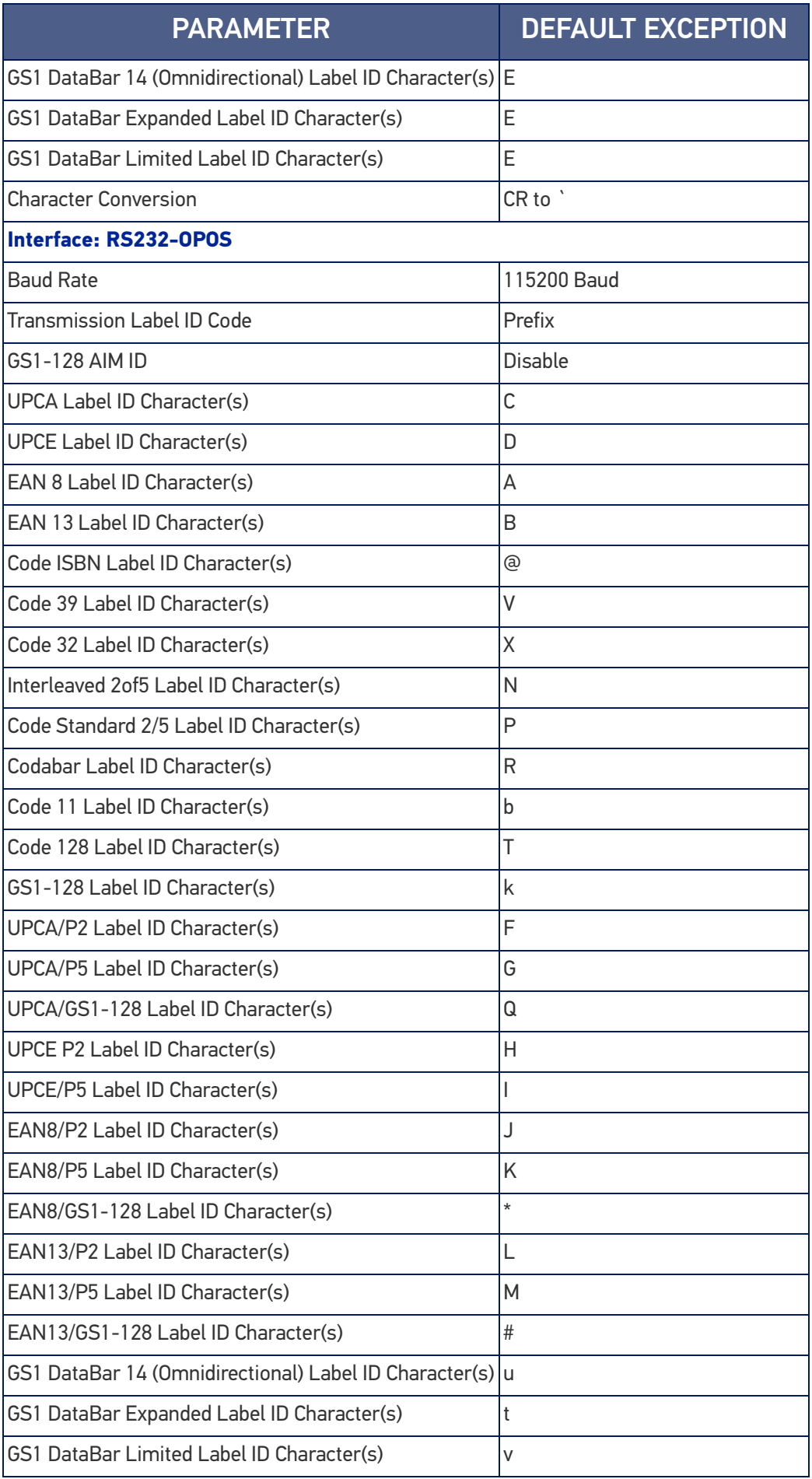

# **APPENDIX C SAMPLE BARCODES**

The sample bar codes in this appendix are typical representations for their symbology types.

## SAMPLE BARCODES

1D Barcodes

**UPC-A**

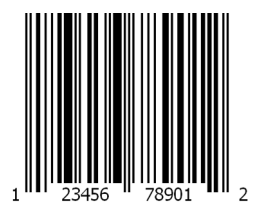

**EAN-13**

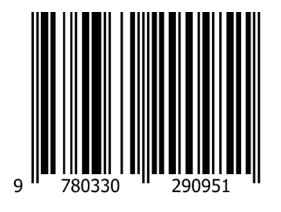

**Code 39**

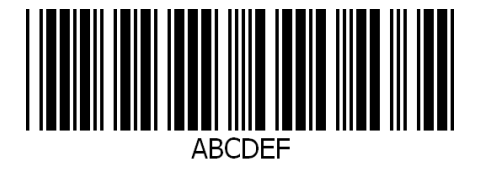

**Code 128**

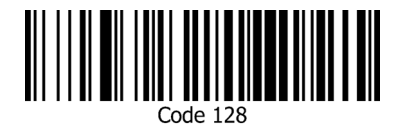

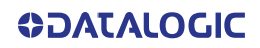

**Interleaved 2 of 5**

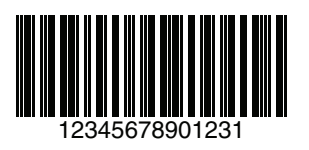

**Code 32**

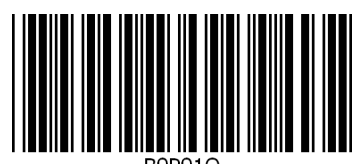

**Codabar**

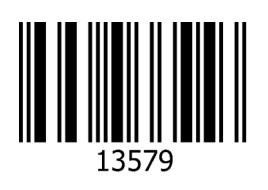

**Code 93**

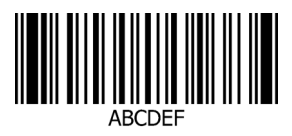

**Code 11**

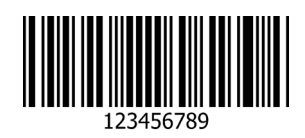

**ODATALOGIC** 

## GS1 Databar™ (RSS)

GS1 DataBar™ variants must be enabled to read the barcodes below (see "[GS1](#page-140-2) [DataBar™ Omnidirectional" on page 127](#page-140-2)).

**GS1 DataBar™ Expanded Stacked**

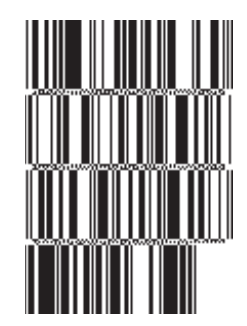

10293847560192837465019283746029478450366523

**GS1 DataBar™ Expanded**

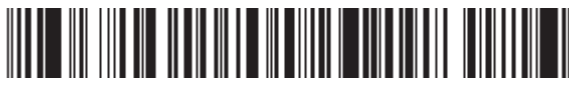

1234890hjio9900mnb

**GS1 DataBar™ Limited**

<u> Alite Tillia Alite Alite II</u>

08672345650916

GS1 Databar™ (-14)

**GS1 DataBar™ Omnidirectional Truncated**

55432198673467

**GS1 DataBar™ Omnidirectional Stacked**

#WW-AYW

90876523412674

**GS1 DataBar™ Omnidirectional Stacked**

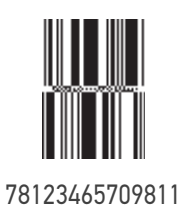

**324** QUICKSCAN™ 2500

**ODATALOGIC** 

## 2D Barcodes

**Aztec**

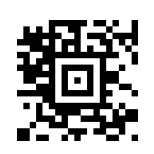

**Data Matrix**

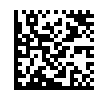

**China Sensible**

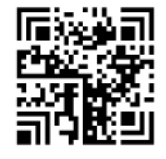

**MaxiCode**

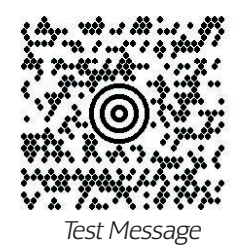

**PDF417**

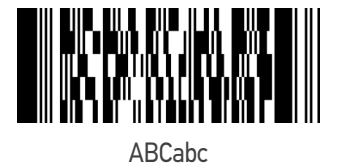

**Micro PDF 417**

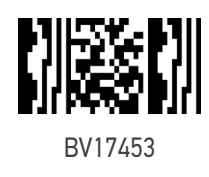

#### **QR Code**

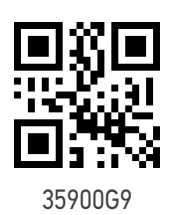

### 2D Barcodes (continued)

**Micro QR Code**

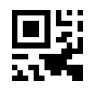

123456

**UCC Composite**

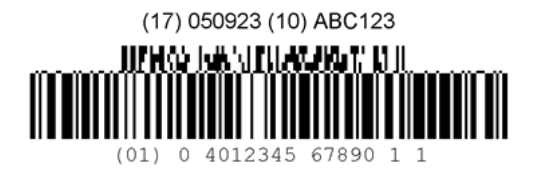

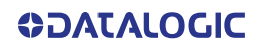

# **APPENDIX D KEYPAD**

Use the bar codes in this appendix to enter numbers as you would select digits/characters from a keypad.

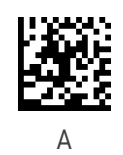

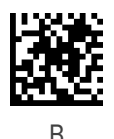

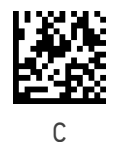

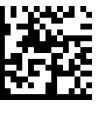

F

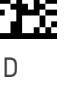

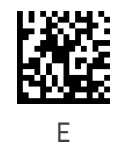

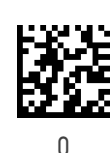

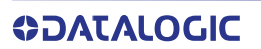

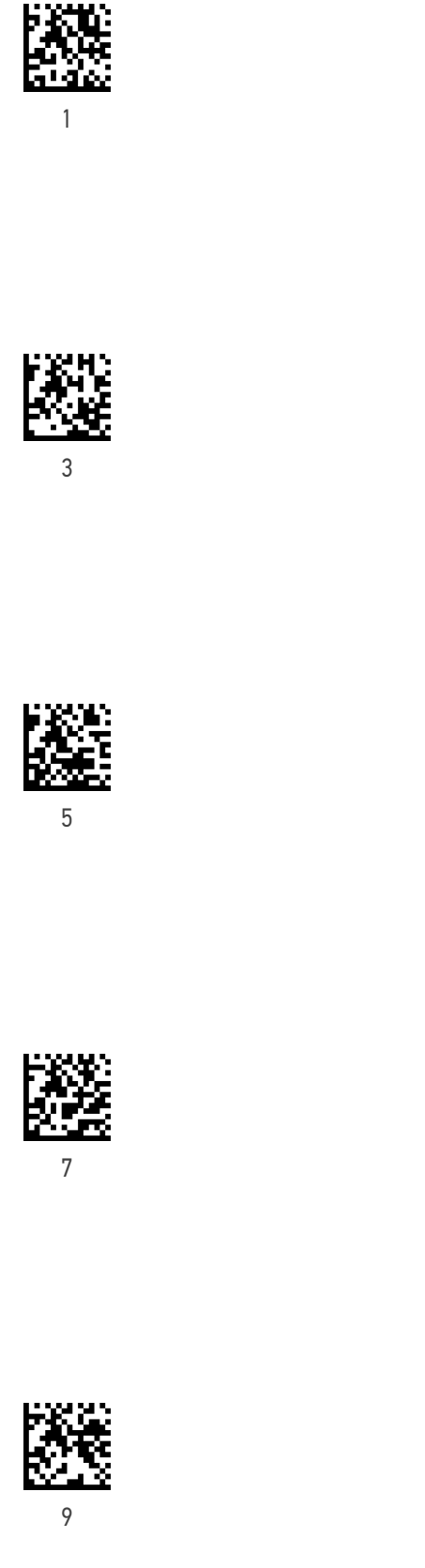

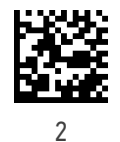

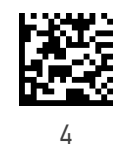

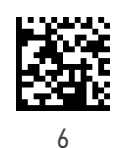

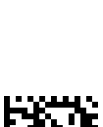

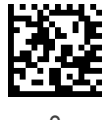

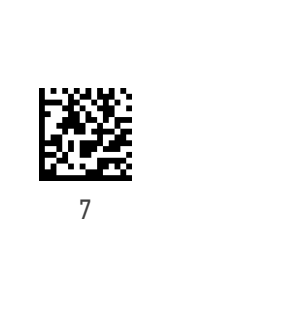

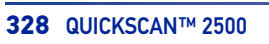

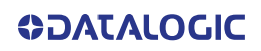

## **APPENDIX E SCANCODE TABLES**

## CONTROL CHARACTER EMULATION

Control character emulation selects from different scancode tables as listed in this appendix. Each of the control character sets below are detailed by interface type in the tables. These apply to Wedge and USB Keyboard platforms.

Control Character 00 : Characters from 00 to 0x1F are sent as control character Ctrl+Keys, special keys are located from 0x80 to 0xA1.

Control Character 01 : Characters from 00 to 0x1F are sent as control character Ctrl+Capital Key, special keys are located from 0x80 to 0xA1.

Control Character 02 : Special keys are located from 00 to 0x1F and characters from 0x80 to 0xFE are intended as an extended ASCII table (Microsoft Windows Codepage  $1252 -$  see [page 337](#page-350-0)).

## Single Press and Release Keys

In the following tables, Ar↓ means Alt right pressed and Ar↑ means Alt right released and so on. Definitions for other keys are Al (Alt left ), Cr (Control Right ) Cl (Control Left ) Sh (shift). This method can be used for combining Alt, Control or Shift with other keys.

Example: Consider a Control character set to 00. If AltRight+A is required before sending a label to the host, it could be done by setting three Prefix keys in this way: 0x99 0x41 0x9A.

INTERFACE TYPE PC AT PS/2, USB-KEYBOARD OR USB-KEYBOARD FOR APPLE

<span id="page-343-0"></span>Table 38. Scancode Set When Control Character is 00 or 01

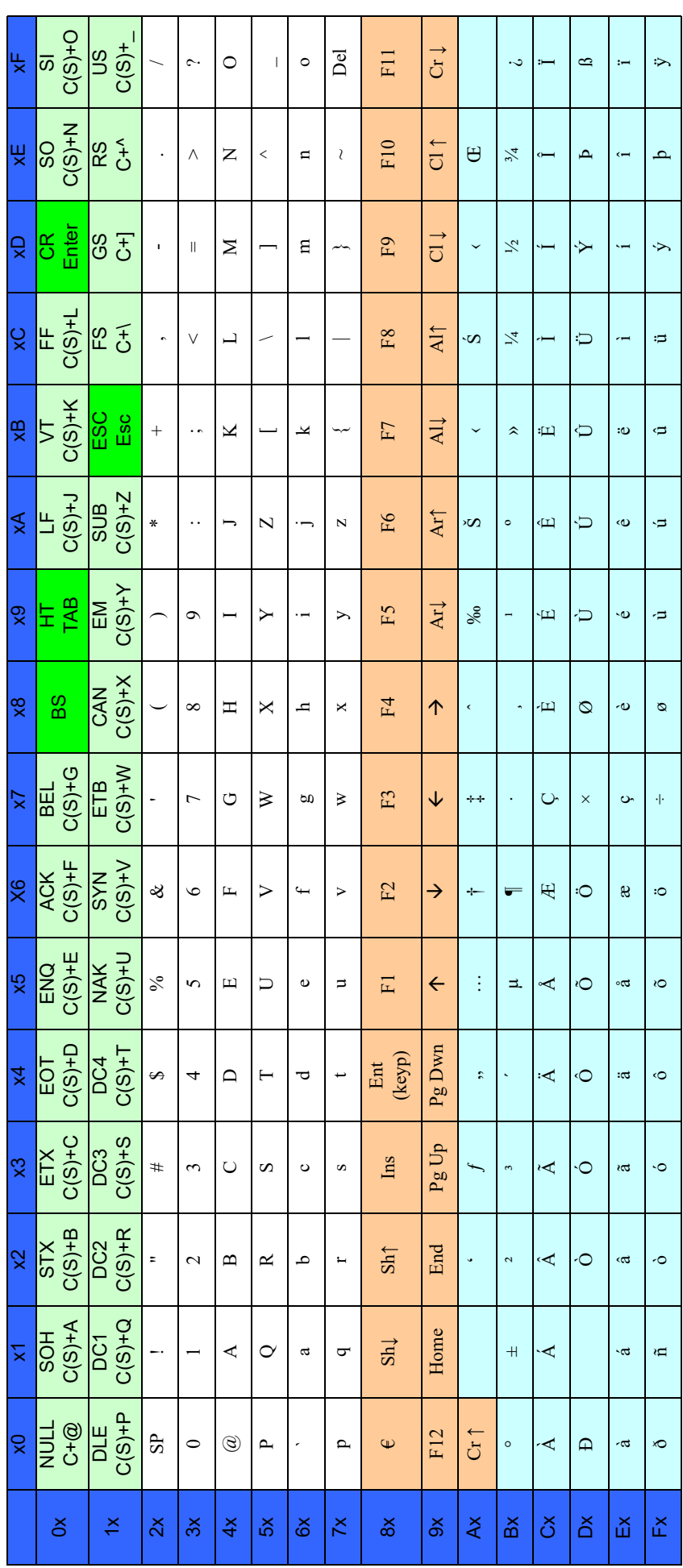

Extended characters (sky blue) are sent through dedicated keys (when available in the selected country mode) or by using an Alt Mode sequence.

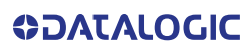

INTERFACE TYPE PC AT PS/2, USB-KEYBOARD OR USB-KEYBOARD FOR APPLE (CONTINUED)

Table 39. Scancode Set When Control Character is 02

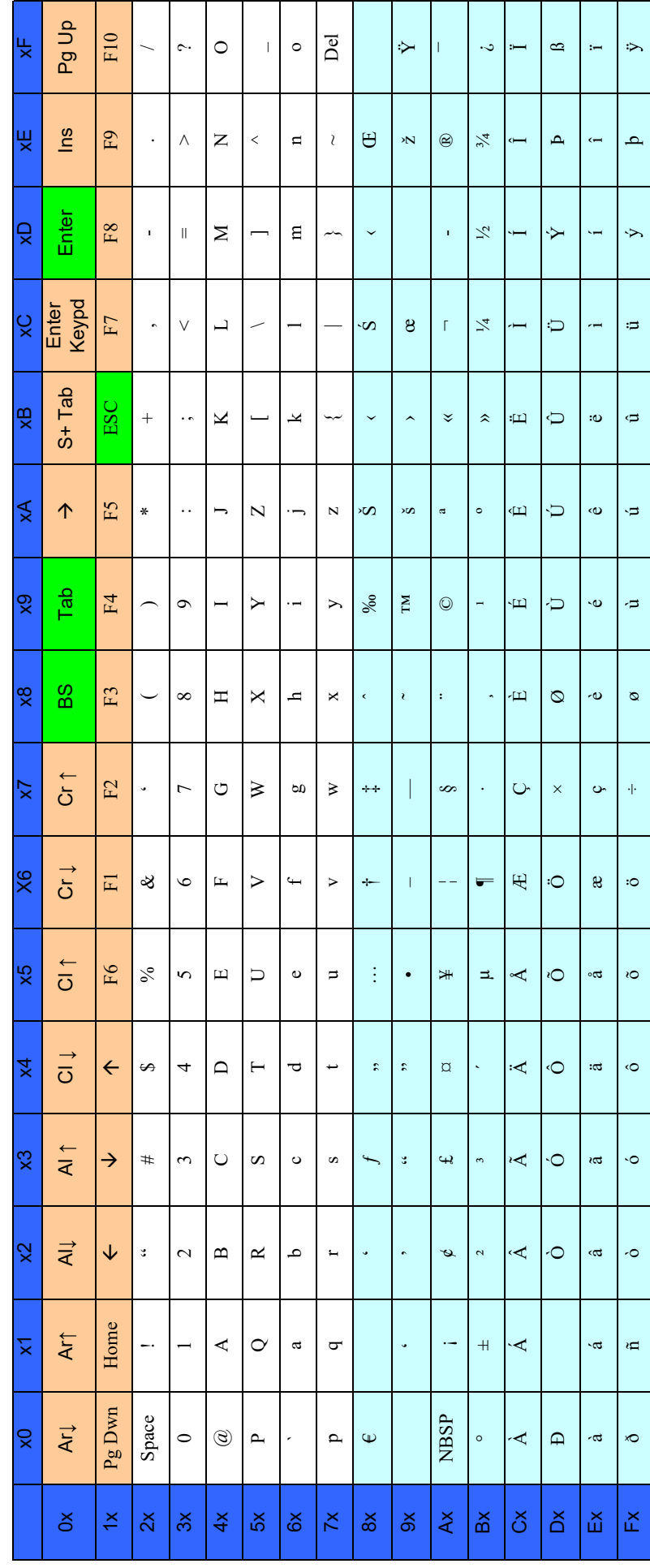

INTERFACE TYPE PC AT PS/2 ALT MODE OR USB-KEYBOARD ALT MODE

<span id="page-345-0"></span>Table 40. Scancode Set When Control Character is 00 or 01

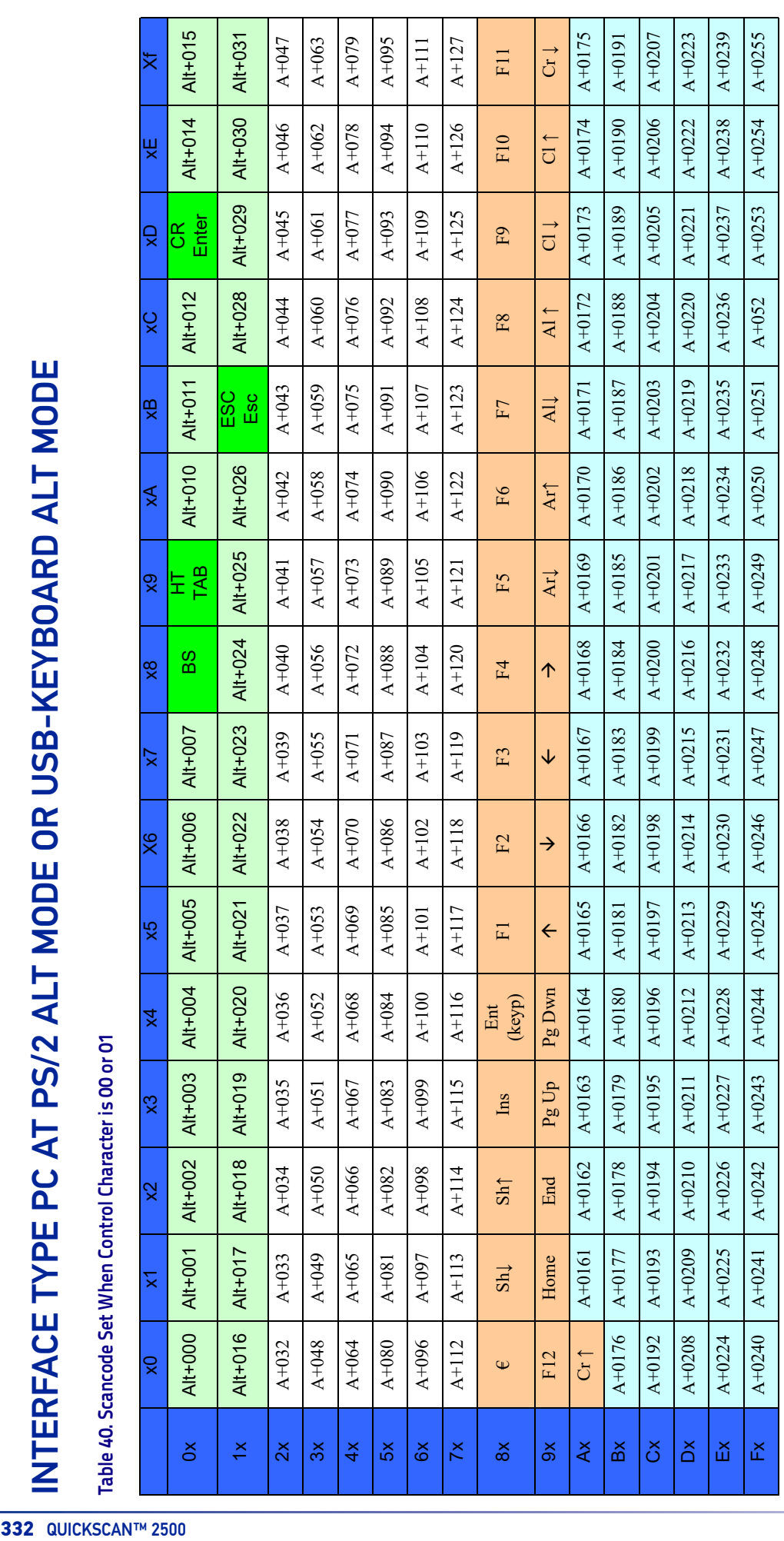

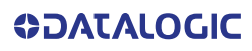

INTERFACE TYPE PC AT PS/2 ALT MODE OR USB-KEYBOARD ALT MODE (CONTINUED) [INTERFACE TYPE PC AT PS/2 ALT MODE OR USB-KEYBOARD ALT MODE \(CONTINUED\)](#page-345-0)

Table 41. Scancode Set When Control Character is 02 **Table 41. Scancode Set When Control Character is 02**

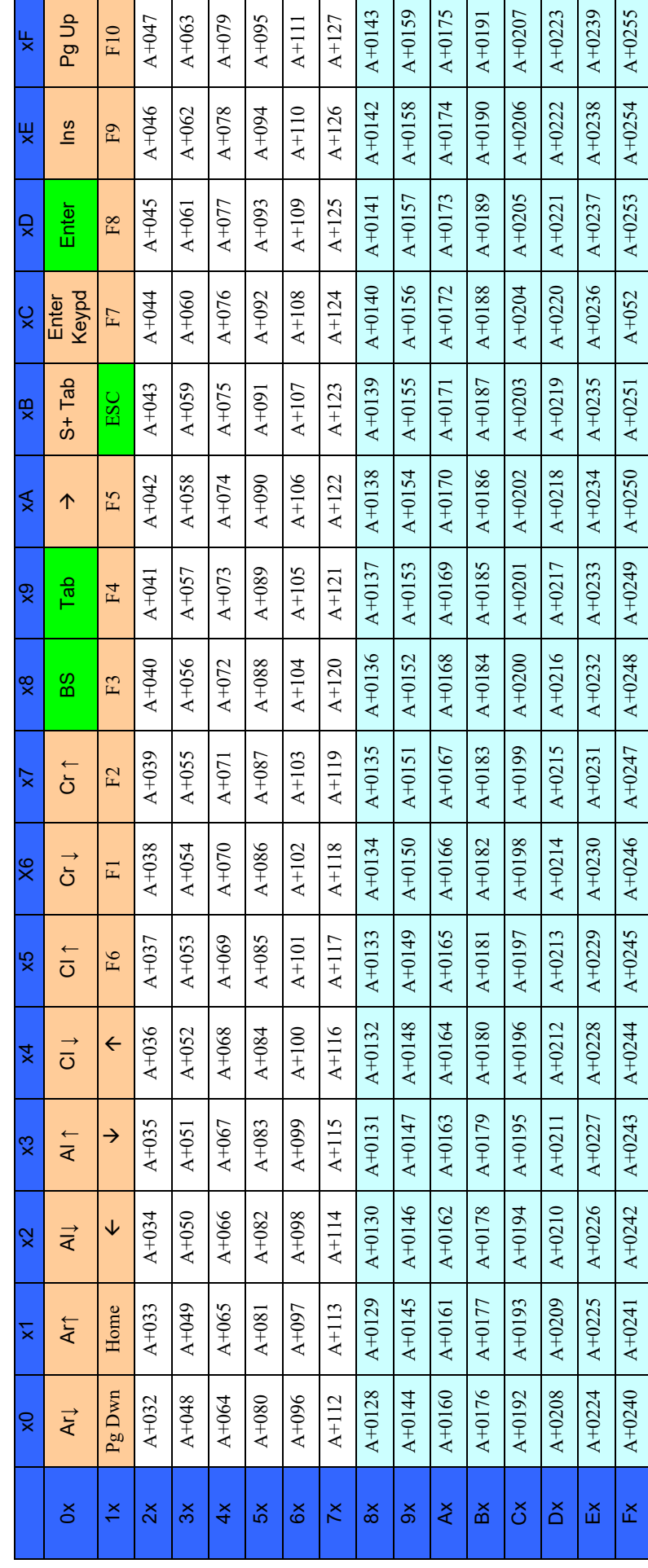

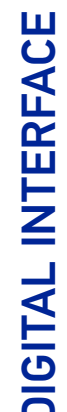

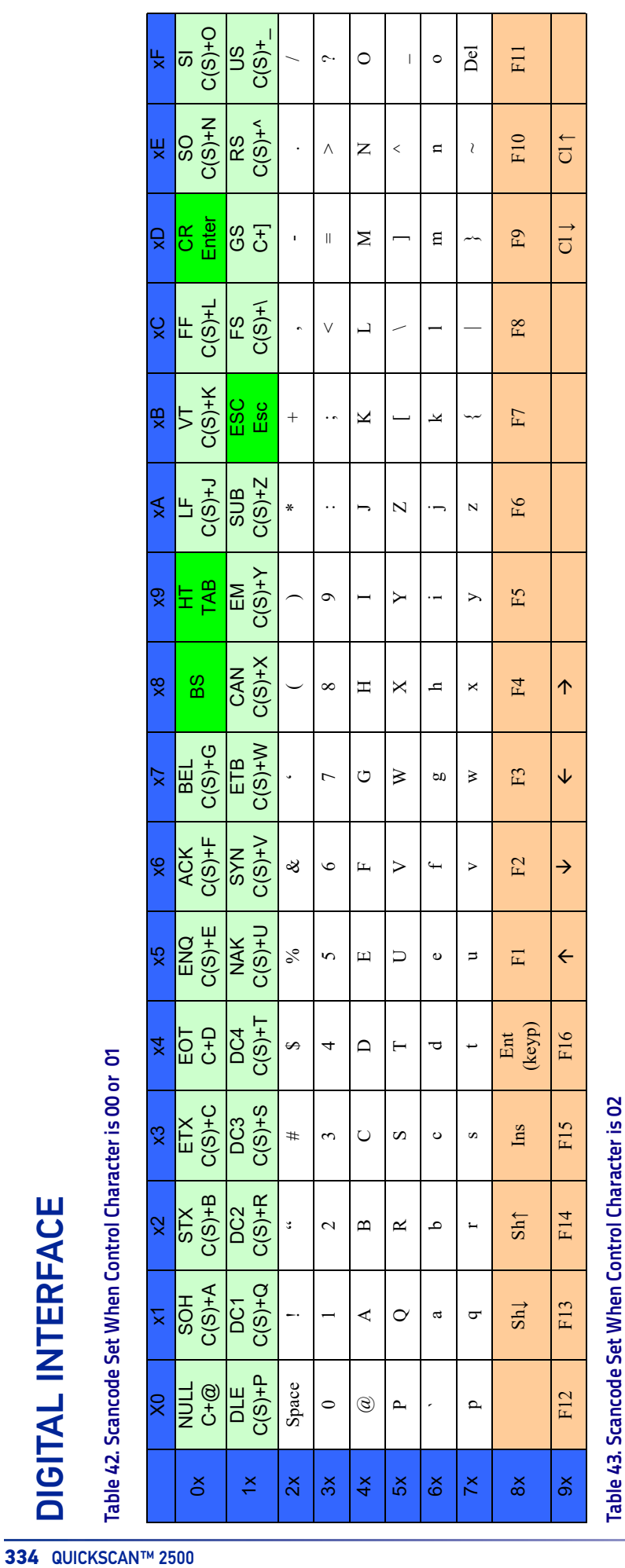

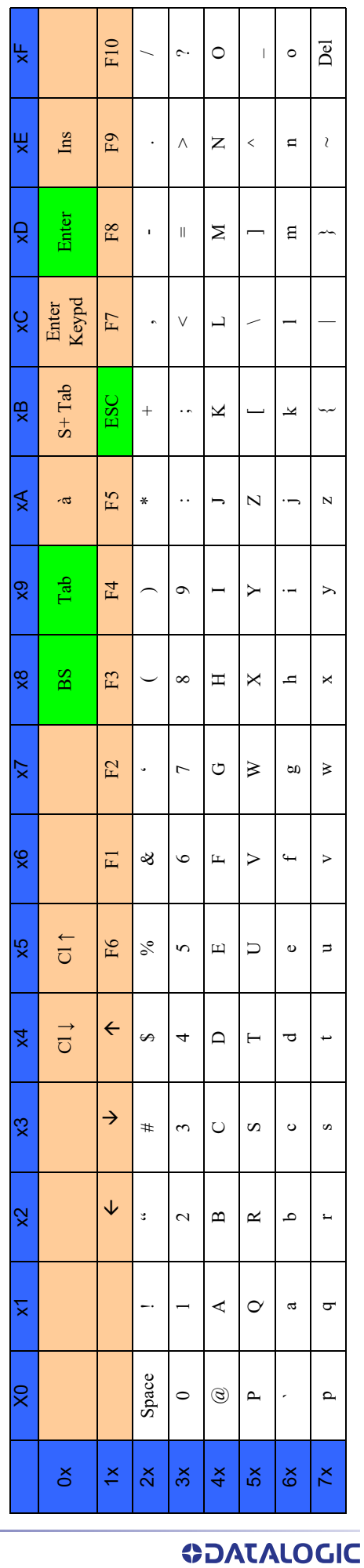

**IBM31XX 102-KEY** IBM31XX 102-KEY

**ODATALOGIC** 

# Table 44. Scancode Set When Control Character is 00 or 01 **Table 44. Scancode Set When Control Character is 00 or 01**

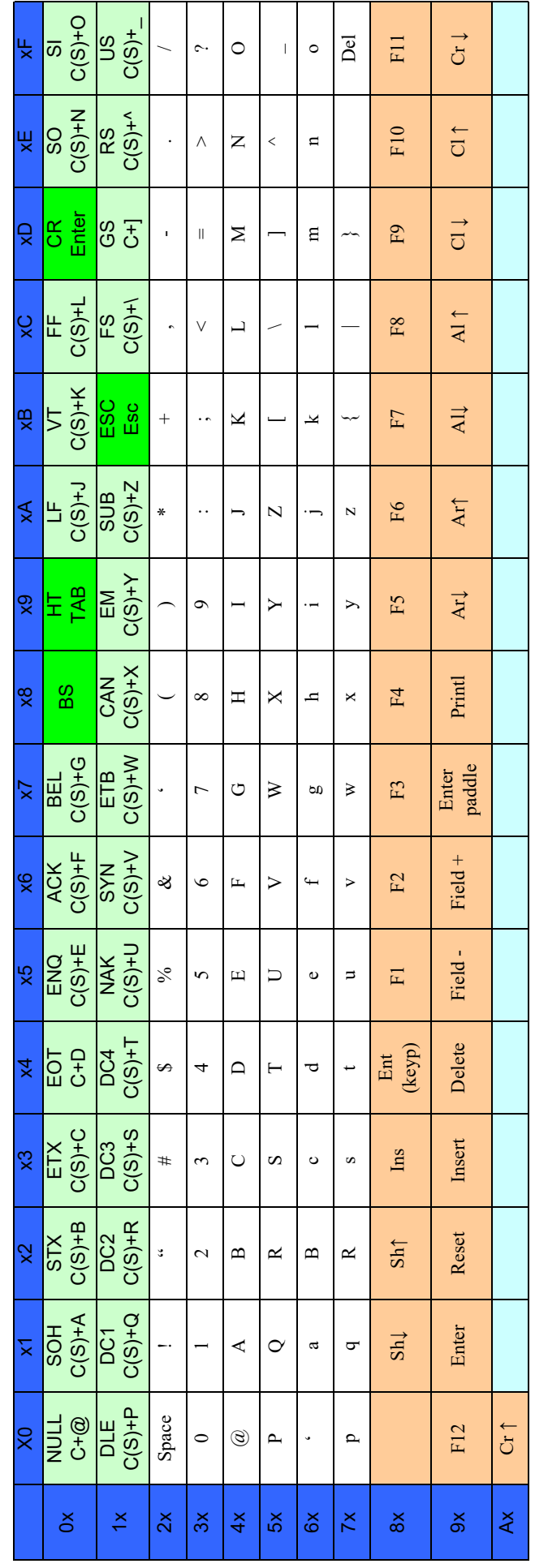

Table 45. Scancode Set When Control Character is 02

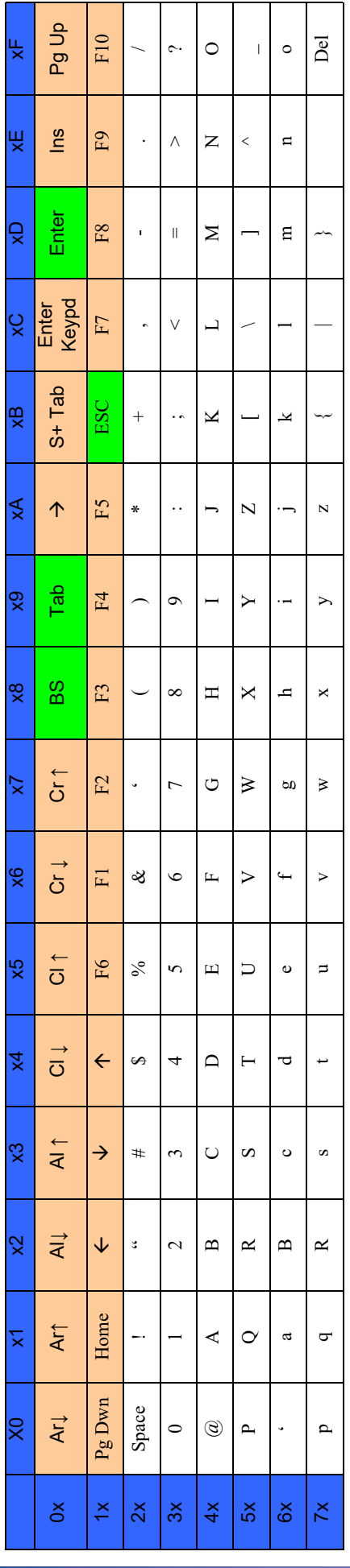

<span id="page-350-0"></span>**ODATALOGIC** 

**IBM XT** 

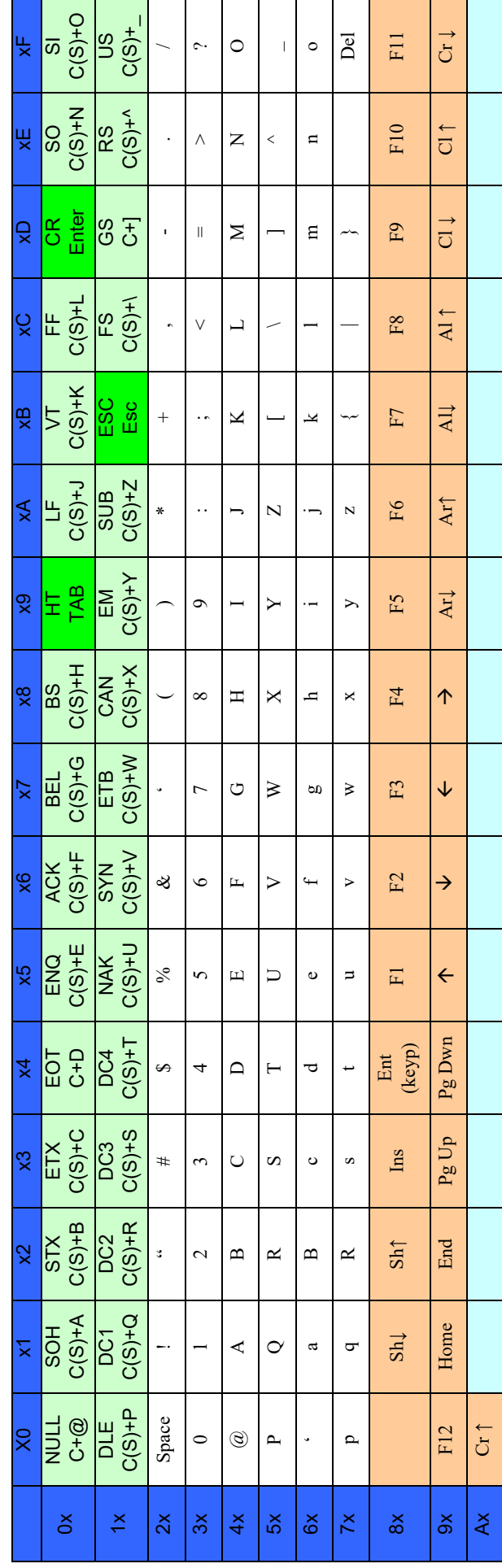

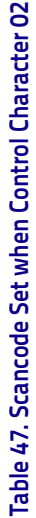

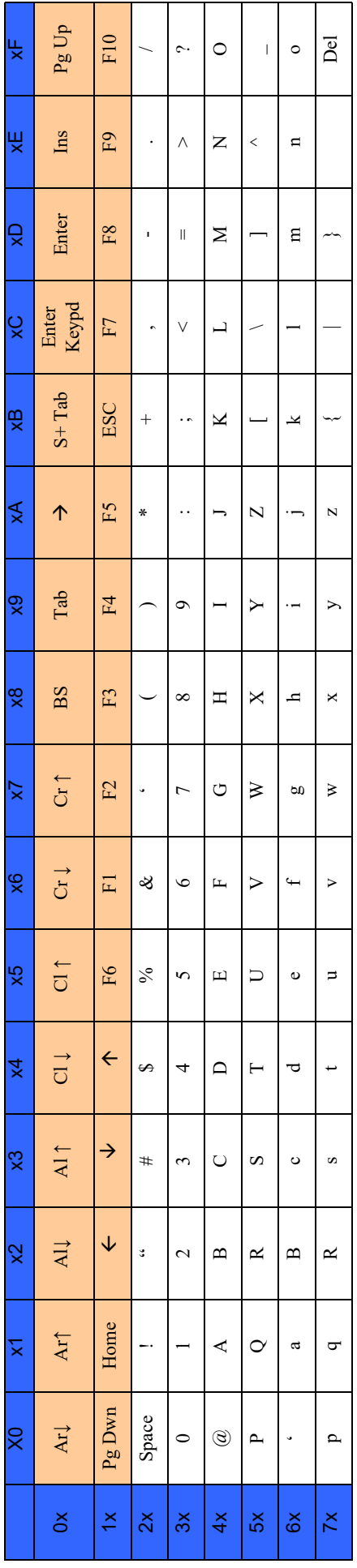

## MICROSOFT WINDOWS CODEPAGE 1252

Windows-1252 is a character encoding of the Latin alphabet, used by default in the legacy components of Microsoft Windows in English and some other Western languages.

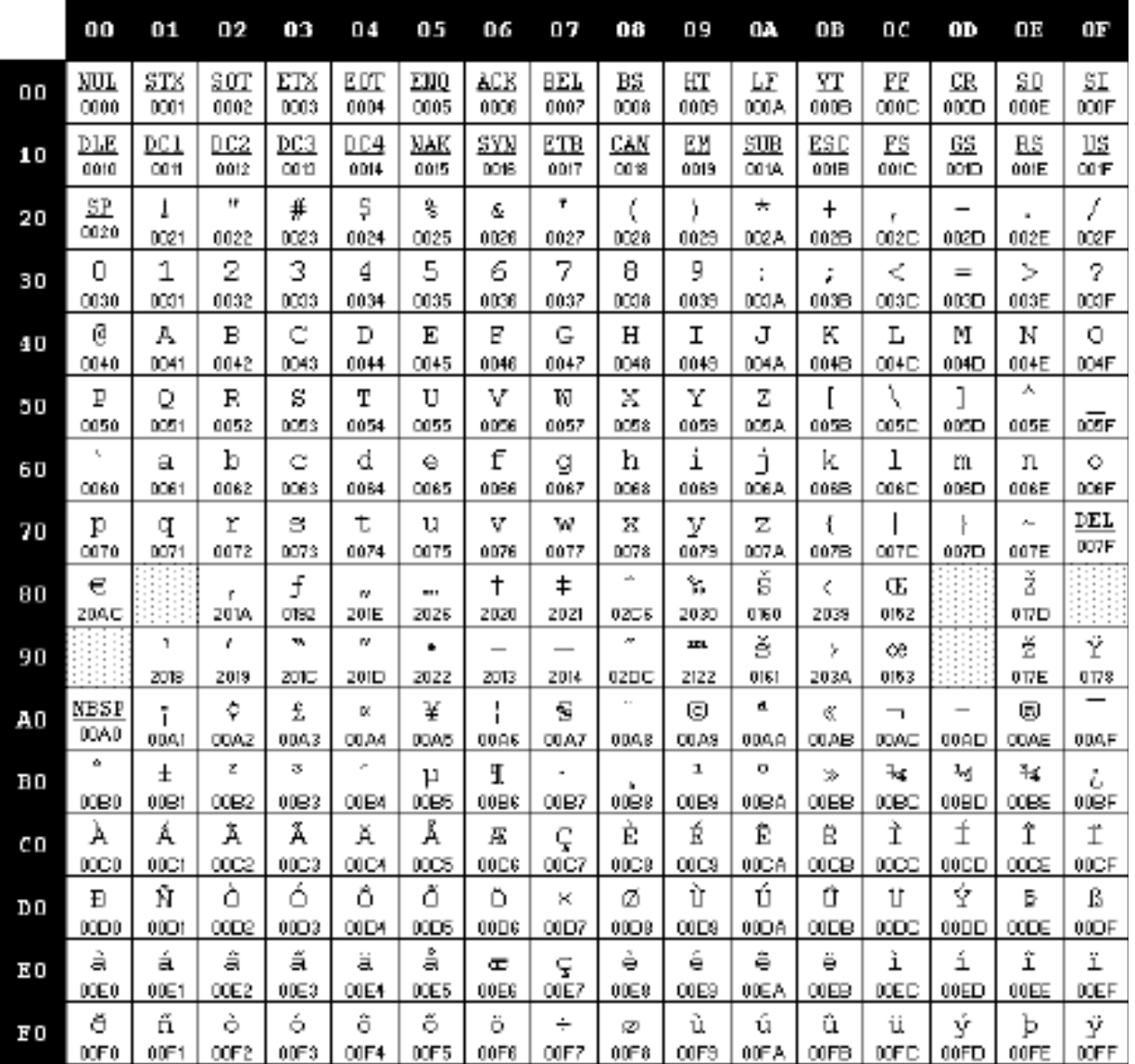

# **APPENDIX F ASCII CHART**

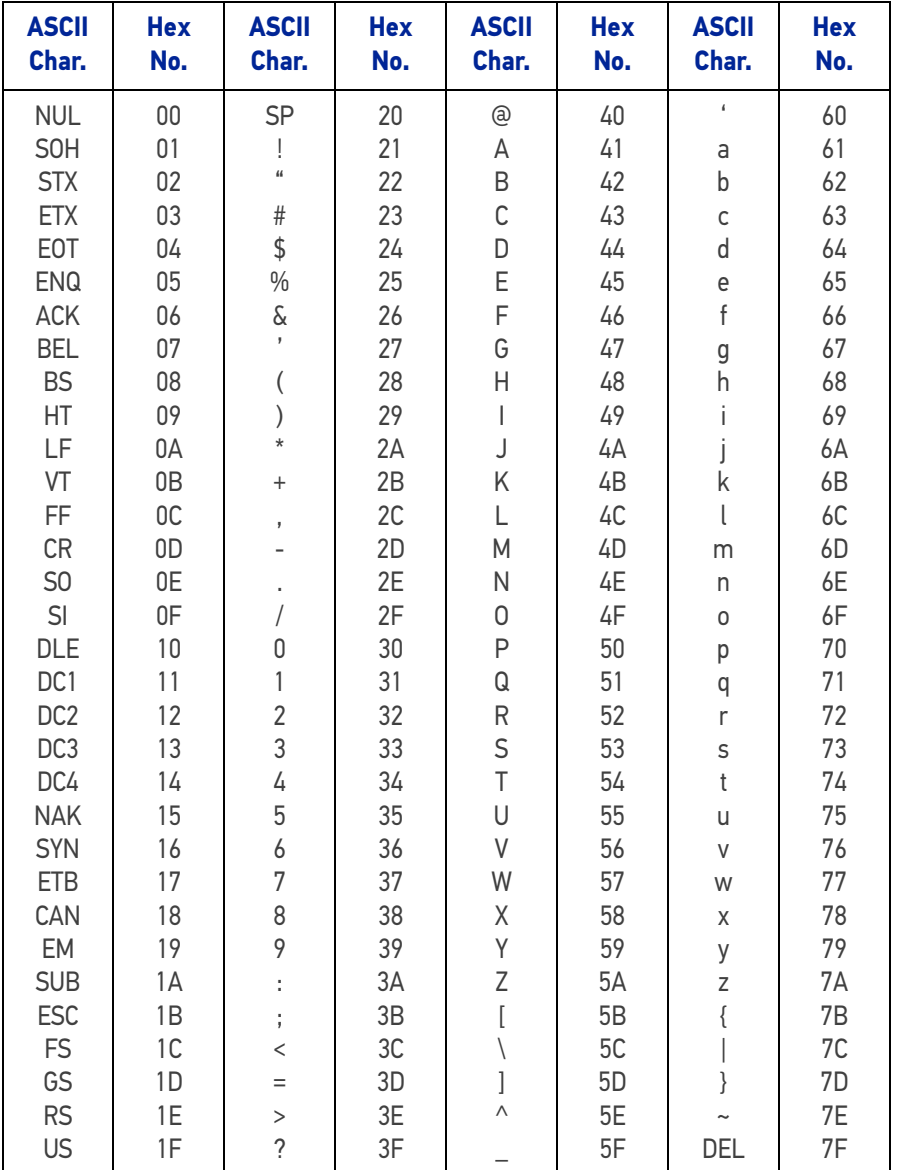

[© 2022-2023 Datalogic S.p.A. and /or its affiliates](#page-1-0) • All rights reserved • Without limiting the rights under copyright, no part of this documentation may be reproduced, stored in or introduced into a retrieval system, or transmitted in any form or by any means, or for any purpose, without the express written permission of Datalogic S.p.A. and/or its affiliates • Datalogic and the Datalogic logo are registered trademarks of Datalogic S.p.A. in many countries, including the U.S. and the E.U.

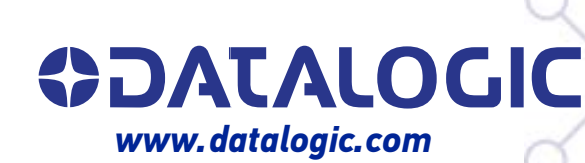

#### **Datalogic S.r.l.**

Via S. Vitalino, 13 **|** 40012 Calderara di Reno **|** Bologna **-** Italy Tel. +39 051 3147011 **|** Fax +39 051 3147205

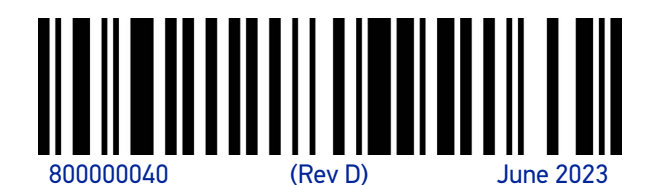